# Pisači HP LaserJet P3005 Series Korisnički priručnik

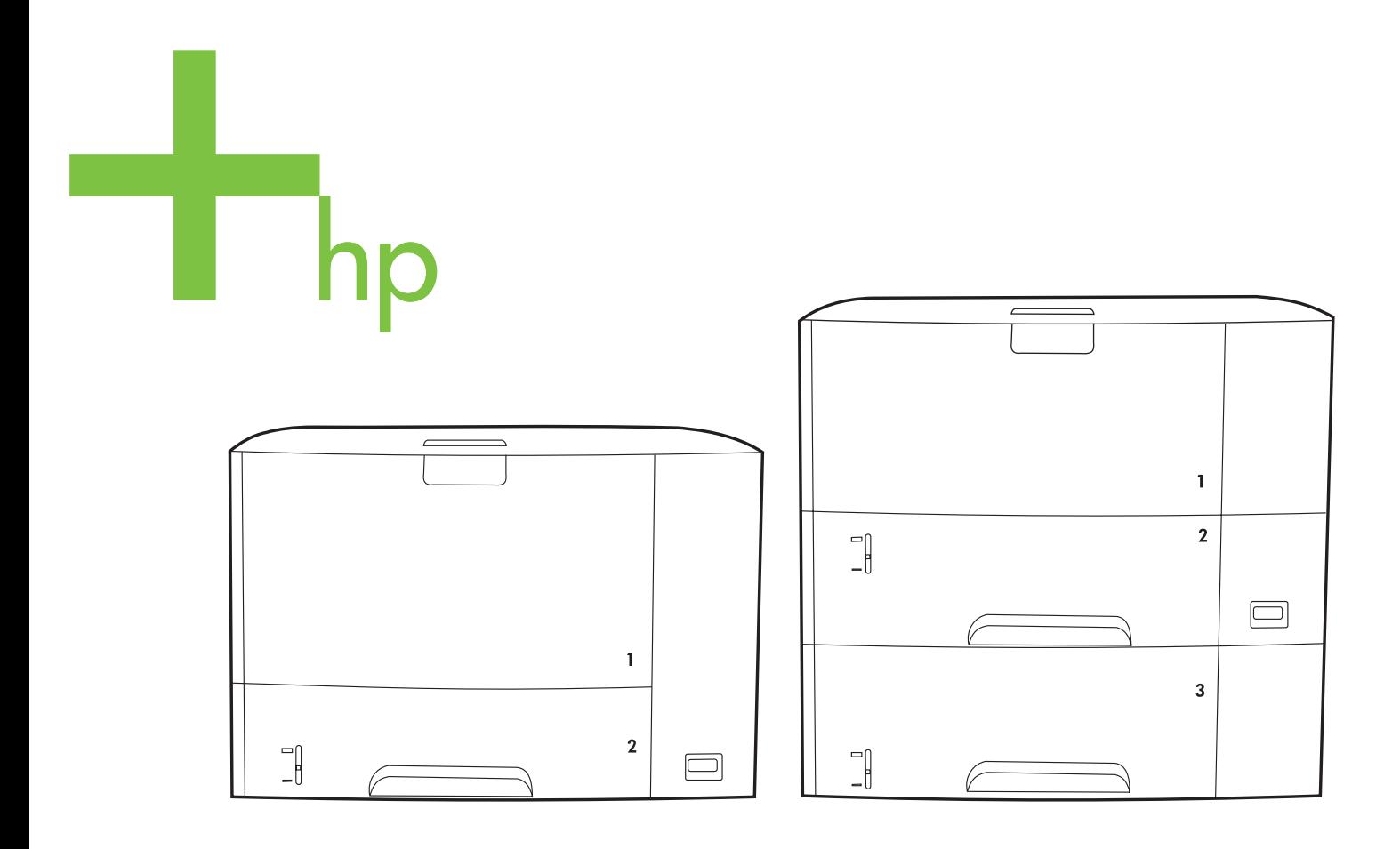

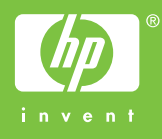

# Pisači HP LaserJet P3005 Series

Korisnički priručnik

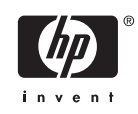

#### **Autorska prava i licenca**

© 2006 Copyright Hewlett-Packard Development Company, L.P.

Svako je reproduciranje, izmjena i prevođenje zabranjeno bez prethodne pisane suglasnosti, osim pod uvjetima određenim u zakonu o autorskom pravu.

Informacije sadržane u ovom dokumentu su predmet promjene bez prethodne najave.

Jedina jamstva za HP-ove proizvode i usluge navedena su u izričitim jamstvenim izjavama koje se isporučuju s takvim proizvodima i uslugama. Ništa što je ovdje navedeno ne sadrži dodatno jamstvo. HP nije odgovoran za eventualne tehničke i uredničke pogreške te propuste koji se nalaze u tekstu.

Broj publikacije : Q7812-90931

Edition 1, 10/2006

#### **Trgovačka marka**

Adobe®, Acrobat® te PostScript® trgovačke su marke tvrtke Adobe Systems Incorporated.

Linux je zaštićena trgovačka marka tvrtke Linus Torvalds u Sjedinjenim Državama.

Microsoft®, Windows® i Windows NT® zaštićene su trgovačke marke Microsoft Corporation u Sjedinjenim Državama.

UNIX® je zaštićena trgovačka marka tvrtke Open Group.

ENERGY STAR® i ENERGY STAR logo® su zaštitni znakovi United States Environmental Protection Agency (Agencije za zaštitu okoliša Sjedinjenih Američkih Država) u SAD-u.

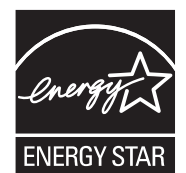

# Sadržaj

#### 1 Osnovne informacije o uređaju

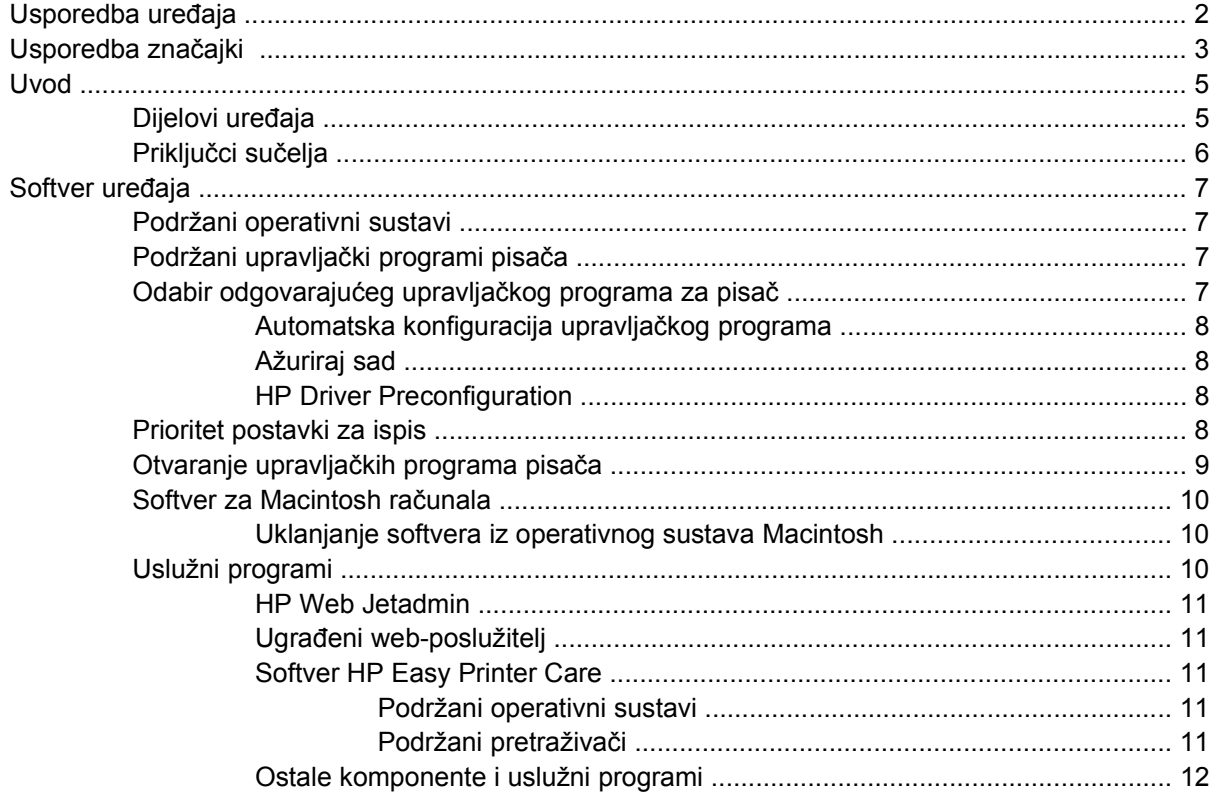

#### 2 Upravljačka ploča

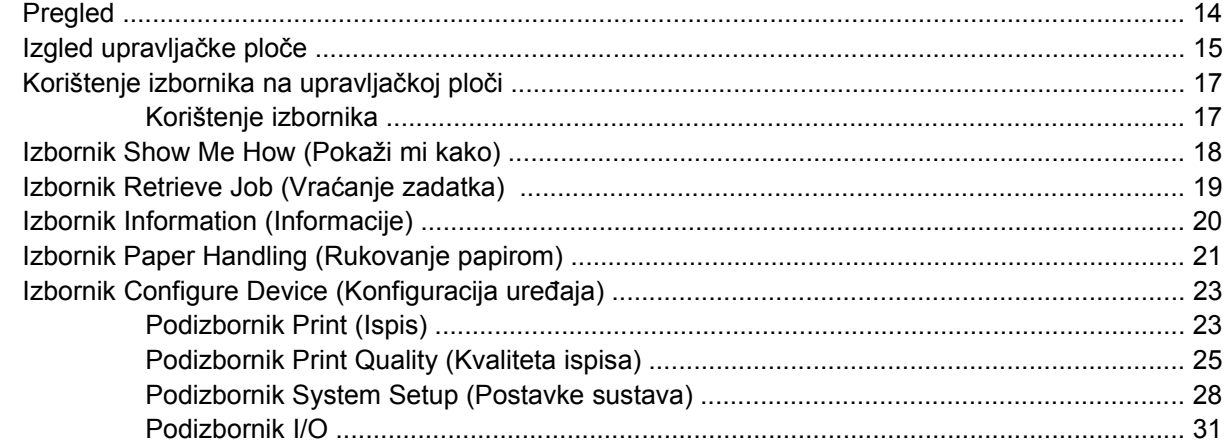

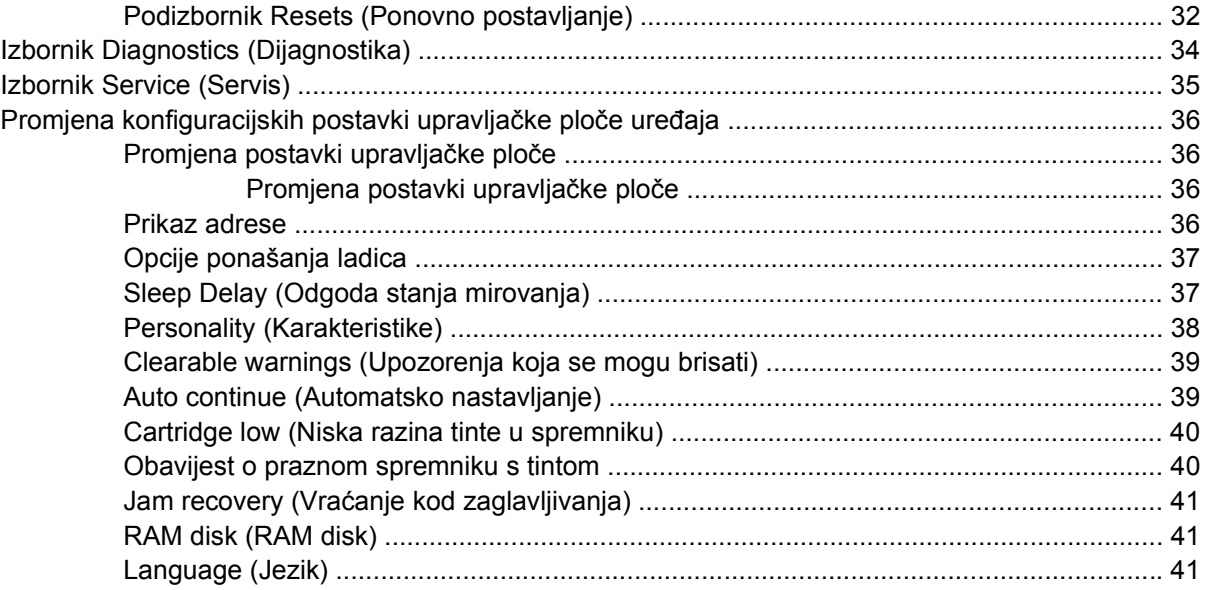

### 3 Konfiguracija ulaza/izlaza (I/O)

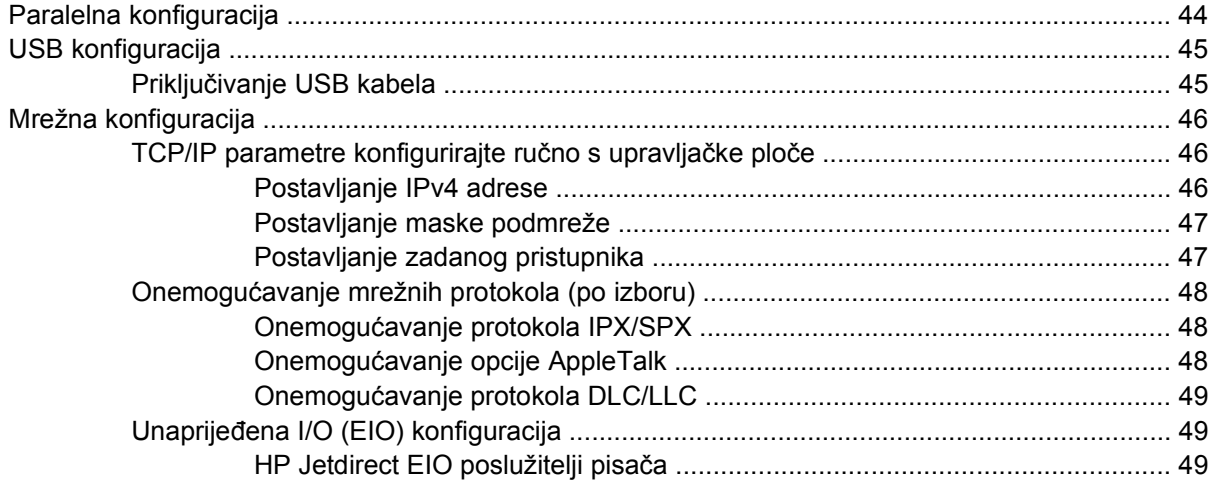

### 4 Mediji i ladice

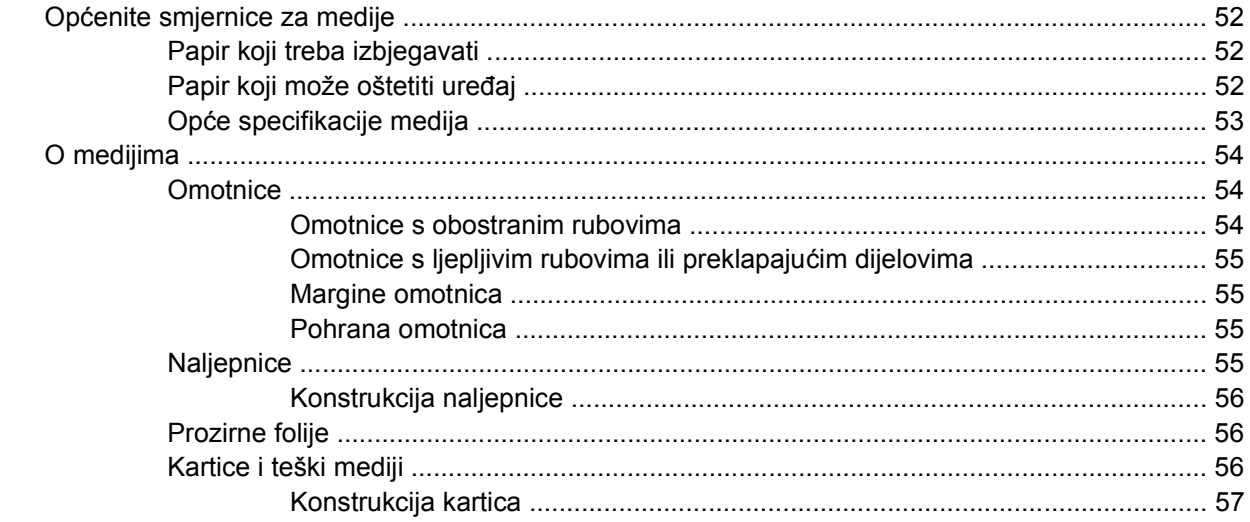

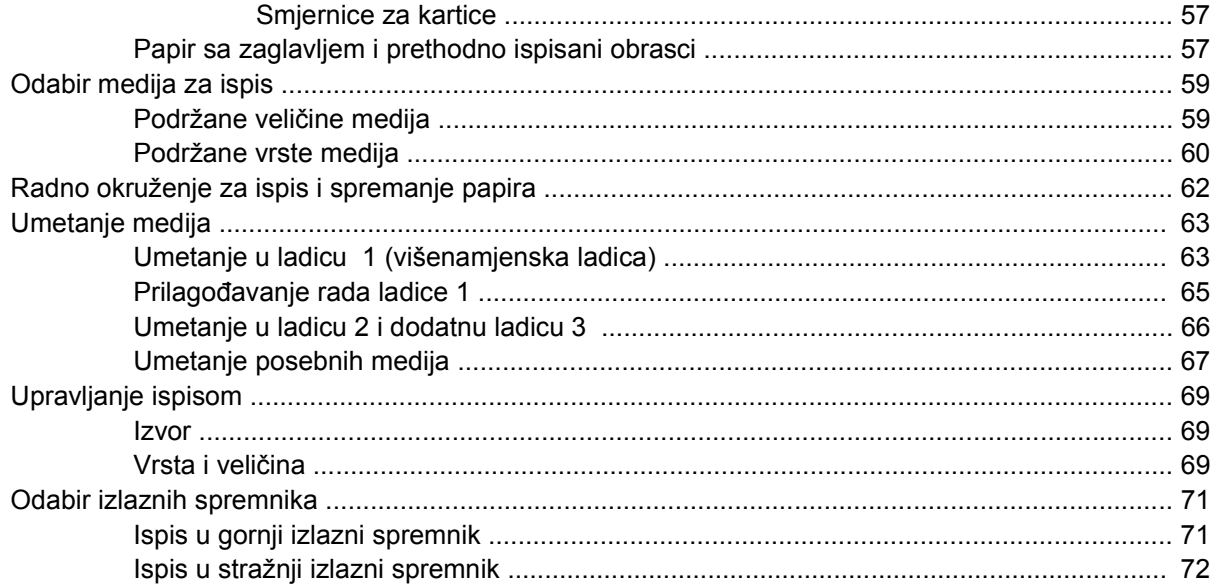

### 5 Ispis

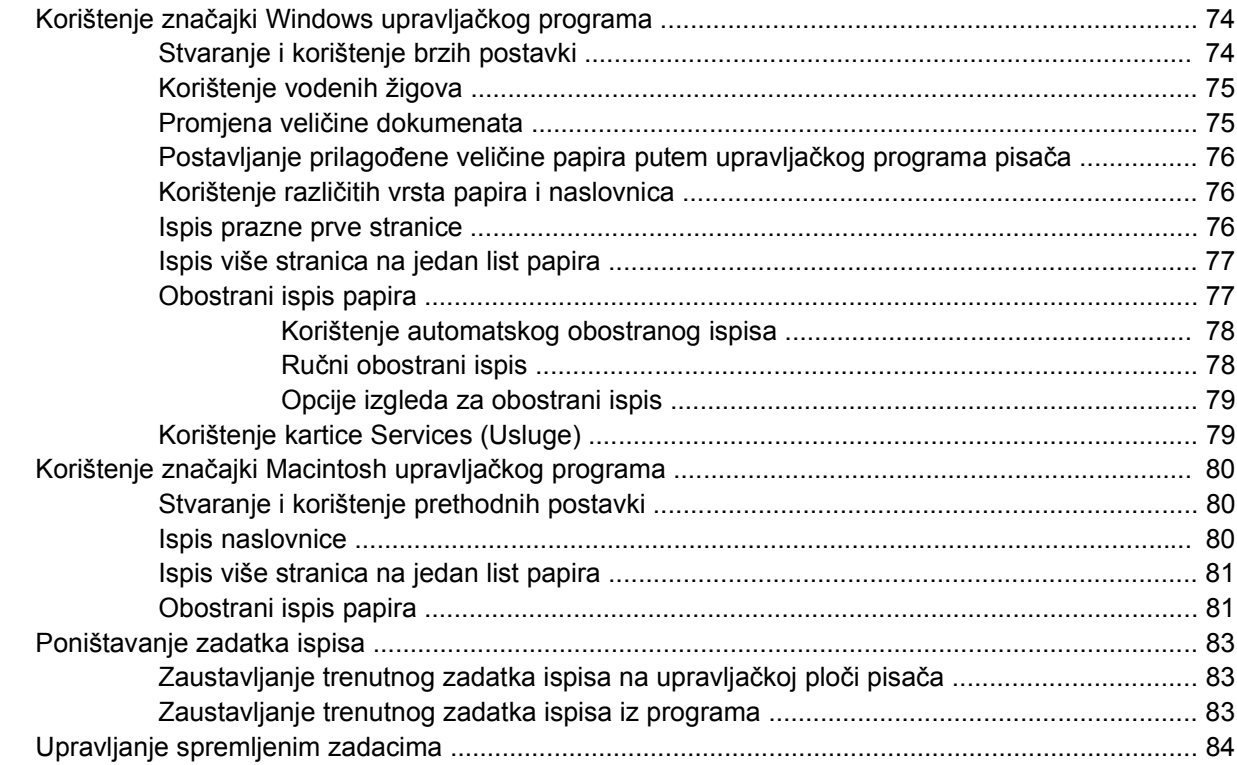

#### 6 Rukovanje i održavanje uređaja

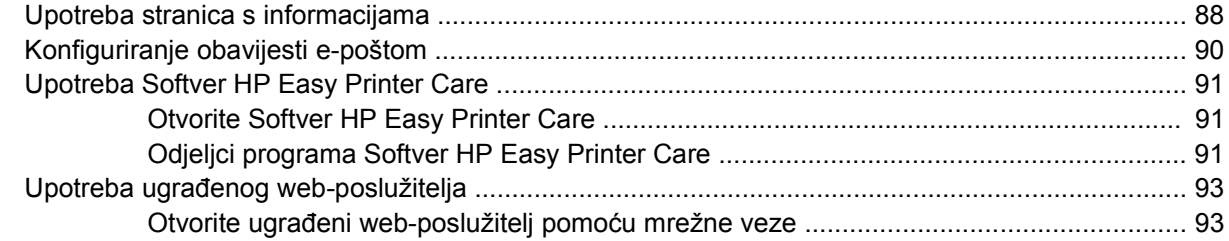

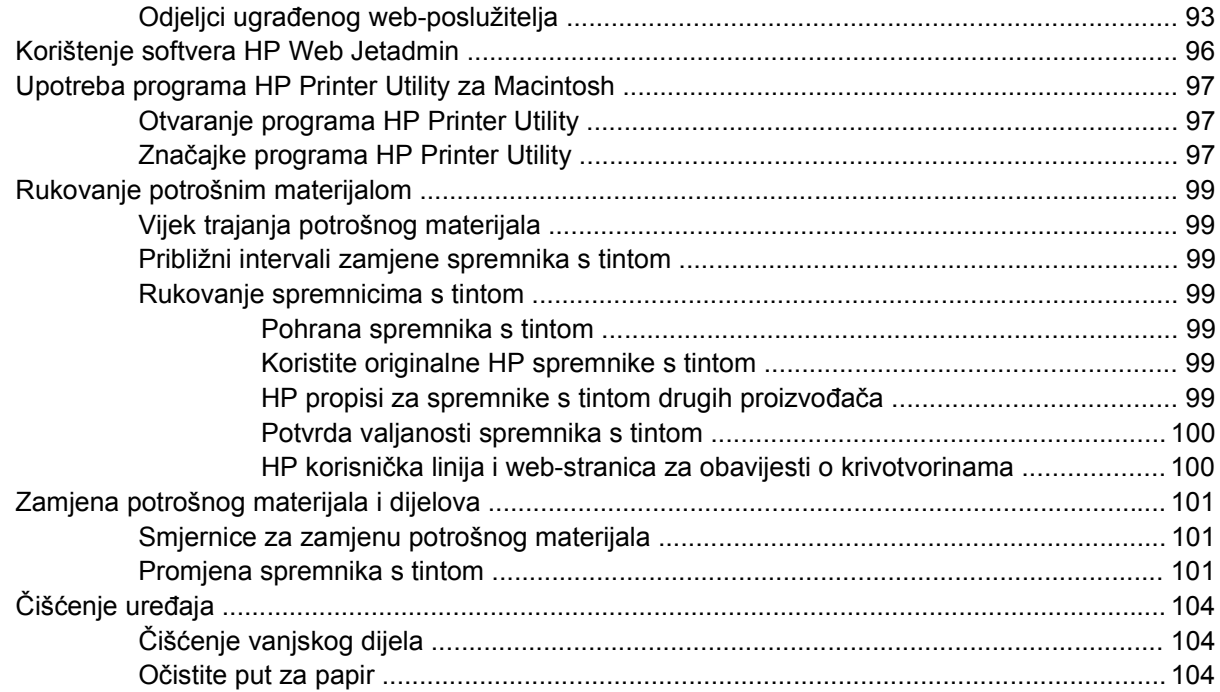

### **[7 Rješavanje problema](#page-116-0)**

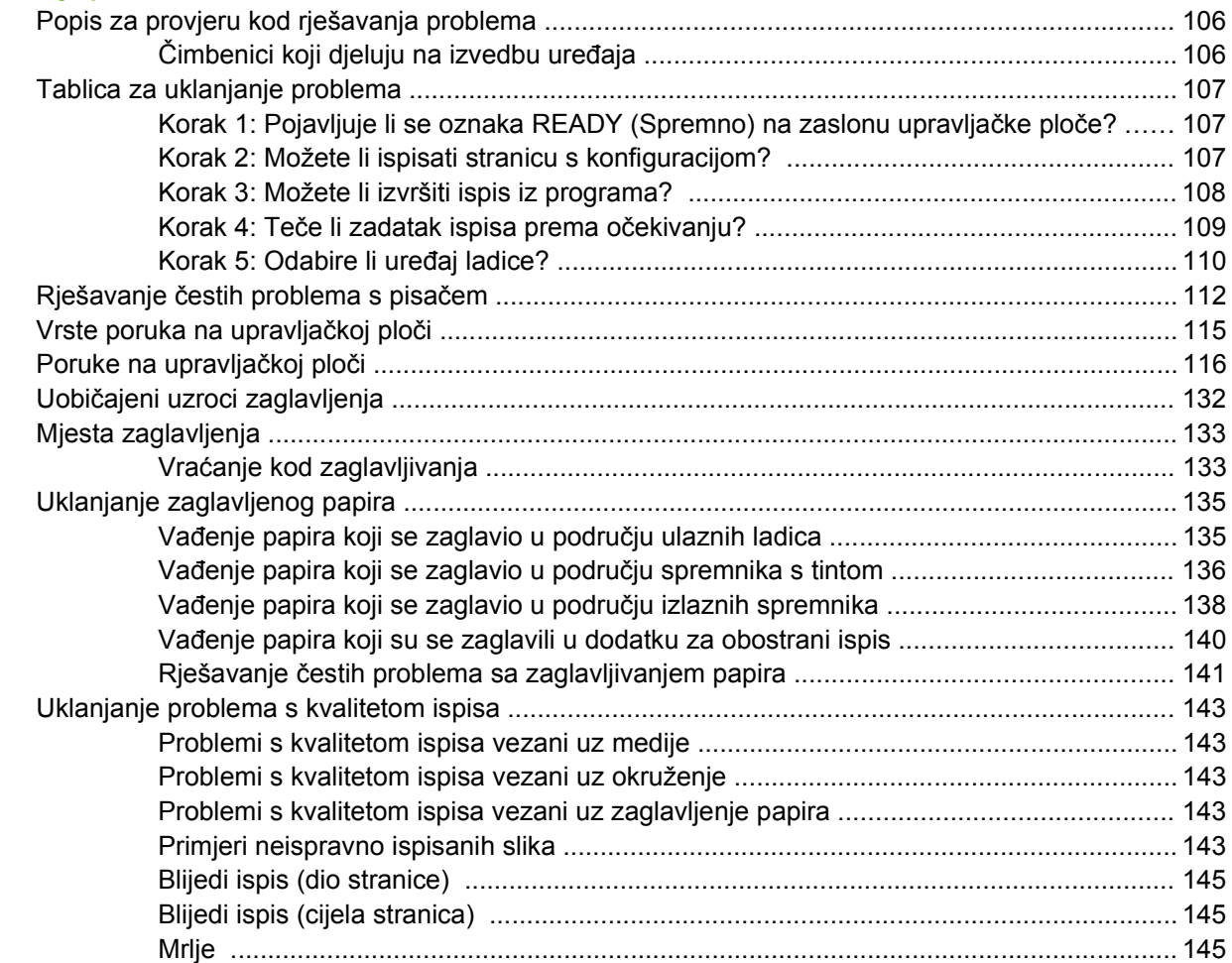

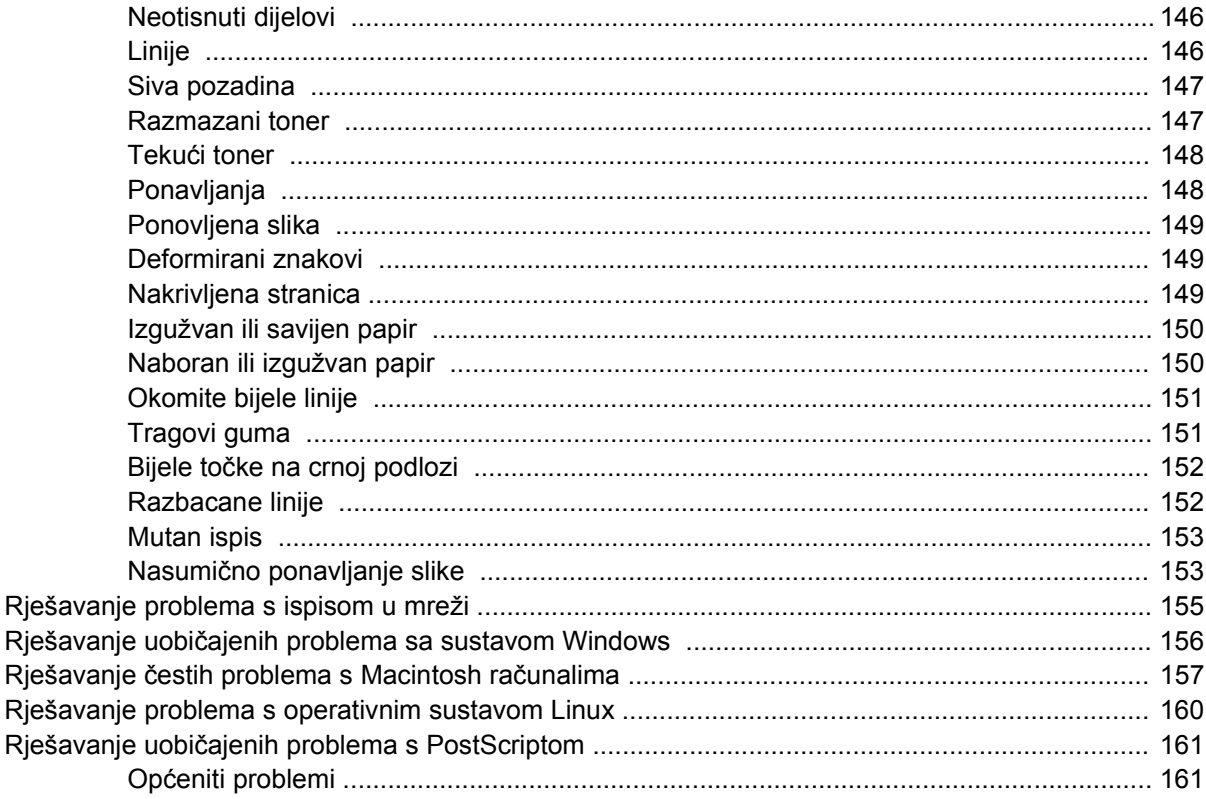

#### Dodatak A Dodatna oprema i potrošni materijal

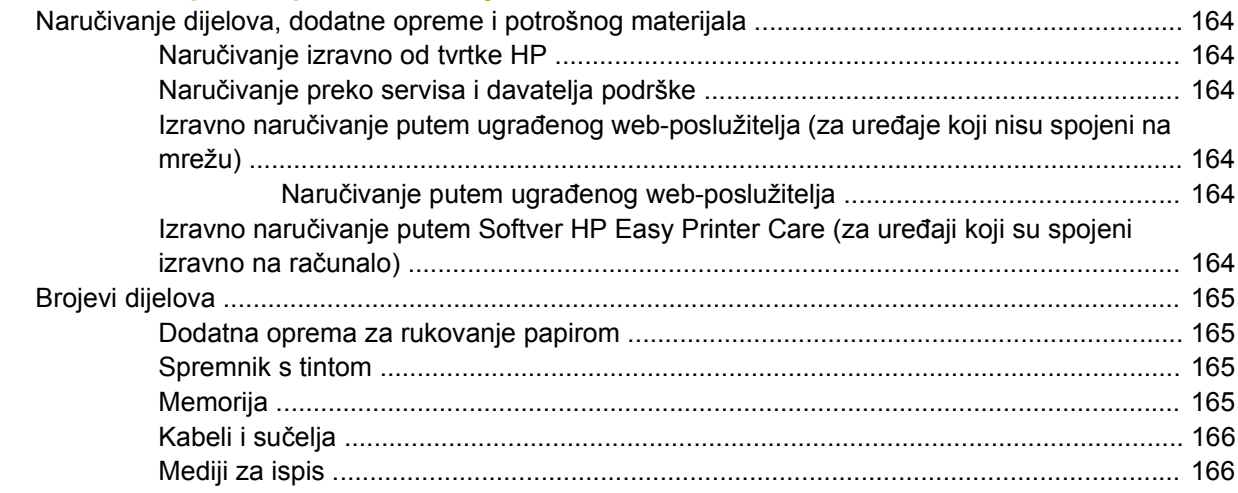

#### Dodatak B Servis i podrška

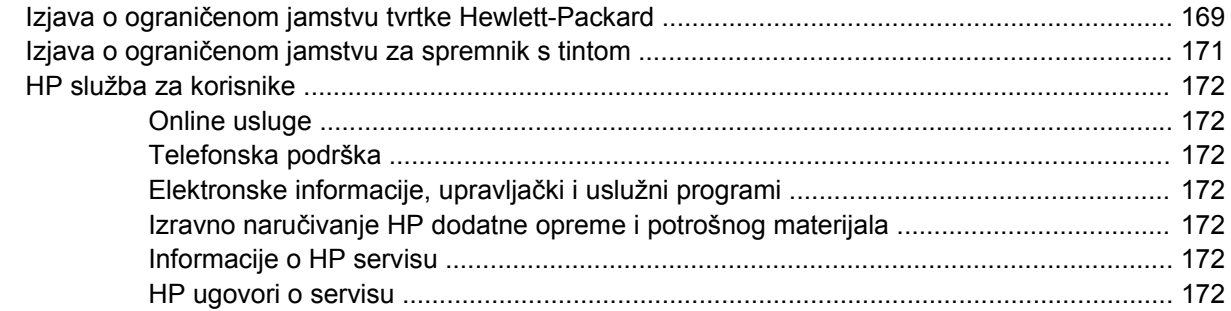

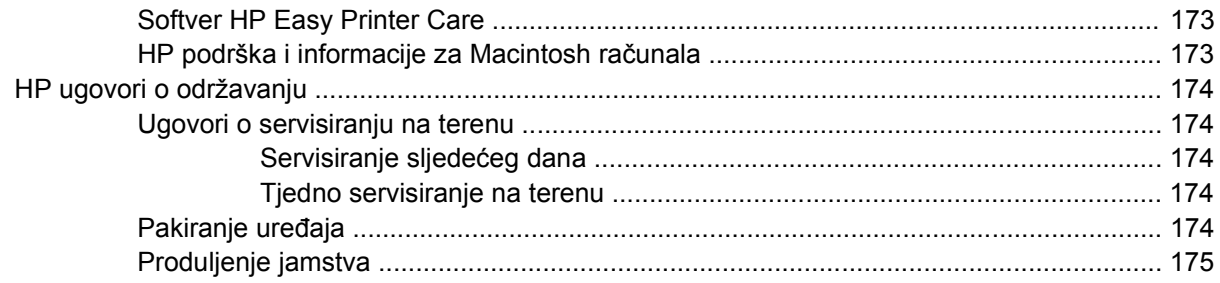

#### **Dodatak C Specifikacije**

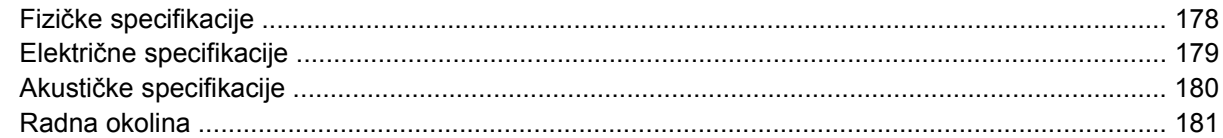

### Dodatak D Informacije o zakonskim propisima

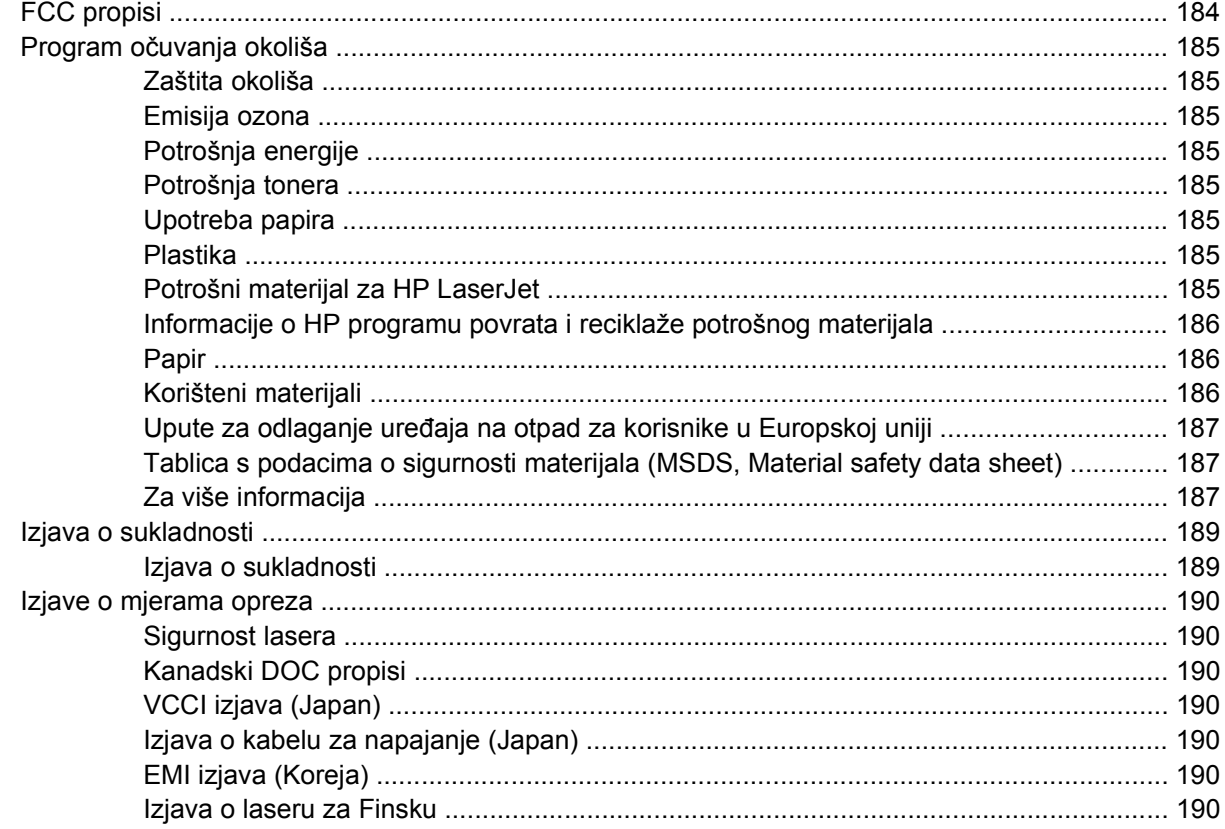

#### Dodatak E Rad s memorijom i karticama poslužitelja za ispis

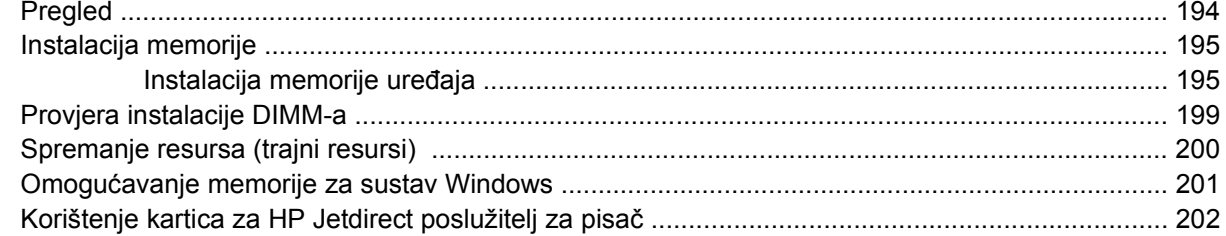

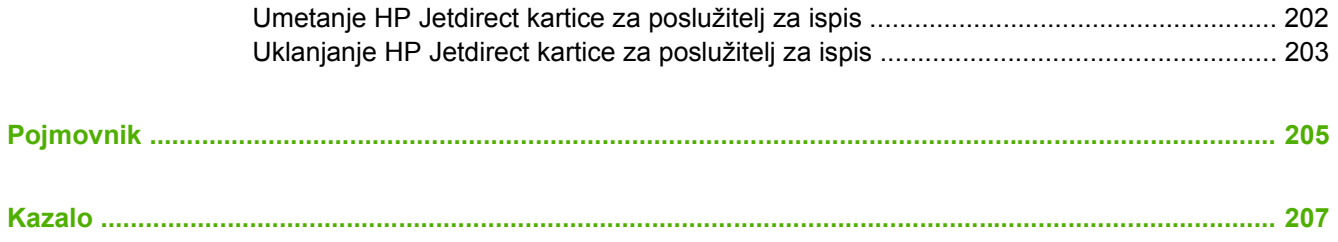

# <span id="page-12-0"></span>**1 Osnovne informacije o uređaju**

Sada je uređaj postavljen i spreman za upotrebu pa se možete upoznati sa samim uređajem. U ovom poglavlju možete pronaći osnovne informacije o funkcijama uređaja:

- [Usporedba ure](#page-13-0)đaja
- [Usporedba zna](#page-14-0)čajki
- [Uvod](#page-16-0)
- [Softver ure](#page-18-0)đaja

# <span id="page-13-0"></span>**Usporedba uređaja**

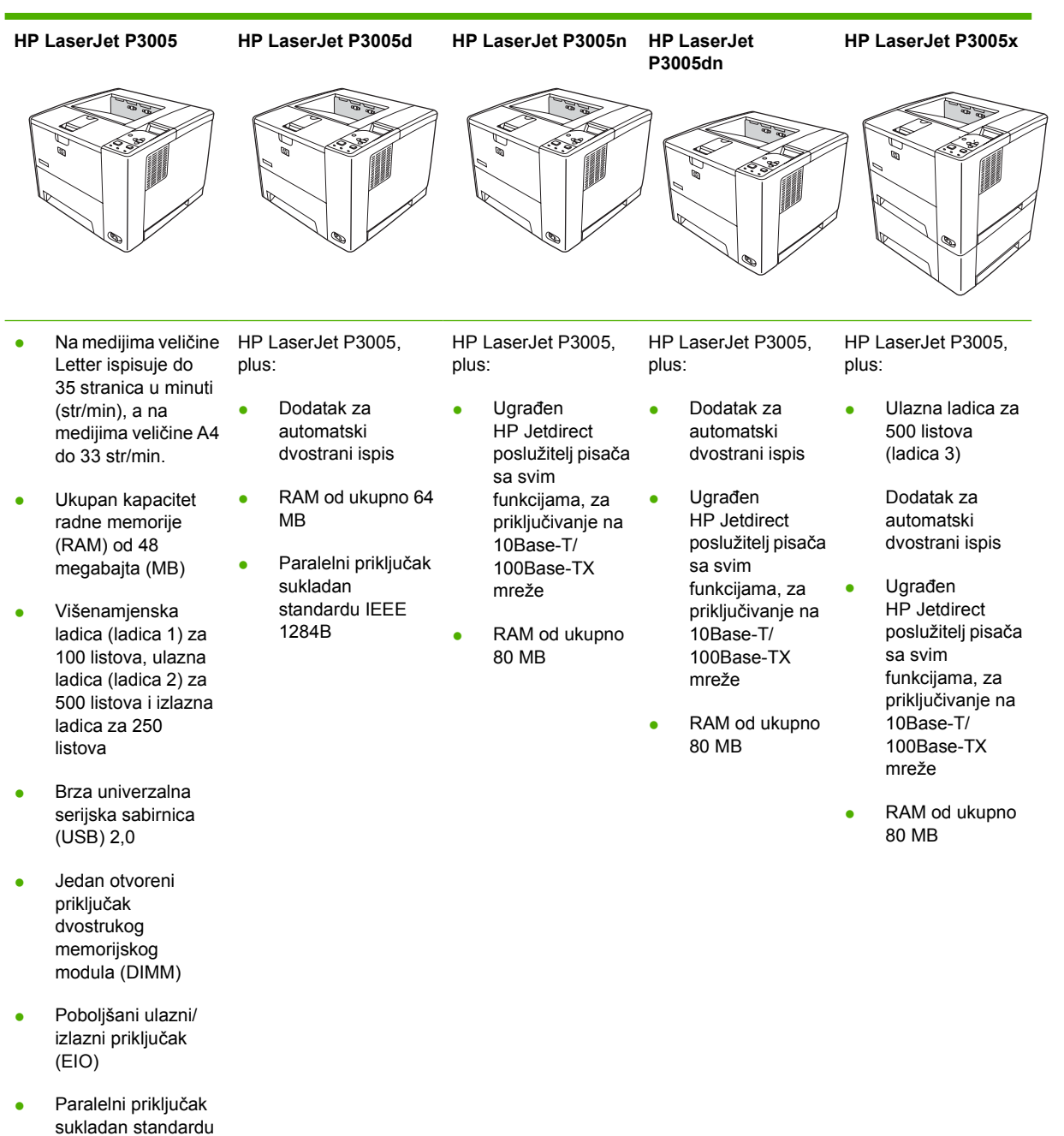

IEEE 1284B (dostupan samo na mrežno povezanim modelima)

# <span id="page-14-0"></span>**Usporedba značajki**

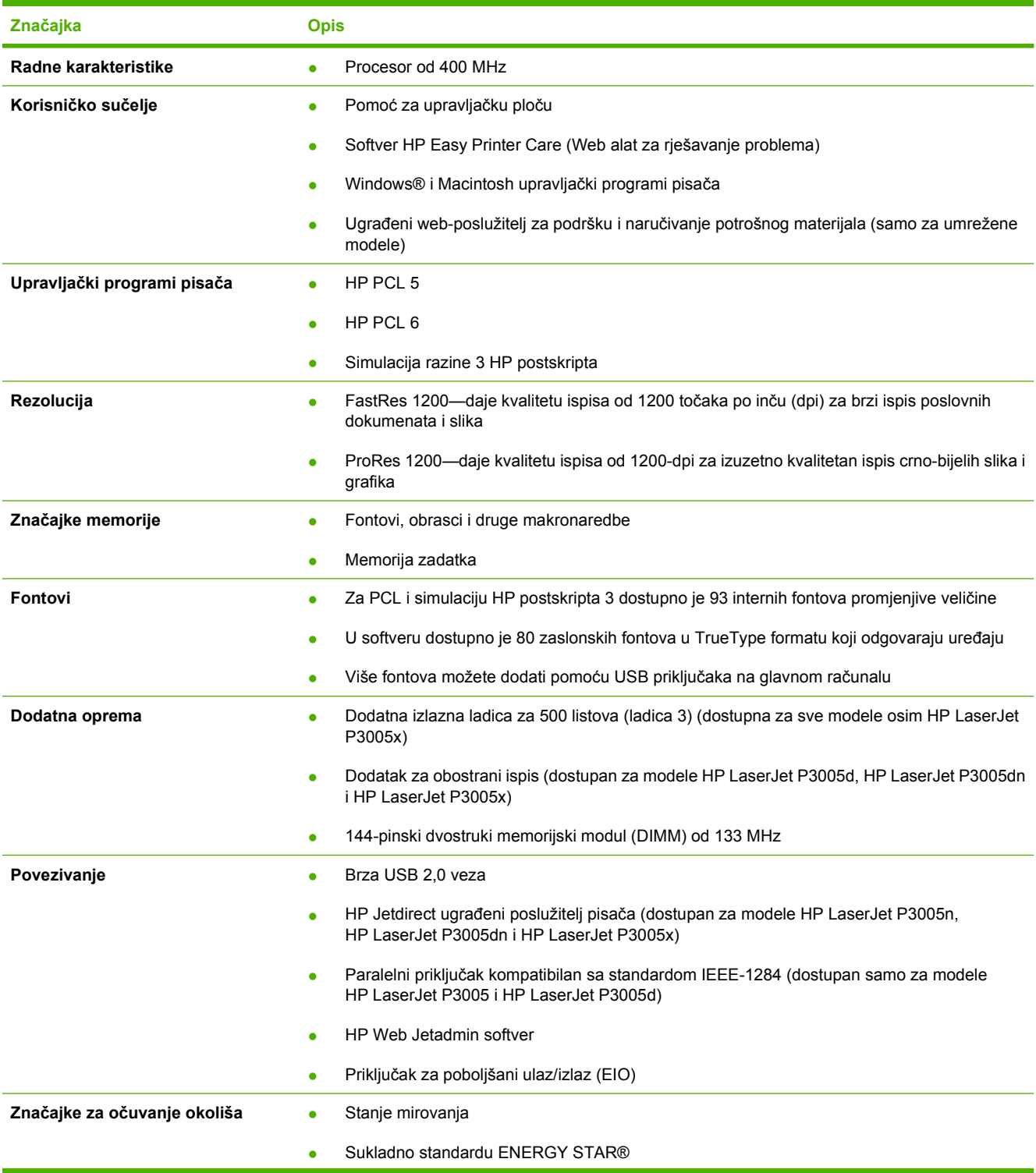

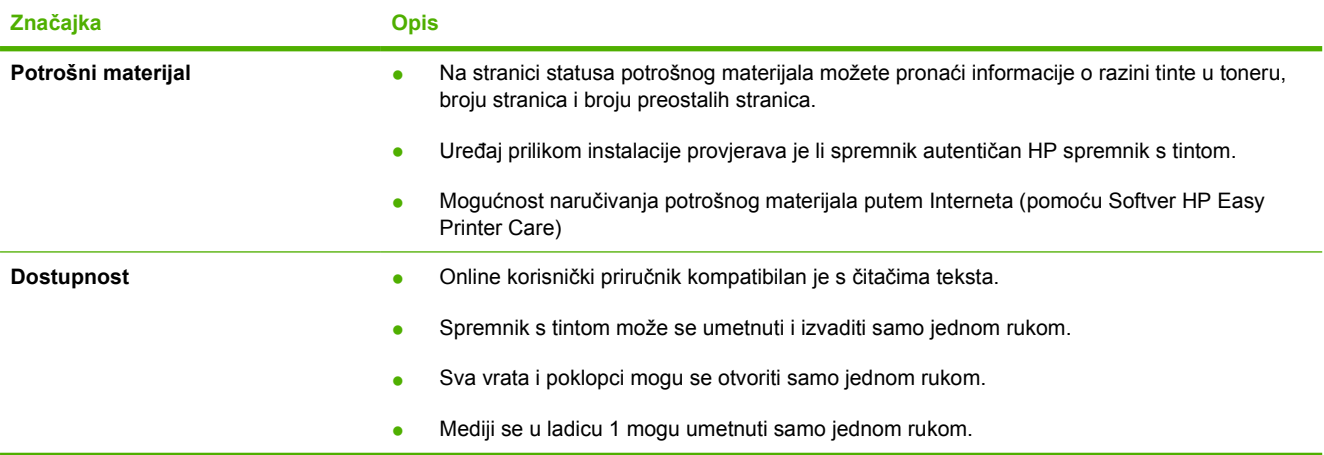

# <span id="page-16-0"></span>**Uvod**

### **Dijelovi uređaja**

Upoznajte se s dijelovima uređaja prije upotrebe.

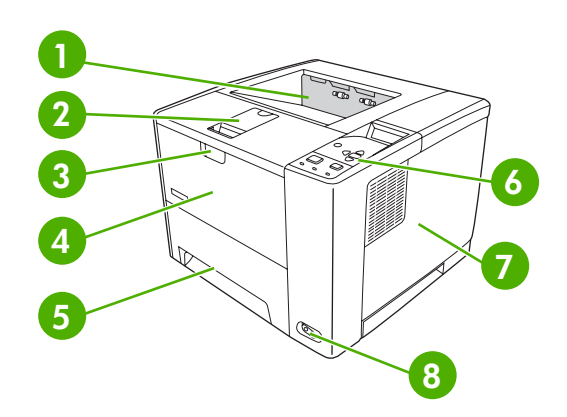

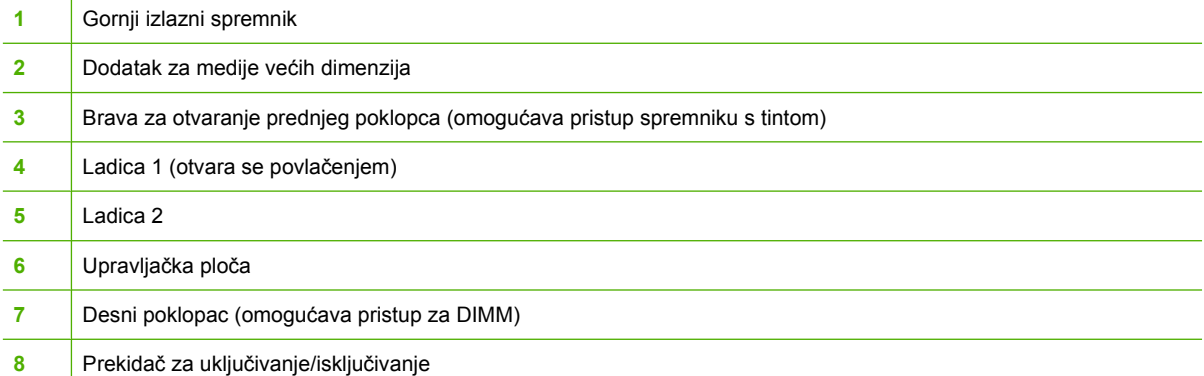

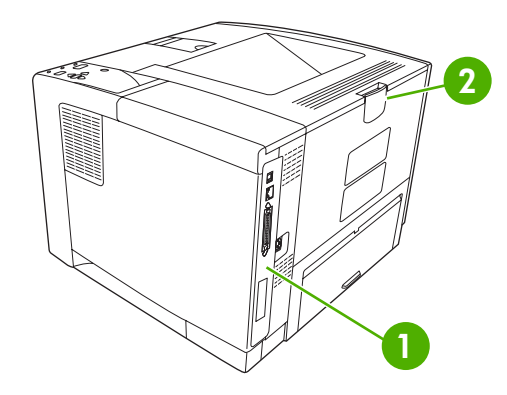

- Priključci sučelja ([Priklju](#page-17-0)čci sučelja)
- Stražnji izlazni spremnik (otvara se povlačenjem)

## <span id="page-17-0"></span>**Priključci sučelja**

Uređaj ima jedan EIO priključak i još tri priključka za povezivanje s računalom ili mrežom.

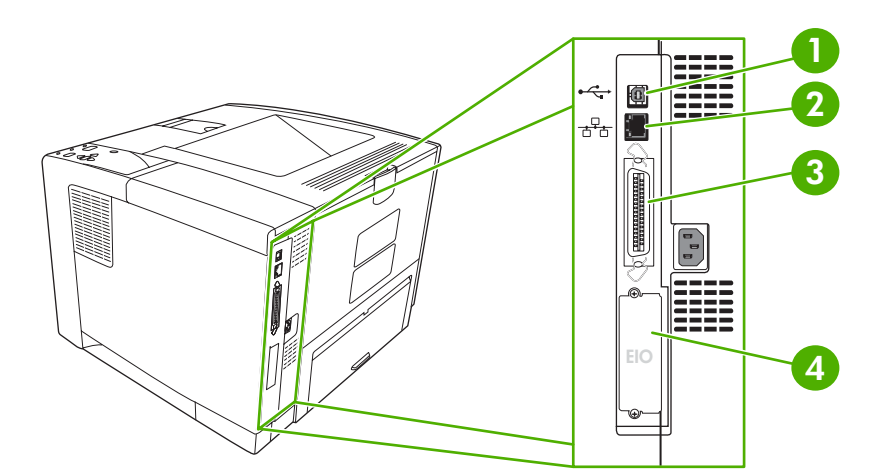

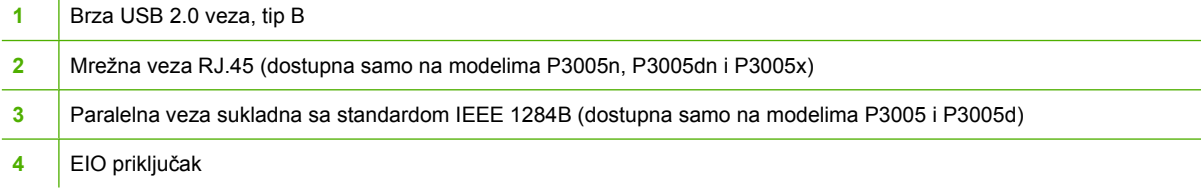

## <span id="page-18-0"></span>**Softver uređaja**

Softver za sustav ispisa isporučuje se s uređajem. Upute za instalaciju potražite u uputama za početak korištenja.

Sustav za ispis uključuje softver za krajnjeg korisnika i administratora mreže te upravljačke programe za pisač za pristup značajkama uređaja i komunikaciju s računalom.

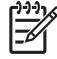

**Napomena** Za popis upravljačkih programa za pisač i ažurirani softver za HP uređaje vidi [www.hp.com/go/LJP3005\\_software.](http://www.hp.com/go/LJP3005_software)

### **Podržani operativni sustavi**

Uređaj podržava sljedeće operativne sustave:

#### **Puna instalacija softvera**

- Windows XP (32-bitni)
- Windows 2000
- Mac OS X V10.2 i kasnije verzije

#### **Samo upravljački program pisača**

- Windows 98 SE
- Windows Millennium Edition (Me)
- Windows Server 2003
- Windows XP (64-bitni)
- Linux

### **Podržani upravljački programi pisača**

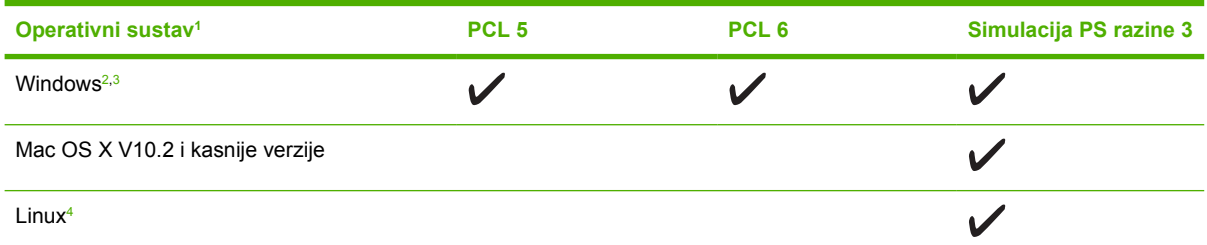

 $\frac{1}{1}$  Neke značajke uređaja nisu dostupne u nekim operativnim sustavima ili upravljačkim programa.

<sup>3</sup> Za Windows XP (64-bitni), preuzmite PCL 6 upravljački program na [www.hp.com/go/LJP3005\\_software](http://www.hp.com/go/LJP3005_software).

<sup>4</sup> Za Linux, preuzmite upravljački program simulacije razine 3 postskripta na [www.hp.com/go/linuxprinting](http://www.hp.com/go/linuxprinting).

Upravljački programi pisača uključuju online pomoć s uputama za uobičajene zadatke i opisima tipki, potvrdnih okvira i padajućih popisa upravljačkog programa pisača.

### **Odabir odgovarajućeg upravljačkog programa za pisač**

Upravljački programi za pisač omogućuju pristup značajkama uređaja i omogućuju komunikaciju računala s uređajem (pomoću jezika uređaja). Na CD-u uređaja provjerite napomene o instalaciji i readme datoteke i potražite dodatni softver i jezike.

<sup>&</sup>lt;sup>2</sup> Za Windows 2000 i Windows XP (32-bitni i 64-bitni), preuzmite PCL 5 upravljački program na [www.hp.com/go/](http://www.hp.com/go/LJP3005_software) [LJP3005\\_software](http://www.hp.com/go/LJP3005_software).

<span id="page-19-0"></span>Pisač HP LaserJet P3005 koristi PCL 5, PCL 6 i upravljačke programe opisnog jezika za pisač (PDL) za simulaciju razine 3 HP postskripta.

- Koristite PCL 6 upravljački program za pisač za najbolju ukupnu izvedbu.
- Koristite PCL 5 upravljački program za pisač za opće zadatke ispisa.
- Koristite PS upravljački program za ispis iz HP programa zasnovanih na postskriptu, za kompatibilnost s potrebama razine 3 HP postskripta ili za PS podršku za flash fontove.

#### **Automatska konfiguracija upravljačkog programa**

Simulacijski upravljački programi HP LaserJet PCL 5, PCL 6 i PS - razina 3 za Windows 2000 i Windows XP sadrže funkcije automatskog otkrivanja i konfiguracije upravljačkog programa za dodatke uređaju u vrijeme instalacije. Neki dodaci koje Automatska konfiguracija upravljačkog programa podržava su jedinica za obostrani ispis, dodatne ladice za papir i dvostruki memorijski moduli (DIMMs).

#### **Ažuriraj sad**

Ako ste promijenili konfiguraciju uređaja od instalacije, upravljački program se može automatski ažurirati s novom konfiguracijom. U dijaloškom okviru **Properties** (Svojstva) (vidi [Otvaranje upravlja](#page-20-0)čkih [programa pisa](#page-20-0)ča) na kartici **Device Settings** (Postavke uređaja) pritisnite gumb **Update Now** (Ažuriraj sad) kako biste ažurirali upravljački program.

#### **HP Driver Preconfiguration**

HP Driver Preconfiguration je softverska arhitektura i skup alata koje možete koristiti za prilagođavanje i distribuiranje HP softvera u korporativnim okruženjima za ispis. Pomoću softvera HP Driver Preconfiguration IT administratori mogu prethodno konfigurirati ispis i zadane postavke za HP upravljačke programe za pisač prije instalacije upravljačkog programa u mrežnim okruženjima. Za dodatne informacije pogledajte *HP Driver Preconfiguration Support Guide* (Upute za podršku za HP Driver Preconfiguration) koje su dostupne na [www.hp.com/go/hpdpc\\_sw.](http://www.hp.com/go/hpdpc_sw)

### **Prioritet postavki za ispis**

Mijenja na postavke ispisa koje su prioritetne ovisno o tome gdje su napravljene promjene:

**Napomena** Nazivi naredbi i dijaloških okvira mogu varirati ovisno o vašem programu.

- **Dijaloški okvir Page Setup (Postavke stranice)**: Pritisnite **Page Setup** (Postavke stranice) ili sličnu naredbu u izborniku **File** (Datoteka) u programu u kojem radite kako biste otvorili ovaj dijaloški okvir. Ovdje promijenjene postavke mijenjaju postavke promijenjene bilo gdje drugdje.
- **Dijaloški okvir Print (Ispis)**: Pritisnite **Print** (Ispis), **Print Setup** (Postavke stranice) ili sličnu naredbu u izborniku **File** (Datoteka) u programu u kojem radite kako biste otvorili ovaj dijaloški okvir. Postavke promijenjene u dijaloškom okviru **Print** (Ispis) imaju nižu razinu prioriteta i *neće* poništiti promjene napravljene u dijaloškom okviru **Page Setup** (Postavke stranice).
- **Dijaloški okvir Printer Properties (Svojstva pisača) (upravljački program pisača)**: Pritisnite **Properties** (Svojstva) u dijaloškom okviru **Print** (Ispis) kako biste otvorili upravljački program pisača. Postavke promijenjene u dijaloškom okviru **Printer Properties** (Svojstva pisača) ne poništavaju postavke u bilo kojem dijelu softvera za ispis.
- **Zadane postavke upravljačkog programa pisača**: Zadane postavke upravljačkog programa pisača određuju postavke korištene u svim zadacima ispisa, *osim ako* su postavke promijenjene

<span id="page-20-0"></span>u dijaloškim okvirima **Page Setup** (Postavke stranice), **Print** (Ispis) ili **Printer Properties** (Svojstva pisača).

● **Postavke upravljačke ploče pisača**: Postavke promijenjene na upravljačkoj ploči pisača imaju nižu razinu prioriteta od promjena napravljenih bilo gdje drugdje.

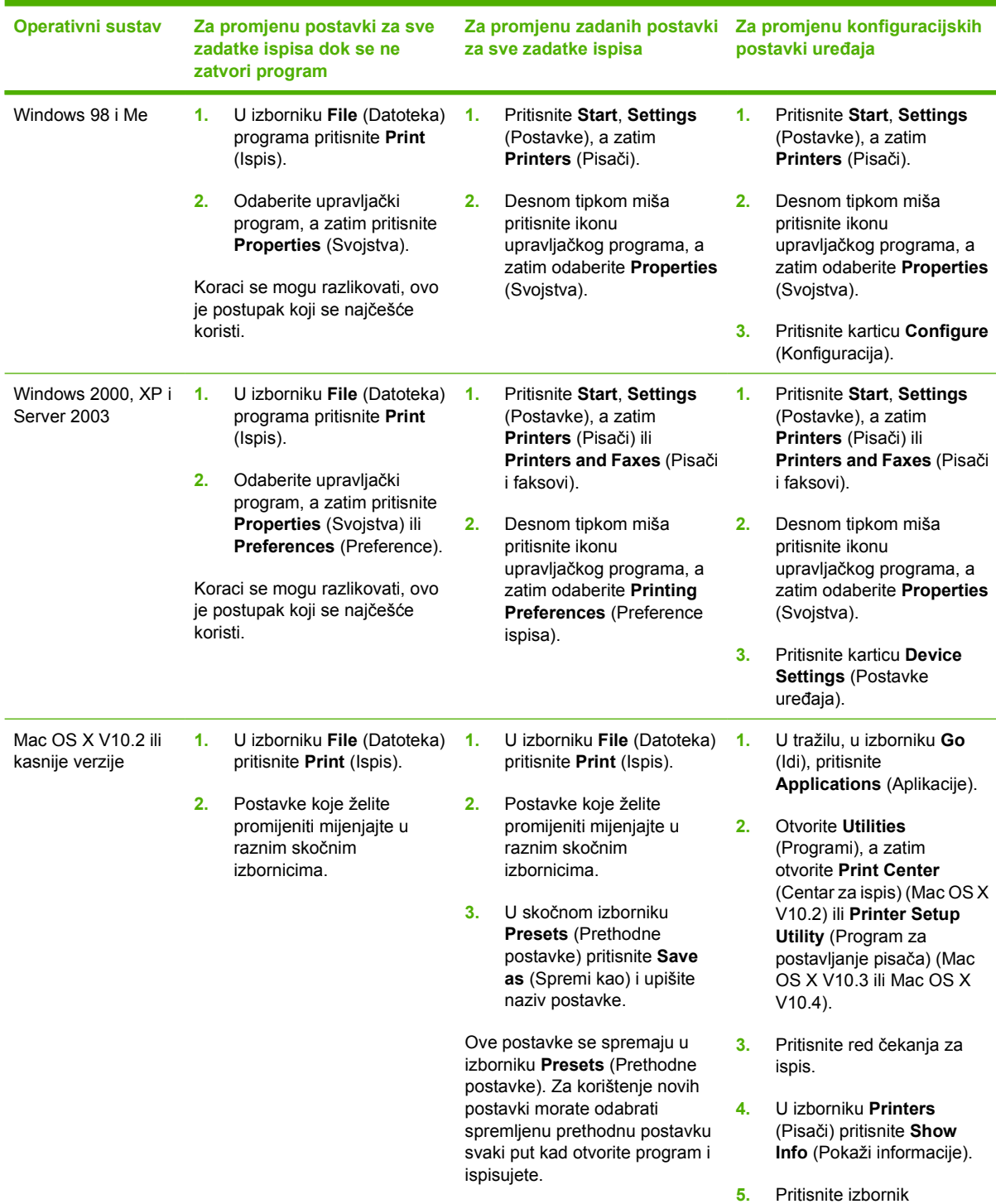

### **Otvaranje upravljačkih programa pisača**

**Installable Options**

<span id="page-21-0"></span>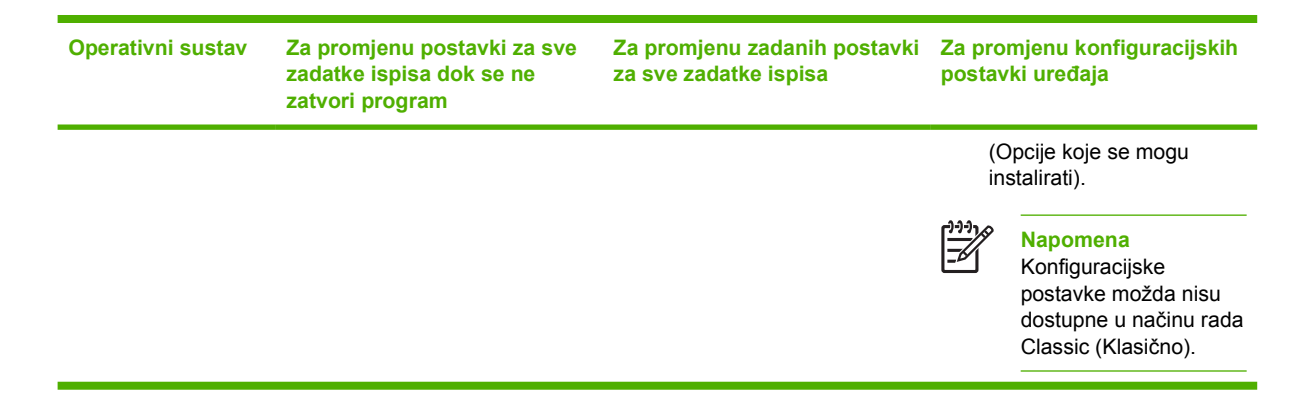

### **Softver za Macintosh računala**

HP instalacijski program uključuje PostScript® opisne datoteke za pisač (PPD), dijaloške ekstenzije za pisač (PDE) te HP uslužni program za pisač za korištenje s Macintosh računalima.

Za mrežno spajanje koristite ugrađeni web-poslužitelj (EWS) za konfiguriranje uređaja. Vidi [Upotreba](#page-104-0) ugrađ[enog web-poslužitelja.](#page-104-0)

Softver za sustav ispisa uključuje sljedeće komponente:

#### ● **PostScript opisne datoteke za pisač (PPD)**

PPD-i, u kombinaciji s Apple PostScript upravljačkim programima za pisač, omogućuju pristup značajkama uređaja. Koristite Apple PostScript upravljački program za pisač koji ste dobili s računalom.

#### **HP Printer Utility**

Koristite HP Printer Utility za postavljanje značajki uređaja koje nisu dostupne u upravljačkom programu pisača:

- Dajte naziv uređaju.
- Dodijelite uređaj zoni na mreži.
- Dodijelite IP adresu uređaju.
- Preuzmite datoteke i fontove.
- Konfigurirajte uređaj za IP ili AppleTalk ispis.

Možete koristiti HP Printer Utility kada uređaj koristi USB kabel ili je spojen na TCP/IP mrežu. Više informacija potražite u poglavlju [Upotreba programa HP Printer Utility za Macintosh](#page-108-0).

**Napomena** HP uslužni program za pisač podržan je za Mac OS X V10.2 ili novije verzije.

#### **Uklanjanje softvera iz operativnog sustava Macintosh**

Kako biste uklonili softver s Macintosh računala, povucite PPD datoteke u smeće.

### **Uslužni programi**

Uređaj je opremljen s nekoliko uslužnih programa koji olakšavaju nadzor i upravljanje uređajem u mreži.

#### <span id="page-22-0"></span>**HP Web Jetadmin**

HP Web Jetadmin je alat za upravljanje za pisače spojene na intranet putem HP Jetdirect sustava, te se treba instalirati samo na računalo administratora mreže.

Za preuzimanje trenutne verzije alata HP Web Jetadmin te za najnoviji popis podržanih glavnih sustava posjetite [www.hp.com/go/webjetadmin](http://www.hp.com/go/webjetadmin).

Kada se instalira na glavni poslužitelj, svaki klijent može pristupiti alatu HP Web Jetadmin pomoću podržanog web-pretraživača (kao što su Microsoft® Internet Explorer 4.*x* ili Netscape Navigator 4.*x* ili novije verzije) krećući se do glavnog računala za HP Web Jetadmin.

#### **Ugrađeni web-poslužitelj**

Uređaj je opremljen ugrađenim web-poslužiteljem koji osigurava pristup informacijama o uređaju i aktivnostima mreže. Ove informacije vidljive su u web-pretraživaču, poput programa Microsoft Internet Explorer ili Netscape Navigator.

Ugrađeni web-poslužitelj nalazi se na uređaju. Nije učitan na mrežni poslužitelj.

Ugrađeni web-poslužitelj uređaju daje sučelje koje može koristiti svatko tko ima umreženo računalo i standardni web-pretraživač. Nije instaliran ili konfiguriran poseban softver, ali na računalu morate imati podržani web-pretraživač. Kako biste stekli pristup na ugrađeni web-poslužitelj, upišite IP adresu za uređaj u redak za adresu u poslužitelju (kako biste pronašli IP adresu, ispišite stranicu konfiguracije; za dodatne informacije o ispisu stranice konfiguracije vidi [Upotreba stranica s informacijama\)](#page-99-0).

Za dodatna objašnjenja o značajkama i funkcijama ugrađenog web-poslužitelja vidi [Upotreba](#page-104-0) ugrađ[enog web-poslužitelja.](#page-104-0)

#### **Softver HP Easy Printer Care**

Program Softver HP Easy Printer Care možete koristiti za obavljanje sljedećih zadataka:

- Provjera statusa uređaja
- Provjera statusa potrošnog materijala
- Postavljanje obavijesti
- Prikaz dokumentacije o uređaju
- Stjecanje pristupa alatima za rješavanje problema i održavanje

Možete vidjeti Softver HP Easy Printer Care kada je uređaj izravno spojen s računalom ili kada je spojen na mrežu. Za preuzimanje Softver HP Easy Printer Care idite na [www.hp.com/go/easyprintercare.](http://www.hp.com/go/easyprintercare)

#### **Podržani operativni sustavi**

Informacije o podržanim operativnim sustavima potražite na [www.hp.com/go/easyprintercare.](http://www.hp.com/go/easyprintercare)

#### **Podržani pretraživači**

Kako biste mogli koristiti Softver HP Easy Printer Care, morate imati jedan od sljedećih pretraživača:

- Microsoft Internet Explorer 5.5 ili novija verzija
- Netscape Navigator 7.0 ili novija verzija
- Opera softver ASA Opera 6.05 ili novija verzija

<span id="page-23-0"></span>Sve stranice se mogu ispisati iz pretraživača.

### **Ostale komponente i uslužni programi**

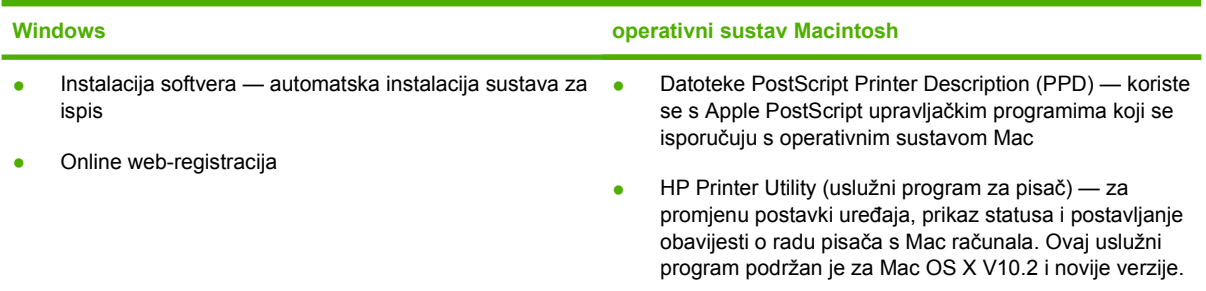

# <span id="page-24-0"></span>**2 Upravljačka ploča**

U ovom odjeljku objašnjeni su izbornici i upravljačka ploča uređaja:

- [Pregled](#page-25-0)
- [Izgled upravlja](#page-26-0)čke ploče
- [Korištenje izbornika na upravlja](#page-28-0)čkoj ploči
- **•** [Izbornik Show Me How \(Pokaži mi kako\)](#page-29-0)
- [Izbornik Retrieve Job \(Vra](#page-30-0)ćanje zadatka)
- [Izbornik Information \(Informacije\)](#page-31-0)
- [Izbornik Paper Handling \(Rukovanje papirom\)](#page-32-0)
- [Izbornik Configure Device \(Konfiguracija ure](#page-34-0)đaja)
- [Izbornik Diagnostics \(Dijagnostika\)](#page-45-0)
- [Izbornik Service \(Servis\)](#page-46-0)
- [Promjena konfiguracijskih postavki upravlja](#page-47-0)čke ploče uređaja

# <span id="page-25-0"></span>**Pregled**

Većinu rutinskih zadataka ispisa možete pokrenuti s računala pomoću programa ili upravljačkog programa pisača. Te dvije metode su najpraktičnije za rukovanje uređajem i one imaju prioritet ispred postavki upravljačke ploče uređaja. Pogledajte datoteku Help (Pomoć) svog programa, a više informacija o pristupu upravljačkom programu pisača potražite u poglavlju [Otvaranje upravlja](#page-20-0)čkih [programa pisa](#page-20-0)ča.

Uređajem možete rukovati i promjenom postavki na upravljačkoj ploči uređaja. Pomoću upravljačke ploče možete pristupiti funkcijama uređaja koje program ili upravljački program pisača ne podržavaju.

Na upravljačkoj ploči možete pokrenuti ispis mape izbornika u kojoj su prikazane postavke i trenutno odabrane vrijednosti (vidi [Otvaranje upravlja](#page-20-0)čkih programa pisača).

Neki izbornici ili stavke izbornika pojavljuju se samo ako su na uređaj instalirane određene opcije.

# <span id="page-26-0"></span>**Izgled upravljačke ploče**

Na upravljačkoj ploči možete pregledati potpune i pravovremene informacije o uređaju i zadacima ispisa. Pomoću izbornika možete pristupiti funkcijama uređaja i detaljnim informacijama.

Područja zaslona s porukama i odzivnicima upozoravaju vas na stanje uređaja i navode moguća rješenja.

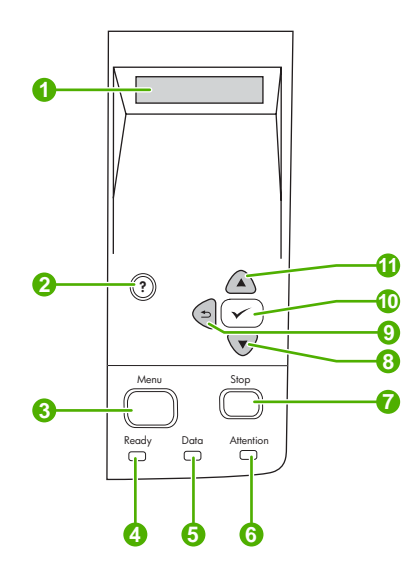

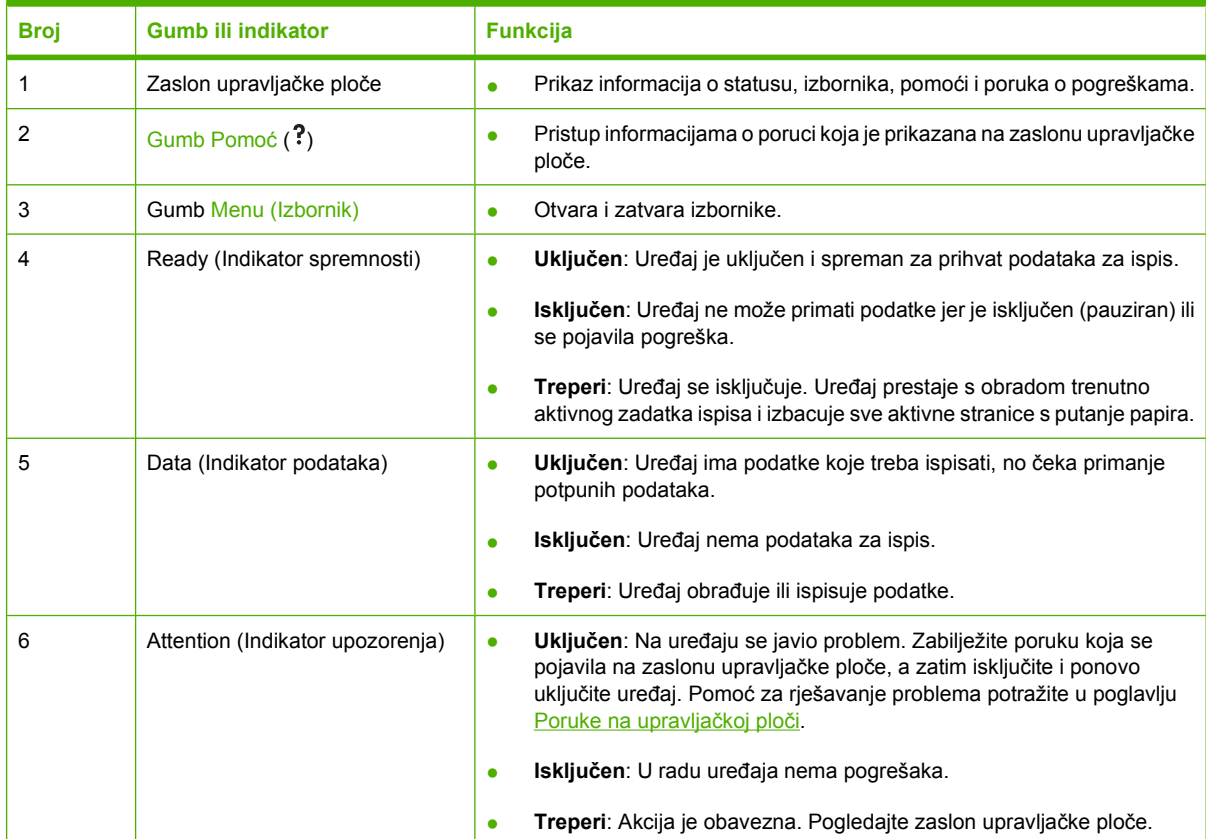

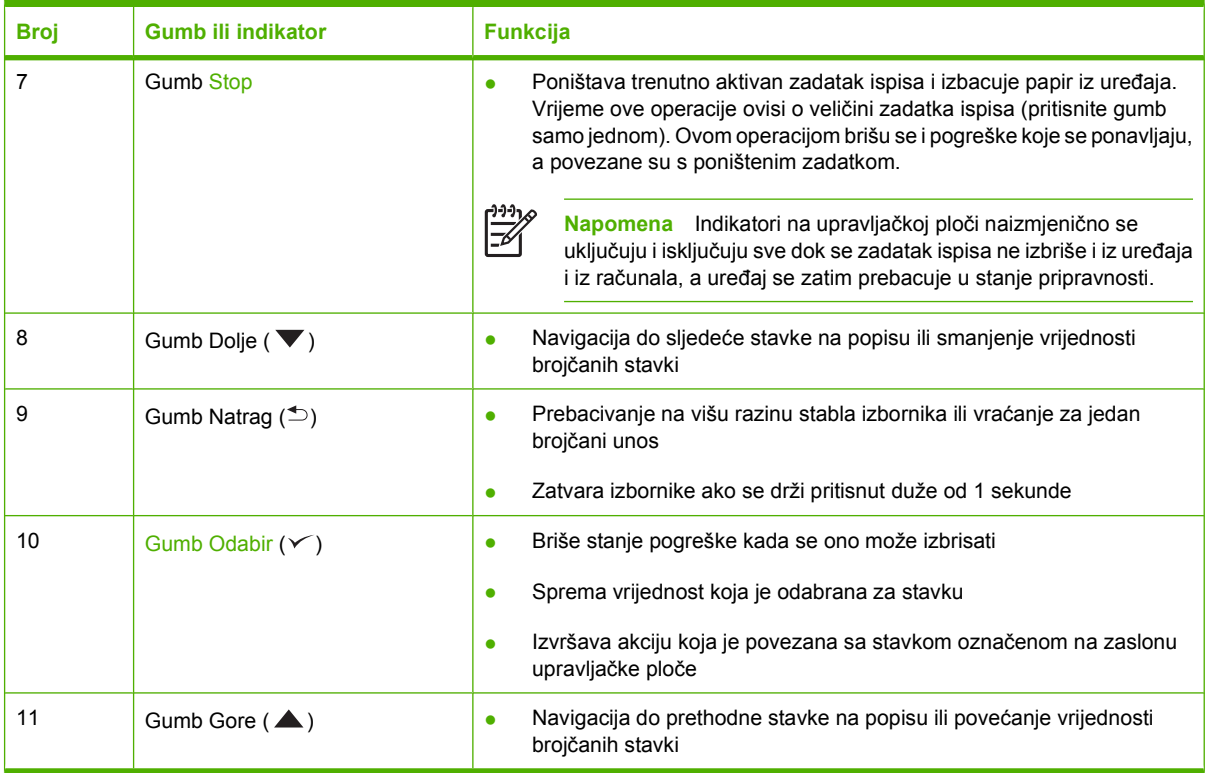

# <span id="page-28-0"></span>**Korištenje izbornika na upravljačkoj ploči**

Za pristup izbornicima upravljačke ploče pratite sljedeće korake.

### **Korištenje izbornika**

- **1.** Pritisnite Menu (Izbornik).
- **2.** Za navigaciju kroz popise pritisnite  $\blacktriangle$  ili  $\nabla$ .
- **3.** Za odabir odgovarajuće opcije pritisnite  $\leq$ .
- 4. Za povratak na prethodnu razinu pritisnite  $\Rightarrow$ .
- **5.** Izbornik zatvorite pritiskom na Menu (Izbornik).
- **6.** Za pregled dodatnih informacija o izborniku pritisnite ?.

Niže su navedeni glavni izbornici.

Glavni izbornici **SHOW ME HOW (Pokaži mi kako) RETRIEVE JOB (Vraćanje zadatka) INFORMATION (Informacije) PAPER HANDLING (Rukovanje papirom) CONFIGURE DEVICE (Konfiguracija uređaja) DIAGNOSTICS (Dijagnostika) SERVICE (Servis)**

# <span id="page-29-0"></span>**Izbornik Show Me How (Pokaži mi kako)**

Svakim odabirom stavke iz izbornika **SHOW ME HOW** (Pokaži mi kako) ispisuje se stranica s dodatnim informacijama.

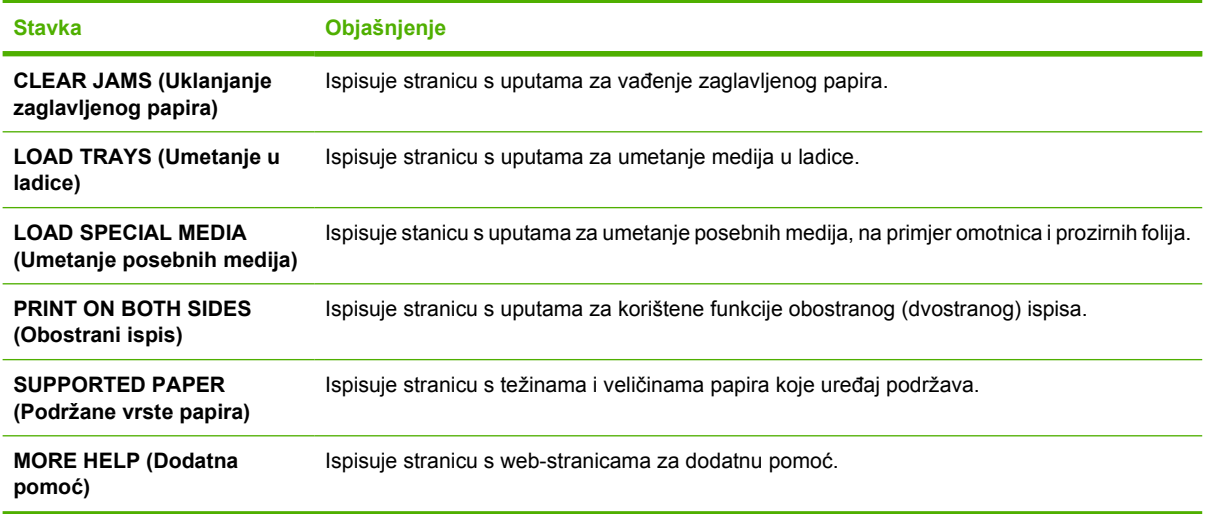

## <span id="page-30-0"></span>**Izbornik Retrieve Job (Vraćanje zadatka)**

U ovom se izborniku nalazi popis zadataka koji su spremljeni u uređaju i ovdje možete pristupiti svim funkcijama spremanja zadataka. Na upravljačkoj ploči možete ispisati ili izbrisati ove zadatke. Ovaj se izbornik prikazuje samo kada uređaj ima 80 MB osnovne memorije. Više informacija o korištenju ovog izbornika potražite u poglavlju [Upravljanje spremljenim zadacima.](#page-95-0)

**Napomena** Svi spremljeni zadaci se brišu ako isključite napajanje uređaja.

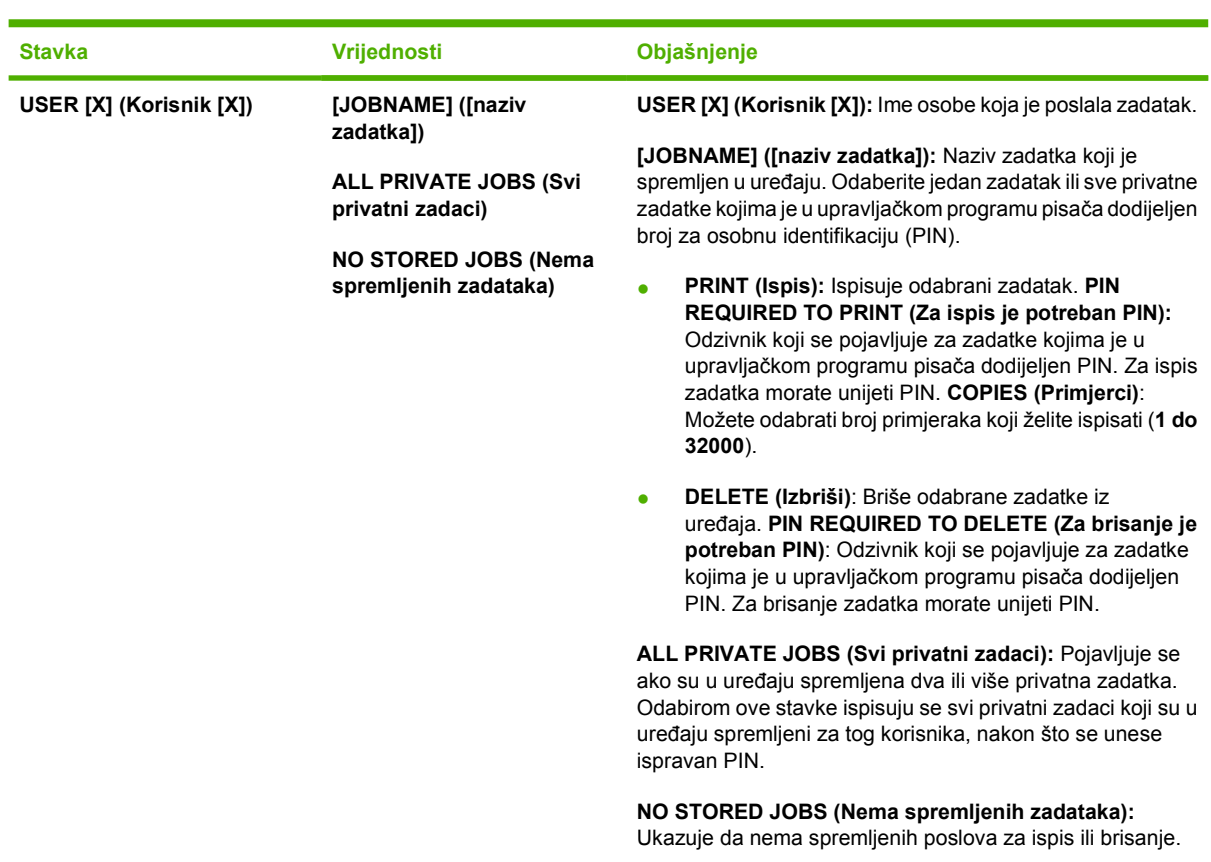

# <span id="page-31-0"></span>**Izbornik Information (Informacije)**

Izbornik **INFORMATION (Informacije)** sadrži stranice s informacijama o uređaju na kojima su dostupne pojedinosti o uređaju i njegovoj konfiguraciji. Pomaknite se do željene stranice s informacijama, a zatim pritisnite  $\checkmark$ .

Više o stranicama s informacijama o uređaju pročitajte u poglavlju [Upotreba stranica s informacijama](#page-99-0).

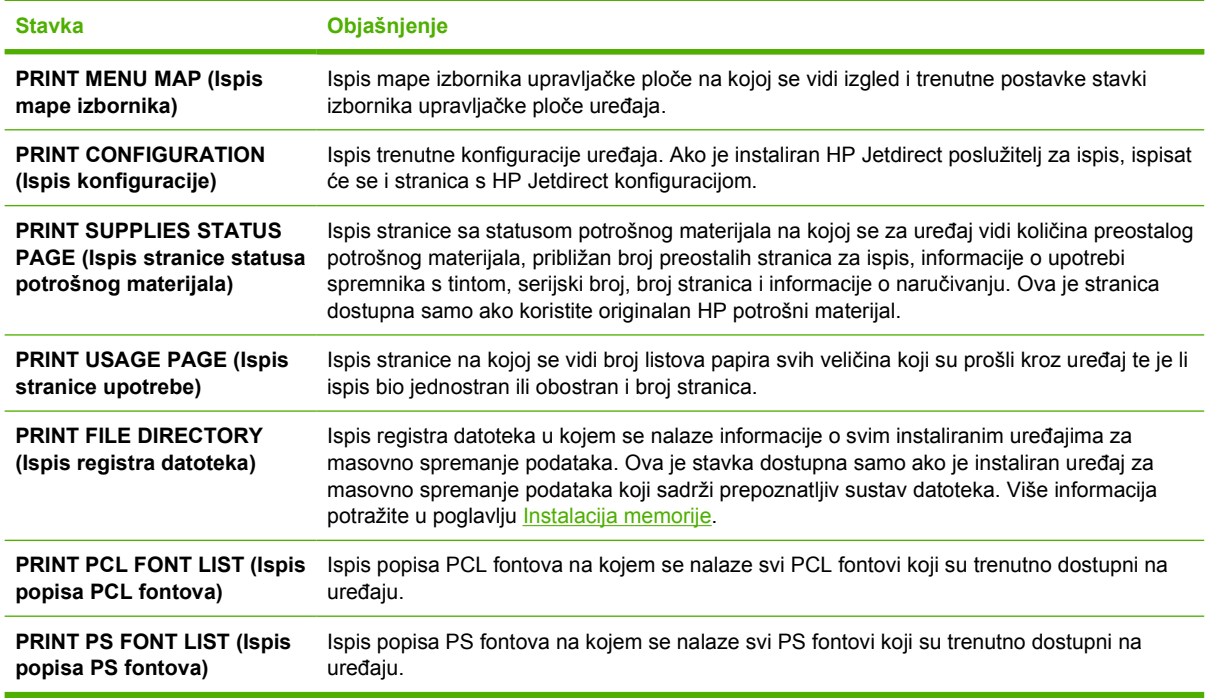

# <span id="page-32-0"></span>**Izbornik Paper Handling (Rukovanje papirom)**

Ako su postavke rukovanja papirom ispravno konfigurirane na upravljačkoj ploči uređaja, ispis možete pokrenuti tako da u programu ili upravljačkom programu odaberete vrstu i veličinu medija. Više informacija o konfiguriranju vrste i veličine medija potražite u poglavlju [Upravljanje ispisom](#page-80-0). Više informacija o podržanim vrstama i veličinama medija potražite u poglavljima [Podržane veli](#page-70-0)čine medija i [O medijima.](#page-65-0)

Neke stavke ovog izbornika (na primjer, obostrani ispis i ručno umetanje) dostupne su u programu ili upravljačkom programu pisača (ako je instaliran odgovarajući upravljački program). Postavke programa i upravljačkog programa imaju prioritet pred postavkama upravljačke ploče. Više informacija potražite u poglavlju Odabir odgovarajućeg upravljač[kog programa za pisa](#page-18-0)č.

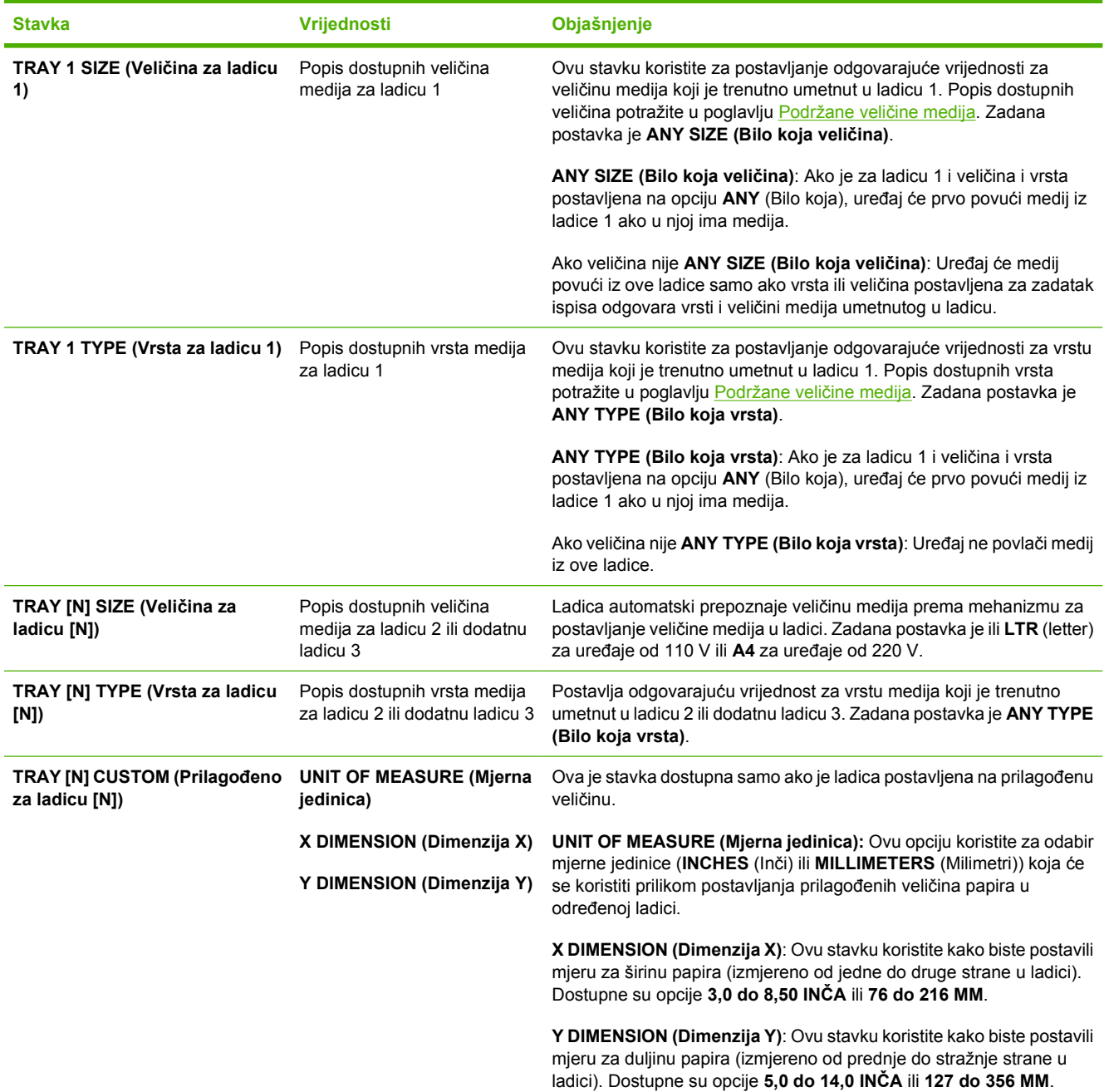

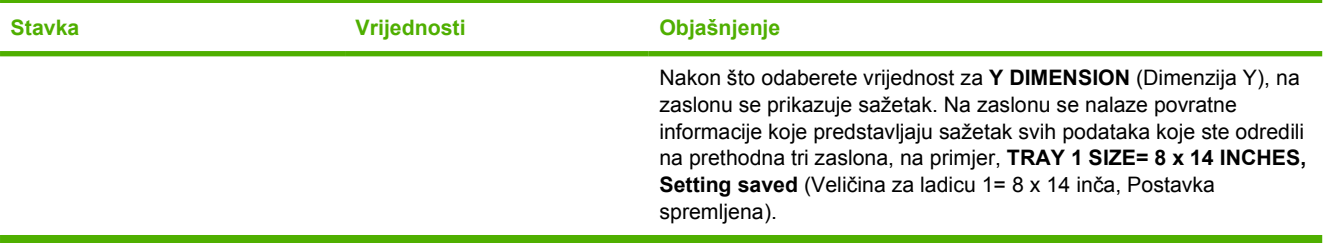

# <span id="page-34-0"></span>**Izbornik Configure Device (Konfiguracija uređaja)**

U ovom se izborniku nalaze administrativne funkcije. Izbornik **CONFIGURE DEVICE (Konfiguracija uređaja)** korisniku omogućava promjenu zadanih postavki ispisa, prilagođavanje kvalitete ispisa te promjenu sistemskih konfiguracija i I/O opcija.

### **Podizbornik Print (Ispis)**

Neke stavke ovog izbornika dostupne su u programu ili upravljačkom programu pisača (ako je instaliran odgovarajući upravljački program). Postavke programa i upravljačkog programa imaju prioritet pred postavkama upravljačke ploče. Uglavnom, ove je postavke bolje promijeniti u upravljačkom programu pisača ako je to moguće.

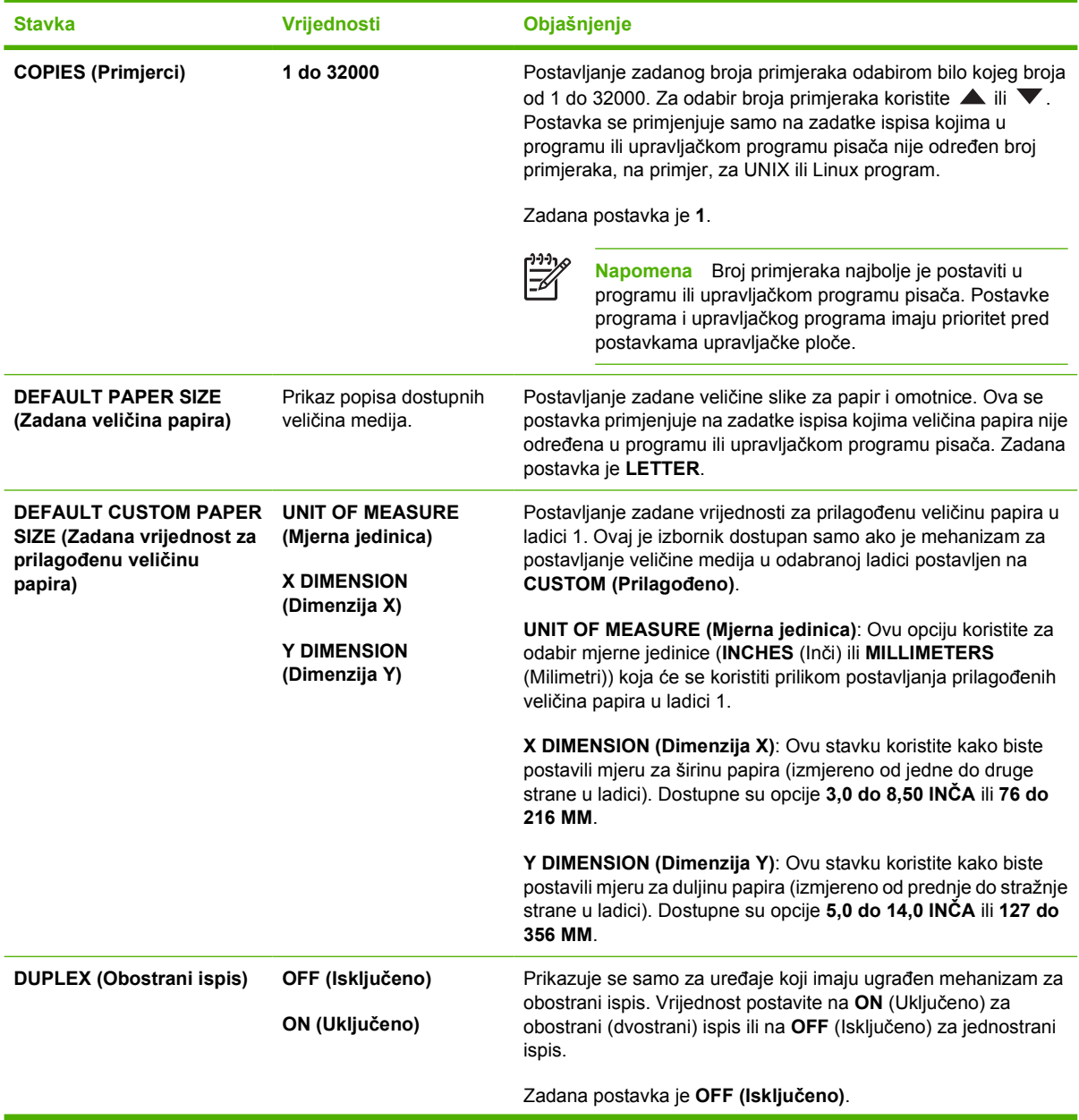

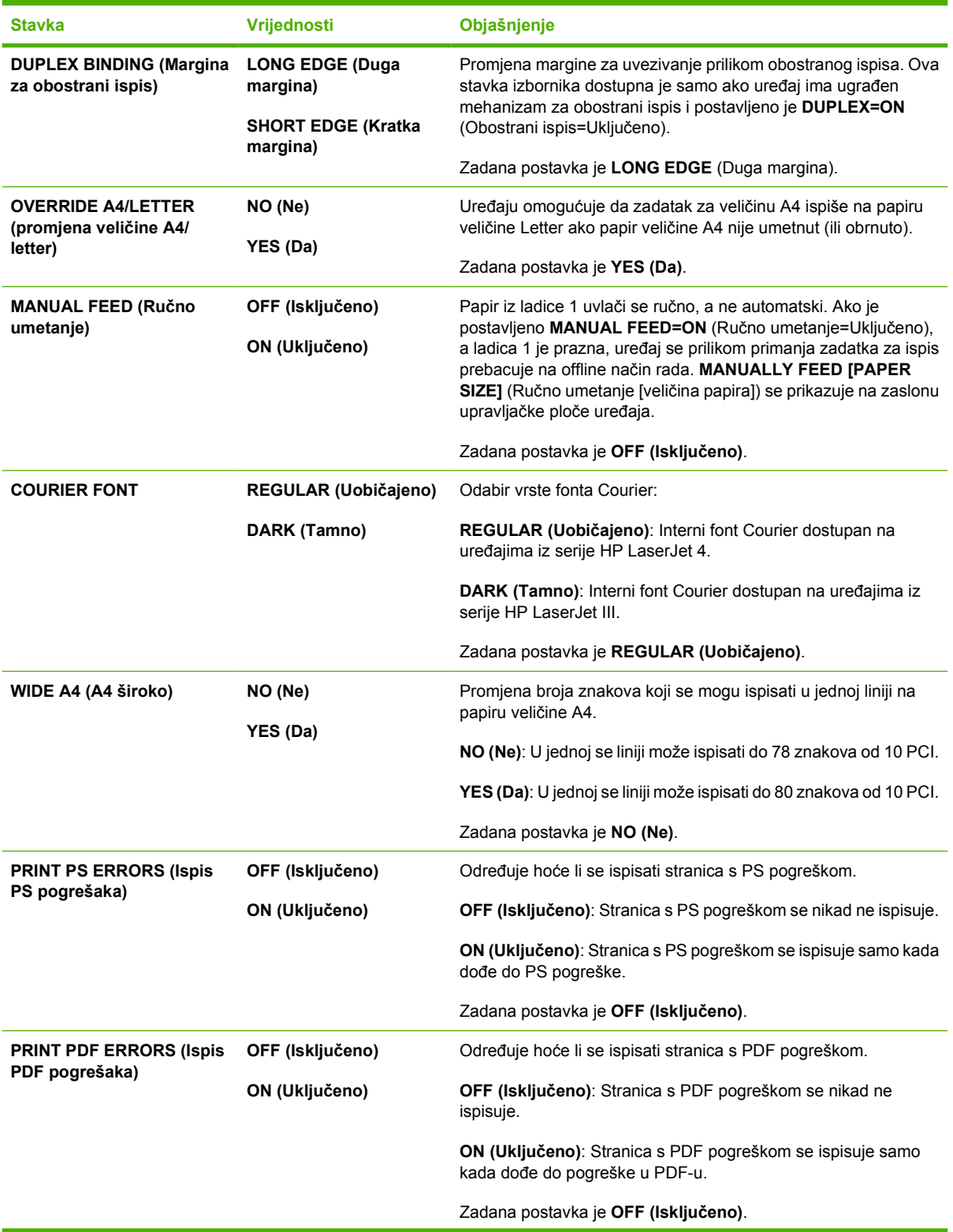
<span id="page-36-0"></span>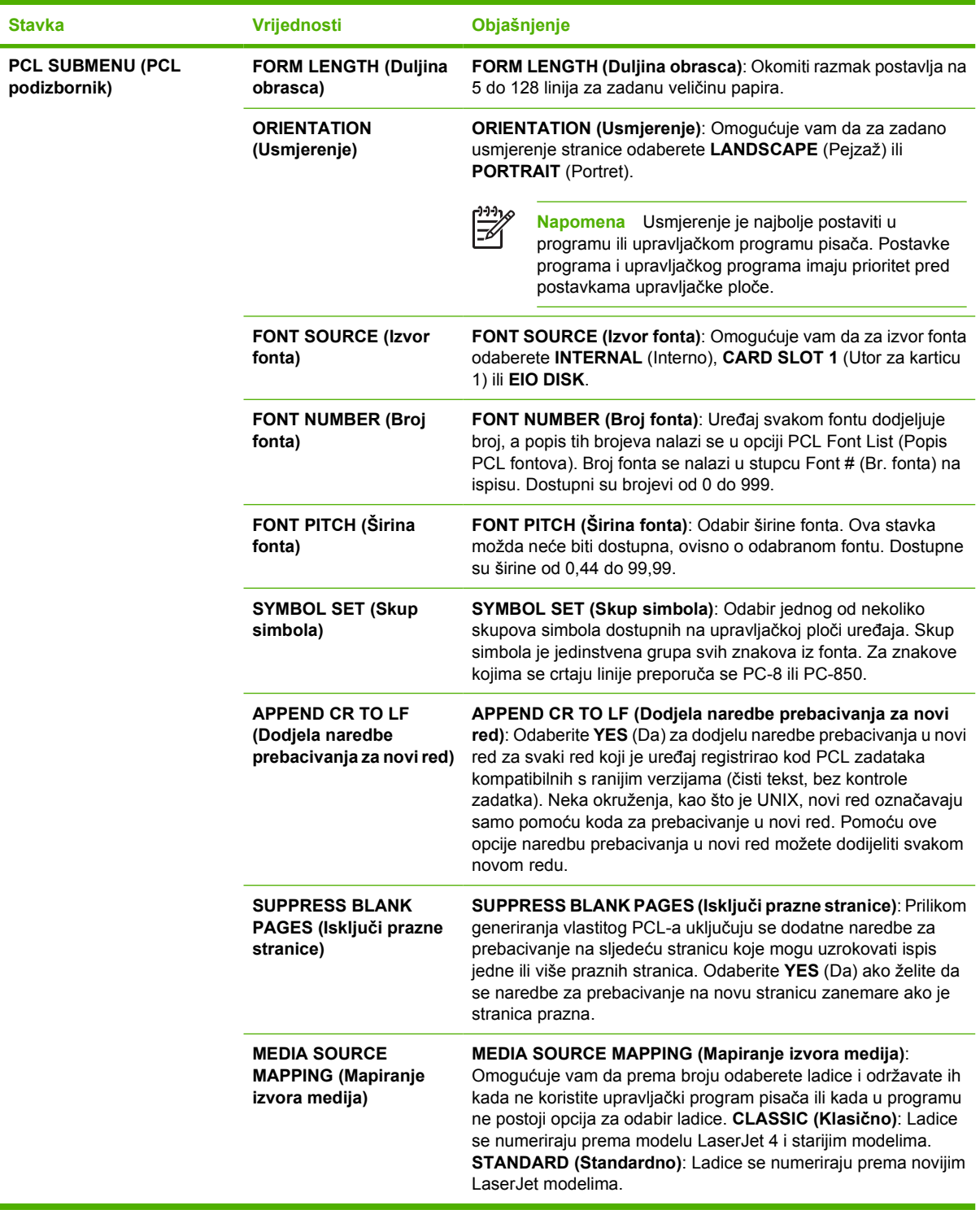

## **Podizbornik Print Quality (Kvaliteta ispisa)**

Neke stavke ovog izbornika dostupne su u programu ili upravljačkom programu pisača (ako je instaliran odgovarajući upravljački program). Postavke programa i upravljačkog programa imaju prioritet pred postavkama upravljačke ploče. Više informacija potražite u poglavlju [Odabir odgovaraju](#page-18-0)ćeg

<u>upravljač[kog programa za pisa](#page-18-0)č</u>. Uglavnom, ove je postavke bolje promijeniti u upravljačkom programu pisača ako je to moguće.

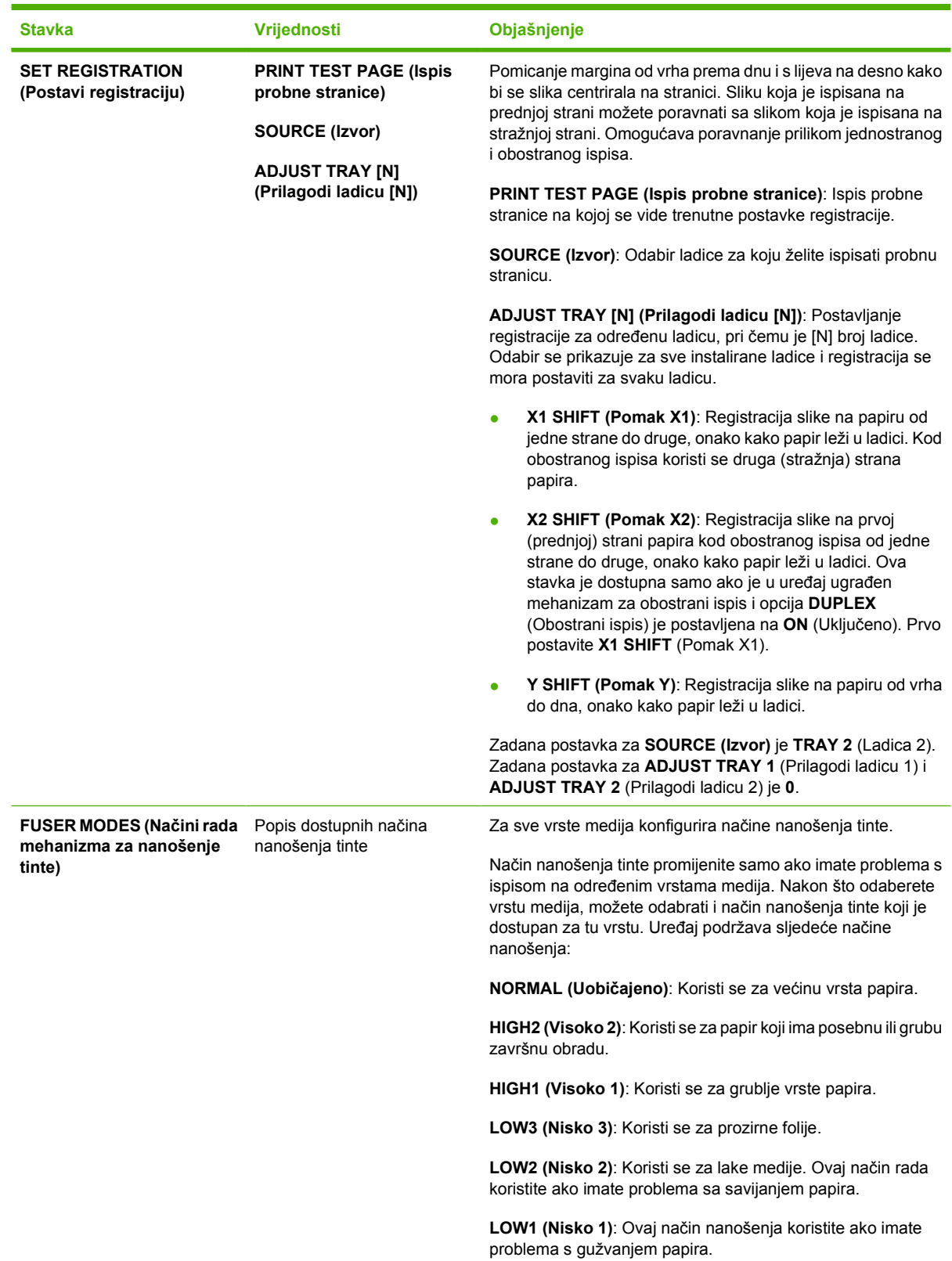

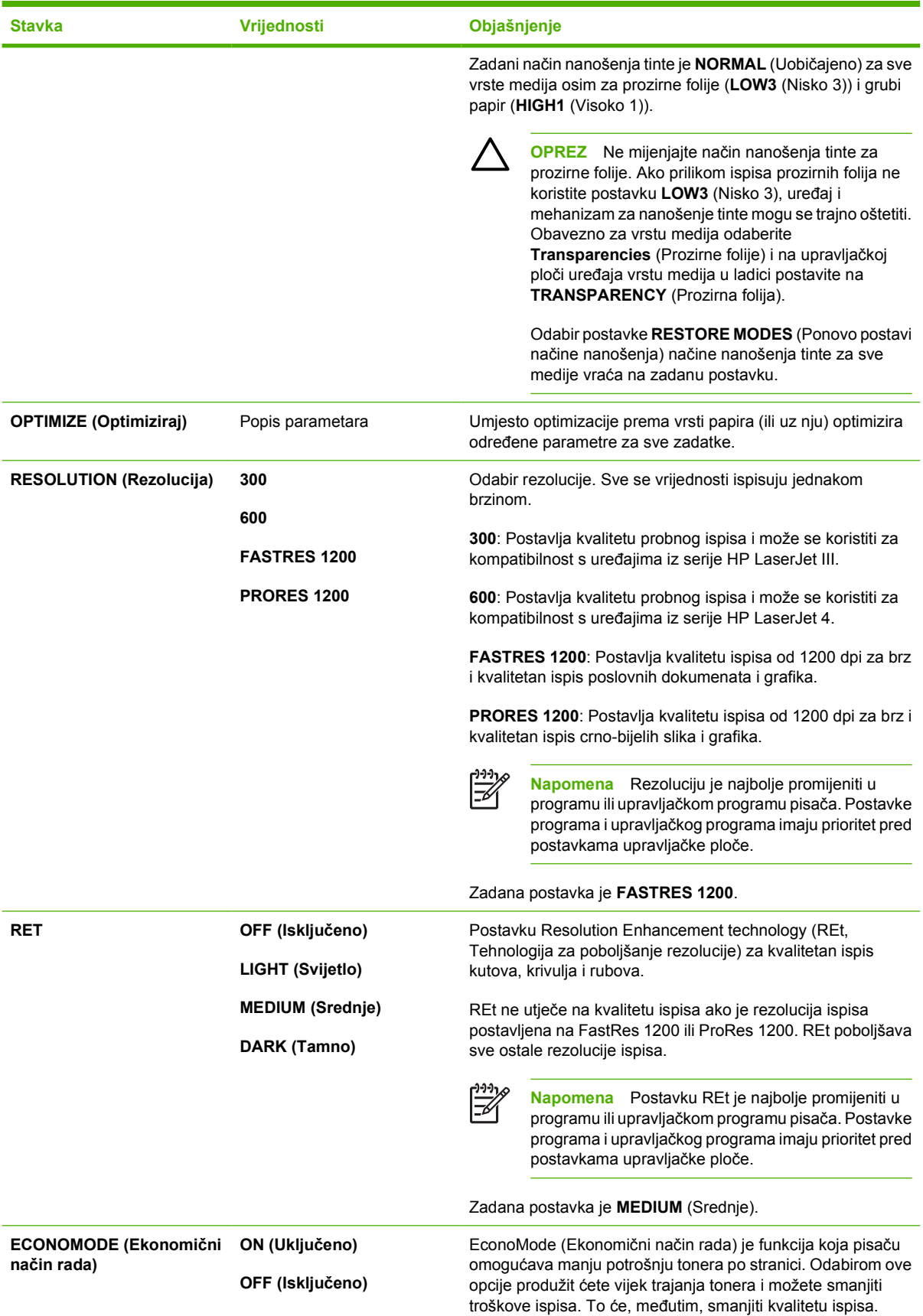

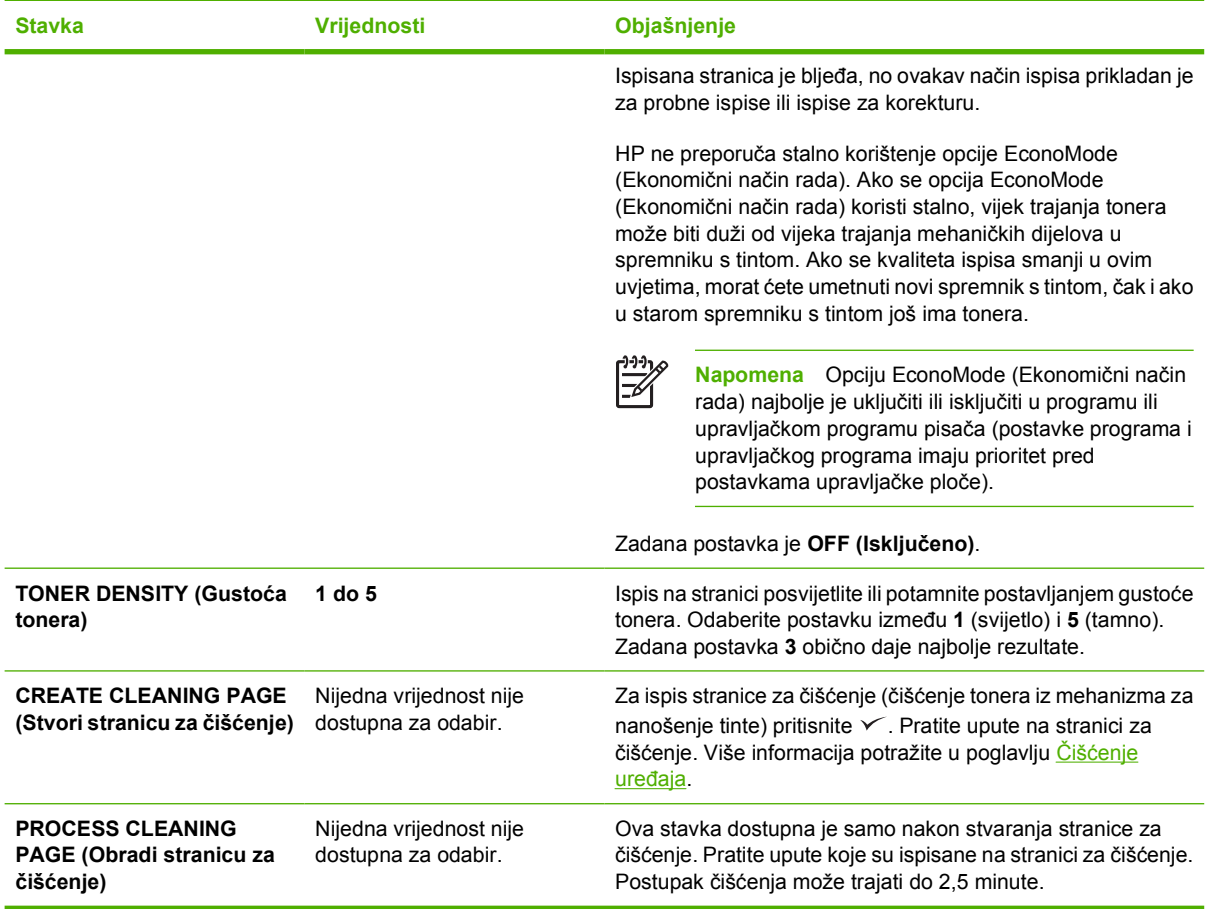

## **Podizbornik System Setup (Postavke sustava)**

Stavke ovog izbornika određuju rad uređaja. Uređaj konfigurirajte prema svojim potrebama

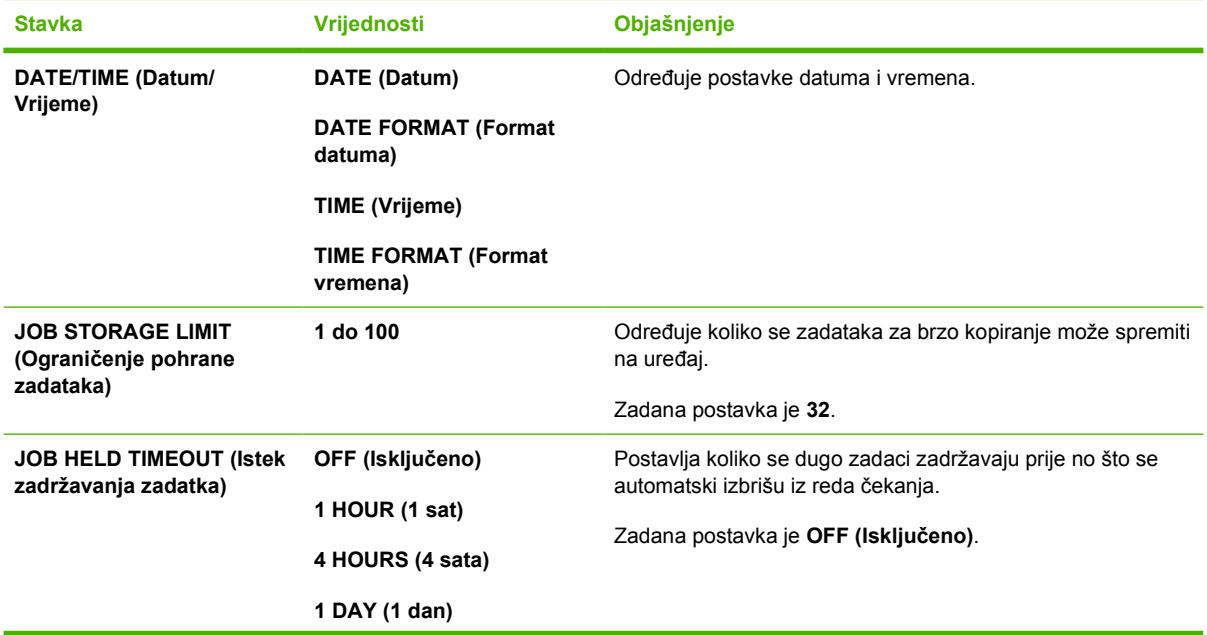

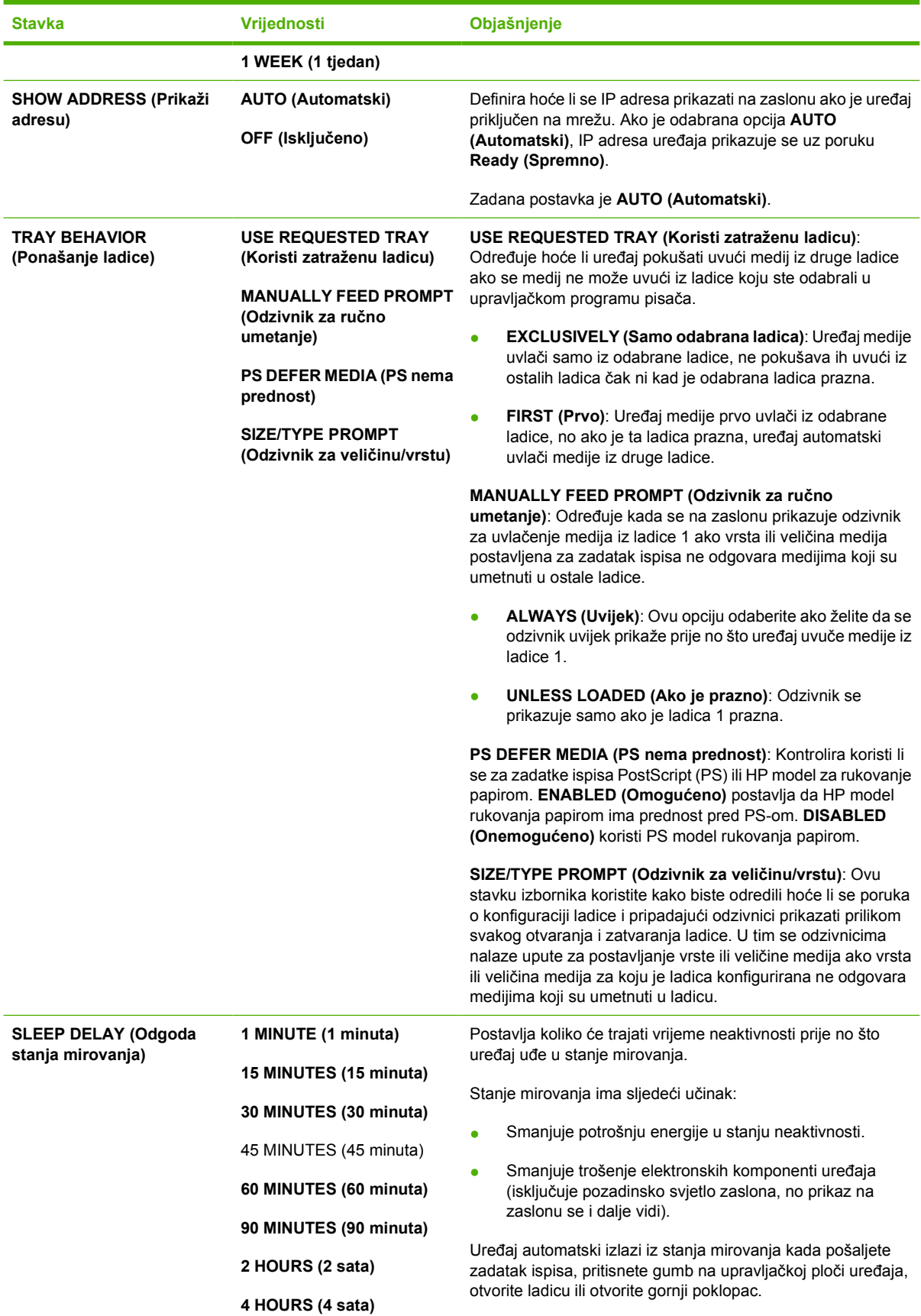

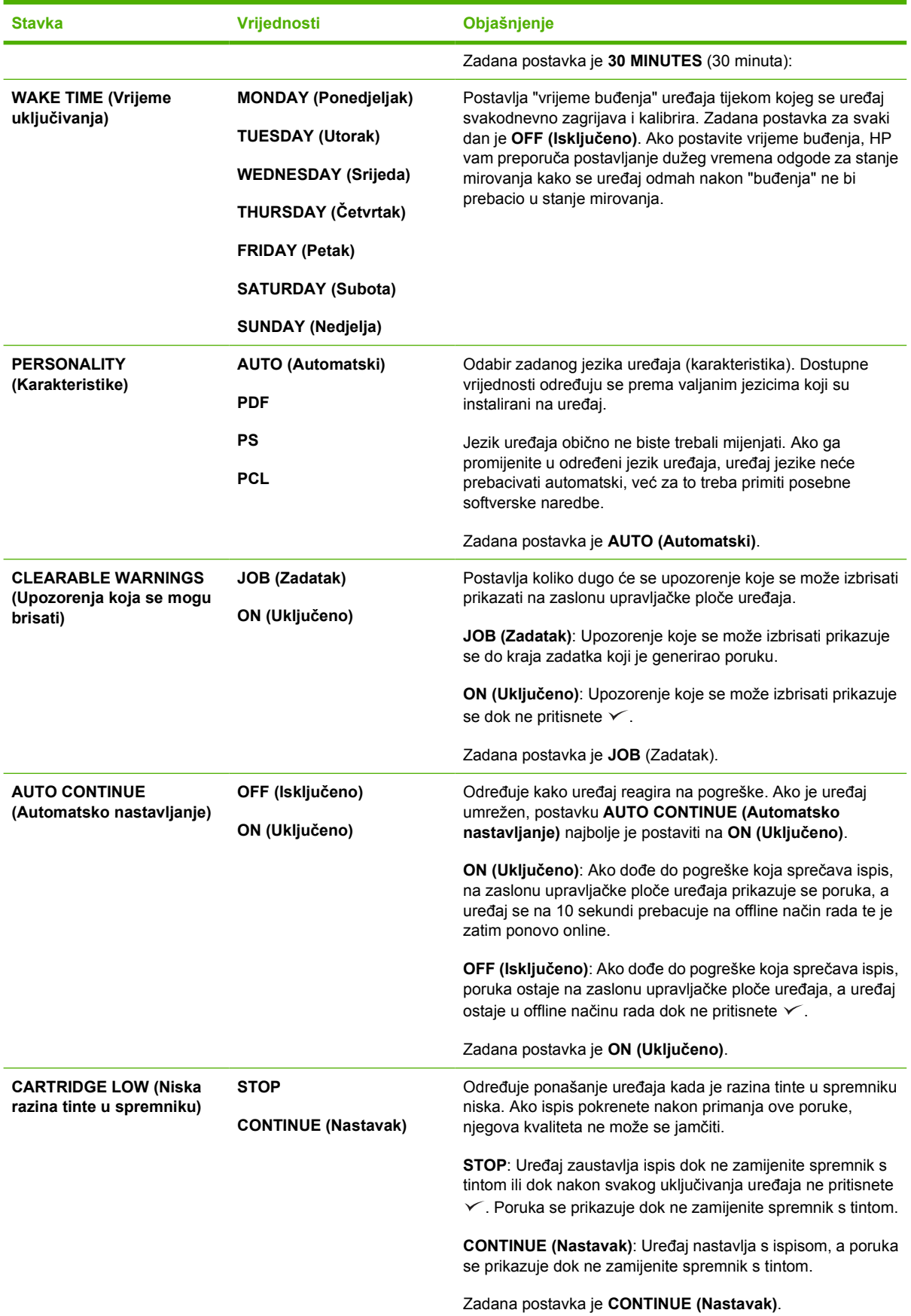

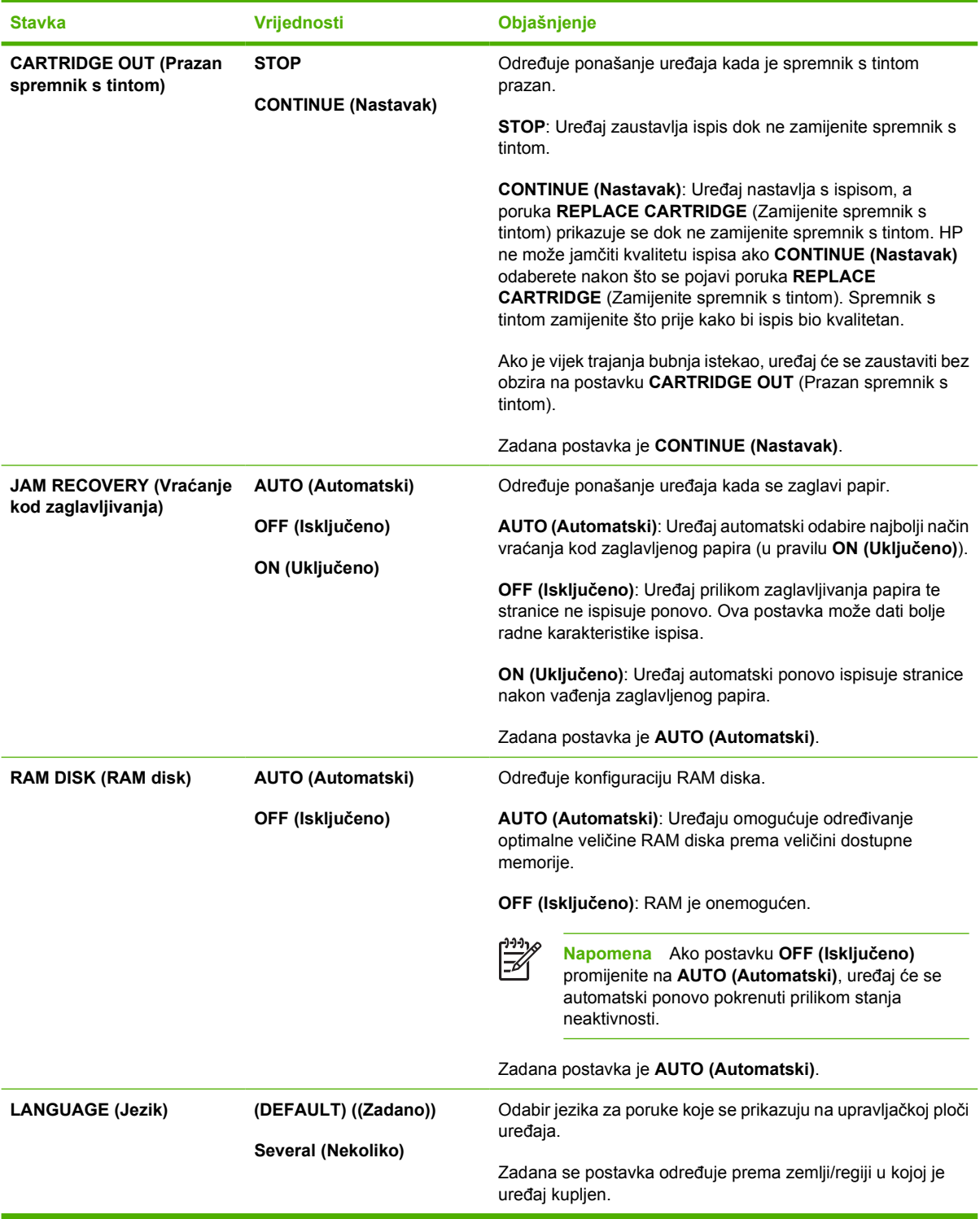

## **Podizbornik I/O**

Stavke izbornika I/O (ulaz/izlaz) utječu na komunikaciju uređaja s računalom. Ako uređaj ima HP Jetdirect poslužitelj ispisa, osnovne mrežne parametre možete konfigurirati pomoću podizbornika. Ove i ostale parametre možete konfigurirati i pomoću programa HP Web Jetadmin (vidi [Korištenje](#page-107-0)

[softvera HP Web Jetadmin](#page-107-0)) ili drugih alata za mrežnu konfiguraciju, na primjer pomoću ugrađenog Web poslužitelja (vidi Upotreba ugrađ[enog web-poslužitelja\)](#page-104-0).

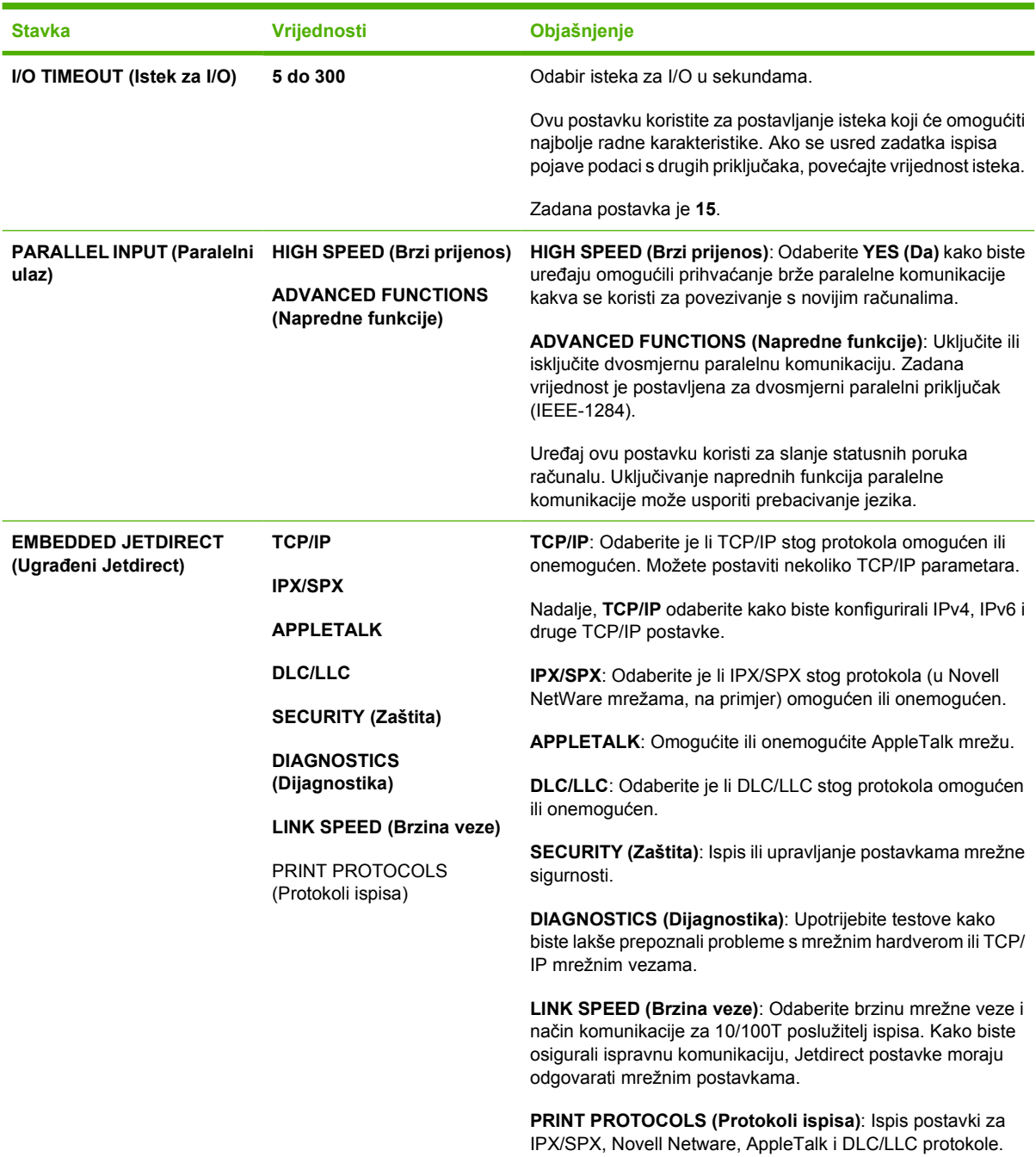

## **Podizbornik Resets (Ponovno postavljanje)**

Stavke podizbornika Resets (Ponovno postavljanje) odnose se na ponovno postavljanje zadanih vrijednosti i promjenu postavki kao što je stanje mirovanja.

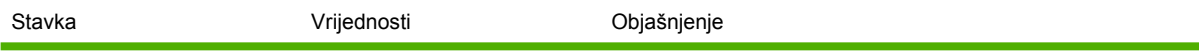

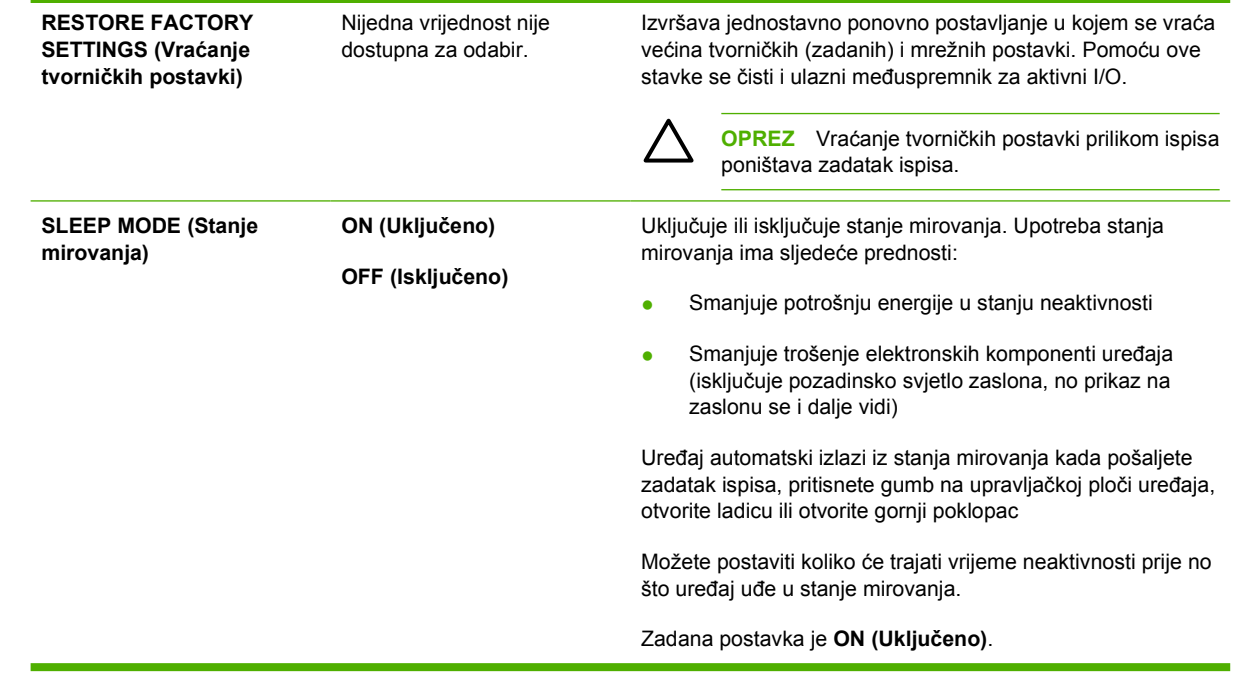

## **Izbornik Diagnostics (Dijagnostika)**

Administratori ovaj podizbornik mogu koristiti za izoliranje pojedinih dijelova i za rješavanje problema sa zaglavljivanjem papira i s kvalitetom ispisa.

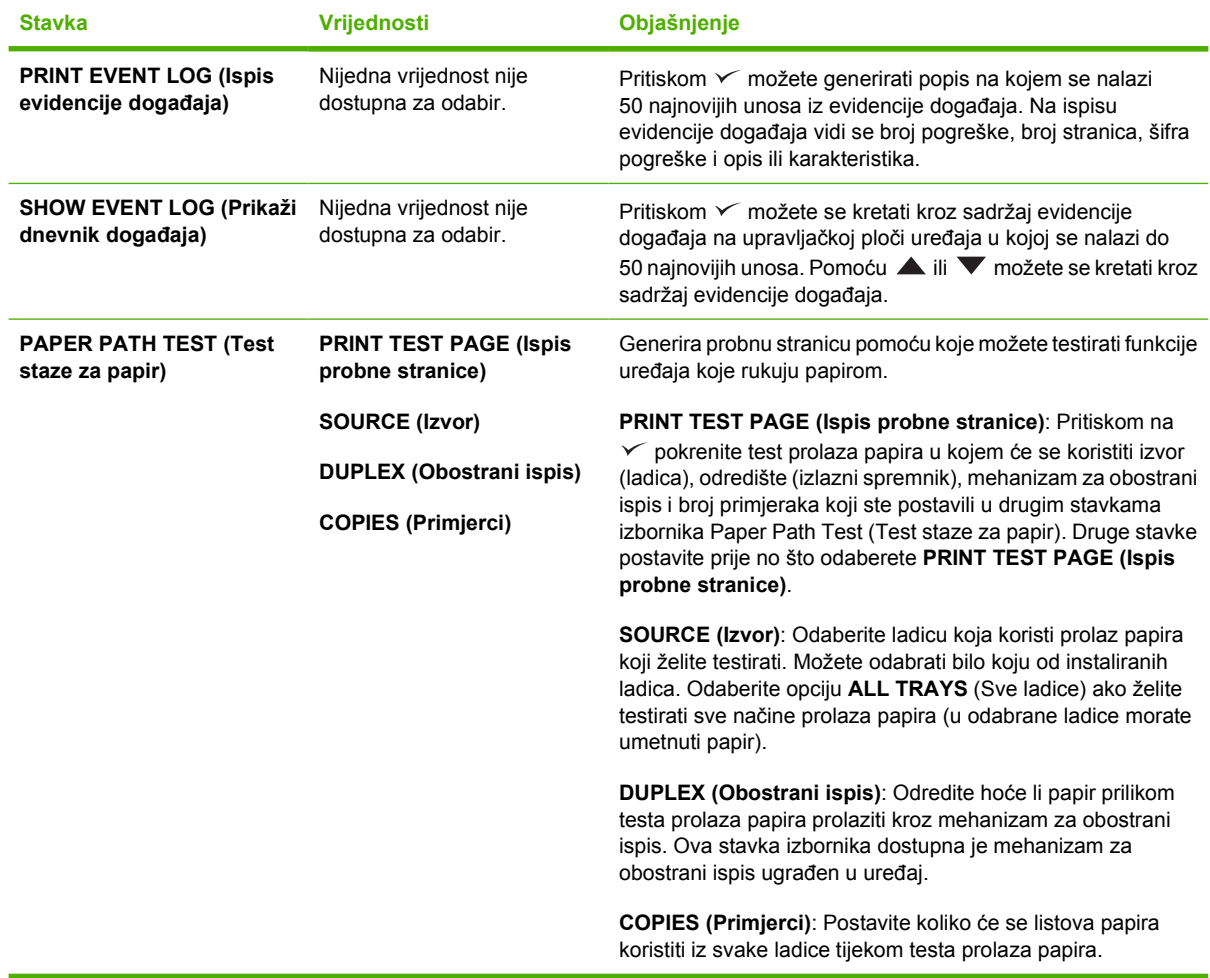

## **Izbornik Service (Servis)**

Izbornik **SERVICE** (Servis) je zaključan i za pristup je potreban PIN. Ovaj izbornik namijenjen je samo ovlaštenom servisnom osoblju.

## **Promjena konfiguracijskih postavki upravljačke ploče uređaja**

Pomoću upravljačke ploče uređaja možete promijeniti osnovne konfiguracijske postavke uređaja, kao što su veličina i vrsta medija u ladici, odgoda stanja mirovanja, karakteristike uređaja (jezik) i vraćanje prilikom zaglavljivanja papira.

Postavke upravljačke ploče uređaja mogu se promijeniti i s računala pomoću stranice za postavljanje u ugrađenom web poslužitelju. Na računalu se prikazuju iste informacije kao i na upravljačkoj ploči. Više informacija potražite u poglavlju Upotreba ugrađ[enog web-poslužitelja](#page-104-0).

**OPREZ** Konfiguracijske postavke rijetko treba mijenjati. Tvrtka Hewlett-Packard preporuča da konfiguracijske postavke mijenja isključivo administrator sustava.

## **Promjena postavki upravljačke ploče**

Cjelokupan popis stavki izbornika i mogućih vrijednosti potražite u poglavlju [Korištenje izbornika na](#page-28-0) [upravlja](#page-28-0)čkoj ploči. Određene opcije izbornika dostupne su samo ako je instalirana određena ladica ili dodatna oprema. Izbornik **EIO** je, na primjer, dostupan samo ako je instalirana kartica EIO.

#### **Promjena postavki upravljačke ploče**

- **1.** Za otvaranje izbornika pritisnite Menu (Izbornik).
- **2.** Pomoću  $\blacktriangle$  i  $\blacktriangledown$  prebacite se na željeni izbornik, a zatim pritisnite  $\blacktriangledown$ .
- **3.** Neki izbornici mogu imati nekoliko podizbornika. Pomoću **A** i **V** prebacite se na željeni podizbornik, a zatim pritisnite  $\leq$ .
- **4.** Pomoću  $\triangle$  i  $\blacktriangledown$  prebacite se na željenu postavku, a zatim pritisnite  $\blacktriangledown$ .
- **5.** Za promjenu postavke koristite ▲ ili ▼. Neke se postavke brzo mijenjaju ako se ▲ ili ▼ drži pritisnut.
- **6.** Za spremanje postavke pritisnite  $\vee$ . Na zaslonu se pored odabira prikazuje zvjezdica (\*), što označava da je to sada zadana vrijednost.
- **7.** Izbornik zatvorite pritiskom na Menu (Izbornik).

**Napomena** Postavke upravljačkog programa uređaja imaju prioritet ispred postavki upravljačke ploče. Postavke programa imaju prioritet i pred postavkama upravljačkog programa i pred postavkama upravljačke ploče. Ako ne možete pristupiti izborniku ili stavci, ta opcija ne postoji na uređaju ili niste uključili povezanu opciju više razine. Obratite se administratoru sustava ako je funkcija zaključana (na zaslonu upravljačke ploče uređaja prikazuje se **Access denied menus locked** (Pristup nije dopušten, izbornici zaključani)).

### **Prikaz adrese**

Ova stavka određuje hoće li se s porukom **Ready (Spremno)** na zaslonu prikazati i IP adresa uređaja.

#### **Prikaz IP adrese**

- **1.** Za otvaranje izbornika pritisnite Menu (Izbornik).
- **2.** Pritisnite ▼ i označite **CONFIGURE DEVICE (Konfiguracija uređaja)**, a zatim pritisnite  $\checkmark$ .
- **3.** Pritisnite ▼ i označite **SYSTEM SETUP (Postavke sustava)**, a zatim pritisnite  $\checkmark$ .
- **4.** Pritisnite  $\blacktriangledown$  i označite **SHOW ADDRESS (Prikaži adresu)**, a zatim pritisnite  $\blacktriangledown$ .
- **5.** Željenu opciju odaberite pritiskom  $\triangle$  ili  $\nabla$ , a zatim pritisnite  $\swarrow$ .
- **6.** Izbornik zatvorite pritiskom na Menu (Izbornik).

## **Opcije ponašanja ladica**

Za ponašanje ladica dostupne su četiri korisnički definirane opcije:

- **USE REQUESTED TRAY (Koristi zatraženu ladicu)**. Odabirom opcije **EXCLUSIVELY (Samo odabrana ladica)** osiguravate da uređaj ne odabire automatski drugu ladicu ako ste označili da se treba koristiti određena ladica. Odabir opcije **FIRST (Prvo)** uređaju omogućava povlačenje medija iz druge ladice ako je odabrana ladica prazna. **EXCLUSIVELY (Samo odabrana ladica)** je zadana postavka.
- **MANUALLY FEED PROMPT (Odzivnik za ručno umetanje)**. Ako odaberete opciju **ALWAYS (Uvijek)** (zadana vrijednost), sustav će prije uvlačenja medija iz višenamjenske ladice uvijek prikazati odzivnik. Ako odaberete opciju **UNLESS LOADED (Ako je prazno)**, odzivnik će se prikazati samo ako je višenamjenska ladica prazna.
- **PS DEFER MEDIA (PS nema prednost)**. Ova postavka utječe na rad upravljačkih programa koji nisu HP PostScript. Ovu postavku ne morate mijenjati ako koristite upravljačke programe tvrtke HP. Ako ste postavili opciju **ENABLED (Omogućeno)**, upravljački programi koji nisu HP PostScript koriste isti način odabira HP ladica kao HP upravljački programi. Ako ste postavili opciju **DISABLED (Onemogućeno)**, neki upravljački programi koji nisu HP PostScript koriste PostScript način odabira ladice, a ne HP način odabira.
- **SIZE/TYPE PROMPT (Odzivnik za veličinu/vrstu)**. Ovu stavku koristite kako biste odredili hoće li se poruka o konfiguraciji ladice i pripadajući odzivnici prikazati prilikom svakog otvaranja i zatvaranja ladice. Ovi odzivnici vas upozoravaju da promijenite vrstu ili veličinu medija ako je ladica nije konfigurirana za onu vrstu i veličinu medija koji se u njoj nalaze.

#### **Postavljanje opcije za ponašanje ladice**

- **1.** Za otvaranje izbornika pritisnite Menu (Izbornik).
- **2.** Pritisnite ▼ i označite **CONFIGURE DEVICE (Konfiguracija uređaja)**, a zatim pritisnite  $\checkmark$ .
- **3.** Pritisnite  $\blacktriangledown$  i označite **SYSTEM SETUP (Postavke sustava)**, a zatim pritisnite  $\blacktriangledown$ .
- **4.** Pritisnite ▼ i označite **TRAY BEHAVIOR (Ponašanje ladice)**, a zatim pritisnite  $\checkmark$ .
- **5.** Opciju za ponašanje ladice odaberite pritiskom na  $\times$ .
- **6.** Željenu opciju odaberite pritiskom **independentalization**, a zatim pritisnite  $\leq$ .
- **7.** Izbornik zatvorite pritiskom na Menu (Izbornik).

### **Sleep Delay (Odgoda stanja mirovanja)**

Podesiva funkcija Sleep Delay (Odgoda stanja mirovanja) smanjuje potrošnju energije tijekom dugog razdoblja neaktivnosti uređaja. Ovu stavku izbornika koristite kako biste postavili vrijeme nakon kojeg će se uključiti stanje mirovanja. Zadana postavka je **30 MINUTES** (30 minuta).

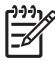

**Napomena** Zaslon upravljačke ploče uređaja će se zatamniti kada uređaj prijeđe u stanje mirovanja. Stanje mirovanja utječe na vrijeme zagrijavanja uređaja samo ako je uređaj u stanju mirovanja bio više od 8 sati.

**Postavljanje opcije Sleep Delay (Odgoda stanja mirovanja)**

- **1.** Za otvaranje izbornika pritisnite Menu (Izbornik).
- **2.** Pritisnite ▼ i označite **CONFIGURE DEVICE (Konfiguracija uređaja)**, a zatim pritisnite  $\checkmark$ .
- **3.** Pritisnite ▼ i označite **SYSTEM SETUP (Postavke sustava)**, a zatim pritisnite  $\checkmark$ .
- **4.** Pritisnite ▼ i označite **SLEEP DELAY (Odgoda stanja mirovanja)**, a zatim pritisnite  $\checkmark$ .
- **5.** Željenu opciju odaberite pritiskom  $\triangle$  ili  $\nabla$ , a zatim pritisnite  $\swarrow$ .
- **6.** Izbornik zatvorite pritiskom na Menu (Izbornik).

#### **Uključivanje ili isključivanje stanja mirovanja**

- **1.** Za otvaranje izbornika pritisnite Menu (Izbornik).
- **2.** Pritisnite ▼ i označite **CONFIGURE DEVICE (Konfiguracija uređaja)**, a zatim pritisnite  $\checkmark$ .
- **3.** Pritisnite  $\blacktriangledown$  i označite **RESETS (Ponovno postavljanje)**, a zatim pritisnite  $\blacktriangledown$ .
- **4.** Pritisnite  $\blacktriangledown$  i označite **SLEEP MODE (Stanje mirovanja)**, a zatim pritisnite  $\blacktriangledown$ .
- **5.** Pritiskom ▲ ili ▼ odaberite **ON (Uključeno)** ili **OFF (Isključeno)**, a zatim pritisnite  $\checkmark$ .
- **6.** Izbornik zatvorite pritiskom na Menu (Izbornik).

### **Personality (Karakteristike)**

Ovaj uređaj ima mogućnost automatskog prebacivanja karakteristika (jezika pisača).

- **AUTO (Automatski)**: Uređaj konfigurirajte kako bi automatski prepoznaje vrstu zadatka ispisa i konfigurira karakteristiku prema tom zadatku.
- **PCL:** Konfigurira uređaj da koristi opciju Printer Control Language (Jezik za upravljanje pisačem).
- PDF: Konfigurira uređaj da koristi format prijenosnog dokumenta.
- **PS:** Konfigurira uređaj da koristi PostScript simulaciju.

#### **Postavljanje karakteristike**

- **1.** Za otvaranje izbornika pritisnite Menu (Izbornik).
- **2.** Pritisnite ▼ i označite **CONFIGURE DEVICE (Konfiguracija uređaja)**, a zatim pritisnite  $\checkmark$ .
- **3.** Pritisnite **v** i označite **SYSTEM SETUP (Postavke sustava)**, a zatim pritisnite  $\vee$ .
- **4.** Pritisnite  $\blacktriangledown$  i označite **PERSONALITY (Karakteristike)**, a zatim pritisnite  $\blacktriangledown$ .
- **5.** Željenu opciju odaberite pritiskom  $\triangle$  ili  $\nabla$ , a zatim pritisnite  $\swarrow$ .
- **6.** Izbornik zatvorite pritiskom na Menu (Izbornik).

## **Clearable warnings (Upozorenja koja se mogu brisati)**

Pomoću ove značajke, odabirom opcije **ON (Uključeno)** ili **JOB (Zadatak)**, možete odrediti koliko dugo će se na zaslonu upravljačke ploče uređaja prikazivati upozorenja koja se mogu brisati. Zadana postavka je **JOB (Zadatak)**.

- **ON (Uključeno)**: Upozorenja koja se mogu izbrisati prikazuju se dok ne pritisnete  $\vee$ .
- **JOB (Zadatak)**: Upozorenja koja se mogu izbrisati prikazuju se do kraja zadatka za koji su generirana.

#### **Postavljanje upozorenja koja se mogu izbrisati**

- **1.** Za otvaranje izbornika pritisnite Menu (Izbornik).
- **2.** Pritisnite ▼ i označite **CONFIGURE DEVICE (Konfiguracija uređaja)**, a zatim pritisnite  $\checkmark$ .
- **3.** Pritisnite  $\blacktriangledown$  i označite **SYSTEM SETUP (Postavke sustava)**, a zatim pritisnite  $\blacktriangledown$ .
- **4.** Pritisnite ▼ i označite CLEARABLE WARNINGS (Upozorenja koja se mogu brisati), a zatim pritisnite  $\checkmark$ .
- **5.** Željenu opciju odaberite pritiskom **A** ili  $\blacktriangledown$ , a zatim pritisnite  $\swarrow$ .
- **6.** Izbornik zatvorite pritiskom na Menu (Izbornik).

### **Auto continue (Automatsko nastavljanje)**

Možete odrediti kako će se uređaj ponašati kada sustav generira pogrešku s automatskim nastavkom. **ON (Uključeno)** je zadana postavka.

- Odaberite **ON (Uključeno)** ako želite da se poruka o pogrešci prikazuje 10 sekundi prije no što uređaj automatski nastavi s ispisom.
- Odaberite **OFF (Isključeno)** kako bi se ispis zaustavio svaki put kad se prikaže poruka o pogrešci, sve dok ne pritisnete  $\swarrow$ .

#### **Postavljanje automatskog nastavka**

- **1.** Za otvaranje izbornika pritisnite Menu (Izbornik).
- **2.** Pritisnite ▼ i označite **CONFIGURE DEVICE (Konfiguracija uređaja)**, a zatim pritisnite  $\checkmark$ .
- **3.** Pritisnite  $\blacktriangledown$  i označite **SYSTEM SETUP (Postavke sustava)**, a zatim pritisnite  $\blacktriangledown$ .
- **4.** Pritisnite ▼ i označite **AUTO CONTINUE (Automatsko nastavljanje)**, a zatim pritisnite  $\checkmark$ .
- **5.** Željenu opciju odaberite pritiskom  $\triangle$  ili  $\nabla$ , a zatim pritisnite  $\swarrow$ .
- **6.** Izbornik zatvorite pritiskom na Menu (Izbornik).

## **Cartridge low (Niska razina tinte u spremniku)**

Uređaj ima dvije opcije izvješćivanja o niskoj razini tinte u spremniku: **CONTINUE (Nastavak)** je zadana vrijednost.

- Odaberite **CONTINUE (Nastavak)** kako biste uređaju omogućili nastavak ispisa dok je prikazano upozorenje, sve dok se spremnik s tintom ne zamijeni.
- Odaberite **STOP** ako želite da uređaj zaustavi ispis sve dok ne zamijenite spremnik s tintom ili dok ne pritisnete  $\leq$ , što uređaju omogućava ispis dok je upozorenje prikazano.

#### **Postavljanje izvješćivanja o niskoj razini tinte**

- **1.** Za otvaranje izbornika pritisnite Menu (Izbornik).
- **2.** Pritisnite  $\blacktriangledown$  i označite **CONFIGURE DEVICE (Konfiguracija uređaja)**, a zatim pritisnite  $\blacktriangledown$ .
- **3.** Pritisnite **v** i označite **SYSTEM SETUP (Postavke sustava)**, a zatim pritisnite  $\sim$ .
- **4.** Pritisnite ▼ i označite **CARTRIDGE LOW (Niska razina tinte u spremniku)**, a zatim pritisnite  $\checkmark$ .
- **5.** Željenu opciju odaberite pritiskom  $\triangle$  ili  $\nabla$ , a zatim pritisnite  $\swarrow$ .
- **6.** Izbornik zatvorite pritiskom na Menu (Izbornik).

### **Obavijest o praznom spremniku s tintom**

Uređaj za ovu stavku izbornika ima dvije opcije.

- Odaberite **CONTINUE (Nastavak)** kako biste uređaju dopustili nastavak ispisa. Poruka upozorenja **REPLACE CARTRIDGE** (Zamijenite spremnik s tintom) prikazuje se sve dok ne zamijenite spremnik s tintom. U ovom načinu rada može se ispisati samo određen broj stranica. Uređaj će nakon toga prestati s ispisom dok ne zamijenite spremnik s tintom. Ovo je zadana postavka.
- Odaberite **STOP** ako želite da uređaj prestane s ispisom dok se prazan spremnik s tintom ne zamijeni.

#### **Postavljanje obavijesti o praznom spremniku**

- **1.** Za otvaranje izbornika pritisnite Menu (Izbornik).
- **2.** Pritisnite ▼ i označite **CONFIGURE DEVICE (Konfiguracija uređaja)**, a zatim pritisnite  $\checkmark$ .
- **3.** Pritisnite  $\blacktriangledown$  i označite **SYSTEM SETUP (Postavke sustava)**, a zatim pritisnite  $\blacktriangledown$ .
- **4.** Pritisnite  $\blacktriangledown$  i označite **CARTRIDGE OUT (Prazan spremnik s tintom)**, a zatim pritisnite  $\blacktriangledown$ .
- **5.** Željenu opciju odaberite pritiskom  $\triangle$  ili  $\nabla$ , a zatim pritisnite  $\swarrow$ .
- **6.** Izbornik zatvorite pritiskom na Menu (Izbornik).

## **Jam recovery (Vraćanje kod zaglavljivanja)**

Ovu opciju koristite kako biste konfigurirali na koji će način uređaj rješavati probleme sa zaglavljenim papirom, uključujući ispis stranica koje su se zaglavile. **AUTO (Automatski)** je zadana vrijednost.

- **AUTO (Automatski)**: Uređaj automatski uključuje vraćanje prilikom zaglavljivanja papira ako je dostupna dovoljna količina memorije.
- **ON (Uključeno)**: Uređaj ponovo ispisuje sve stranice koje su se zaglavile. Dodjeljuje se dodatna memorija u koju se spremaju posljednje ispisane stranice, što može negativno utjecati na radne karakteristike uređaja.
- **OFF (Isključeno)**: Uređaj ne ispisuje ponovo nijednu stranicu koja se zaglavila. Kako se memorija ne koristi za spremanje posljednjih ispisanih stranica, radne karakteristike uređaja mogu se poboljšati.

#### **Postavljanje vraćanja prilikom zaglavljivanja papira.**

- **1.** Za otvaranje izbornika pritisnite Menu (Izbornik).
- **2.** Pritisnite ▼ i označite **CONFIGURE DEVICE (Konfiguracija uređaja)**, a zatim pritisnite  $\checkmark$ .
- **3.** Pritisnite  $\blacktriangledown$  i označite **SYSTEM SETUP (Postavke sustava)**, a zatim pritisnite  $\blacktriangledown$ .
- **4.** Pritisnite ▼ i označite JAM RECOVERY (Vraćanje kod zaglavljivanja), a zatim pritisnite  $\checkmark$ .
- **5.** Željenu opciju odaberite pritiskom  $\triangle$  ili  $\nabla$ , a zatim pritisnite  $\swarrow$ .
- **6.** Izbornik zatvorite pritiskom na Menu (Izbornik).

## **RAM disk (RAM disk)**

Ova opcija određuje konfiguriranje funkcije RAM diska. Opcija je dostupna samo ako je slobodno najmanje 8 MB memorije uređaja. Zadana postavka je **AUTO (Automatski)**.

- **AUTO (Automatski)**: Uređaju omogućuje određivanje optimalne veličine RAM diska prema veličini dostupne memorije.
- **OFF (Isključeno)**: RAM disk je onemogućen, no minimalni RAM disk je i dalje aktivan (dovoljan za skeniranje jedne stranice).

#### **Postavljanje RAM diska**

- **1.** Za otvaranje izbornika pritisnite Menu (Izbornik).
- **2.** Pritisnite ▼ i označite **CONFIGURE DEVICE (Konfiguracija uređaja)**, a zatim pritisnite  $\checkmark$ .
- **3.** Pritisnite ▼ i označite **SYSTEM SETUP (Postavke sustava)**, a zatim pritisnite  $\checkmark$ .
- **4.** Pritisnite  $\blacktriangledown$  i označite **RAM DISK (RAM disk)**, a zatim pritisnite  $\blacktriangledown$ .
- **5.** Željenu opciju odaberite pritiskom  $\triangle$  ili  $\nabla$ , a zatim pritisnite  $\swarrow$ .
- **6.** Izbornik zatvorite pritiskom na Menu (Izbornik).

### **Language (Jezik)**

Ako se **LANGUAGE (Jezik)** na upravljačkoj ploči prikaže na engleskom, koristite sljedeći postupak. U suprotnom, isključite i zatim ponovo uključite uređaj. Kada se prikaže XXX MB, pritisnite i zadržite  $\vee$ .

Kada su sva tri indikatora na upravljačkoj ploči uključena, otpustite  $\checkmark$  i postavite jezik prateći sljedeći postupak.

#### **Postavljanje jezika prilikom instalacije**

- **1.** Uključite uređaj.
- **2.** Kada se na zaslonu upravljačke ploče prikaže **LANGUAGE (Jezik)** na zadanom jeziku, željeni jezik označite pritiskom na  $\blacktriangledown$  i zatim pritisnite  $\swarrow$ .

#### **Promjena jezika nakon početne instalacije**

Jezik zaslona upravljačke ploče nakon početne instalacije možete promijeniti na upravljačkoj ploči.

- **1.** Pritisnite Menu (Izbornik).
- **2.** Pomoću ▼ označite **CONFIGURE DEVICE (Konfiguracija uređaja)**, a zatim pritisnite  $\checkmark$ .
- **3.** Pomoću ▼ označite SYSTEM SETUP (Postavke sustava), a zatim pritisnite  $\checkmark$ .
- **4.** Pomoću ▼ označite LANGUAGE (Jezik), a zatim pritisnite  $\checkmark$ .
- **5.** Pomoću  $\blacktriangledown$  ili  $\blacktriangle$  označite odgovarajući jezik, a zatim pritisnite  $\blacktriangledown$ .
- **6.** Izbornik zatvorite pritiskom na Menu (Izbornik).

# **3 Konfiguracija ulaza/izlaza (I/O)**

U ovom poglavlju opisana je konfiguracija određenih mrežnih parametara na pisaču:

- **•** [Paralelna konfiguracija](#page-55-0)
- [USB konfiguracija](#page-56-0)
- **•** [Mrežna konfiguracija](#page-57-0)

## <span id="page-55-0"></span>**Paralelna konfiguracija**

नि

**Napomena** Informacije iz ovog odjeljka odnose se samo na modele HP LaserJet P3005 i HP LaserJet P3005d.

Paralelnom vezom se pisač povezuje s računalom pomoću dvosmjernog paralelnog kabela (sukladan standardu IEEE-1284) koji se uključuje u paralelni priključak pisača. Maksimalna duljina kabela iznosi 10 metara (30 stopa).

Ako se koristi za opis paralelnog sučelja, izraz dvosmjerni označava mogućnost pisača da putem paralelnog priključka i prima podatke od računala i šalje podatke računalu. Paralelno sučelje omogućava kompatibilnost s ranijim verzijama, no za najbolje radne karakteristike preporuča se USB ili mrežna veza.

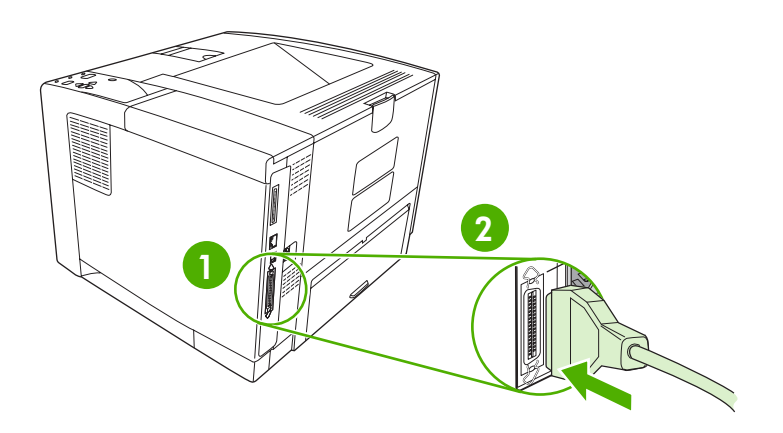

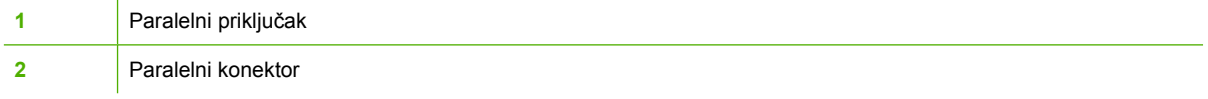

## <span id="page-56-0"></span>**USB konfiguracija**

Ovaj pisač podržava brzi USB 2.0 priključak. Maksimalna duljina USB kabela je 5 metara (15 stopa).

## **Priključivanje USB kabela**

USB kabel uključite u pisač. Drugi kraj USB kabela uključite u računalo.

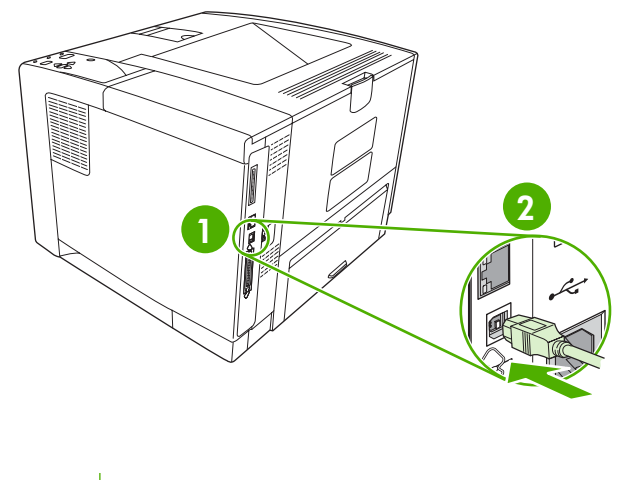

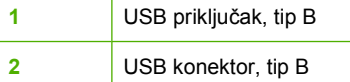

## <span id="page-57-0"></span>**Mrežna konfiguracija**

IZ

**Napomena** Informacije iz ovog odjeljka odnose se samo na modele HP LaserJet P3005n, HP LaserJet P3005dn i HP LaserJet P3005x.

Na pisaču ćete možda morati konfigurirati određene mrežne parametre. Ove parametre možete konfigurirati s upravljačke ploče pisača, ugrađenog web-poslužitelja ili, u slučaju većine mreža, iz HP Web Jetadmin softvera.

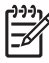

**Napomena** Za dodatne informacije o korištenju ugrađenog web-poslužitelja pogledajte Upotreba ugrađ[enog web-poslužitelja.](#page-104-0)

Popis svih podržanih mreža i upute za konfiguraciju mrežnih parametara iz softvera potražite u *HP Jetdirect Embedded Print Server Administrator's Guide* (Upute za administratore HP Jetdirect ugrađenog poslužitelja za pisače). Ove upute nalaze se u kompletu sa svim pisačima na koje je instaliran HP Jetdirect ugrađeni poslužitelj za pisače.

## **TCP/IP parametre konfigurirajte ručno s upravljačke ploče**

Ručno možete konfigurirati i IPv4 adresu, masku podmreže i zadani pristupnik.

#### **Postavljanje IPv4 adrese**

- **1.** Pritisnite Menu (Izbornik).
- 2. Pritisnite ▼ kako biste označili **CONFIGURE DEVICE** (Konfiguracija uređaja), a zatim pritisnite  $\checkmark$ .
- **3.** Pritisnite **v** kako biste označili I/O, a zatim pritisnite  $\checkmark$ .
- **4.** Pritisnite ▼ kako biste označili **EMBEDDED JETDIRECT** (Ugrađeni Jetdirect), a zatim pritisnite  $\checkmark$ .
- **5.** Pritisnite **v** kako biste označili **TCP/IP**, a zatim pritisnite  $\leq$ .
- **6.** Pritisnite ▼ kako biste označili **IPv4 SETTINGS** (IPv4 postavke), a zatim pritisnite  $\checkmark$ .
- 7. Pritisnite **V** kako biste označili **CONFIG METHOD** (Način konfiguracije), a zatim pritisnite  $\sim$ .
- 8. Pritisnite ▼ kako biste označili **MANUAL SETTINGS** (Ručne postavke), a zatim pritisnite  $\checkmark$ .
- **9.** Pritisnite **v** kako biste označili **IP ADDRESS** (IP adresa), a zatim pritisnite  $\leq$ .
- **10.** Ako broj prvog bajta IP adrese želite povećati ili smanjiti, pritisnite strelicu  $\blacktriangle$  ili  $\blacktriangledown$ .
- **11.** Za prelazak na sljedeći skup brojeva pritisnite  $\checkmark$  (za prelazak na prethodni skup brojeva pritisnite  $\bigcirc$ ).

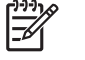

**Napomena** Ako brojeve želite preći na brzinu, strelicu držite pritisnutom.

- 12. Ponavljajte korake 10 i 11 dok nije unesena ispravna IP adresa, a zatim pritisnite  $\vee$  i spremite postavku.
- **13.** Pritisnite Menu (Izbornik) kako bi se ponovo aktiviralo stanje **Ready** (Stanje pripravnosti).

#### **Postavljanje maske podmreže**

- **1.** Pritisnite Menu (Izbornik).
- 2. Pritisnite ▼ kako biste označili **CONFIGURE DEVICE** (Konfiguracija uređaja), a zatim pritisnite  $\checkmark$ .
- **3.** Pritisnite  $\blacktriangledown$  kako biste označili I/O, a zatim pritisnite  $\blacktriangledown$ .
- **4.** Pritisnite ▼ kako biste označili **EMBEDDED JETDIRECT** (Ugrađeni Jetdirect), a zatim pritisnite  $\checkmark$ .
- **5.** Pritisnite  $\blacktriangledown$  kako biste označili **TCP/IP**, a zatim pritisnite  $\blacktriangledown$ .
- **6.** Pritisnite **v** kako biste označili **IPv4 SETTINGS** (IPv4 postavke), a zatim pritisnite  $\sim$ .
- 7. Pritisnite **v** kako biste označili **CONFIG METHOD** (Način konfiguracije), a zatim pritisnite  $\sim$ .
- **8.** Pritisnite ▼ kako biste označili **MANUAL SETTINGS** (Ručne postavke), a zatim pritisnite  $\checkmark$ .
- **9.** Pritisnite  $\blacktriangledown$  kako biste označili **SUBNET MASK** (Maska podmreže), a zatim pritisnite  $\blacktriangledown$ .
- **10.** Ako broj prvog bajta maske podmreže želite povećati ili smanjiti, pritisnite strelicu ▲ ili ▼.
- **11.** Za prelazak na sljedeći skup brojeva pritisnite  $\checkmark$  (za prelazak na prethodni skup brojeva pritisnite  $\bigcirc$ ).
- **12.** Ponavljajte korake 10 i 11 dok nije unesena ispravna maska podmreže, a zatim pritisnite  $\vee$  i spremite postavku.
- **13.** Pritisnite Menu (Izbornik) kako bi se ponovo aktiviralo stanje **Ready** (Stanje pripravnosti).

#### **Postavljanje zadanog pristupnika**

- **1.** Pritisnite Menu (Izbornik).
- 2. Pritisnite ▼ kako biste označili **CONFIGURE DEVICE** (Konfiguracija uređaja), a zatim pritisnite  $\checkmark$ .
- **3.** Pritisnite  $\blacktriangledown$  kako biste označili **I/O**, a zatim pritisnite  $\blacktriangledown$ .
- **4.** Pritisnite ▼ kako biste označili **EMBEDDED JETDIRECT** (Ugrađeni Jetdirect), a zatim pritisnite  $\checkmark$ .
- **5.** Pritisnite **v** kako biste označili **TCP/IP**, a zatim pritisnite  $\leq$ .
- **6.** Pritisnite **v** kako biste označili **IPv4 SETTINGS** (IPv4 postavke), a zatim pritisnite  $\sim$ .
- **7.** Pritisnite ▼ kako biste označili **CONFIG METHOD** (Način konfiguracije), a zatim pritisnite  $\checkmark$ .
- 8. Pritisnite ▼ kako biste označili **MANUAL SETTINGS** (Ručne postavke), a zatim pritisnite  $\checkmark$ .
- **9.** Pritisnite ▼ kako biste označili **DEFAULT GATEWAY** (Zadani pristupnik), a zatim pritisnite  $\checkmark$ .
- 10. Ako broj prvog bajta zadanog pristupnika želite povećati ili smanjiti, pritisnite strelicu **A** ili  $\blacktriangledown$ .
- **11.** Za prelazak na sljedeći skup brojeva pritisnite  $\checkmark$  (za prelazak na prethodni skup brojeva pritisnite  $\bigcirc$ ).
- **12.** Ponavljajte korake 10 i 11 dok nije unesen ispravan zadani pristupnik, a zatim pritisnite  $\vee$  i spremite postavku.
- **13.** Pritisnite Menu (Izbornik) kako bi se ponovo aktiviralo stanje **Ready** (Stanje pripravnosti).

## **Onemogućavanje mrežnih protokola (po izboru)**

Prema tvorničkim postavkama omogućeni su svi podržani mrežni protokoli. Onemogućavanje protokola koji se ne koriste ima sljedeće prednosti:

- **•** Smanjuje se mrežni promet pisača
- Neovlašteni korisnici ne mogu koristiti pisač
- Na stranici konfiguracije nalaze se samo relevantne informacije
- Upravljačkoj ploči pisača omogućuje prikaz upozorenja i poruka o pogreškama koje se odnose na protokol

#### **Onemogućavanje protokola IPX/SPX**

**Napomena** Ove protokole nemojte onemogućiti u Windows sustavima koji za ispis koriste protokole IPX/SPX.

**1.** Pritisnite Menu (Izbornik).

⊯

- 2. Pritisnite ▼ kako biste označili **CONFIGURE DEVICE** (Konfiguracija uređaja), a zatim pritisnite  $\checkmark$ .
- **3.** Pritisnite  $\blacktriangledown$  kako biste označili **I/O**, a zatim pritisnite  $\blacktriangledown$ .
- **4.** Pritisnite ▼ kako biste označili **EMBEDDED JETDIRECT** (Ugrađeni Jetdirect), a zatim pritisnite  $\checkmark$ .
- **5.** Pritisnite **v** kako biste označili **IPX/SPX**, a zatim pritisnite  $\checkmark$ .
- **6.** Pritisnite kako biste odabrali **ENABLE** (Omogući).
- 7. Pritisnite  $\blacktriangledown$  kako biste označili **OFF** (Isključeno) a zatim pritisnite  $\blacktriangledown$ .
- **8.** Pritisnite Menu (Izbornik) kako bi se ponovo aktiviralo stanje **Ready** (Stanje pripravnosti).

#### **Onemogućavanje opcije AppleTalk**

- **1.** Pritisnite Menu (Izbornik).
- 2. Pritisnite ▼ kako biste označili **CONFIGURE DEVICE** (Konfiguracija uređaja), a zatim pritisnite  $\checkmark$ .
- **3.** Pritisnite  $\blacktriangledown$  kako biste označili **I/O**, a zatim pritisnite  $\blacktriangledown$ .
- 4. Pritisnite ▼ kako biste označili **EMBEDDED JETDIRECT** (Ugrađeni Jetdirect), a zatim pritisnite  $\checkmark$ .
- **5.** Pritisnite  $\blacktriangledown$  kako biste označili **APPLETALK**, a zatim pritisnite  $\blacktriangledown$ .
- **6.** Pritisnite kako biste odabrali **ENABLE** (Omogući).
- **7.** Pritisnite ▼ kako biste označili **OFF** (Isključeno), a zatim pritisnite  $\checkmark$ .
- **8.** Pritisnite Menu (Izbornik) kako bi se ponovo aktiviralo stanje **Ready** (Stanje pripravnosti).

#### **Onemogućavanje protokola DLC/LLC**

- **1.** Pritisnite Menu (Izbornik).
- 2. Pritisnite ▼ kako biste označili **CONFIGURE DEVICE** (Konfiguracija uređaja), a zatim pritisnite  $\checkmark$
- **3.** Pritisnite  $\blacktriangledown$  kako biste označili **I/O**, a zatim pritisnite  $\blacktriangledown$ .
- **4.** Pritisnite ▼ kako biste označili **EMBEDDED JETDIRECT** (Ugrađeni Jetdirect), a zatim pritisnite  $\checkmark$ .
- **5.** Pritisnite  $\blacktriangledown$  kako biste označili **DLC/LLC**, a zatim pritisnite  $\blacktriangledown$ .
- **6.** Pritisnite <del>∀</del> kako biste odabrali **ENABLE** (Omogući).
- **7.** Pritisnite  $\blacktriangledown$  kako biste označili **OFF** (Isključeno), a zatim pritisnite  $\blacktriangledown$ .
- **8.** Pritisnite Menu (Izbornik) kako bi se ponovo aktiviralo stanje **Ready** (Stanje pripravnosti).

## **Unaprijeđena I/O (EIO) konfiguracija**

**Napomena** Dodatna memorija pisača može biti potrebna ako poslužitelj pisača dodajete osnovnom modelu.

Unaprijeđeni ulazni/izlazni priključak (EIO) služi za povezivanje kompatibilne dodatne opreme, kao što su mrežne kartice HP Jetdirect poslužitelja pisača i drugi uređaji. Umetanjem EIO mrežne kartice u priključak povećava se broj mrežnih sučelja dostupnih pisaču.

### **HP Jetdirect EIO poslužitelji pisača**

HP Jetdirect poslužitelji pisača (mrežne kartice) mogu se umetnuti u EIO priključke. Te kartice podržavaju više mrežnih protokola i operativnih sustava. HP Jetdirect poslužitelji pisača olakšavaju upravljanje mrežom time što vam omogućavaju da pisač sa svojom mrežom povežete na bilo kojoj lokaciji. HP Jetdirect poslužitelji pisača podržavaju i protokol za jednostavno upravljanje mrežom (Simple Network Management Protocol, SNMP) koji mrežnim upraviteljima omogućava upravljanje udaljenim pisačem i rješavanje problema putem programa HP Web Jetadmin.

**Napomena** Karticu konfigurirajte putem upravljačke ploče, instalacijskog programa pisača ili programa HP Web Jetadmin. Više informacija potražite u dokumentaciji HP Jetdirect poslužitelja pisača.

# **4 Mediji i ladice**

U ovom poglavlju opisano je korištenje nekih osnovnih značajki uređaja:

- Opć[enite smjernice za medije](#page-63-0)
- [O medijima](#page-65-0)
- [Odabir medija za ispis](#page-70-0)
- [Radno okruženje za ispis i spremanje papira](#page-73-0)
- [Umetanje medija](#page-74-0)
- [Upravljanje ispisom](#page-80-0)
- [Odabir izlaznih spremnika](#page-82-0)

## <span id="page-63-0"></span>**Općenite smjernice za medije**

Prije nabave veće količine običnog ili posebnog papira provjerite je li vaš dobavljač papira upoznat sa zahtjevima vezanima uz medije za ispis koji su navedeni u *HP LaserJet Printer Family Print Media Specification Guide* (Vodič sa specifikacijama za potrošni materijal za HP LaserJet pisače).

Pogledajte [HP služba za korisnike](#page-183-0) za naručivanje *HP LaserJet Printer Family Print Media Guide* (Vodič za potrošni materijal za HP LaserJet pisače). Za preuzimanje primjerka vodiča idite na [www.hp.com/](http://www.hp.com/support/ljpaperguide) [support/ljpaperguide.](http://www.hp.com/support/ljpaperguide)

Moguće je da papir udovoljava svim smjernicama navedenima u ovom poglavlju ili u *HP LaserJet Printer Family Print Media Specification Guide* (Vodič sa specifikacijama za potrošni materijal za HP LaserJet pisače), a ispis ipak nije zadovoljavajuć. To se može dogoditi zbog neodgovarajućih uvjeta u okolini ili drugih faktora na koje tvrtka HP nema utjecaja (na primjer, ekstremne temperature i vlaga).

*Tvrtka Hewlett-Packard vam preporučuje da testirate papir prije nego što kupite veće količine.*

**OPREZ** Korištenje papira koji nije u skladu s ranije navedenim specifikacijama ili smjernicama navedenima u vodiču za korištenje medija za ispis može prouzročiti probleme zbog kojih će biti potreban servis. Servis u tom slučaju neće bit pokriven Hewlett-Packard jamstvom ili ugovorom o servisu.

## **Papir koji treba izbjegavati**

Proizvod može ispisivati na mnoge vrste papira. Korištenje papira koje ne zadovoljava specifikacije uzrokovat će smanjenu kvalitetu ispisa i povećati mogućnost zaglavljivanja.

- Ne koristite pregrub papir. Koristite papir testirane razine glatkoće od 100–250 Sheffield.
- Ne koristite papir koji ima izrezane dijelove ili perforacije, osim standardnog papira s tri rupice.
- Ne koristite obrasce koji se sastoje od više dijelova.
- Ne koristite papir na koji se već ispisivalo ili koji je prošao kroz fotokopirni stroj.
- Ne koristite papir koji sadrži vodene žigove ako ispisujete pune uzorke.
- Ne koristite reljefne papire ili papire s povišenim zaglavljima.
- Ne koristite papire s puno teksture na površini.
- Ne koristite offset prah ili druge materijale koji sprječavaju da se papiri zalijepe jedan za drugi.
- Ne koristite papir kojemu je nakon proizvodnje dodan obojeni premaz.

## **Papir koji može oštetiti uređaj**

U rijetkim prilikama papir može oštetiti uređaj. Sljedeći papir se mora izbjegavati kako bi se spriječilo moguće oštećivanje uređaja:

- Ne koristite papir koji na sebi ima spajalice.
- Ne koristite prozirne folije, naljepnice ili foto i sjajni papir namijenjen korištenju s Inkjet pisačima ili drugim niskotemperaturnim pisačima. Koristite samo medije namijenjene korištenju s HP LaserJet pisačima.
- Ne koristite reljefni papir ili papir s premazom ili medije koji nisu dizajnirani tako da izdrže temperaturu nanošenja tinte u uređaju. Ne koristite papire sa zaglavljem ili prethodno ispisane obrasce ispisane bojama ili tintom koje ne mogu izdržati temperaturu mehanizma za nanošenje tinte.
- Ne koristite medije koji ispuštaju štetne čestice ili koji se otapaju, koji su izrađeni offset tehnikom ili koji mijenjaju boju kada su izloženi temperaturi mehanizma za nanošenje tinte.

Za naručivanje potrošnog materijala za ispis za HP LaserJet pogledajte odjeljak Naruč[ivanje dijelova,](#page-175-0) [dodatne opreme i potrošnog materijala](#page-175-0).

### **Opće specifikacije medija**

Potpune specifikacije papira za uređaje iz serije HP LaserJet potražite u *HP LaserJet Printer Family Print Media Guide* (Vodič za potrošni materijal za HP LaserJet pisače, dostupan na stranici [www.hp.com/support/ljpaperguide\)](http://www.hp.com/support/ljpaperguide).

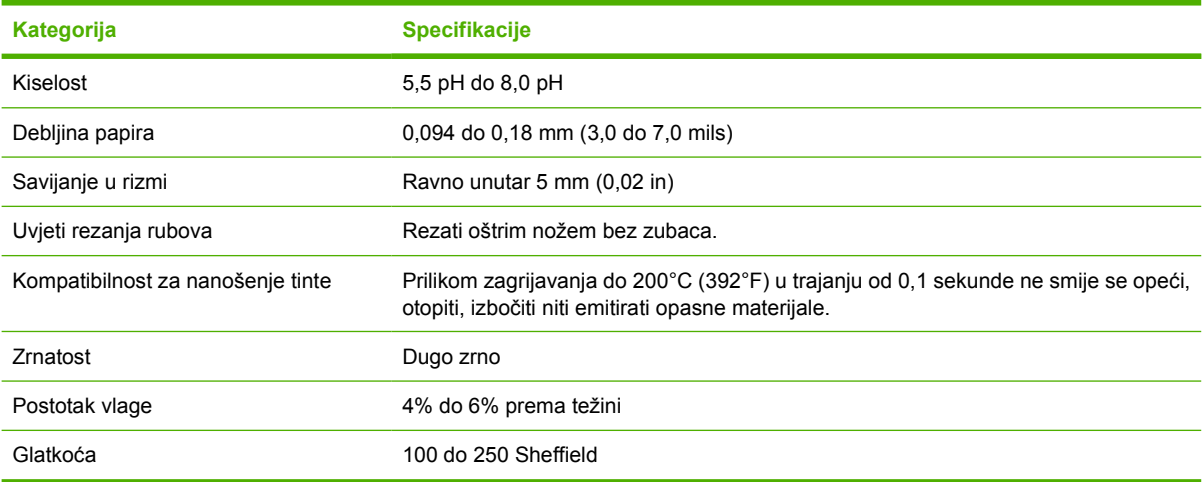

## <span id="page-65-0"></span>**O medijima**

Potpune specifikacije papira za sve HP LaserJet uređaje potražite u *HP LaserJet Printer Family Print Media Guide* (Vodič za potrošni materijal za HP LaserJet pisače) (dostupno na [www.hp.com/support/](http://www.hp.com/support/ljpaperguide) [ljpaperguide](http://www.hp.com/support/ljpaperguide)).

### **Omotnice**

Konstrukcija omotnica je od ključne važnosti. Linije savijanja omotnice mogu se bitno razlikovati, ne samo od jednog proizvođača do drugog, nego i unutar jednog pakiranja istog proizvođača. Uspješan ispis na omotnice ovisi o kvaliteti omotnica. Kada birate omotnice, uzmite u obzir sljedeće komponente:

- **Težina**: Težina papira omotnice ne smije prelaziti 105 g/m<sup>2</sup> (28 lb) jer u protivnom može doći do zaglavljivanja.
- **Konstrukcija**: Prije ispisa omotnice trebaju ležati ravno uz savijanje manje od 5 mm (0,2 inča) te ne smiju sadržavati zrak.
- **Stanje**: Omotnice ne smiju biti savijene, zarezane ili oštećene na drugi način.
- **Temperatura**: Trebate koristiti omotnice koje su kompatibilne s toplinom i tlakom proizvoda.
- **Veličina**: Trebate koristiti samo omotnice unutar sljedećeg raspona veličina.
	- **Minimum**: 76 x 127 mm (3 x 5 inča)
	- **Maksimum**: 216 x 356 mm (8,5 x 14 inča)

**OPREZ** Kako biste izbjegli oštećivanje uređaja, koristite samo omotnice koje se preporučuju za laserske pisače. Kako biste spriječili ozbiljna zaglavljivanja, uvijek koristite ladicu 1 za ispisivanje na omotnice i uvijek koristite stražnji izlazni spremnik. Nikada ne ispisujte više puta na jednu omotnicu.

#### **Omotnice s obostranim rubovima**

Konstrukcija s obostranim rubovima ima okomite rubove na oba kraja omotnice umjesto dijagonalnih rubova. U tim slučajevima je češće nabiranje. Rub se mora pružati uz cijeli kut omotnice, kako je prikazano ispod.

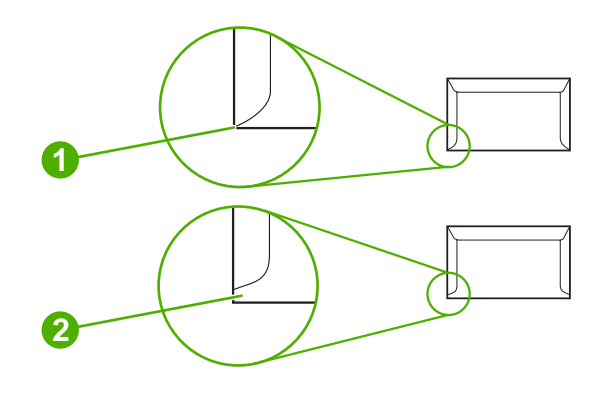

- **1** Prihvatljiva konstrukcija omotnica
- **2** Neprihvatljiva konstrukcija omotnica

### **Omotnice s ljepljivim rubovima ili preklapajućim dijelovima**

Omotnice s ljepljivim trakama koje se mogu skinuti ili s više preklapajućih dijelova moraju koristiti ljepljiva sredstva kompatibilna s toplinom i tlakom u proizvodu. Dodatni preklapajući i ljepljivi dijelovi mogu uzrokovati nabiranje ili zaglavljivanje te čak mogu oštetiti mehanizam za nanošenje tinte.

#### **Margine omotnica**

Ispod su navedene uobičajene margine za adresu za komercijalnu omotnicu #10 ili DL.

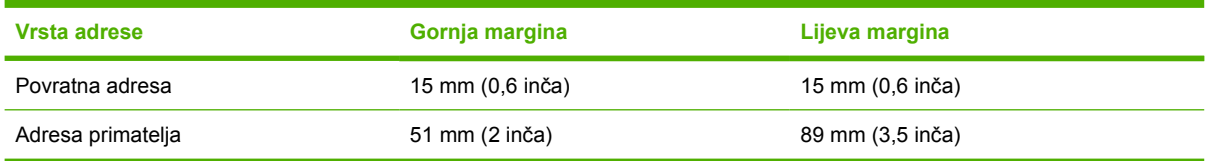

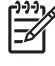

**Napomena** Za najbolju kvalitetu ispisa margine ne smiju biti manje od 15 mm (0,6 inča) udaljene od rubova omotnice. Izbjegavajte ispis preko područja gdje se sastaju rubovi omotnice.

#### **Pohrana omotnica**

Ispravna pohrana omotnica doprinosi kvaliteti ispisa. Omotnice bi se trebale pohraniti ravno položene. Ako u omotnici ima zraka koji stvara mjehurić, omotnica bi se mogla naborati tijekom ispisa.

## **Naljepnice**

**OPREZ** Kako biste izbjegli oštećivanje uređaja, koristite samo naljepnice koje se preporučuju za laserske pisače. Kako biste spriječili ozbiljna zaglavljivanja, uvijek koristite ladicu 1 za ispisivanje na naljepnice i uvijek koristite stražnji izlazni spremnik. Nikada ne ispisujte više puta na jedan list s naljepnicama ili samo na dijelove lista s naljepnicama.

#### **Konstrukcija naljepnice**

Kod biranja oznaka uzmite u obzir kvalitetu svake komponente:

- **Samoljepljive naljepnice:** Samoljepljivi materijal treba biti stabilan na temperaturi od 200°C (392° F); to je temperatura zagrijavanja proizvoda.
- **Raspored:** Koristite samo naljepnice između kojih nema izložene podloge. Ako je podloga izložena, naljepnice se mogu odlijepiti, što može uzrokovati ozbiljno zaglavljenje.
- **Savijanje:** Prije ispisa naljepnice moraju ležati ravno bez savijanja većeg od 5 mm (0,2 inča) u bilo kojem smjeru.
- **Stanje:** Ne koristite naljepnice s naborima, mjehurićima ili drugim naznakama odvajanja.

**Napomena** Odaberite naljepnice u upravljačkom programu pisača (vidi [Otvaranje upravlja](#page-20-0)čkih [programa pisa](#page-20-0)ča).

## **Prozirne folije**

Prozirne folije koje se koriste u proizvodu moraju biti otporne na temperaturu do 200°C (392°F) jer je to temperatura zagrijavanja proizvoda.

**OPREZ** Kako biste izbjegli oštećivanje proizvoda, koristite samo prozirne folije koje se preporučuju za laserske pisače. Kako biste spriječili ozbiljna zaglavljivanja, uvijek koristite ladicu 1 za ispisivanje na prozirne folije i uvijek koristite stražnji izlazni spremnik. Nikada ne ispisujte na istu prozirnu foliju više puta ili samo na dio prozirne folije.

**Napomena** U upravljačkom programu pisača odaberite prozirne folije. Vidi [Otvaranje](#page-20-0) upravljač[kih programa pisa](#page-20-0)ča.

## **Kartice i teški mediji**

Iz ulazne ladice možete ispisivati mnoge vrste kartica, uključujući indeksne kartice i razglednice. Neke kartice se ispisuju bolje od drugih jer njihova konstrukcija bolje odgovara umetanju u laserski pisač.

Za optimalnu izvedbu ne koristite papir teži od 199 g/m2. Pretežak papir može uzrokovati pogreške pri ulaganju, probleme sa slaganjem, zaglavljivanje, loše prianjanje tonera, lošu kvalitetu ispisa ili pretjerano mehaničko habanje.

**Napomena** Možda ćete moći ispisivati na teži papir ako ne napunite ulaznu ladicu do kraja te ako koristite papir glatkoće 100-180 Sheffield.

U programu ili upravljačkom programu pisača odaberite **Heavy** (Težak) (106 g/m<sup>2</sup> do 163 g/m<sup>2</sup>; 28- do 43-lb čvrsti papir) ili **Cardstock** (Kartice) (135 g/m2 do 216 g/m2; 50- do 80-lb papir za korice) kao vrstu medija ili ispišite iz ladice koja je konfigurirana za teški papir. Budući da ova postavka utječe na sve ispise, važno je nakon ispisa vratiti proizvod na izvorne postavke.

#### **Konstrukcija kartica**

- **Glatkoća**: 135-157 g/m2 kartice bi trebala imati glatkoću od 100-180 Sheffield. 60-135 g/m2 kartice bi trebale imati glatkoću od 100-250 Sheffield.
- Konstrukcija: Kartice bi trebale biti ravne, sa savijanjem od najviše 5 mm.
- Stanje: Kartice ne smiju biti savijene, zarezane ili oštećene na drugi način.

#### **Smjernice za kartice**

- Postavite margine na najmanje 2 mm od rubova.
- Koristite ladicu 1 za kartice (135 g/m<sup>2</sup> do 216 g/m<sup>2</sup>; 50- do 80-lb papir za korice).

**OPREZ** Kako biste izbjegli oštećivanje uređaja, koristite samo kartice koje se preporučuju za laserske pisače. Kako biste spriječili ozbiljna zaglavljivanja, uvijek koristite ladicu 1 za ispisivanje na kartice i uvijek koristite stražnji izlazni spremnik.

## **Papir sa zaglavljem i prethodno ispisani obrasci**

Papir sa zaglavljem je premium papir koji često ima vodeni žig, ponekad koristi pamučna vlakna i dostupan je u širokom rasponu boja i obrada s odgovarajućim omotnicama. Prethodno ispisani obrasci mogu biti izrađeni od raznih vrsta papira, od recikliranog do premium.

Mnogi proizvođači dizajniraju ovakav papir sa značajkama prilagođenima laserskom ispisu i reklamiraju ga kao kompatibilan sa ili s jamstvom za laserske pisače. Neke grublje površine, poput papira s neravninama, linijama ili tkaninom mogu zahtijevati posebne načine rada mehanizma za nanošenje tinte dostupne kod nekih modela pisača kako bi se postiglo odgovarajuće prianjanje tinte.

**Napomena** Kod ispisa s laserskim pisačima uobičajene su varijacije od stranice do stranice. Varijacije nisu uočljive kod ispisa na obični papir. Međutim, varijacije su očite kod ispisa na prethodno ispisane obrasce jer se na stranici već nalaze linije i okviri.

Kako bi se izbjegli problemi kod ispisa na prethodno ispisane obrasce, reljefni papir i papir sa zaglavljem, pridržavajte se sljedećih smjernica:

- Izbjegavajte korištenje tinti niske temperature (koje se koriste kod nekih vrsta termografije).
- Koristite prethodno ispisane obrasce ili papir sa zaglavljem ispisane metodom offset litografije ili graviranja.
- Koristite obrasce ispisane tintom otpornom na toplinu koja se ne otapa, ne isparava ili ispušta čestice kada se zagrije do temperature od 200°C na 0,1 sekundu. Tinte na bazi kisika ili ulja u pravilu zadovoljavaju te zahtjeve.
- Kada se obrazac prethodno ispiše, pazite da ne promijenite sadržaj vlage papira i ne koristite materijale koji bi mogli promijeniti električna svojstva ili svojstva rukovanja. Zaštitite papir omotom otpornim na vlagu kako biste spriječili promjene uzrokovane vlagom tijekom pohrane.
- Izbjegavajte obradu prethodno ispisanih obrazaca koji imaju završnu obradu ili premaz.
- Izbjegavajte korištenje reljefnih papira ili papira s povišenim zaglavljima.
- Izbjegavajte papir teške teksture.
- Izbjegavajte korištenje offset praha ili drugih materijala koji sprječavaju da se papiri zalijepe jedan za drugi.

 $\frac{1}{2}$ **Napomena** Za ispisivanje naslovnice na jednoj stranici papira sa zaglavljem, nakon čega slijedi dokument od više stranica, umetnite papir sa zaglavljem u ladicu 1 okrenut licem prema gore i umetnite standardni papir u ladicu 2. Uređaj automatski ispisuje najprije iz ladice 1.

## <span id="page-70-0"></span>**Odabir medija za ispis**

Ovaj uređaj prihvaća različite medije za ispis, uključujući 100% reciklirani papir od celuloze; omotnice; naljepnice; prozirne folije i papir prilagođene veličine. Svojstva kao što su težina, sastav, granulacija i količina vlage važni su faktori koji utječu na rad uređaja i kvalitetu ispisa. Papir koji ne udovoljava preporukama navedenim u ovom priručniku može prouzročiti sljedeće probleme:

- Loša kvaliteta ispisa
- Papir se često zaglavljuje
- Prerano habanje uređaja, potreban servis

**Napomena** Neke vrste papira mogu udovoljavati svim smjernicama navedenim u priručniku, a ipak ne dovesti do zadovoljavajućih rezultata. To se može dogoditi uslijed nepropisnog rukovanja, neodgovarajuće temperature i razine vlažnosti te nekih drugih čimbenika na koje tvrtka Hewlett-Packard ne može utjecati. Prije nego što kupite velike količine medija za ispis provjerite udovoljava li zahtjevima koji su navedeni u ovom korisničkom priručniku i u *HP LaserJet Printer Family Print Media Guide* (Vodič za potrošni materijal za HP LaserJet pisače), koji možete preuzeti na [www.hp.com/support/ljpaperguide.](http://www.hp.com/support/ljpaperguide) Papir uvijek testirajte prije nego što kupite velike količine.

**OPREZ** Korištenje medija koji nisu u skladu s HP specifikacijama može prouzročiti probleme za uređaj, zbog čega će biti potreban servis. Popravak u tom slučaju nije pokriven HP jamstvom ili ugovorom o servisu.

## **Podržane veličine medija**

**Tablica 4-1** Podržane veličine medija

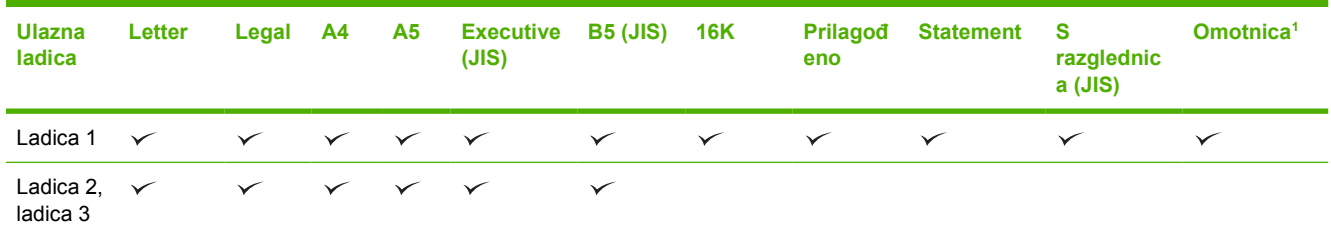

Podržane su veličine omotnica #10, Monarch, C5, DL i B5.

#### **Tablica 4-2** Automatski obostrani ispis 1

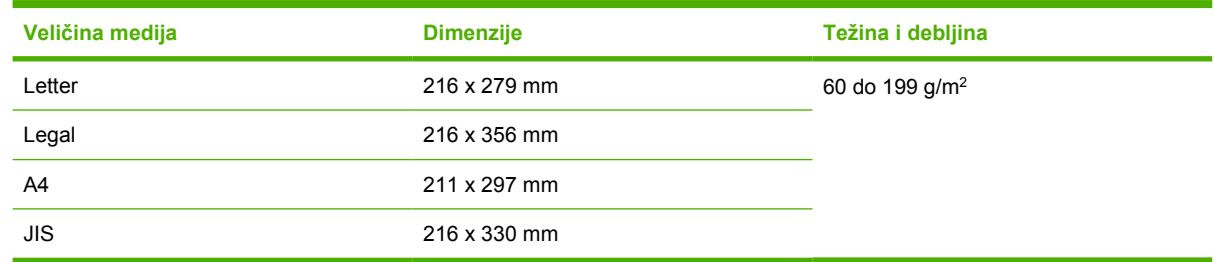

<sup>1</sup> Automatski obostrani ispis na papiru koji je teži od preporučenog može proizvesti neočekivane rezultate.

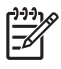

**Napomena** Automatski obostrani (dvostrani) ispis dostupan je na modelima HP LaserJet P3005d, HP LaserJet P3005dn i HP LaserJet P3005x.

**Ručni obostrani ispis.** Većina podržanih veličina i vrsta medija s popisa za ispis za ladicu 1 mogu se ručno podešavati za obostrani ispis. Više informacija potražite u poglavlju *[Ispis](#page-84-0)*.

## **Podržane vrste medija**

**Tablica 4-3** Vrste medija za ladicu 1

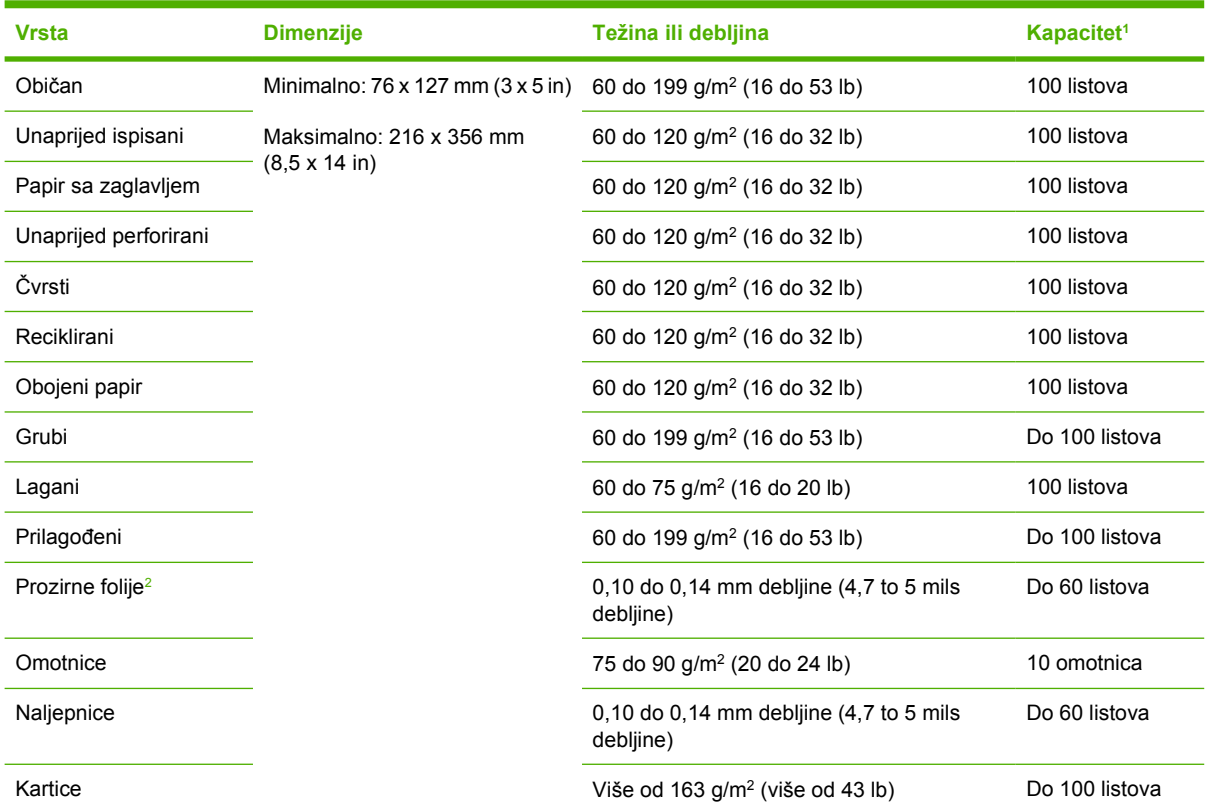

<sup>1</sup> Kapacitet može varirati ovisno o težini i debljini medija i uvjetima u okolini. Glatkoća treba biti od 100 do 250 (Sheffield). Informacije o naručivanju potražite u poglavlju **[Dodatna oprema i potrošni materijal](#page-174-0)**.

<sup>2</sup> Koristite samo prozirne folije koje su dizajnirane za HP LaserJet pisače. Ovaj pisač može prepoznati prozirne folije koje nisu dizajnirane za HP LaserJet pisače. Za više informacija vidi [Podizbornik Print Quality \(Kvaliteta ispisa\)](#page-36-0).
#### **Tablica 4-4** Vrste medija za ladicu 2 i ladicu 3

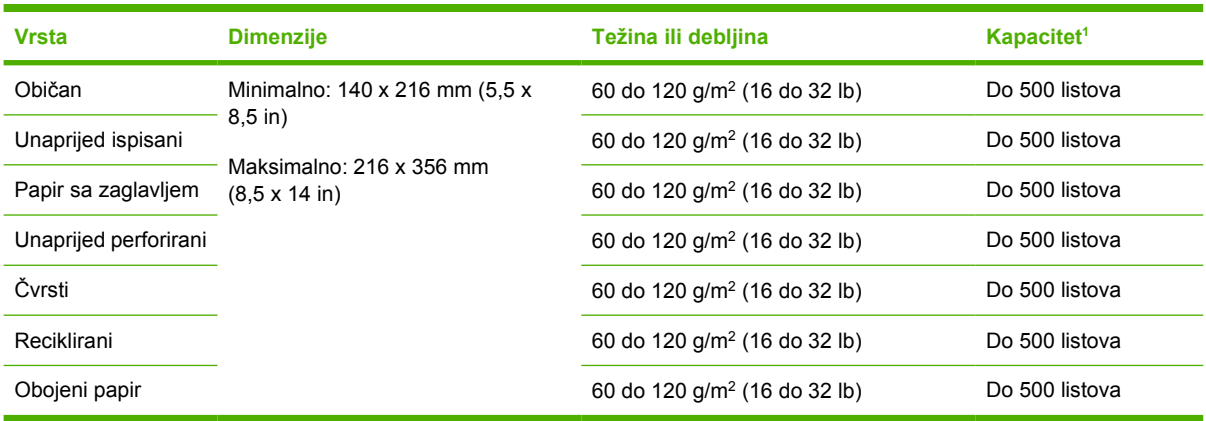

<sup>1</sup> Pisač podržava veliki raspon standardnih i prilagođenih veličina medija za ispis. Kapacitet može varirati ovisno o težini i debljini medija, te uvjetima u okolini. Glatkoća treba biti od 100 do 250 (Sheffield). Informacije o naručivanju potražite u poglavlju [Dodatna oprema i potrošni materijal.](#page-174-0)

## **Radno okruženje za ispis i spremanje papira**

Temperatura radnog okruženja trebala bi biti jednaka ili približna sobnoj temperaturi, a količina vlage ne bi smjela biti ni previsoka ni preniska. Upamtite kako je papir higroskopan, tj. brzo upija i gubi vlagu.

Toplina i vlaga uništavaju papir. Toplina potiče isparavanje vlage iz papira, dok hladnoća uzrokuje kondenzaciju vlage na listovima papira. Sustavi grijanja i rashladni uređaji uklanjaju većinu vlage iz prostorije. Nakon što se paket otvori, papir gubi vlagu, čime nastaju linije i mrlje. Vlažno vrijeme ili vodeno hlađenje može uzrokovati porast vlage u prostoriji. Papir koji je otvoren i koristi se upija višak vlage, što može biti uzrok blijedog ispisa i neotisnutih dijelova papira. Papir se uslijed gubitka i upijanja vlage može iskriviti. Tako može doći do zaglavljivanja papira u uređaju.

Zbog toga je pravilno spremanje i rukovanje papirom jednako važno kao sam postupak proizvodnje papira. Uvjeti spremanja papira mogu izravno utjecati na ulaganje papira u uređaj.

Preporuča se da ne nabavljate više papira no što možete potrošiti u kratkom vremenu (oko 3 mjeseca). Papir koji dugo leži spremljen može biti izložen ekstremnim vrućinama i vlazi te se može oštetiti. Planiranjem se mogu spriječiti različita oštećivanja velikih zaliha papira.

Papir koji nije otvoren, već se nalazi u zapečaćenim rizmama može ostati stabilan nekoliko mjeseci prije upotrebe. Atmosferski uvjeti jače utječu na otvorene pakete papira, osobito ako ne postoji izolacija koja ih štiti od vlage.

Okolina za spremanje papira treba se ispravno održavati kako bi se osigurale optimalne radne karakteristike proizvoda. Potrebni uvjeti su 20° do 24°C (68° do 75°F), uz relativnu vlagu od 45% do 55%. Sljedeće upute mogu vam pomoći pri procjeni okoline za spremanje papira:

- Papir se treba spremati pri sobnoj temperaturi ili približnim vrijednostima.
- Zrak ne smije biti ni previše suh niti previše vlažan (zbog higroskopskih svojstava papira).
- Najbolji način za spremanje otvorene rizme papira jest čvrsto je omotati materijalom koji će je štititi od vlage. Ako je radna okolina uređaja izložena ekstremnim uvjetima, odmotajte samo onoliko papira koliko ćete iskoristiti tijekom dana kako biste spriječili neželjene promjene koje može uzrokovati vlaga.
- Ispravno spremanje omotnica pozitivno utječe na kvalitetu ispisa. Omotnice se trebaju spremati položene. Ako je u omotnici ostalo zraka, u njoj će nastati zračni mjehur zbog čega se omotnica može izgužvati prilikom ispisa.

## **Umetanje medija**

Posebne medije, poput omotnica, naljepnica i prozirnih folija umećite samo u ladicu 1. U ladicu 2 ili u dodatnu ladicu 3 umećite samo papir.

## **Umetanje u ladicu 1 (višenamjenska ladica)**

U ladicu 1 može stati do 100 listova papira, do 75 prozirnih folija, do 50 listova s naljepnicama ili do 10 omotnica. Za više informacija o umetanju posebnih medija vidi [Umetanje posebnih medija](#page-78-0).

**1.** Otvorite ladicu 1 povlačenjem prednjeg poklopca prema dolje.

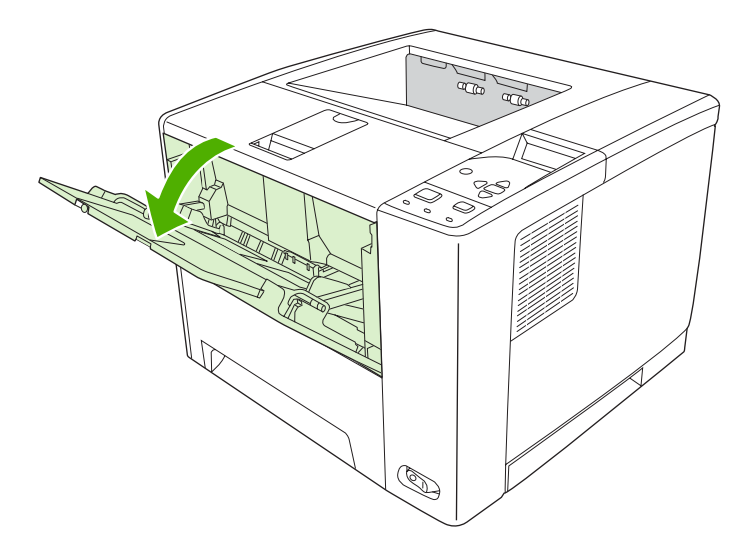

**2.** Izvucite plastični produžetak ladice. Ako je umetnuti medij duži od 229 mm (9 inča), otklopite i dodatni produžetak za ladicu.

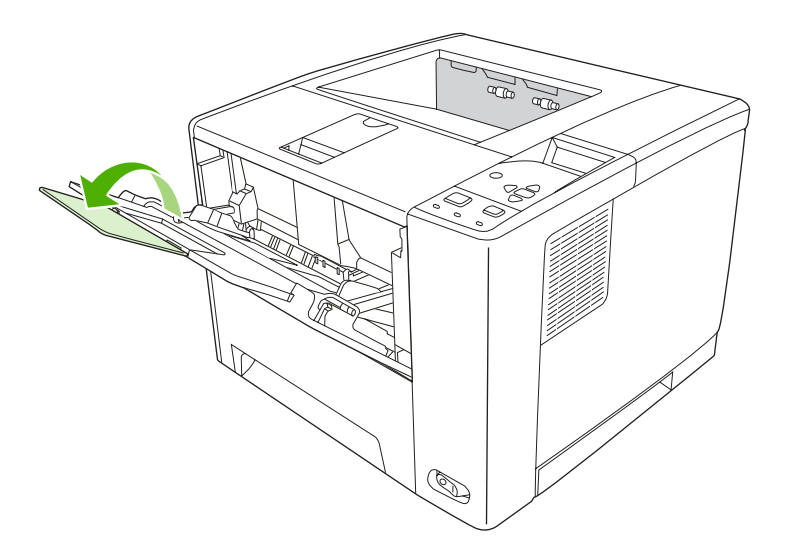

**3.** Pomaknite vodilice za širinu medija tako da budu postavljene malo više od širine medija.

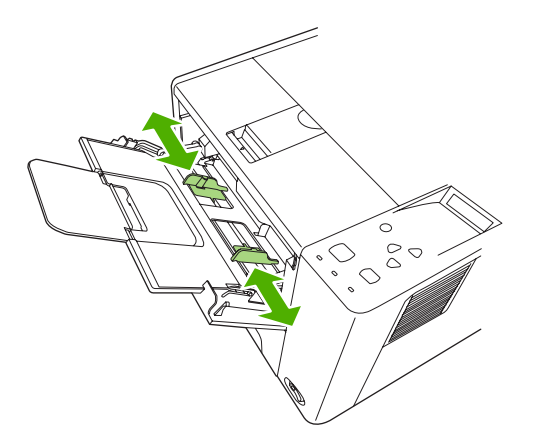

**4.** Postavite medije u ladicu (kraći rub prema unutra, strana za ispis prema gore). Mediji trebaju biti postavljeni u središte između vodilica za širinu medija i ispod jezičaca na vodilicama za širinu medija.

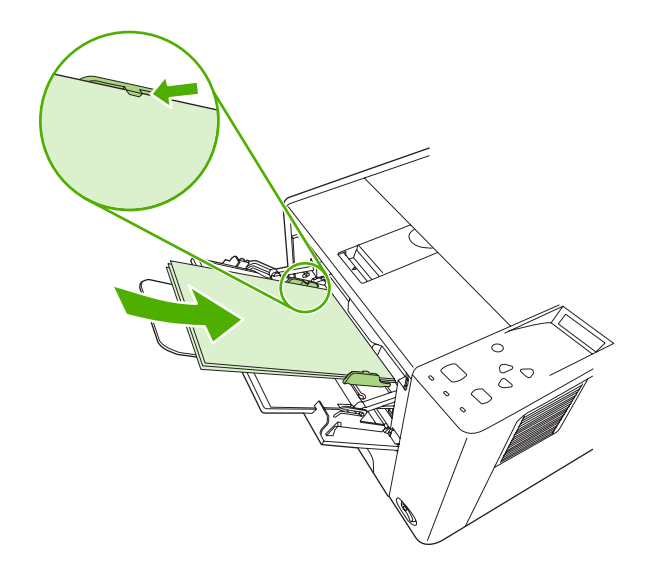

**5.** Povucite vodilice za širinu medija prema unutra dok lagano ne dodirnu snop medija s obje strane bez da ga savijaju. Provjerite jesu li mediji odgovarajuće smješteni ispod jezičaca na vodilicama za širinu medija.

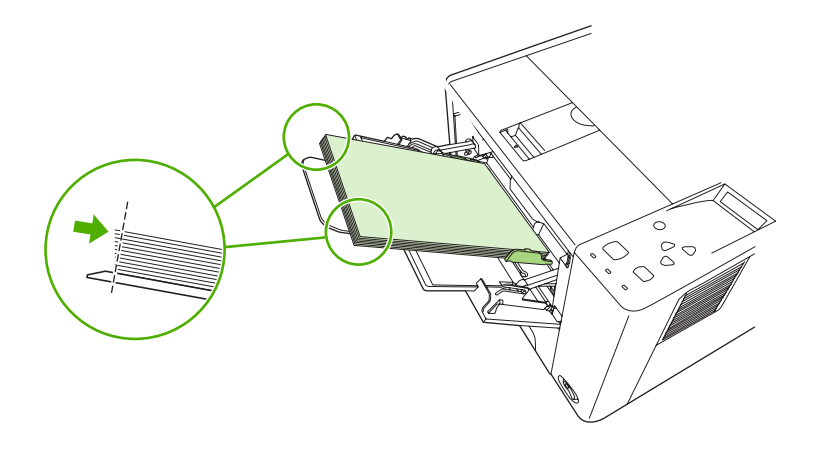

**Napomena** Ne dodavajte medije u ladicu 1 dok uređaj ispisuje. To može uzrokovati zaglavljivanje. Ne zatvarajte prednja vrata dok uređaj ispisuje.

### **Prilagođavanje rada ladice 1**

Uređaj se može podesiti na ispis iz ladice 1 ako je napunjena ili na ispis samo iz ladice 1 ako je vrsta umetnutog medija izričito navedena. Vidi [Izbornik Paper Handling \(Rukovanje papirom\).](#page-32-0)

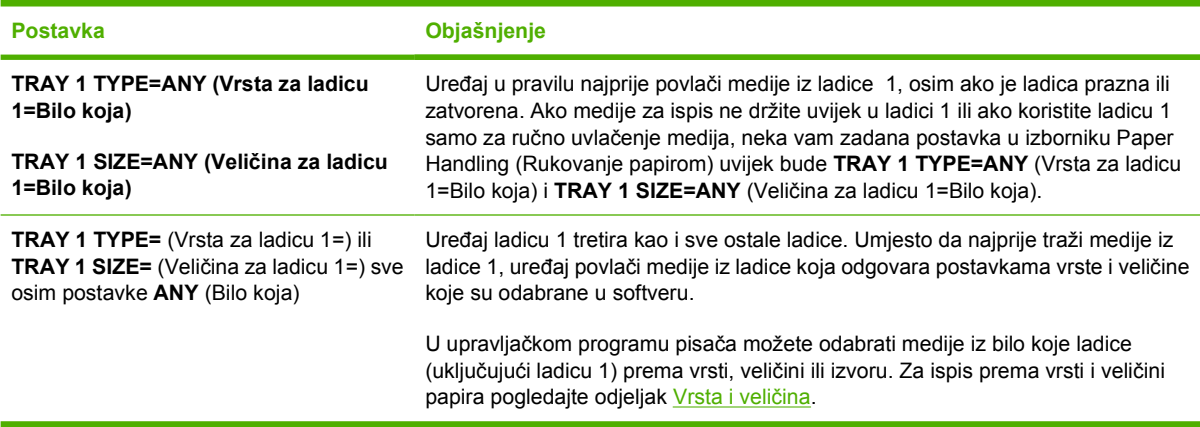

Također možete odrediti hoće li uređaj prikazivati upite može li povlačiti medije iz ladice 1 ako u drugoj ladici ne može pronaći vrstu i veličinu koja je potrebna. Možete postaviti uređaj da uvijek postavi upit prije uvlačenja iz ladice 1 ili samo ako je ladica 1 prazna. U podizborniku **System Setup** (Postavke sustava) u izborniku **Configure Device** (Konfiguracija uređaja) postavite **USE REQUESTED TRAY** (Koristi zatraženu ladicu).

## **Umetanje u ladicu 2 i dodatnu ladicu 3**

Ladice 2 i 3 podržavaju samo papir. Za podržane veličine papira vidi [Odabir medija za ispis](#page-70-0).

**1.** Izvucite ladicu iz uređaja i uklonite papir ako ga ima.

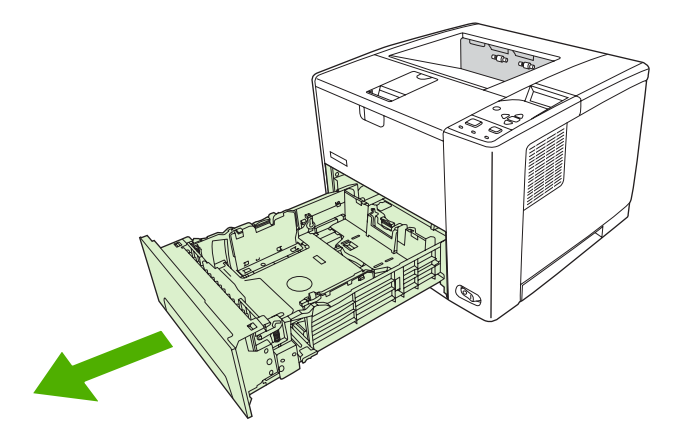

**2.** Na stražnjoj vodilici za duljinu papira pritisnite jezičac i gurnite ga tako da pokazivač odgovara veličini papira koju umećete. Vodilica mora sjesti na mjesto.

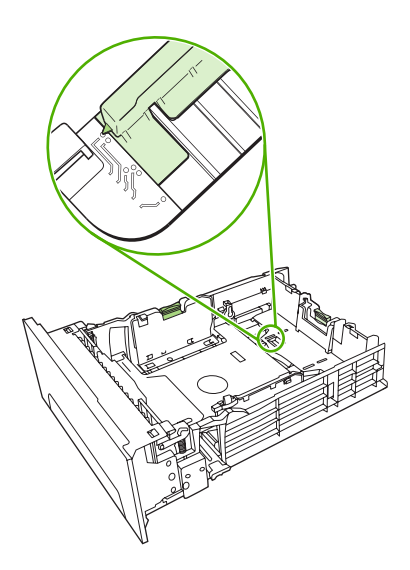

**3.** Podesite vodilice za širinu medija prema van kako bi pokazivač odgovarao veličini papira koju umećete.

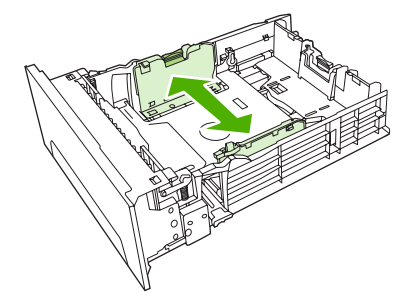

<span id="page-78-0"></span>**4.** Stavite papir u ladicu i provjerite jesu li sva četiri ruba ravna. Držite papir ispod jezičaca za visinu na vodilici za duljinu papira koja se nalazi u stražnjem dijelu ladice.

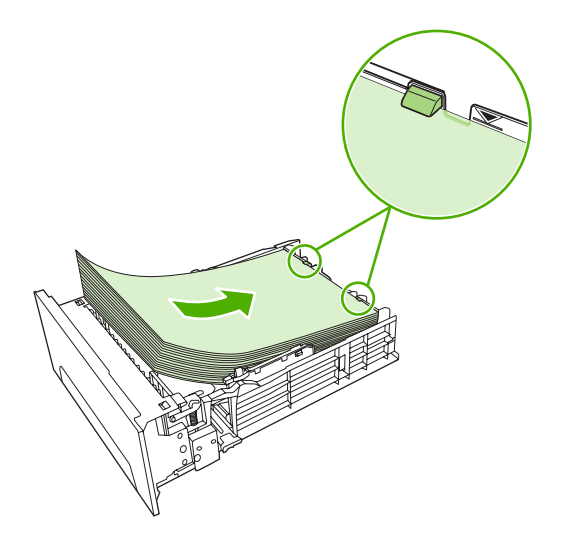

- **5.** Pritisnite papir prema dolje kako biste metalnu ploču za podizanje papira uglavili na mjesto.
- **6.** Gurnite ladicu u uređaj.

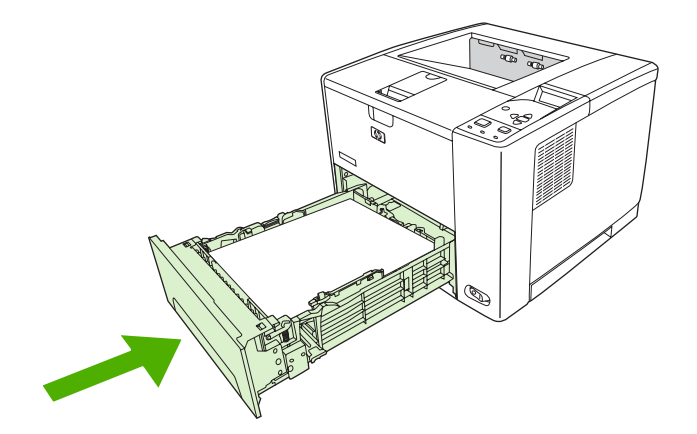

### **Umetanje posebnih medija**

Tablica u nastavku daje upute za umetanje posebnih medija i konfiguraciju upravljačkog programa pisača. Koristite postavku za odgovarajuću vrstu medija u upravljačkom programu pisača kako biste postigli najbolju kvalitetu ispisa. Kod nekih vrsta medija uređaj smanjuje brzinu ispisa.

**Napomena** U Windows upravljačkom programu pisača podesite vrstu medija u kartici **Paper** (Papir) na padajućem popisu **Type is** (Vrsta je).

U Macintosh upravljačkom programu pisača podesite vrstu medija u skočnom izborniku **Printer features** (Značajke pisača) na padajućem popisu **Media type** (Vrsta medija).

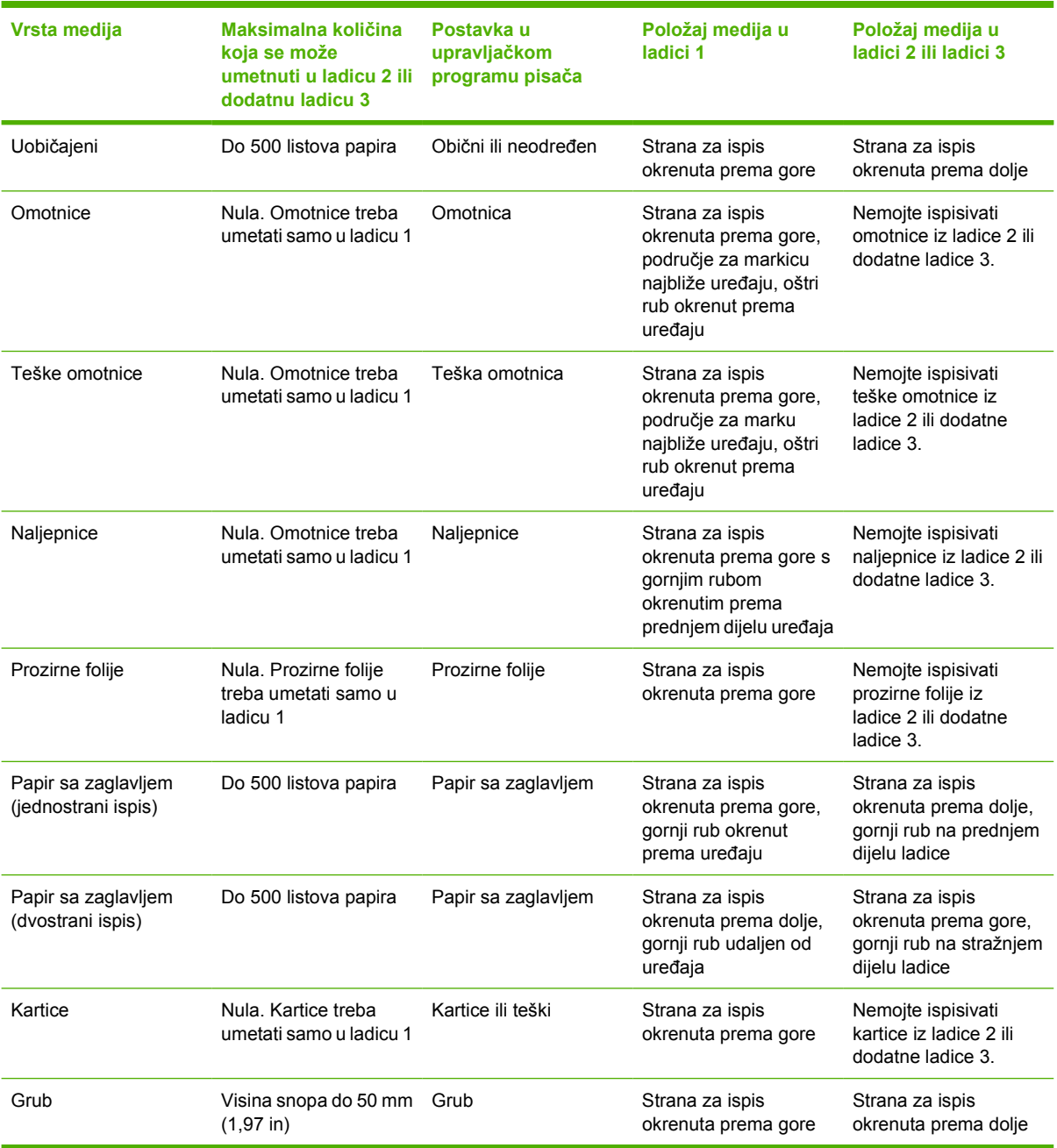

## <span id="page-80-0"></span>**Upravljanje ispisom**

U operativnom sustavu Windows postoje tri postavke koje utječu na način na koji upravljački program pisača uvlači medije kada mu pošaljete zadatak ispisa. Postavke **Source** (Izvor), **Type** (Vrsta) i **Size** (Veličina) će se pojaviti u dijaloškim okvirima **Page Setup** (Postavke stranice), **Print** (Ispis) ili **Print Properties** (Svojstva ispisa) u većini softvera. Ako ne promijenite ove postavke uređaj će za odabir ladice automatski koristiti zadane postavke uređaja.

**OPREZ** Uvijek kada je to moguće mijenjajte postavke uređaja preko softvera ili preko upravljačkog programa pisača jer promjene koje unesete preko upravljačke ploče postaju zadane postavke za sve iduće zadatke ispisa. Postavke odabrane u softveru ili upravljačkom programu pisača imaju prioritet pred postavkama upravljačke ploče.

### **Izvor**

Ispišite putem opcije **Source** (Izvor) kako biste odredili ladicu iz koje će uređaj povlačiti medije. Uređaj pokušava ispisivati iz ove ladice, bez obzira na to koja je vrsta ili veličina medija umetnuta u nju. Ako odaberete ladicu koja je konfigurirana za vrstu ili veličinu koja ne odgovara zadatku ispisa, zadatak se ne nastavlja dok ne umetnete odgovarajuću vrstu ili veličinu medija u ladicu. Ako ispravno umetnete medije u ladicu, uređaj započinje s ispisom. Ako pritisnete  $\checkmark$ , možete odabrati drugu ladicu.

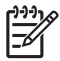

**Napomena** Ako imate poteškoća s ispisom putem opcije **Source** (Izvor), vidi [Prioritet postavki](#page-19-0) [za ispis](#page-19-0).

## **Vrsta i veličina**

Ispis izvršavajte prema **Type** (Vrsti) ili **Size** (Veličini) kada želite da uređaj medije uvuče iz prve ladice u koju su umetnuti mediji odabrane vrste ili veličine. Odabir medija prema vrsti, a ne prema izvoru, slično je blokiranju određenih ladica i pomaže u sprječavanju slučajne upotrebe posebnih medija. Na primjer, ako je ladica konfigurirana za medije sa zaglavljem, a u upravljačkom programu odredite ispis na praznom papiru, uređaj neće uvući medije iz te ladice, već iz one ladice u koju su umetnuti prazni papiri i koja je konfigurirana za prazan papir.

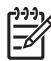

**Napomena** Odabir postavke **Any** (Bilo koja) poništava funkciju blokade ladice.

Odabir medija prema vrsti i veličini daje mnogo kvalitetniji ispis na teškom i sjajnom papiru te na prozirnim folijama za grafoskope. Korištenje pogrešne postavke može rezultirati nezadovoljavajućom kvalitetom ispisa. Ispis na posebnim medijima, kao što su naljepnice i prozirne folije, uvijek izvršavajte prema opciji **Type** (Vrsta). Omotnice uvijek ispisujte prema opciji **Size** (Veličina).

- Ako ispis želite izvršiti prema opciji **Type** (Vrsta) ili **Size** (Veličina), a ladice nisu konfigurirane za određenu vrstu ili veličinu, medije umetnite u ladicu 1. Zatim u upravljačkom programu pisača odaberite opciju **Type** (Vrsta) ili **Size** (Veličina) u dijaloškom okviru **Page Setup** (Postavke stranice), **Print** (Ispis) ili **Print Properties** (Svojstva ispisa).
- Ako često ispisujete na određenoj vrsti ili veličini medija, ladicu za tu vrstu ili veličinu može konfigurirati administrator uređaja (ako se radi o umreženom uređaju) ili vi sami (ako se radi o lokalnom uređaju). Kada zatim prilikom zadatka ispisa odaberete tu vrstu ili veličinu, uređaj će medije povući iz one ladice koja je konfigurirana za tu vrstu ili veličinu.
- Kada zatvorite ladicu 2 ili dodatnu ladicu 3, na zaslonu se može pojaviti poruka koja od vas traži da za ladicu odaberete **Type** (Vrstu) ili **Size** (Veličinu). Ako je ladica već ispravno konfigurirana, pritisnite kako bi se ponovo pokrenulo stanje **Ready** (Spremno).

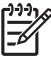

**Napomena** Ako su za ladicu sve postavke vrste postavljene na **ANY** (Bilo koja) i u upravljačkom programu pisača niste odabrali određenu ladicu (izvor), uređaj će medije povući iz najniže ladice. Ako je, na primjer, umetnuta dodatna ladica 3, uređaj će medije prvo povući iz te ladice. Međutim, ako su postavke vrste i veličine za ladicu 1 postavljene na **ANY** (Bilo koja) i mediji su umetnuti u tu ladicu, uređaj će za ispis prvo upotrijebiti medije iz ladice 1. Ako je ladica 1 zatvorena, uređaj će za ispis upotrijebiti medije iz najniže ladice.

## **Odabir izlaznih spremnika**

Uređaj ima dva izlazna spremnika u koje se spremaju dovršeni zadaci ispisa:

- Gornji (ispisane stranice okrenute prema dolje) izlazni spremnik: Ovo je zadani izlazni spremnik na vrhu uređaja. Ispisani mediji izlaze iz uređaja okrenuti prema dolje i pohranjuju se u ovaj spremnik.
- Stražnji (ispisane stranice okrenute prema gore) izlazni spremnik: Ispisani mediji izlaze iz uređaja okrenuti prema gore i pohranjuju se u ovaj spremnik sa stražnje strane uređaja.

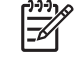

**Napomena** Kod ispisa u stražnji izlazni spremnik ne možete koristiti opciju automatskog obostranog ispisa.

### **Ispis u gornji izlazni spremnik**

**1.** Provjerite je li stražnji izlazni spremnik zatvoren. Ako je stražnji izlazni spremnik otvoren, uređaj će ispisane listove papira poslati u taj spremnik.

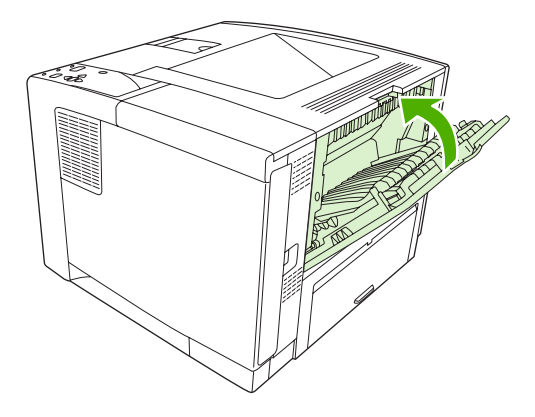

**2.** Ako ispisujete na dugačkim medijima, otvorite držače gornjeg izlaznog spremnika.

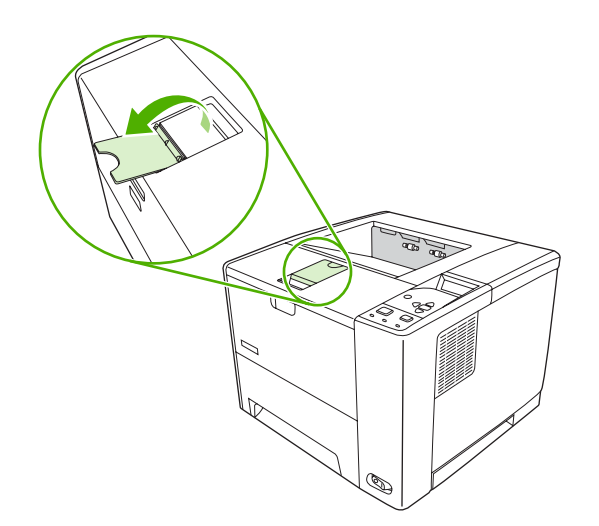

**3.** Zadatak ispisa s računala pošaljite uređaju.

### **Ispis u stražnji izlazni spremnik**

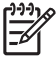

**Napomena** Kada se uz ladicu 1 za ispis koristi stražnji izlazni spremnik, papir kroz uređaj prolazi ravnom putanjom. Korištenje ravnog prolaza papira smanjuje mogućnost savijanja papira.

**1.** Otvorite stražnji izlazni spremnik.

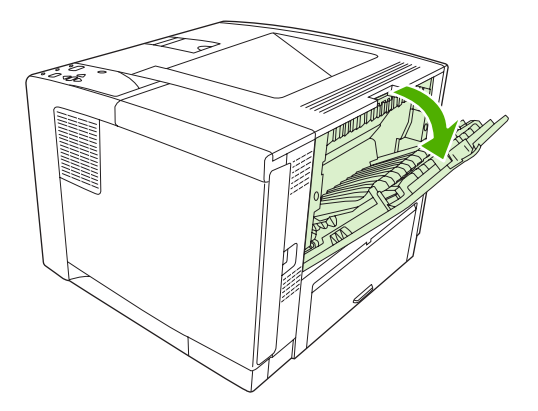

**2.** Ako ispisujete na dugačkom mediju, izvucite produžetak spremnika.

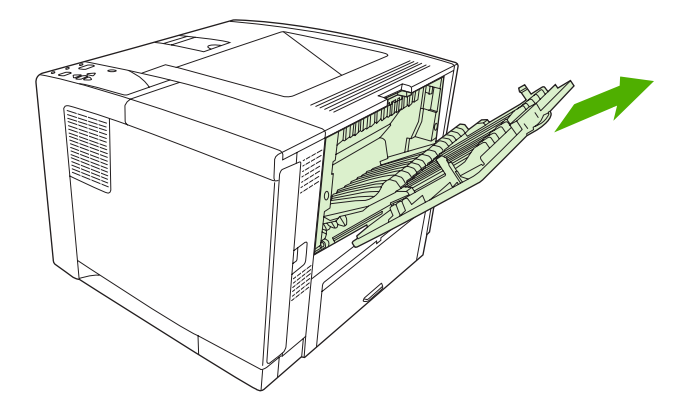

**3.** Zadatak ispisa s računala pošaljite uređaju.

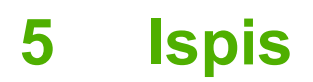

U ovom poglavlju opisani su postupci za izvršavanje jednostavnih zadataka ispisa:

- Korištenje znač[ajki Windows upravlja](#page-85-0)čkog programa
- Korištenje znač[ajki Macintosh upravlja](#page-91-0)čkog programa
- [Poništavanje zadatka ispisa](#page-94-0)
- [Upravljanje spremljenim zadacima](#page-95-0)

## <span id="page-85-0"></span>**Korištenje značajki Windows upravljačkog programa**

Ako ispis pokrećete iz programa, u upravljačkom programu dostupne su različite funkcije uređaja. Više informacija o funkcijama koje su dostupne u upravljačkom programu potražite u pomoći upravljačkog programa. U ovom odjeljku opisane su sljedeće funkcije:

- Stvaranje i korištenje brzih postavki
- **[Korištenje vodenih žigova](#page-86-0)**
- Promjena velič[ine dokumenata](#page-86-0)
- Postavljanje prilagođene velič[ine papira putem upravlja](#page-87-0)čkog programa pisača
- Korištenje različ[itih vrsta papira i naslovnica](#page-87-0)
- [Ispis prazne prve stranice](#page-87-0)
- [Ispis više stranica na jedan list papira](#page-88-0)
- [Obostrani ispis papira](#page-88-0)
- [Korištenje kartice Services \(Usluge\)](#page-90-0)

ייין<br>∕≍ **Napomena** Postavke programa i upravljačkog programa uglavnom imaju prioritet ispred postavki upravljačke ploče. Postavke programa uglavnom imaju prioritet ispred postavki upravljačkog programa.

### **Stvaranje i korištenje brzih postavki**

Koristite brze postavke za spremanje trenutnih postavki upravljačkog programa za ponovno korištenje. Brze postavke dostupne su na većini kartica upravljačkog programa za pisač. Možete spremiti do 25 brzih postavki za zadatke ispisa.

#### **Stvaranje brzih postavki**

- **1.** Otvorite upravljački program (vidi [Otvaranje upravlja](#page-20-0)čkih programa pisača).
- **2.** Odaberite postavke ispisa koje želite koristiti.
- **3.** U okviru **Print Task Quick Sets** (Brze postavke ispisa) unesite naziv skupa brzih postavki.
- **4.** Pritisnite **Save** (Spremi).

#### **Korištenje brzih postavki**

- **1.** Otvorite upravljački program (vidi [Otvaranje upravlja](#page-20-0)čkih programa pisača).
- **2.** Odaberite skup brzih postavki koji želite koristiti na padajućem popisu **Print Task Quick Sets** (Brze postavke ispisa).
- **3.** Pritisnite **OK** (U redu).

 $\mathbb{R}$ **Napomena** Za korištenje zadanih postavki upravljačkog programa za pisač odaberite **Default Print Settings** (Zadane postavke ispisa) na padajućem popisu **Print Task Quick Sets** (Brze postavke ispisa).

### <span id="page-86-0"></span>**Korištenje vodenih žigova**

Vodeni žig je napomena, npr. "Povjerljivo", koja je ispisana na pozadini svake stranice dokumenta.

- **1.** U izborniku **File** (Datoteka) u programu odaberite**Print** (Ispis).
- **2.** Odaberite upravljački program, a zatim pritisnite **Properties** (Svojstva) ili **Preferences** (Preference).
- **3.** U kartici **Effects** (Efekti) pritisnite na padajući popis **Watermarks** (Vodeni žigovi).
- **4.** Pritisnite vodeni žig koji želite koristiti. Za stvaranje novog vodenog žiga pritisnite **Edit** (Uređivanje).
- **5.** Ako želite da se vodeni žig nalazi samo na prvoj stranici dokumenta, pritisnite **First Page Only** (Samo prva stranica).
- **6.** Pritisnite **OK** (U redu).

Za uklanjanje vodenog žiga pritisnite **(none)** (prazno) u padajućem popisu **Watermarks** (Vodeni žigovi).

### **Promjena veličine dokumenata**

Koristite opcije za promjenu veličine dokumenata kako biste podesili veličinu dokumenta do određenog postotka njegove veličine. Možete odabrati i ispis dokumenta na papiru druge veličine, bez ili uz podešavanje veličine.

#### **Smanjivanje ili povećavanje dokumenata**

- **1.** U izborniku **File** (Datoteka) u programu odaberite **Print** (Ispis).
- **2.** Odaberite upravljački program, a zatim pritisnite **Properties** (Svojstva) ili **Preferences** (Preference).
- **3.** Na kartici **Effects** (Efekti) pored **% of Normal Size** (% normalne veličine) upišite postotak za koji želite smanjiti ili povećati dokument.

Možete koristiti klizač za podešavanje postotka.

**4.** Pritisnite **OK** (U redu).

#### **Ispis dokumenta na drugu veličinu papira**

- **1.** U izborniku **File** (Datoteka) u programu odaberite **Print** (Ispis).
- **2.** Odaberite upravljački program, a zatim pritisnite **Properties** (Svojstva) ili **Preferences** (Preference).
- **3.** Na kartici **Effects** (Efekti) pritisnite **Print Document On** (Ispis dokumenta na).
- **4.** Odaberite veličinu papira za ispis.
- **5.** Za ispis dokumenta bez podešavanja veličine opcija **Scale to Fit** (Prilagodi veličini) *ne smije* biti odabrana.
- **6.** Pritisnite **OK** (U redu).

### <span id="page-87-0"></span>**Postavljanje prilagođene veličine papira putem upravljačkog programa pisača**

- **1.** U izborniku **File** (Datoteka) u programu odaberite**Print** (Ispis).
- **2.** Odaberite upravljački program, a zatim pritisnite **Properties** (Svojstva) ili **Preferences** (Preference).
- **3.** Na kartici **Paper** (Papir) ili **Paper/Quality** (Papir/Kvaliteta) pritisnite **Custom** (Prilagođeno).
- **4.** U prozoru **Custom Paper Size** (Prilagođena veličina papira) upišite naziv prilagođene veličine papira.
- **5.** Upišite dužinu i širinu papira. Ako unesete premalene ili prevelike dimenzije, upravljački program podešava veličinu na minimalnu ili maksimalnu veličinu.
- **6.** Ako je potrebno, pritisnite gumb kako biste promijenili mjernu jedinicu u milimetre ili inče.
- **7.** Pritisnite **Save** (Spremi).
- **8.** Pritisnite **Close** (Zatvori). Naziv koji ste spremili pojavljuje se na popisu veličina papira za buduće potrebe.

### **Korištenje različitih vrsta papira i naslovnica**

Slijedite ove upute za ispis prve stranice koja se razlikuje od ostalih stranica ispisa.

- **1.** Otvorite upravljački program pisača (vidi [Otvaranje upravlja](#page-20-0)čkih programa pisača).
- **2.** Na kartici **Paper** (Papir) ili **Paper/Quality** (Papir/Kvaliteta) odaberite odgovarajući papir za prvu stranicu ispisa.
- **3.** Pritisnite **Use Different Paper/Covers** (Korištenje različitih papira/naslovnica).
- **4.** U okviru s popisom pritisnite na stranice ili naslovne stranice koje želite ispisati na različitom papiru.
- **5.** Za ispis naslovne stranice ili posljednje stranice morate odabrati i **Add Blank or Preprinted Cover** (Dodaj praznu ili prethodno ispisanu naslovnicu).
- **6.** U okvirima **Source is** (Izvor je) i **Type is** (Vrsta je) odaberite odgovarajuću vrstu papira ili izvor za druge stranice ispisa.

**Napomena** Veličina papira mora biti ista za sve stranice ispisa.

### **Ispis prazne prve stranice**

- **1.** Otvorite upravljački program pisača (vidi [Otvaranje upravlja](#page-20-0)čkih programa pisača).
- **2.** Na kartici **Paper** (Papir) ili **Paper/Quality** (Papir/Kvaliteta) pritisnite **Use Different Paper/ Covers** (Korištenje različitih papira/naslovnica).
- **3.** U okviru s popisom pritisnite **Front Cover** (Prednja stranica).
- **4.** Pritisnite **Add Blank or Preprinted Cover** (Dodaj praznu ili prethodno ispisanu naslovnicu).

### <span id="page-88-0"></span>**Ispis više stranica na jedan list papira**

Možete ispisati više stranica na jedan list papira.

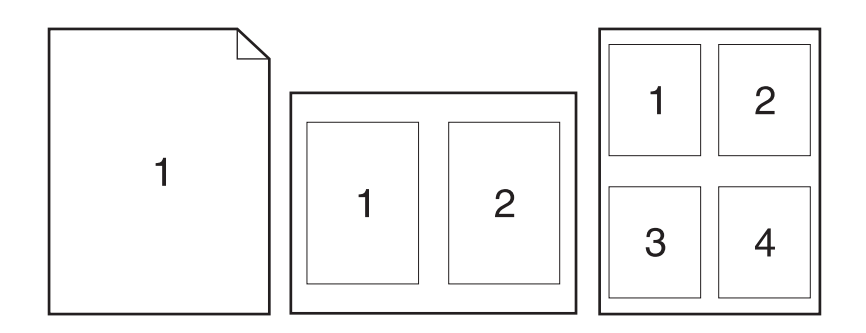

- **1.** U izborniku **File** (Datoteka) u programu odaberite **Print** (Ispis).
- **2.** Odaberite upravljački program, a zatim pritisnite **Properties** (Svojstva) ili **Preferences** (Preference).
- **3.** Pritisnite karticu **Finishing** (Završna obrada).
- **4.** U dijelu **Document Options** (Mogućnosti dokumenta) odaberite broj stranica koje želite ispisati na svaki list (1, 2, 4, 6, 9 ili 16).
- **5.** Ako je broj stranica veći od 1, odaberite odgovarajuće opcije za **Print Page Borders** (Ispis obruba stranica) i **Page Order** (Redoslijed stranica).
	- Ako trebate promijeniti orijentaciju stranice, pritisnite karticu **Finishing** (Završna obrada), a zatim pritisnite **Portrait** (Portret) ili **Landscape** (Pejzaž).
- **6.** Pritisnite **OK** (U redu). Uređaj je sada postavljen za ispis odabranog broja stranica po listu.

### **Obostrani ispis papira**

Ako je dostupna opcija obostranog ispisa, automatski možete ispisati obje strane papira. Ako opcija obostranog ispisa nije dostupna, obje strane papira možete ispisati ručno tako da papir drugi put provučete kroz uređaj.

**Napomena** Opcija **Print on Both Sides (manually)** (Obostrani ispis (ručno)) dostupna je u upravljačkom programu samo kada automatski obostrani ispis nije dostupan ili kada automatski obostrani ispis ne podržava vrstu medija za ispis koja se trenutno koristi.

Kako biste proizvod konfigurirali za automatski ili ručni obostrani ispis, otvorite svojstva upravljačkog programa pisača, pritisnite karticu **Device Settings** (Postavke uređaja), a zatim u izborniku **Installable Options** (Opcije za instaliranje) odaberite odgovarajuće postavke.

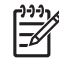

**Napomena** Kartica **Configure** (Konfiguracija) nije dostupna u programu.

**Napomena** Postupak otvaranja svojstava upravljačkog programa ovisi o operativnom sustavu koji koristite. Više informacija o otvaranju svojstava upravljačkog programa u svom operativnom sustavu potražite u poglavlju [Otvaranje upravlja](#page-20-0)čkih programa pisača. Potražite stupac s naslovom "To change the device configuration settings" (Promjena konfiguracijskih postavki uređaja).

#### **Korištenje automatskog obostranog ispisa**

- **1.** Umetnite dovoljno papira za ispis u jednu od ladica. Ako umećete posebni papir, npr. papir sa zaglavljem, umetnite ga na jedan od sljedećih načina:
	- U ladicu 1 umetnite papir sa zaglavljem s prednjom stranom okrenutom prema gore tako da donji rub bude prvi.
	- U sve druge ladice umećite papir sa zaglavljem s prednjom stranicom prema dolje tako da gornji rub bude u stražnjem dijelu ladice.

**OPREZ** Kako biste izbjegli zaglavljivanje, ne umećite papir teži od 105 g/m<sup>2</sup> (28 lb čvrsti papir).

- **2.** Otvorite upravljački program pisača (vidi [Otvaranje upravlja](#page-20-0)čkih programa pisača).
- **3.** Na kartici **Finishing** (Završna obrada) pritisnite **Print on Both Sides** (Ispiši na obje strane).
	- Ako je potrebno, odaberite **Flip Pages Up** (Okretanje stranica prema gore) kako biste promijenili način na koji se stranice okreću ili odaberite opciju ukoričenja u okviru s popisom **Booklet Layout** (Izgled knjižice).
- **4.** Pritisnite **OK** (U redu).

#### **Ručni obostrani ispis**

- **1.** Umetnite dovoljno papira za ispis u jednu od ladica. Ako umećete posebni papir, npr. papir sa zaglavljem, umetnite ga na jedan od sljedećih načina:
	- U ladicu 1 umetnite papir sa zaglavljem s prednjom stranom okrenutom prema gore tako da donji rub bude prvi.
	- U sve druge ladice umećite papir sa zaglavljem s prednjom stranom prema dolje tako da gornji rub bude u stražnjem dijelu ladice.

**OPREZ** Kako biste izbjegli zaglavljivanje, ne umećite papir teži od 105 g/m<sup>2</sup> (28 lb čvrsti papir).

- **2.** Otvorite upravljački program pisača (vidi [Otvaranje upravlja](#page-20-0)čkih programa pisača).
- **3.** Na kartici **Finishing** (Završna obrada) odaberite **Print on Both Sides (manually)** (Ispiši na obje strane (ručno)).
- **4.** Pritisnite **OK** (U redu).
- **5.** Pošaljite zadatak ispisa uređaju. Slijedite upute u skočnom prozoru koji se pojavljuje prije ulaganja izlaznog snopa u ladicu 1 za ispis drugog dijela.
- <span id="page-90-0"></span>**6.** Otiđite do uređaja. Uklonite prazni papir koji se nalazi u ladici 1. Umetnite ispisani snop s ispisanom stranom prema gore tako da donji rub bude prvi umetnut u proizvod. Drugu stranu morate ispisati iz ladice 1.
- **7.** Ako se to od vas zatraži, pritisnite gumb na upravljačkoj ploči za nastavak.

#### **Opcije izgleda za obostrani ispis**

Ovdje su prikazane četiri opcije orijentacije za obostrani ispis. Kako biste odabrali opciju 1 ili 4, odaberite **Flip Pages Up** (Okretanje stranica prema gore) u upravljačkom programu pisača.

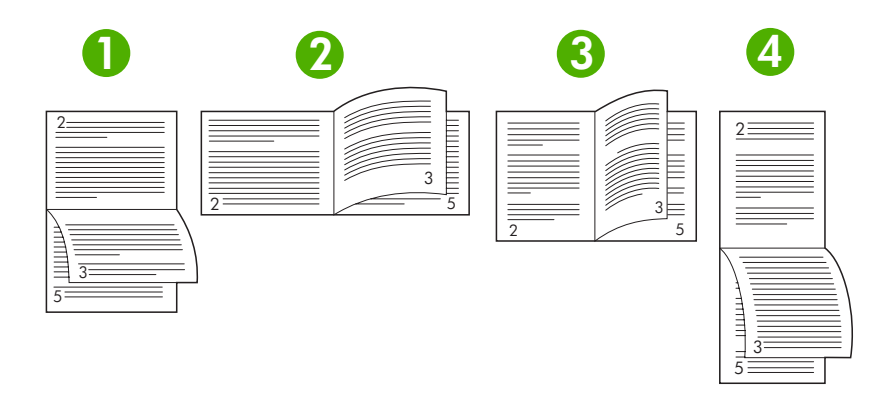

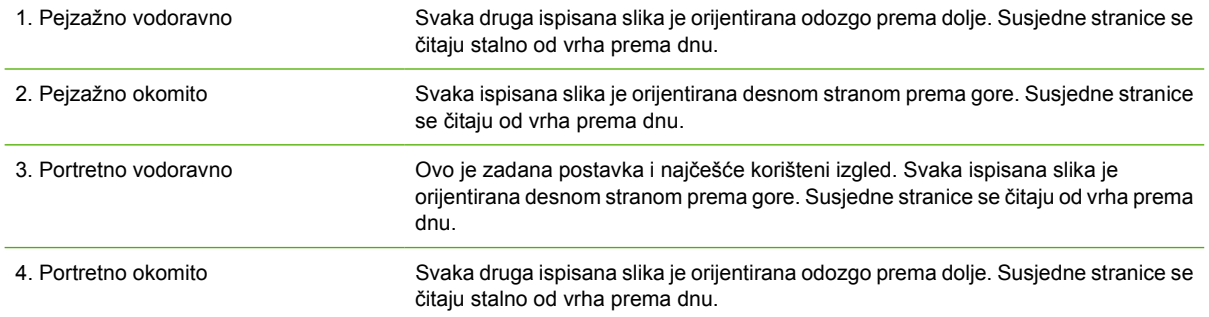

### **Korištenje kartice Services (Usluge)**

Ako je proizvod spojen na mrežu, koristite karticu **Services** (Usluge) kako biste dobili informacije o proizvodu i statusu potrošnog materijala. Pritisnite **ikonu za status uređaja i potrošnog materijala** i otvorite stranicu **Device Status** (Status uređaja) u HP ugrađenom web-poslužitelju. Ova stranica prikazuje trenutni status proizvoda, postotak zaliha potrošnog materijala i informacije o naručivanju potrošnog materijala. Više informacija potražite u poglavlju Upotreba ugrađ[enog web-poslužitelja.](#page-104-0)

## <span id="page-91-0"></span>**Korištenje značajki Macintosh upravljačkog programa**

Ako ispis pokrećete iz programa, u upravljačkom programu dostupne su različite funkcije uređaja. Više informacija o funkcijama koje su dostupne u upravljačkom programu potražite u pomoći upravljačkog programa. U ovom odjeljku opisane su sljedeće funkcije:

- Stvaranje i korištenje prethodnih postavki
- Ispis naslovnice
- [Ispis više stranica na jedan list papira](#page-92-0)
- [Obostrani ispis papira](#page-92-0)

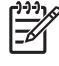

**Napomena** Postavke programa i upravljačkog programa uglavnom imaju prioritet ispred postavki upravljačke ploče. Postavke programa uglavnom imaju prioritet ispred postavki upravljačkog programa.

### **Stvaranje i korištenje prethodnih postavki**

Koristite prethodne postavke za spremanje trenutnih postavki upravljačkog programa pisača za ponovno korištenje.

#### **Stvaranje prethodnih postavki**

- **1.** Otvorite upravljački program pisača (vidi [Otvaranje upravlja](#page-20-0)čkih programa pisača).
- **2.** Odaberite postavke ispisa.
- **3.** U okviru **Presets** (Prethodne postavke) pritisnite **Save As...** (Spremi kao) i upišite naziv prethodne postavke.
- **4.** Pritisnite **OK** (U redu).

#### **Korištenje prethodnih postavki**

- **1.** Otvorite upravljački program pisača (vidi [Otvaranje upravlja](#page-20-0)čkih programa pisača).
- **2.** U izborniku **Presets** (Prethodne postavke) odaberite prethodnu postavku koju želite koristiti.

**Napomena** Za korištenje zadanih postavki upravljačkog programa pisača odaberite prethodnu postavku **Standard** (Standardno).

### **Ispis naslovnice**

Možete ispisati posebnu naslovnicu za dokument koja uključuje poruku (npr. "Povjerljivo").

- **1.** Otvorite upravljački program pisača (vidi [Otvaranje upravlja](#page-20-0)čkih programa pisača).
- **2.** U skočnom izborniku **Cover Page** (Naslovnica) ili **Paper/Quality** (Papir/Kvaliteta) odaberite želite li ispisati naslovnicu **Before Document** (Prije dokumenta) ili **After Document** (Nakon dokumenta).
- **3.** U skočnom izborniku **Cover Page Type** (Vrsta naslovnice) odaberite poruku koju želite ispisati na naslovnici.

<span id="page-92-0"></span>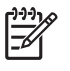

**Napomena** Za ispis prazne naslovnice odaberite **Standard** (Standardno) kao **Cover Page Type** (Vrstu naslovnice).

### **Ispis više stranica na jedan list papira**

Možete ispisati više stranica na jedan list papira. Ova značajka osigurava praktičan način za ispis probnih stranica.

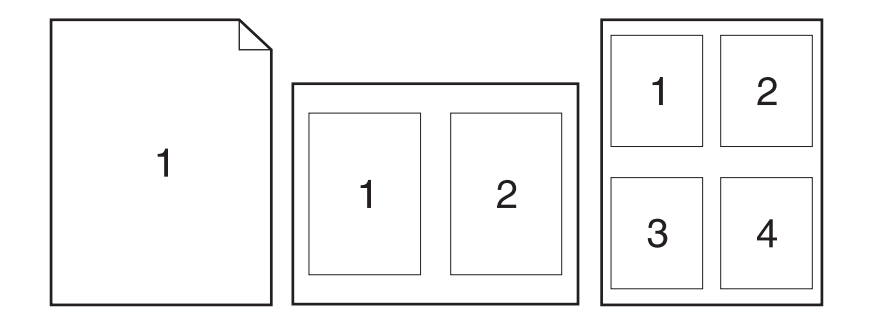

- **1.** Otvorite upravljački program pisača (vidi [Otvaranje upravlja](#page-20-0)čkih programa pisača).
- **2.** Pritisnite skočni izbornik **Layout** (Izgled).
- **3.** Pokraj opcije **Pages per Sheet** (Stranica po listu) odaberite broj stranica koje želite ispisati na svaki list (1, 2, 4, 6, 9 ili 16).
- **4.** Pokraj opcije **Layout Direction** (Smjer izgleda) odaberite redoslijed i smještaj stranica na listu.
- **5.** Pokraj opcije **Borders** (Obrub) odaberite vrstu obruba koju želite ispisati oko svake stranice na listu.

### **Obostrani ispis papira**

Ako je dostupna opcija obostranog ispisa, automatski možete ispisati obje strane papira. U suprotnom obje stranice papira možete ispisati tako da papir drugi put provučete kroz uređaj.

**OPREZ** Kako se ne bi zaglavio, ne umećite papir teži od 105 g/m2 (komplet od 28 lb).

### **Korištenje automatskog obostranog ispisa**

- **1.** Umetnite dovoljno papira za ispis u jednu od ladica. Ako umećete posebni papir, npr. papir sa zaglavljem, umetnite ga na jedan od sljedećih načina:
	- U ladicu 1 umetnite papir sa zaglavljem okrenut licem prema gore tako da donji rub prvi bude umetnut u pisač.
	- U sve druge ladice umećite papir sa zaglavljem licem okrenutim prema dolje tako da gornji rub bude u stražnjem dijelu ladice.
- **2.** Otvorite upravljački program pisača (vidi [Otvaranje upravlja](#page-20-0)čkih programa pisača).
- **3.** Otvorite skočni izbornik **Layout** (Izgled).
- **4.** Pokraj opcije **Two Sided Printing** (Dvostrani ispis) odaberite **Long-Edge Binding** (Ukoričenje po dužini) ili **Short-Edge Binding** (Ukoričenje po širini).
- **5.** Pritisnite **Print** (Ispis).

#### **Ručni obostrani ispis**

- **1.** Umetnite dovoljno papira za ispis u jednu od ladica. Ako umećete posebni papir, npr. papir sa zaglavljem, umetnite ga na jedan od sljedećih načina:
	- U ladicu 1 umetnite papir sa zaglavljem okrenut licem prema gore tako da donji rub prvi bude umetnut u pisač.
	- U sve druge ladice umećite papir sa zaglavljem licem okrenutim prema dolje tako da gornji rub bude u stražnjem dijelu ladice.

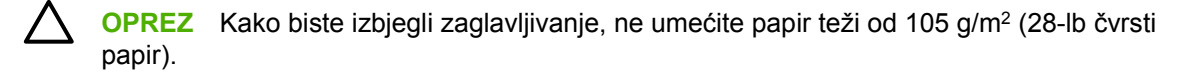

- **2.** Otvorite upravljački program pisača (vidi [Otvaranje upravlja](#page-20-0)čkih programa pisača).
- **3.** U skočnom izborniku **Finishing** (Završna obrada) odaberite opciju **Manual Duplex** (Ručno obostrano).

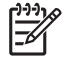

**Napomena** Ako je opcija **Manual Duplex** (Ručno obostrano) nije omogućena, odaberite **Manually Print on 2nd Side** (Ručni ispis na drugu stranu).

- **4.** Pritisnite **Print** (Ispis). Slijedite upute u skočnom prozoru koje se pojavljuju na zaslonu računala prije zamjene izlaznog snopa u ladici 1 za ispis drugog dijela.
- **5.** Otiđite do pisača i uklonite prazni papir koji se nalazi u ladici 1.
- **6.** Umetnite ispisani snop licem prema gore tako da donji rub prvi bude umetnut u ladicu 1. *Morate* ispisati drugu stranu iz ladice 1.
- **7.** Ako se to od vas zatraži, pritisnite odgovarajući gumb na upravljačkoj ploči za nastavak.

## <span id="page-94-0"></span>**Poništavanje zadatka ispisa**

Zahtjev za ispisom možete zaustaviti s upravljačke ploče uređaja ili iz programa. Upute za zaustavljanje zahtjeva za ispisom s umreženog računala potražite u online Pomoći za određeni mrežni softver.

**Napomena** Poništavanje ispisa može potrajati nakon što poništite zadatak ispisa.

### **Zaustavljanje trenutnog zadatka ispisa na upravljačkoj ploči pisača**

- **1.** Na upravljačkoj ploči pisača pritisnite Stop.
- **2.** Pritisnite ▼ kako biste označili opciju **CANCEL CURRENT JOB** (Poništi trenutni zadatak), a zatim za poništavanje zadatka pritisnite  $\leq$ .

**Napomena** Zadatak koji je u kasnijoj fazi postupka ispisa možda se neće moći poništiti.

### **Zaustavljanje trenutnog zadatka ispisa iz programa**

Na zaslonu se nakratko prikazuje dijaloški okvir s opcijom za otkazivanje zadatka ispisa.

Ako je pisač od softvera primio nekoliko zahtjeva za ispis, oni se možda nalaze u redu čekanja na ispis (na primjer, u opciji Windows Print Manager). Detaljnije upute za otkazivanje zahtjeva za ispis s računala potražite u dokumentaciji za softver.

Ako se zadatak ispisa nalazi u redu čekanja (u memoriji računala) ili u redu čekanja na ispis (Windows 98, Windows 2000, Windows XP ili Windows Me), zadatak ispisa izbrišite tamo.

U operativnom sustavu Windows 98 ili Windows Me pritisnite **Start**, pritisnite **Settings** (Postavke) i zatim pritisnite **Printers** (Pisači). U operativnim sustavima Windows 2000 i Windows XP, pritisnite **Start**, a zatim pritisnite **Printers** (Pisači). Dvaput pritisnite ikonu uređaja kako biste otvorili red čekanja na ispis. Odaberite zadatak ispisa koji želite otkazati i zatim pritisnite Delete (Izbriši). Ako zadatak ispisa nije otkazan, možda trebate zatvoriti program i ponovo pokrenuti računalo.

## <span id="page-95-0"></span>**Upravljanje spremljenim zadacima**

**Napomena** Ova značajka je dostupna samo uređajima s ugrađenim pogonom tvrdog diska.

Za spremanje zadatka ispisa na uređaju, koristite karticu **Job Storage** (Memorija zadataka ispisa) u dijaloškom okviru **Properties** (Svojstva) upravljačkog programa uređaja. Nakon što spremite zadatak možete ga ispisati ili izbrisati s upravljačke ploče uređaja.

#### **Ispis spremljenog zadatka**

- **1.** Pritisnite Menu (Izbornik).
- **2.** Pritisnite **v** kako biste označili **RETRIEVE JOB** (Vraćanje zadatka), a zatim pritisnite  $\sim$ .

Pojavit će se popis korisnika. Ako nema spremljenih zadataka, pojavit će se poruka **NO STORED JOBS** (Nema spremljenih zadataka).

- **3.** Pritisnite  $\blacktriangledown$  kako biste označili svoje korisničko ime, a zatim pritisnite  $\blacktriangledown$ .
	- Ako imate više spremljenih zadataka koji su zaštićeni osobnim identifikacijskim brojem (PIN), pojavit će se stavka izbornika **ALL PRIVATE JOBS** (Svi privatni zadaci). Ako želite ispisati jedan od zadataka zaštićenih PIN-om, označite **ALL PRIVATE JOBS** (Svi privatni zadaci), a zatim pritisnite  $\checkmark$ .
- **4.** Pritisnite  $\blacktriangledown$  kako biste označili odgovarajući zadatak ispisa, a zatim pritisnite  $\blacktriangledown$ .
- **5.** Pritisnite **v** kako biste označili **PRINT** (Ispis), a zatim pritisnite  $\leq$ .
	- Ako zadatak *nije* zaštićen PIN-om, idite na korak 7.
- **6.** Ako se to od vas zatraži, upišite PIN pritiskom na **A** ili  $\blacktriangledown$  za promjenu broja. Pritisnite  $\sim$  nakon što odredite svaki broj četveroznamenkastog PIN-a.
- **7.** Pritisnite  $\triangle$  i  $\blacktriangledown$  kako biste odredili broj kopija, a zatim pritisnite  $\blacktriangledown$  za ispis zadatka.

#### **Brisanje spremljenog zadatka**

- **1.** Pritisnite Menu (Izbornik).
- **2.** Pritisnite ▼ kako biste označili **RETRIEVE JOB** (Vraćanje zadatka), a zatim pritisnite  $\checkmark$ .

Pojavit će se popis korisnika. Ako nema spremljenih zadataka, pojavit će se poruka **NO STORED JOBS** (Nema spremljenih zadataka).

- **3.** Pritisnite  $\blacktriangledown$  kako biste označili svoje korisničko ime, a zatim pritisnite  $\blacktriangledown$ .
	- Ako imate više spremljenih zadataka koji su zaštićeni osobnim identifikacijskim brojem (PIN), pojavit će se stavka izbornika **ALL PRIVATE JOBS** (Svi privatni zadaci). Ako želite ispisati jedan od zadataka zaštićenih PIN-om, označite **ALL PRIVATE JOBS** (Svi privatni zadaci), a zatim pritisnite  $\checkmark$ .
- **4.** Pritisnite **v** kako biste označili odgovarajući zadatak ispisa, a zatim pritisnite  $\swarrow$ .
- **5.** Pritisnite **v** kako biste označili **DELETE** (Izbriši), a zatim pritisnite  $\checkmark$ .

Ako zadatak *nije* zaštićen PIN-om, uređaj ga briše.

6. Ako se to od vas zatraži, upišite PIN pritiskom na ▲ ili ▼ za promjenu broja. Pritisnite  $\checkmark$  nakon što odredite svaki broj četveroznamenkastog PIN-a.

Uređaj briše zadatak nakon što unesete četvrtu znamenku PIN broja i pritisnete  $\leq$ .

# **6 Rukovanje i održavanje uređaja**

U ovom je poglavlju opisan način održavanja uređaja:

- [Upotreba stranica s informacijama](#page-99-0)
- [Konfiguriranje obavijesti e-poštom](#page-101-0)
- [Upotreba Softver HP Easy Printer Care](#page-102-0)
- Upotreba ugrađ[enog web-poslužitelja](#page-104-0)
- **[Korištenje softvera HP Web Jetadmin](#page-107-0)**
- [Upotreba programa HP Printer Utility za Macintosh](#page-108-0)
- [Rukovanje potrošnim materijalom](#page-110-0)
- [Zamjena potrošnog materijala i dijelova](#page-112-0)
- Čišć[enje ure](#page-115-0)đaja

## <span id="page-99-0"></span>**Upotreba stranica s informacijama**

S upravljačke ploče uređaja možete ispisati stranice na kojima se nalaze pojedinosti o uređaju i njegovoj trenutnoj konfiguraciji. U tablici su navedeni postupci ispisa stranica s informacijama.

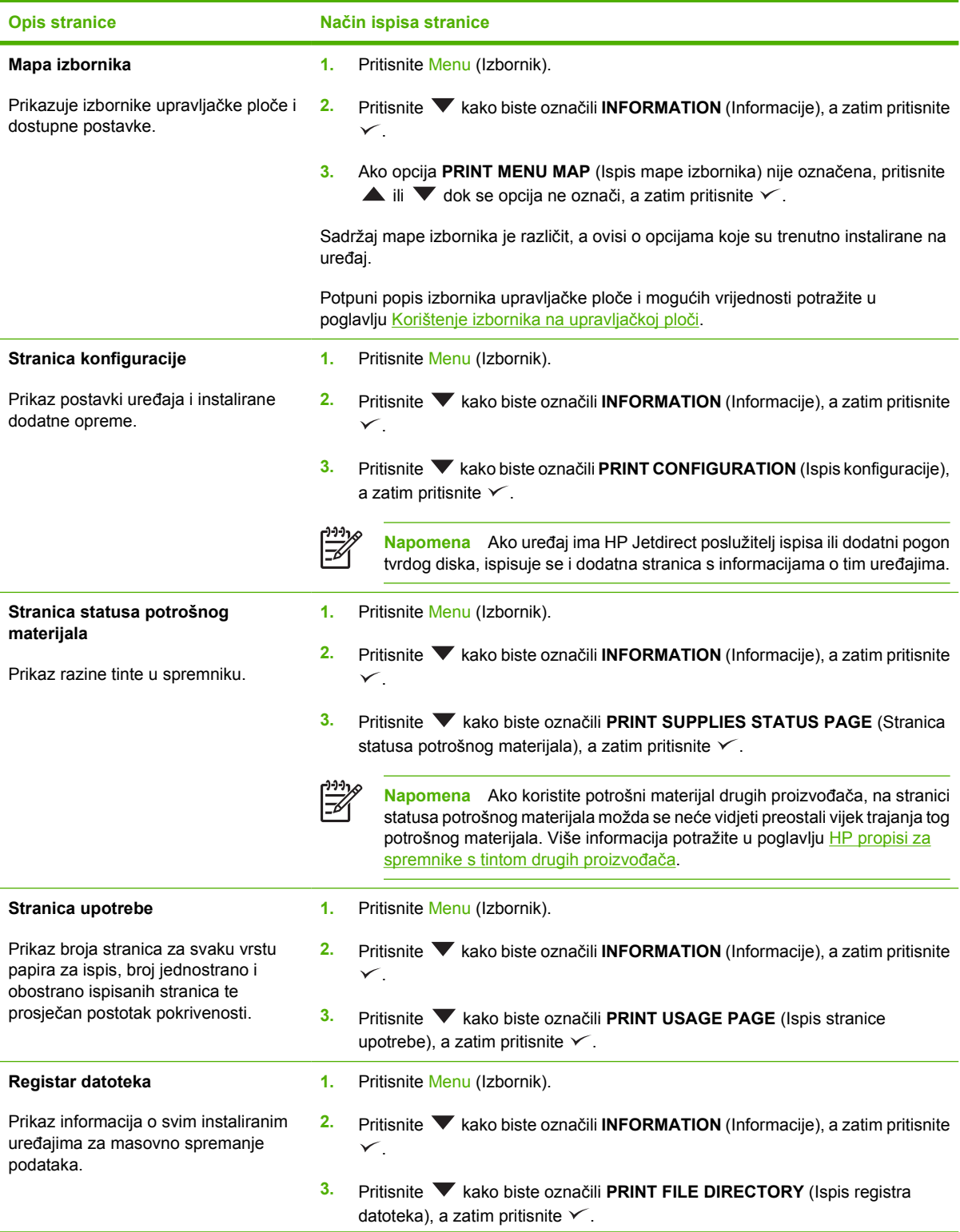

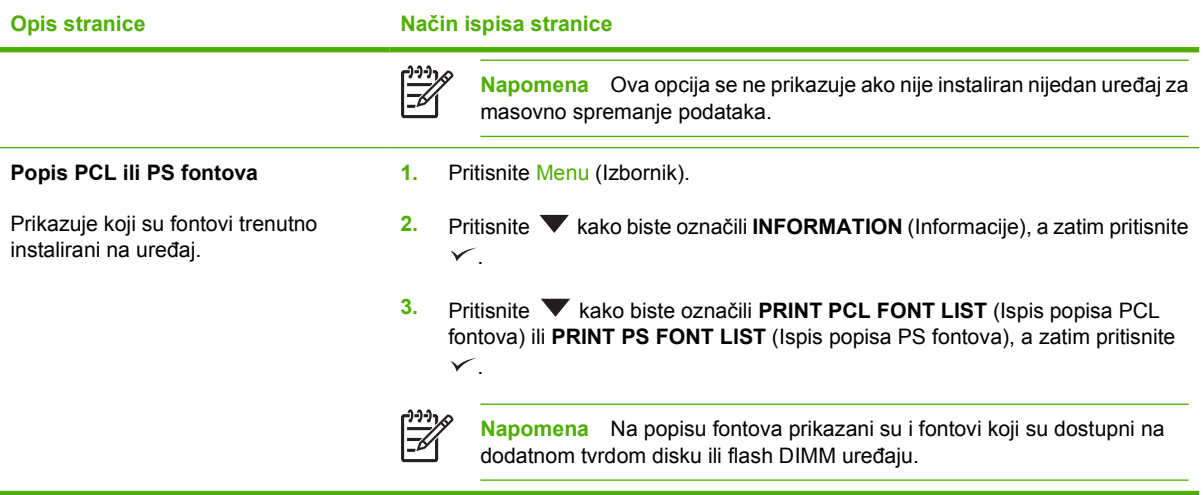

## <span id="page-101-0"></span>**Konfiguriranje obavijesti e-poštom**

€

**Napomena** Ako vaša tvrtka nema e-poštu, ova značajka možda neće biti dostupna.

Možete koristiti HP Web Jetadmin ili ugrađeni web-poslužitelj za konfiguriranje sustava kako bi vas obavijestio o problemima s uređajem. Obavijesti imaju oblik poruka e-pošte koje stižu na račune e-pošte koje navedete.

Možete konfigurirati sljedeće:

- Uređaje koje želite nadzirati
- Obavijesti koje želite primati (npr.obavijesti o zaglavljenju papira, nedostatku papira, statusu potrošnog materijala i je li poklopac otvoren).
- Račune e-pošte na koje se obavijesti trebaju proslijediti

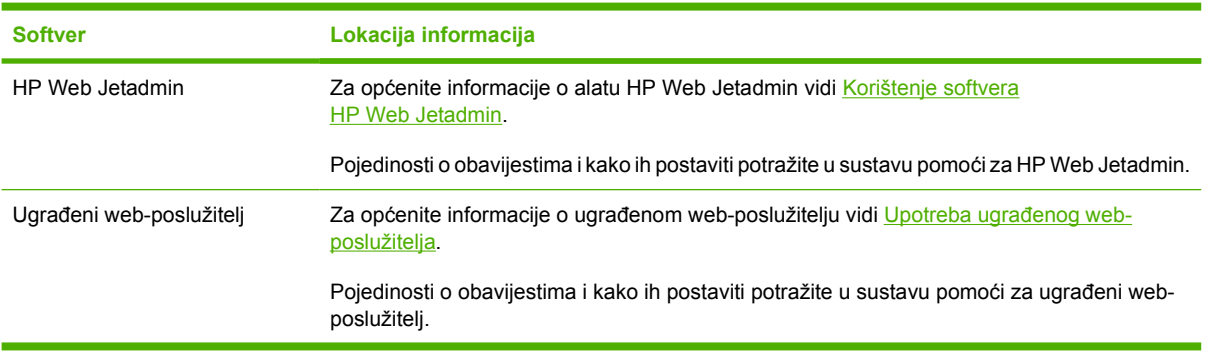

## <span id="page-102-0"></span>**Upotreba Softver HP Easy Printer Care**

Program Softver HP Easy Printer Care možete koristiti za sljedeće zadatke:

- **Provjera statusa uređaja.**
- Provjera statusa potrošnog materijala.
- Postavljanje upozorenja.
- Pristup alatima za rješavanje problema i održavanje.

Program Softver HP Easy Printer Care možete koristiti kada je uređaj izravno priključen na računalo ili kada je priključen na mrežu. Za upotrebu programa Softver HP Easy Printer Care potrebna je potpuna instalacija softvera.

### **Otvorite Softver HP Easy Printer Care**

Koristite jedan od sljedećih načina kako biste otvorili Softver HP Easy Printer Care:

- U izborniku **Start** odaberite **Programs** (Programi), **Hewlett-Packard**, a zatim odaberite **Softver HP Easy Printer Care**.
- U sistemskoj traci sustava Windows (donji desni kut radne površine) dvaput pritisnite ikonu Softver HP Easy Printer Care.
- Dvaput pritisnite ikonu na radnoj površini.

### **Odjeljci programa Softver HP Easy Printer Care**

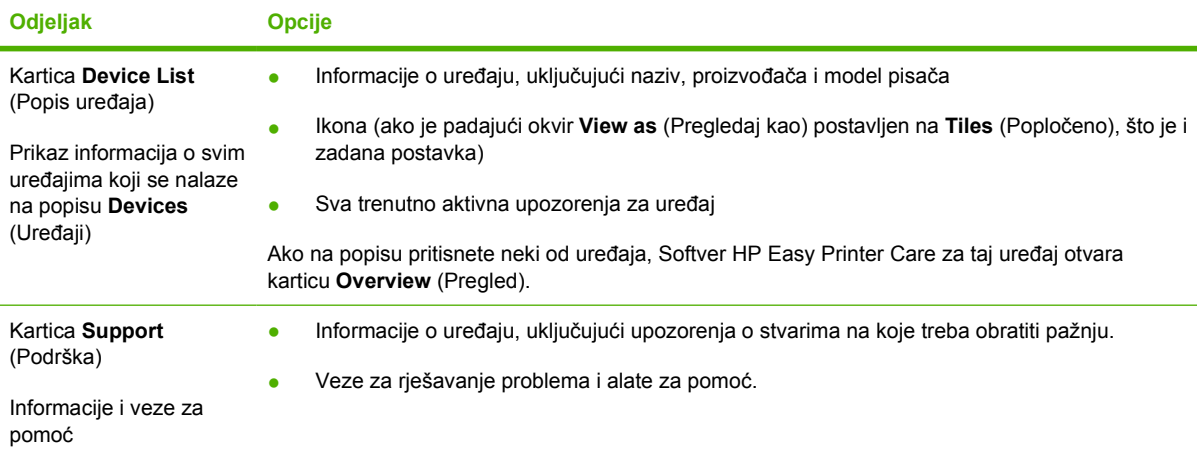

**Napomena** Pristup Internetu nije potreban za otvaranje i korištenje programa Softver HP Easy |∌ Printer Care. Ako, međutim, pritisnete web-vezu, Internet pristup je potreban kako biste mogli otvoriti stranicu na koju se veza odnosi.

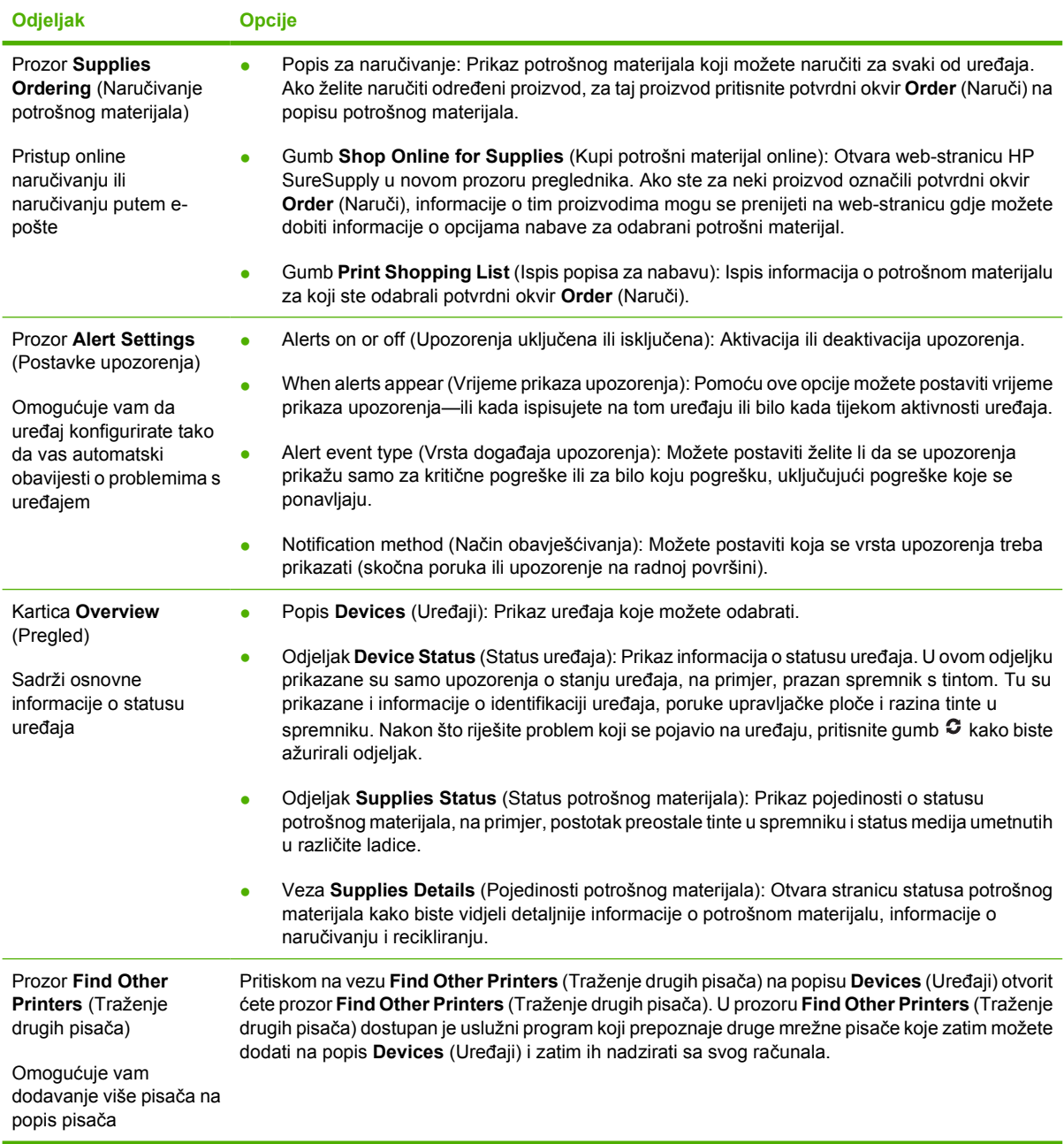

## <span id="page-104-0"></span>**Upotreba ugrađenog web-poslužitelja**

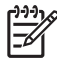

**Napomena** Kada je uređaj izravno priključen na računalo, Softver HP Easy Printer Care možete koristiti kako biste vidjeli status uređaja.

- Pregled informacija o statusu upravljanja uređajem
- Postavljanje vrste papira za svaku ladicu
- Određivanje preostalog vijeka trajanja potrošnog materijala i naručivanje novog
- Pregled i promjena konfiguracija ladica
- Pregled i promjena konfiguracije izbornika na upravljačkoj ploči uređaja
- Pregled i ispis internih stranica
- Primanje obavijesti o uređaju i potrošnom materijalu
- Pregled i promjena mrežne konfiguracije
- Pregled sadržaja podrške koja se odnosi na trenutno stanje uređaja

Ugrađeni web-poslužitelj automatski je dostupan kada je uređaj priključen na mrežu.

Za upotrebu ugrađenog web-poslužitelja potreban je Microsoft Internet Explorer 4 ili novija verzija, odnosno Netscape Navigator 4 ili novija verzija. Ugrađeni web-poslužitelj radi kada je uređaj priključen na IP mrežu. Ugrađeni web-poslužitelj ne podržava IPX niti AppleTalk veze s uređajem. Pristup Internetu nije potreban za otvaranje i upotrebu ugrađenog web-poslužitelja.

### **Otvorite ugrađeni web-poslužitelj pomoću mrežne veze**

**1.** U polje za adresu/URL u podržanom web-pretraživaču na računalu upišite IP adresu ili naziv glavnog računala. Kako biste pronašli IP adresu ili naziv glavnog računala, ispišite stranicu s konfiguracijom. Vidi [Upotreba stranica s informacijama](#page-99-0).

**Napomena** Nakon što otvorite URL, možete ga spremiti kao knjižnu oznaku kako biste ga 17 u budućnosti mogli brzo otvoriti.

**2.** Ugrađeni web-poslužitelj ima tri kartice koje sadrže postavke i informacije o uređaju: kartica **Information** (Informacije), kartica **Settings** (Postavke) i kartica **Networking** (Umrežavanje). Pritisnite karticu koju želite prikazati.

Za više informacija o svakoj kartici vidi Odjeljci ugrađenog web-poslužitelja.

### **Odjeljci ugrađenog web-poslužitelja**

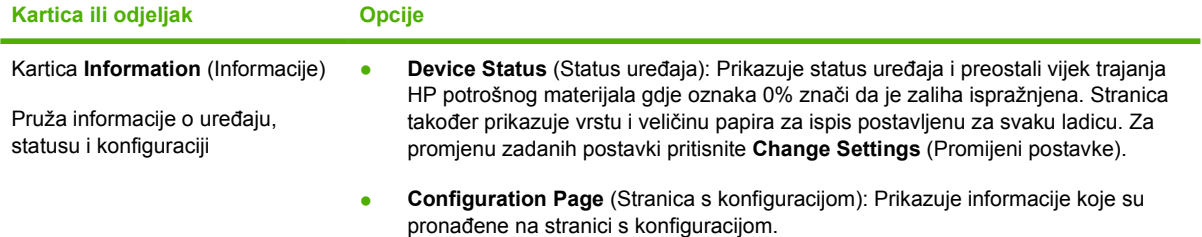

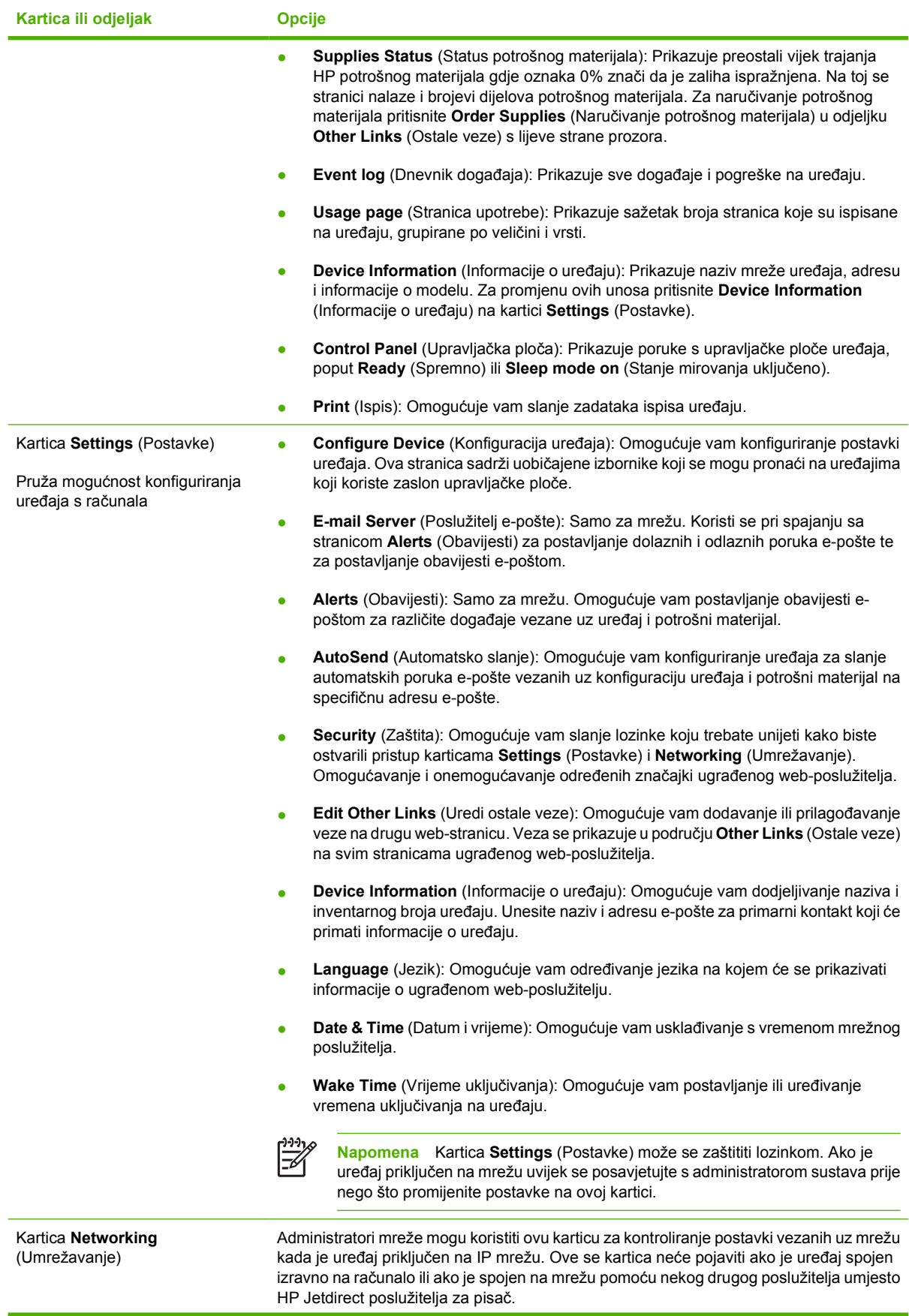

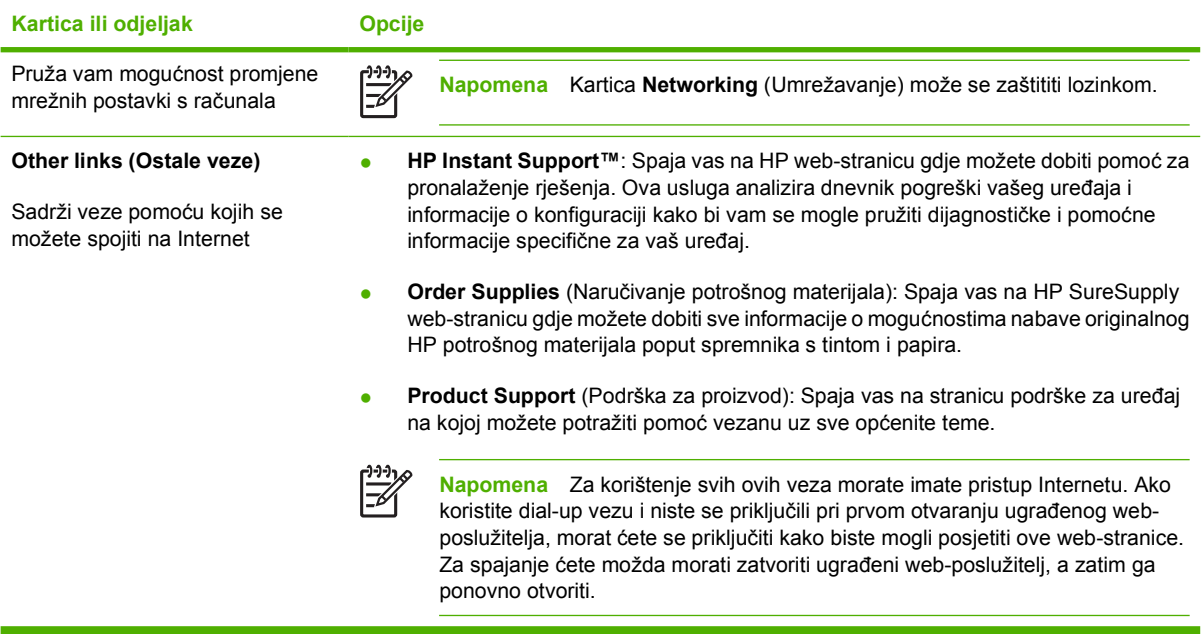

## <span id="page-107-0"></span>**Korištenje softvera HP Web Jetadmin**

HP Web Jetadmin je web softversko rješenje za daljinsko instaliranje, nadzor i rješavanje problema s perifernim uređajima spojenima na mrežu. Intuitivno sučelje pretraživača pojednostavljuje platformsko upravljanje širokim rasponom uređaja, uključujući HP uređaje te one drugih proizvođača. Upravljanje je proaktivno, što administratorima mreže daje mogućnost rješavanja problema prije nego što to počne utjecati na korisnike. Preuzmite ovaj besplatni softver za poboljšano upravljanje na stranici [www.hp.com/go/webjetadmin\\_software](http://www.hp.com/go/webjetadmin_software).

Kako biste dobili programske dodatke za HP Web Jetadmin, pritisnite **plug-ins** (programski dodaci), a zatim pritisnite vezu **download** (preuzmi) koja se nalazi pored naziva programskog dodatka koji želite. Softver HP Web Jetadmin vas može automatski obavijestiti kada novi programski dodaci budu dostupni. Na stranici **Product Update** (Ažuriranje proizvoda) slijedite upute kako biste se automatski spojili s HP web-stranicom.

Ako je instaliran na glavnom poslužitelju, HP Web Jetadmin je dostupan bilo kojem klijentu putem podržanog web-pretraživača, poput programa Microsoft Internet Explorer 6,0 za Windows ili Netscape Navigator 7,1 za Linux. Idite na HP Web Jetadmin glavno računalo.

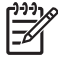

**Napomena** Pretraživači moraju podržavati Javu. Pretraživanje s Apple osobnog računala nije podržano.
## **Upotreba programa HP Printer Utility za Macintosh**

Program HP Printer Utility koristite za konfiguraciju i održavanje uređaja s Mac OS X računala.

### **Otvaranje programa HP Printer Utility**

**Otvaranje programa HP Printer Utility u operativnom sustavu Mac X V10.2**

- **1.** Otvorite Finder (Pretraživač), zatim pritisnite **Applications** (Aplikacije).
- **2.** Pritisnite **Library** (Biblioteka), a zatim pritisnite **Printers** (Pisači).
- **3.** Pritisnite **hp**, a zatim pritisnite **Utilities** (Uslužni programi).
- **4.** Dvaput pritisnite **HP Printer Selector** (Odabir HP pisača) kako bi se otvorila opcija HP Printer Selector (Odabir HP pisača).
- **5.** Odaberite uređaj koji želite konfigurirati i zatim pritisnite **Utility** (Uslužni program).

**Otvaranje programa HP Printer Utility u operativnom sustavu Mac X V10.3 ili V10.4**

**1.** U opciji Dock pritisnite ikonu **Printer Setup Utility** (Uslužni program za postavljanje pisača).

**2.** Odaberite uređaj koji želite konfigurirati i zatim pritisnite **Utility** (Uslužni program).

### **Značajke programa HP Printer Utility**

Program HP Printer Utility se sastoji od stranica koje otvarate pritiskom na popis **Configuration Settings** (Postavke konfiguracije). U sljedećoj tablici su opisani zadaci koje možete izvesti s ovih stranica.

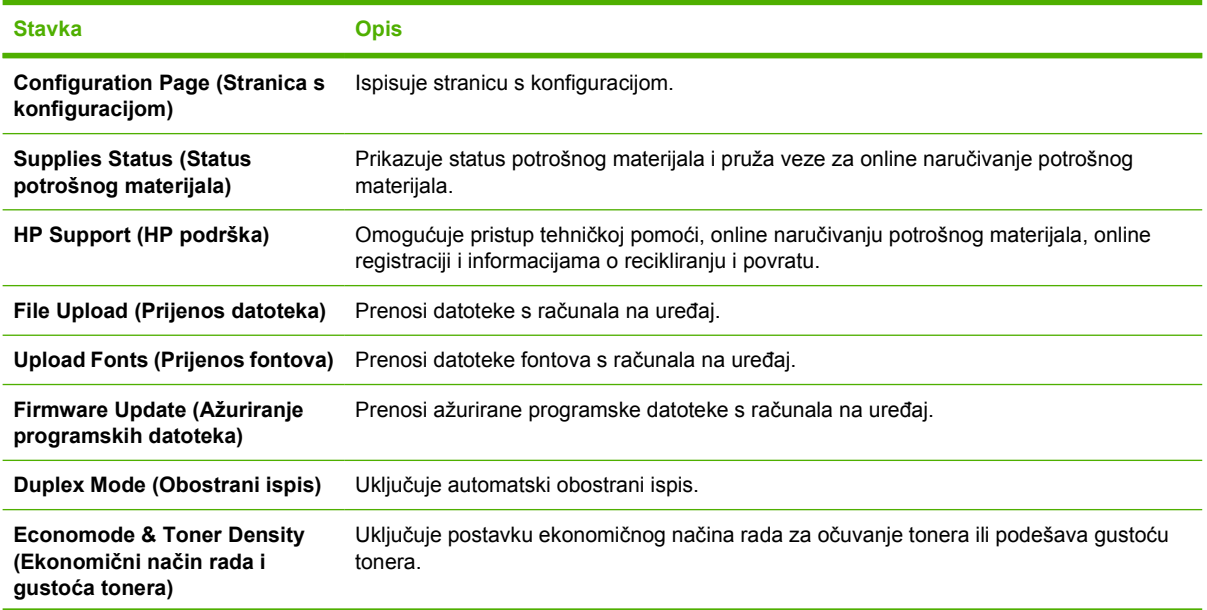

**Napomena** Ako ikona **Printer Setup Utility** (Uslužni program za postavljanje pisača) nije 17 prikazana u opciji Dock, otvorite Finder (Pretraživač), pritisnite **Applications** (Aplikacije), zatim pritisnite **Utilities** (Uslužni programi) i dvaput pritisnite **Printer Setup Utility** (Uslužni program za postavljanje pisača).

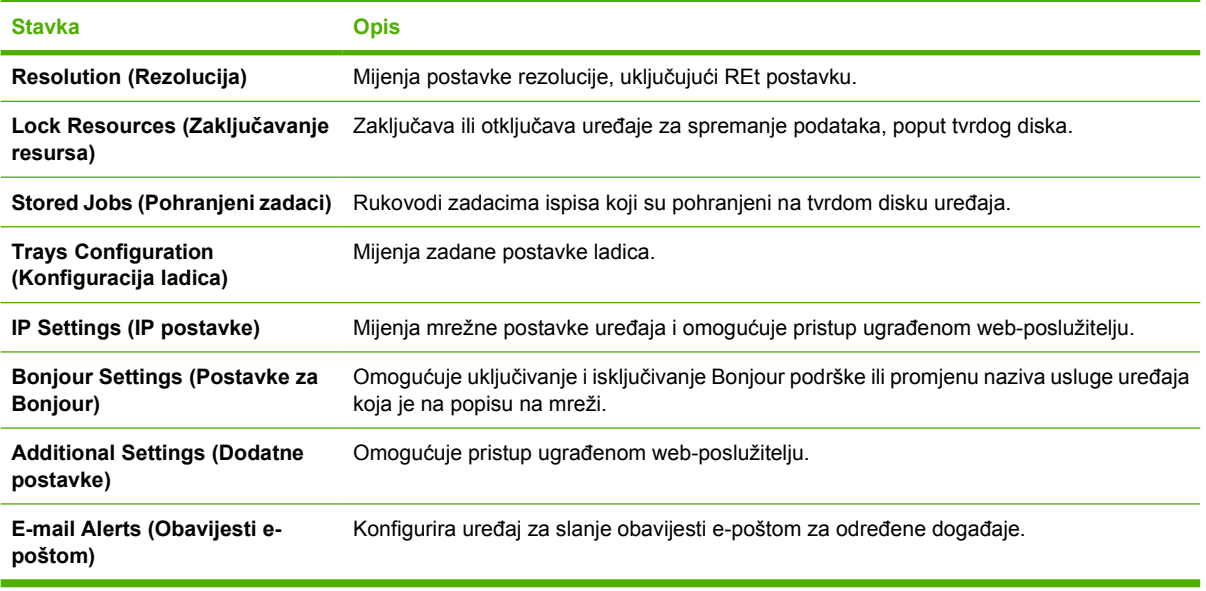

## **Rukovanje potrošnim materijalom**

Korištenje, spremanje i nadzor spremnika s tintom može osigurati kvalitetne rezultate ispisa.

### **Vijek trajanja potrošnog materijala**

Prosječni kapacitet ispisa spremnika s tintom je 6.500 stranica (za spremnik Q7551A) ili 13.000 stranica (za spremnik Q7551X), u skladu sa standardom ISO/IEC 19752. Stvarni kapacitet ispisa spremnika ovisi o upotrebi.

**OPREZ** EconoMode (Ekonomični način rada) je značajka koja omogućuje korištenje manje tinte po stranici. Odabir ove opcije može produžiti trajanje tinte i smanjiti trošak po stranici. Međutim, smanjit će se i kvaliteta ispisa. Ispisana slika je svjetlija, ali je pogodno za ispis nacrta ili testova. HP ne preporučuje stalno korištenje ekonomičnog načina rada. Ako se stalno koristi ekonomični način rada, moguće je da će tinta trajati dulje od mehaničkih dijelova spremnika s tintom. Ako se kvaliteta ispisa pod tim okolnostima počne smanjivati, trebate umetnuti novi spremnik s tintom, čak i ako je u spremniku ostalo tinte.

#### **Približni intervali zamjene spremnika s tintom**

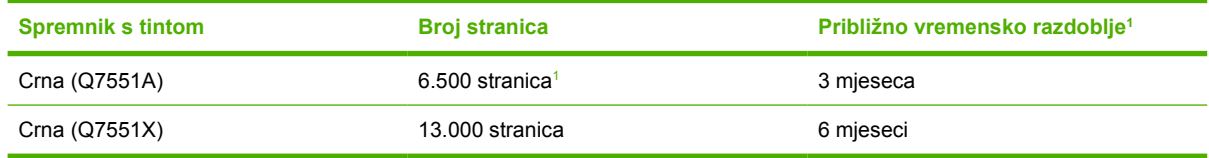

<sup>1</sup> Približni vijek trajanja zasnovan je na 2.000 stranica mjesečno.

Kako biste potrošni materijal naručili online, idite na [www.hp.com/support/LJP3005](http://www.hp.com/support/LJP3005) .

### **Rukovanje spremnicima s tintom**

#### **Pohrana spremnika s tintom**

Spremnik s tintom iz ambalaže izvadite tek onda kad ga namjeravate upotrijebiti.

**OPREZ** Kako se spremnik s tintom ne bi oštetio, svjetlu ga izlažite na maksimalno nekoliko minuta.

#### **Koristite originalne HP spremnike s tintom**

Kada koristite originalni novi HP spremnik s tintom, možete dobiti sljedeće informacije o zalihama:

- Postotak preostale zalihe
- Procjena broja stranica koje se mogu ispisati
- Broj ispisanih stranica

#### **HP propisi za spremnike s tintom drugih proizvođača**

Tvrtka Hewlett-Packard ne preporuča upotrebu spremnika s tintom drugih proizvođača, niti novih niti prerađenih. Kako se ne radi o HP proizvodima, HP ne može utjecati na njihov dizajn niti kontrolirati njihovu kvalitetu.

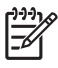

**Napomena** Sve štete koje je uzrokovala upotreba spremnika s tintom drugih proizvođača nisu pokrivene HP jamstvom i ugovorima o servisiranju.

Upute za instalaciju novog HP spremnika s tintom potražite u poglavlju [Promjena spremnika s tintom](#page-112-0). Kako biste reciklirali rabljeni spremnik s tintom, slijedite upute koje ćete dobiti zajedno s novim spremnikom s tintom.

#### **Potvrda valjanosti spremnika s tintom**

Uređaj automatski potvrđuje valjanost spremnika s tintom nakon umetanja. Tijekom potvrde valjanosti uređaj vas obavještava je li spremnik originalni HP spremnik s tintom.

Ako poruka na upravljačkoj ploči uređaja javi da se ne radi o originalnom HP spremniku s tintom, vidi HP korisnička linija i web-stranica za obavijesti o krivotvorinama.

#### **HP korisnička linija i web-stranica za obavijesti o krivotvorinama**

Nazovite HP korisničku liniju za obavijesti o krivotvorinama (1-877-219-3183, besplatno u Sjevernoj Americi) ili idite na [www.hp.com/go/anticounterfeit](http://www.hp.com/go/anticounterfeit) kada instalirate HP spremnik s tintom, a poruka na upravljačkoj ploči uređaja javi da spremnik s tintom nije originalni HP spremnik. HP će odrediti jesu li spremnici originalni i poduzeti korake kako bi riješio problem.

Spremnik s tintom možda nije originalni HP spremnik s tintom ako primjećujete sljedeće:

- **•** Imate niz problema sa spremnikom za tintu.
- Spremnik ne izgleda kao obično (na primjer, narančasti jezičac nedostaje ili se ambalaža razlikuje od HP ambalaže).

## <span id="page-112-0"></span>**Zamjena potrošnog materijala i dijelova**

Prilikom zamjene potrošnog materijala pažljivo pratite upute navedene u ovom poglavlju.

### **Smjernice za zamjenu potrošnog materijala**

Kako biste olakšali zamjenu potrošnog materijala, imajte na umu sljedeće smjernice kada postavljate uređaj.

- Za uklanjanje potrošnog materijala iz uređaja potreban je dovoljan prostor iznad i ispred uređaja.
- Uređaj bi trebao biti smješten na ravnoj, čvrstoj površini.

Za upute o umetanju potrošnog materijala pogledajte upute za umetanje koje se isporučuju s potrošnim materijalom ili ih potražite na [www.hp.com/support/LJP3005](http://www.hp.com/support/LJP3005).

**Napomena** Hewlett-Packard preporučuje korištenje HP proizvoda u ovom uređaju. Korištenje proizvoda koje nije proizvela tvrtka HP može uzrokovati probleme koji zahtijevaju servis koji ne pokriva HP jamstvo ili ugovor o servisu.

### **Promjena spremnika s tintom**

Kada se spremnik s tintom gotovo potroši, na upravljačkoj ploči uređaja će se pojaviti poruka s preporukom da naručite zamjenski spremnik. Uređaj može nastaviti s ispisom uz trenutni spremnik s tintom dok se ne pojavi poruka s uputom da zamijenite spremnik.

**1.** Otvorite prednji poklopac.

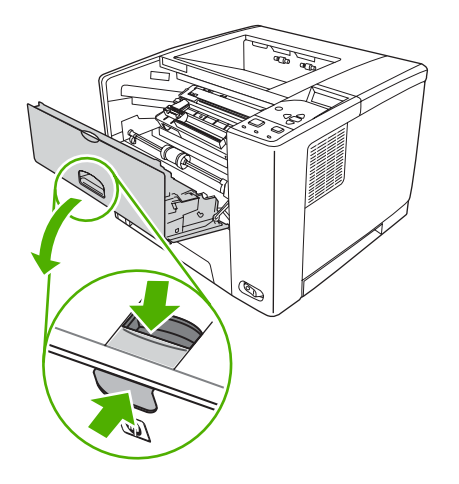

**2.** Uklonite iskorišteni spremnik s tintom iz uređaja.

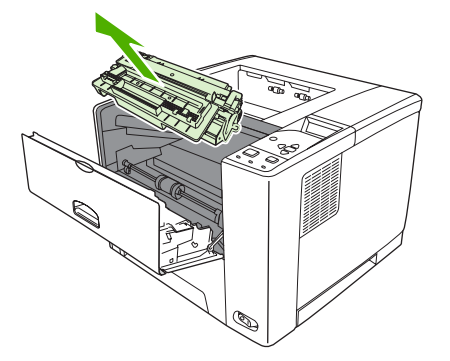

**3.** Izvadite novi spremnik s tintom iz vrećice. Stavite iskorišteni spremnik s tintom u vrećicu za recikliranje.

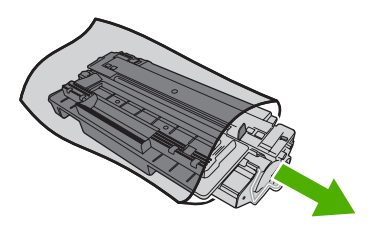

**4.** Uhvatite obje strane spremnika s tintom i rasporedite tintu lagano tresući spremnik.

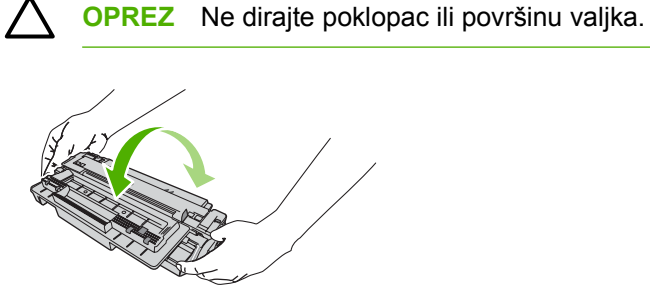

**5.** Uklonite vrpcu za transport s novog spremnika. Odložite vrpcu za transport prema lokalnim propisima.

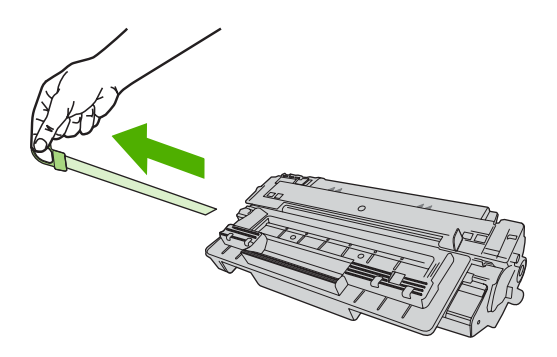

**6.** Poravnajte spremnike s tintom s linijama unutar uređaja i pomoću drške umetnite spremnik s tintom dok čvrsto ne sjedne na mjesto, a zatim zatvorite prednja vrata.

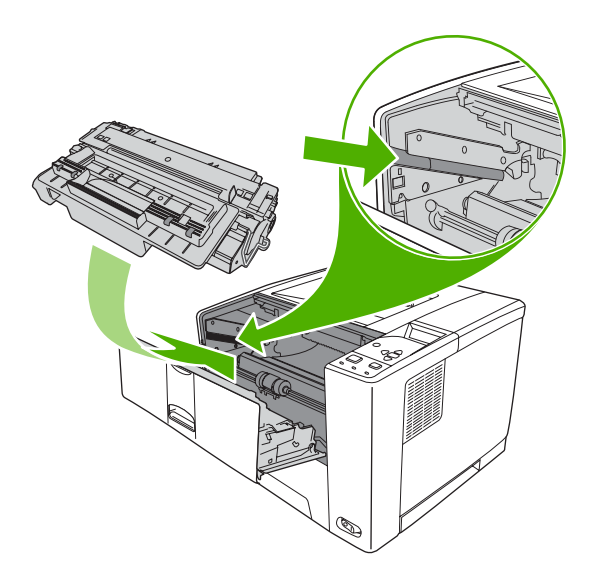

Nakon kraćeg vremena na upravljačkoj ploči bi se trebala javiti poruka **Ready** (Spremno).

- **7.** Umetanje je gotovo. Stavite iskorišteni spremnik s tintom u kutiju u kojoj ste dobili novi spremnik. Pogledajte priložene upute za recikliranje.
- **8.** Ako koristite spremnik s tintom koji nije proizvela tvrtka HP, provjerite upravljačku ploču uređaja za daljnje upute.

Za dodatnu pomoć idite na [www.hp.com/support/LJP3005.](http://www.hp.com/support/LJP3005)

## **Čišćenje uređaja**

Papir, toner i čestice prašine mogu se tijekom ispisa nakupiti unutar uređaja. S vremenom takve čestice mogu uzrokovati probleme s kvalitetom ispisa, na primjer, mrlje ili razmazivanje tonera (vidi [Uklanjanje](#page-154-0) [problema s kvalitetom ispisa\)](#page-154-0).

### **Čišćenje vanjskog dijela**

Koristite mekanu, vlažnu krpu bez grubih vlakana za brisanje prašine i mrlja na vanjskom dijelu uređaja.

### **Očistite put za papir**

- **1.** Pritisnite Menu (Izbornik).
- 2. Pritisnite ▼ kako biste označili **CONFIGURE DEVICE** (Konfiguracija uređaja), a zatim pritisnite  $\checkmark$ .
- **3.** Pritisnite **v** kako biste označili **PRINT QUALITY** (Kvaliteta ispisa), a zatim pritisnite  $\checkmark$ .

**Napomena** Ako uređaj ima automatski uređaj za obostrani ispis, idite na korak 7.

- **4.** Pritisnite kako biste označili **CREATE CLEANING PAGE** (Stvori stranicu za čišćenje), a zatim pritisnite  $\checkmark$ .
- **5.** Uklonite sav papir iz ladice 1.
- **6.** Uklonite stranicu za čišćenje i umetnite je licem prema dolje u ladicu 1.

**Napomena** Ako niste u izbornicima, idite na **PRINT QUALITY** (Kvaliteta ispisa) pomoću ₩ prethodnih uputa.

7. Na upravljačkoj ploči uređaja pritisnite ▼ i označite **PROCESS CLEANING PAGE** (Obradi stranicu za čišćenje) i zatim pritisnite  $\checkmark$ .

# **7 Rješavanje problema**

Ove informacije o rješavanju problema organizirane su kako bi vam pomogle riješiti probleme s ispisom. Odaberite općenitu temu ili vrstu problema s popisa koji slijedi.

- [Popis za provjeru kod rješavanja problema](#page-117-0)
- [Tablica za uklanjanje problema](#page-118-0)
- Rješavanje č[estih problema s pisa](#page-123-0)čem
- [Vrste poruka na upravlja](#page-126-0)čkoj ploči
- [Poruke na upravlja](#page-127-0)čkoj ploči
- Uobič[ajeni uzroci zaglavljenja](#page-143-0)
- [Mjesta zaglavljenja](#page-144-0)
- [Uklanjanje zaglavljenog papira](#page-146-0)
- [Uklanjanje problema s kvalitetom ispisa](#page-154-0)
- **[Rješavanje problema s ispisom u mreži](#page-166-0)**
- Rješavanje uobič[ajenih problema sa sustavom Windows](#page-167-0)
- Rješavanje č[estih problema s Macintosh ra](#page-168-0)čunalima
- **[Rješavanje problema s operativnim sustavom Linux](#page-171-0)**
- Rješavanje uobič[ajenih problema s PostScriptom](#page-172-0)

## <span id="page-117-0"></span>**Popis za provjeru kod rješavanja problema**

Ako imate problema s uređajem, koristite sljedeći popis za provjeru kako biste otkrili uzrok problema:

- Je li uređaj spojen s izvorom napajanja?
- Je li uređaj uključen?
- Je li uređaj u stanju **Ready (Spremno)**?
- **•** Jesu li spojeni svi potrebni kabeli?
- **•** Ima li na upravljačkoj ploči kakvih poruka?
- Je li u uređaju originalni HP potrošni materijal?
- Je li nedavno zamijenjeni spremnik s tintom ispravno umetnut i je li jezičac za povlačenje uklonjen?

Dodatne informacije o instalaciji i postavljanju potražite u uputama za početak korištenja uređaja.

Ako u ovom priručniku ne možete pronaći rješenja za probleme s uređajem, idite na [www.hp.com/](http://www.hp.com/support/LJP3005) [support/LJP3005.](http://www.hp.com/support/LJP3005)

### **Čimbenici koji djeluju na izvedbu uređaja**

Nekoliko čimbenika utječe ne vrijeme koje je potrebno za ispis:

- Maksimalna brzina uređaja koja se mjeri u stranicama po minuti (ppm)
- Korištenje posebnog papira (poput prozirnih folija, teškog papira i papira prilagođene veličine).
- **•** Dužina obrade i vrijeme preuzimanja
- Složenost i veličina slika
- **•** Brzina računala koje koristite
- USB veza
- Konfiguracija izlaza/ulaza uređaja
- **•** Količina instalirane memorije
- Operativni sustav mreže i konfiguracija (ako je primjenjivo)
- Karakteristike uređaja (PCL ili PS)

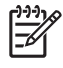

**Napomena** Iako dodatna memorija uređaja može riješiti probleme s memorijom, poboljšati obradu složenih slika i vrijeme preuzimanja, ona neće ubrzati maksimalnu brzinu uređaja (ppm).

## <span id="page-118-0"></span>**Tablica za uklanjanje problema**

Ako uređaj ne reagira na odgovarajući način pogledajte u tablicu kako biste utvrdili u čemu je problem. Ako uređaj ne može izvršiti ono što je navedeno u tom koraku, slijedite odgovarajuće preporuke za uklanjanje problema.

Ako ni pomoću tih naputaka ne možete riješiti problem, obratite se ovlaštenom HP servisu ili davatelju podrške.

**Napomena Za korisnike Macintosh računala**: Dodatne informacije o uklanjanju problema potražite u poglavlju Rješavanje č[estih problema s Macintosh ra](#page-168-0)čunalima.

#### **Korak 1: Pojavljuje li se oznaka READY (Spremno) na zaslonu upravljačke ploče?**

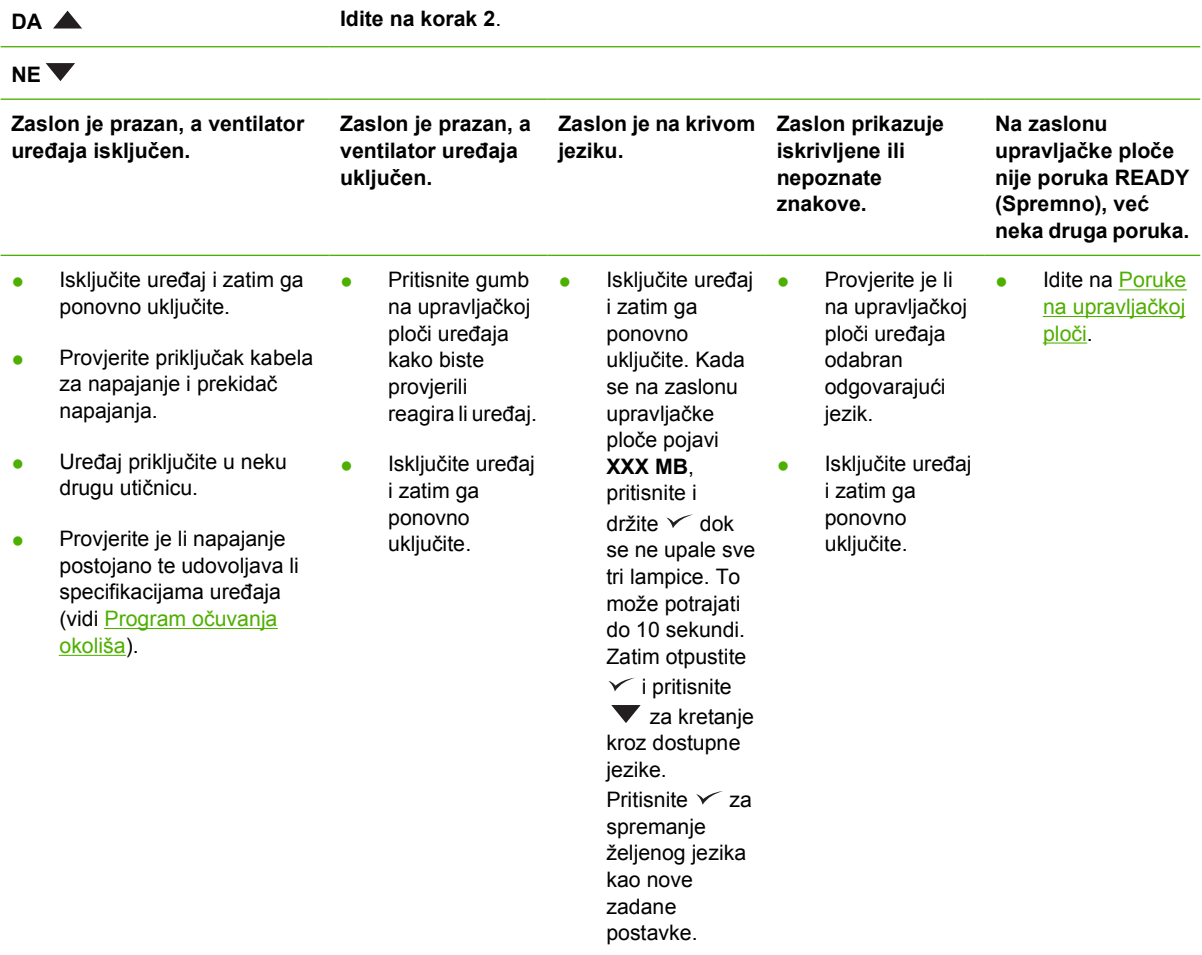

### **Korak 2: Možete li ispisati stranicu s konfiguracijom?**

(Vidi [Upotreba stranica s informacijama.](#page-99-0))

**DA Idite na korak 3.**

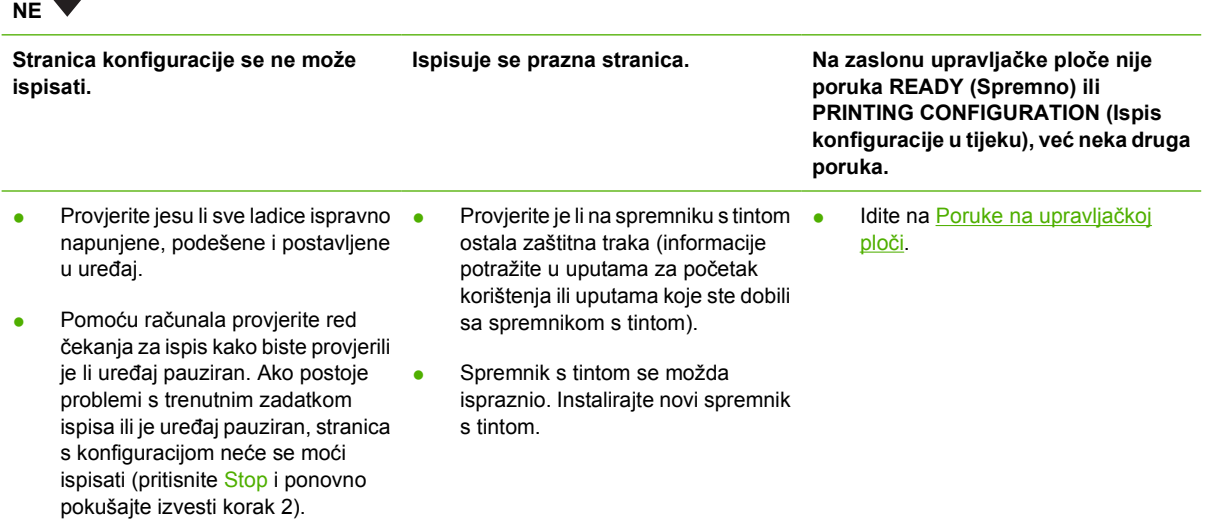

## **Korak 3: Možete li izvršiti ispis iz programa?**

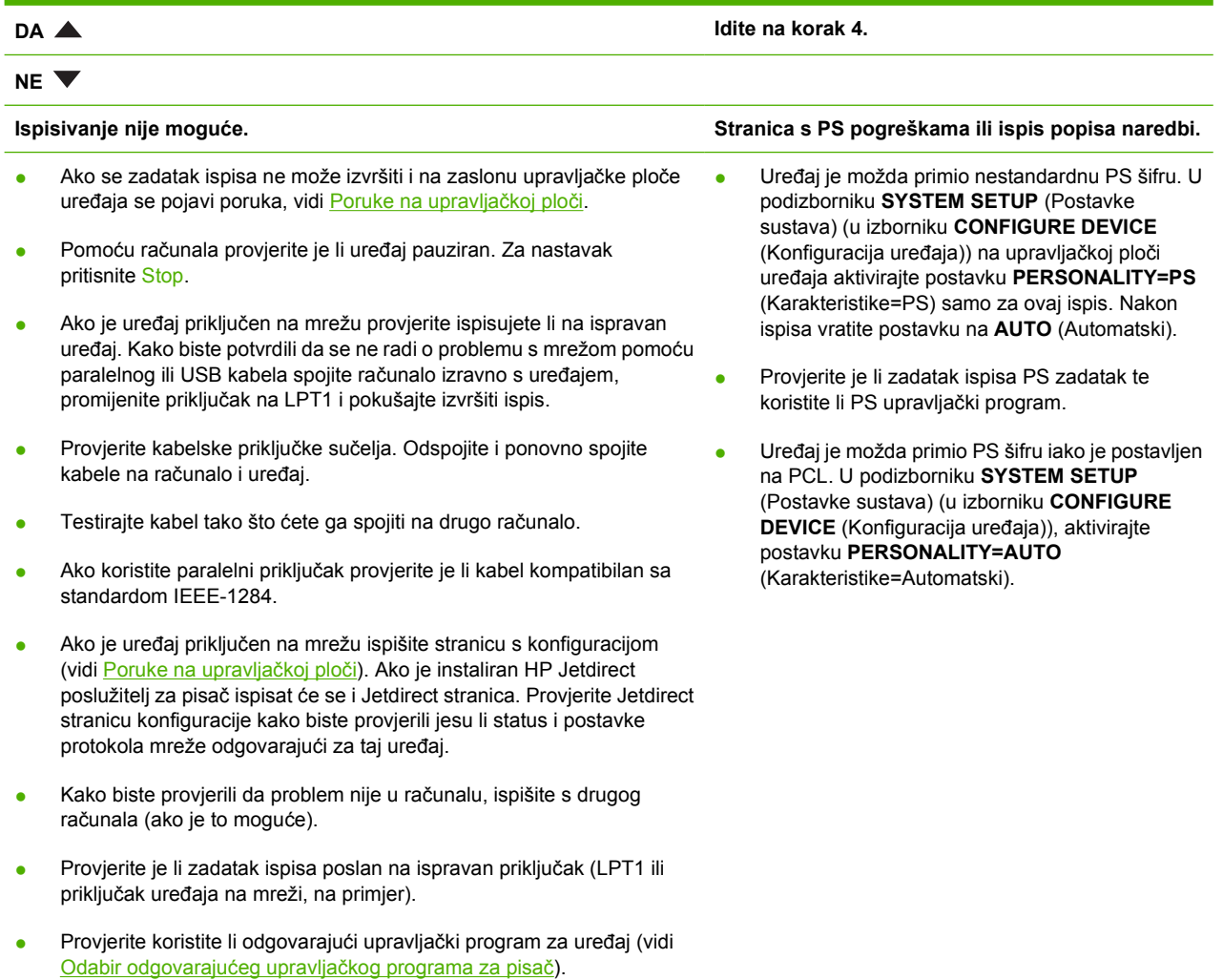

- Ponovno instalirajte upravljački program za uređaj (informacije potražite u uputama za početak korištenja).
- Provjerite je li priključak računala ispravno konfiguriran i radi li (pokušajte spojiti drugi uređaj na taj priključak i načiniti ispis).
- Ako ispisujete pomoću upravljačkog programa PS, u podizborniku **PRINTING** (Ispis) (u izborniku **CONFIGURE DEVICE** (Konfiguracija uređaja)) na upravljačkoj ploči uređaja postavite **PRINT PS ERRORS=ON** (Ispis PS pogrešaka=Uključeno), a zatim ponovno ispišite. Ako se ispiše stranica s pogreškama pogledajte upute u sljedećem stupcu.
- U podizborniku **SYSTEM SETUP** (Postavke sustava) (u izborniku **CONFIGURE DEVICE** (Konfiguracija uređaja)) na upravljačkoj ploči sustava provjerite je li postavljeno **PERSONALITY=AUTO** (Karakteristike=Automatski).
- Možda niste primijetili poruku uređaja koja bi vam mogla pomoći u rješavanju problema. U podizborniku **SYSTEM SETUP** (Postavke sustava) (u izborniku **CONFIGURE DEVICE** (Konfiguracija uređaja)) na upravljačkoj ploči uređaja privremeno isključite postavke **CLEARABLE WARNINGS** (Upozorenja koja se mogu brisati) i **AUTO-CONTINUE** (Automatsko nastavljanje). Zatim ponovno pokrenite ispis.

### **Korak 4: Teče li zadatak ispisa prema očekivanju?**

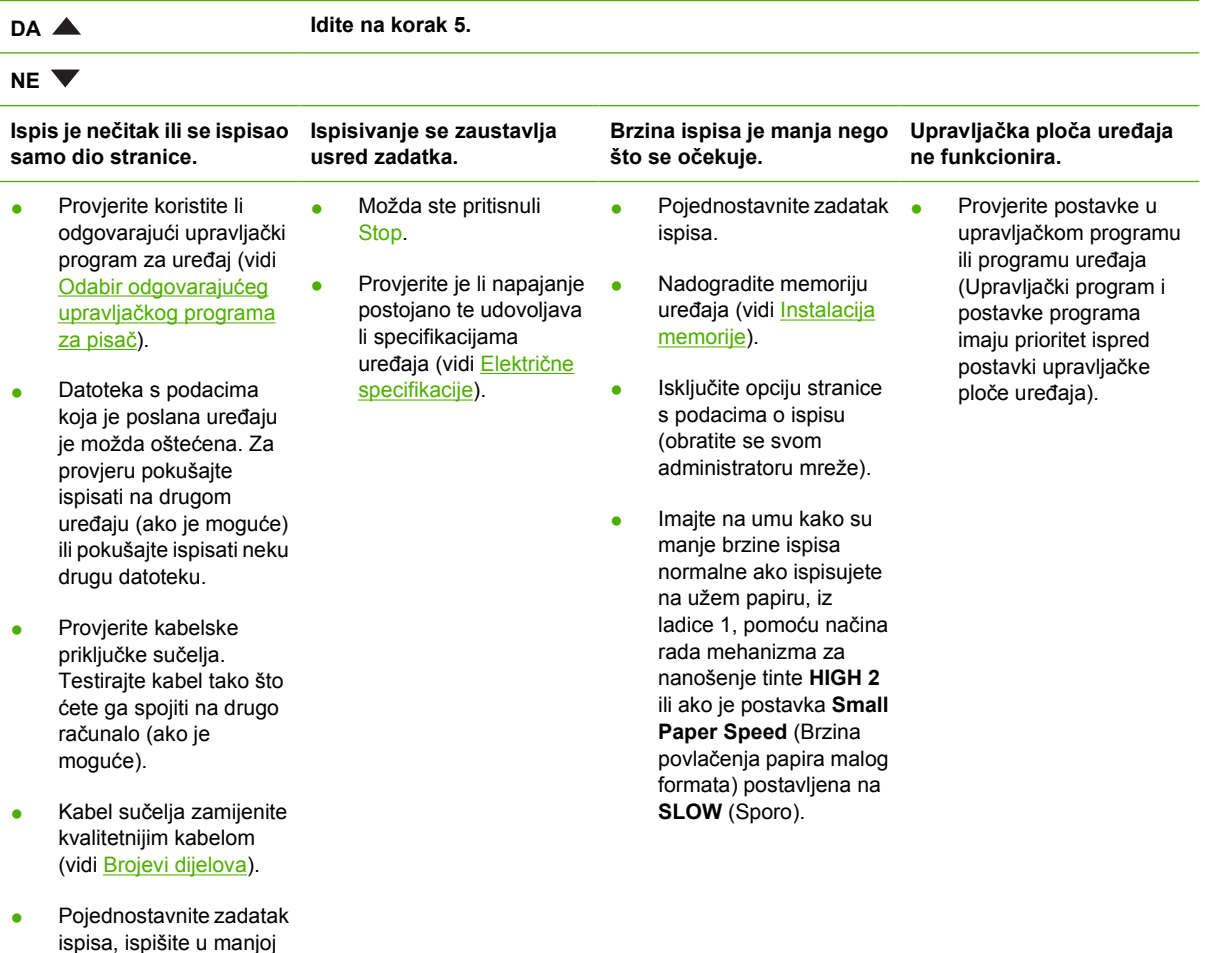

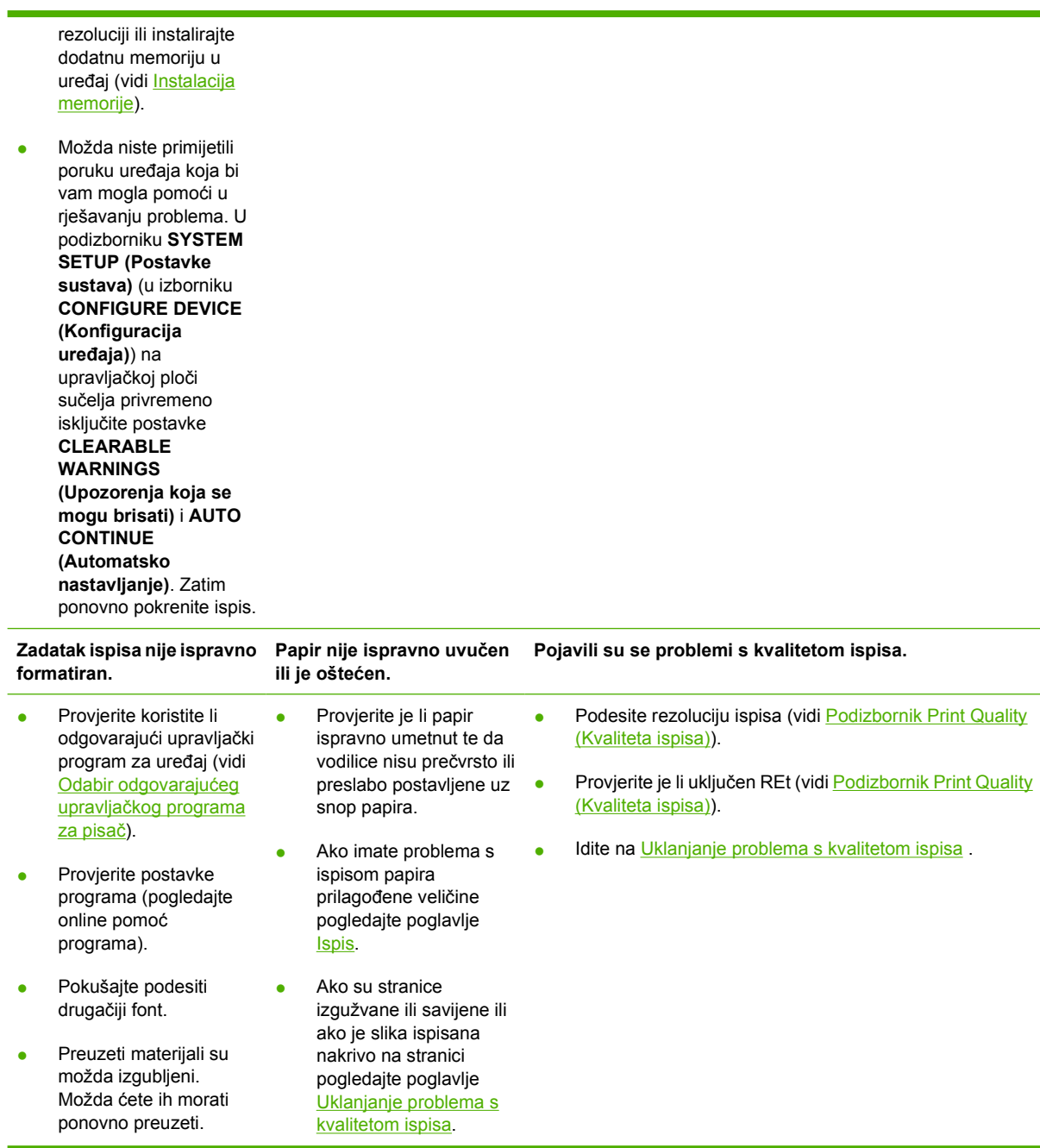

## **Korak 5: Odabire li uređaj ladice?**

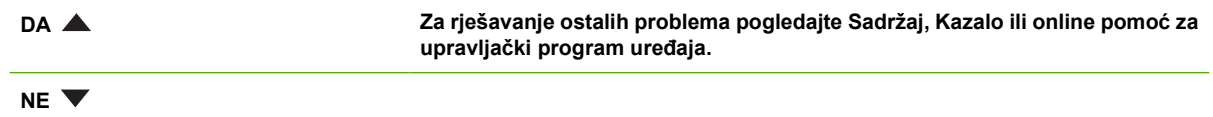

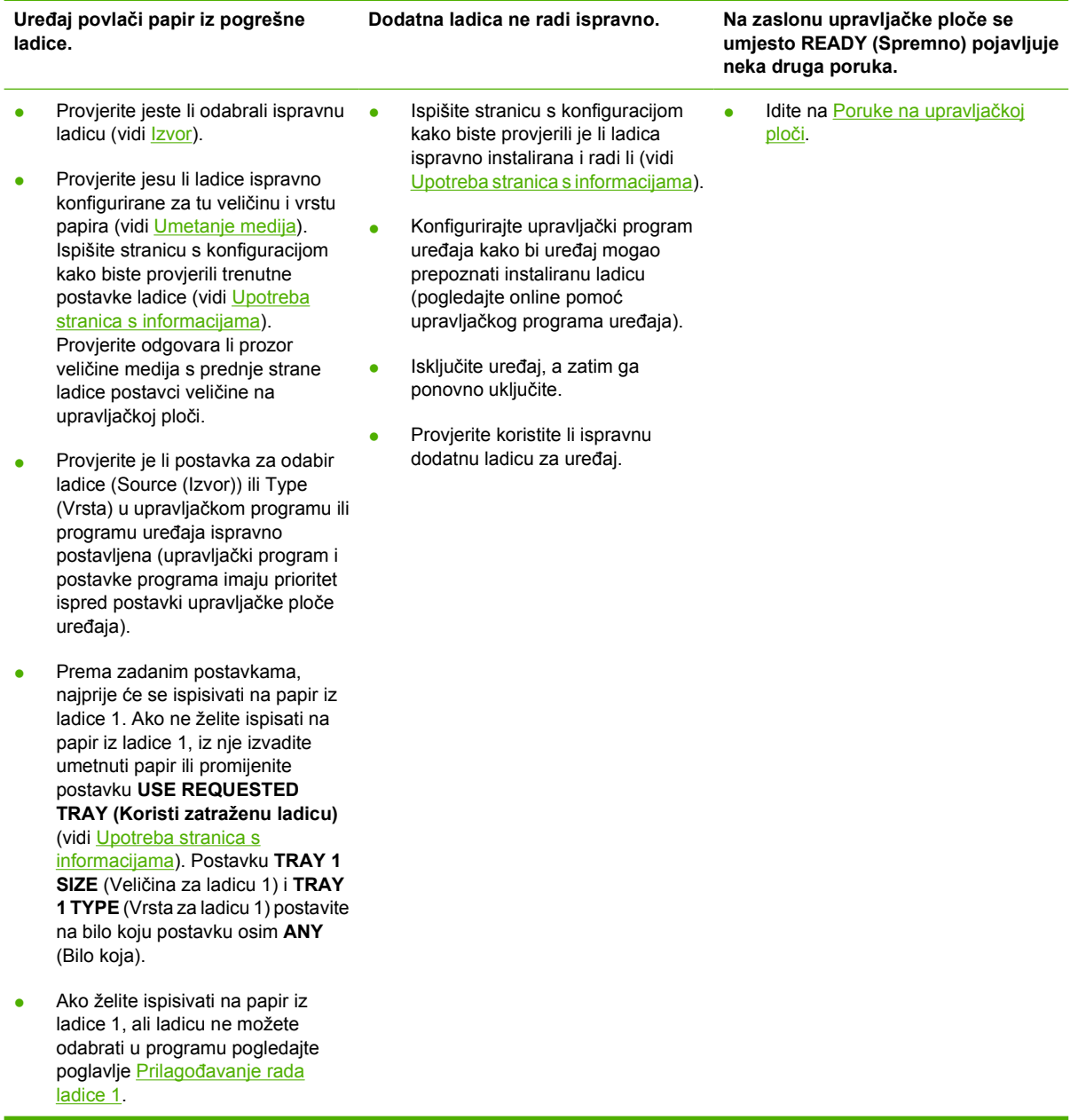

## <span id="page-123-0"></span>**Rješavanje čestih problema s pisačem**

**Uređaj uzima medije iz pogrešne ladice.**

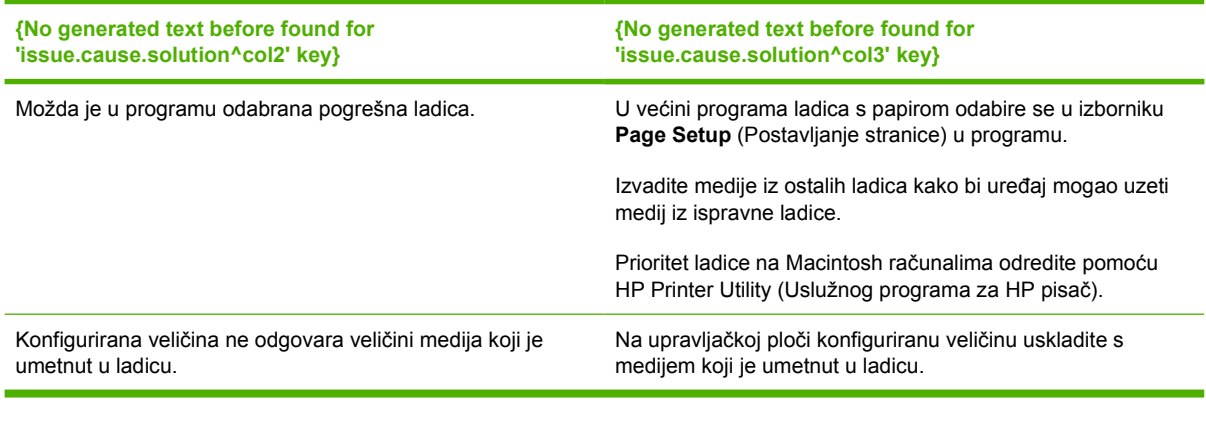

**Uređaj ne uvlači papir iz ladice.**

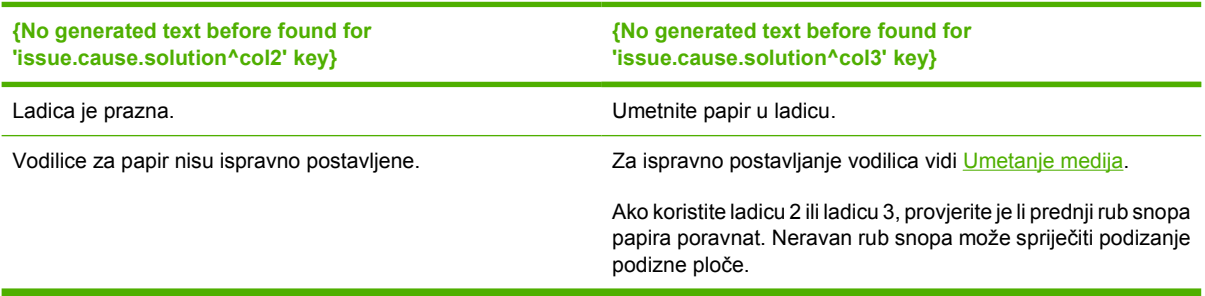

#### **Iz uređaja izlazi izgužvan papir.**

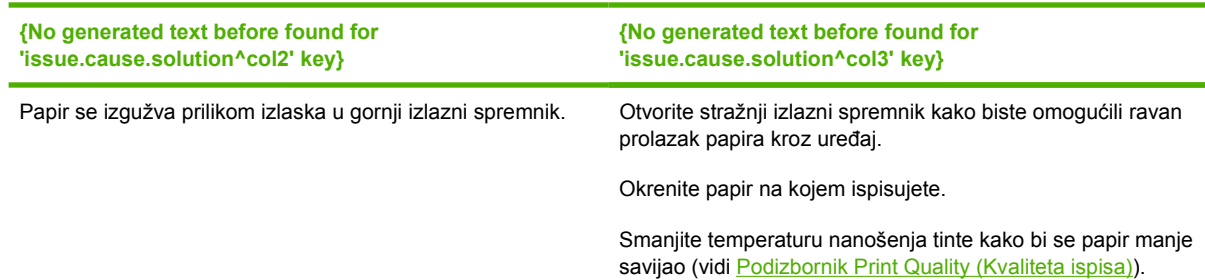

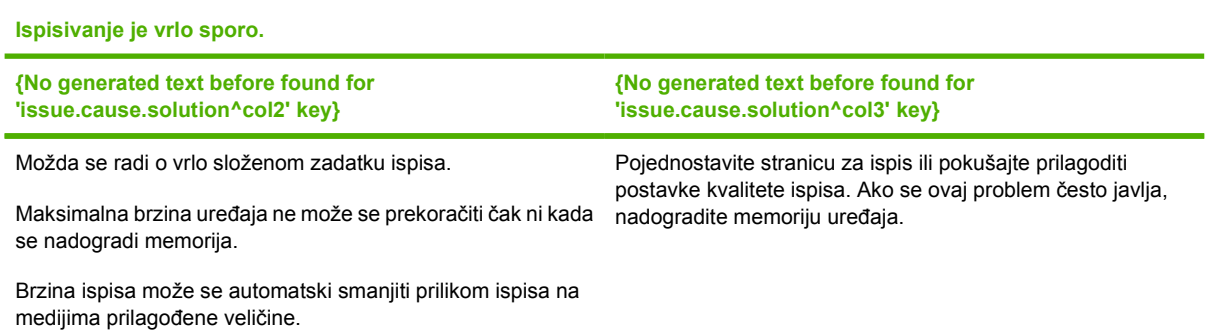

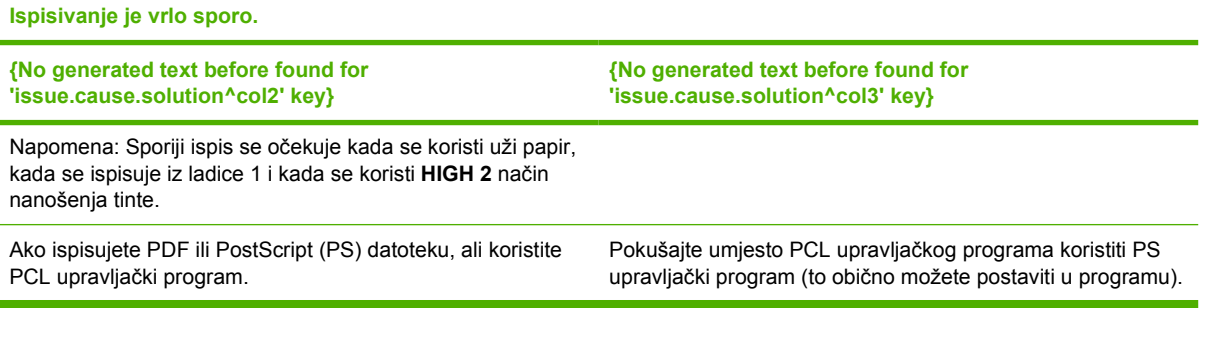

#### **Uređaj ispisuje obostrano.**

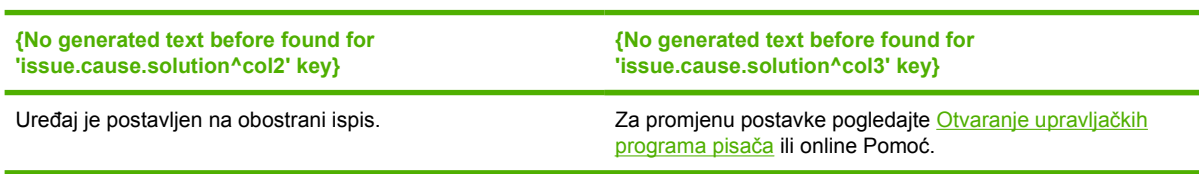

#### **Zadatak ispisa sadrži samo jednu stranicu, no uređaj obrađuje i stražnju stranu papira (papir djelomično izađe iz uređaja, a zatim se ponovo uvuče).**

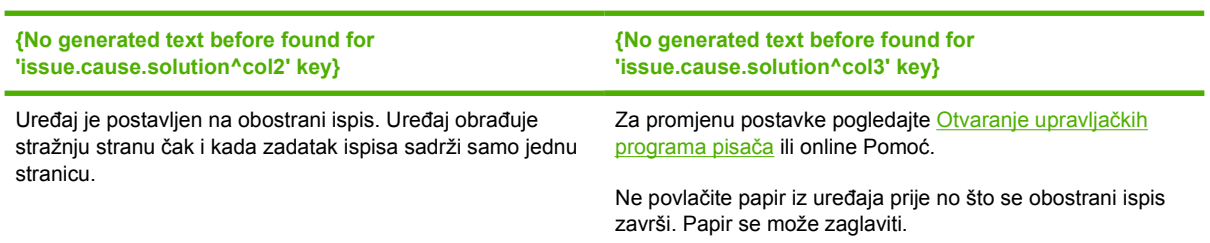

#### **Uređaj obrađuje papir, no on ostaje potpuno prazan.**

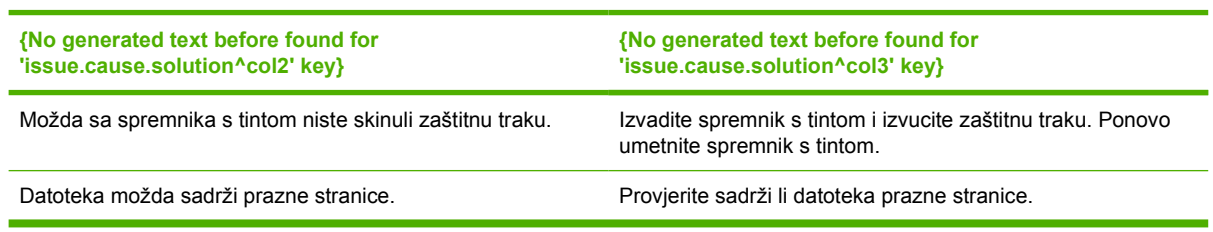

#### **Uređaj ispisuje, no ispisani tekst je pogrešan, iskrivljen ili nepotpun.**

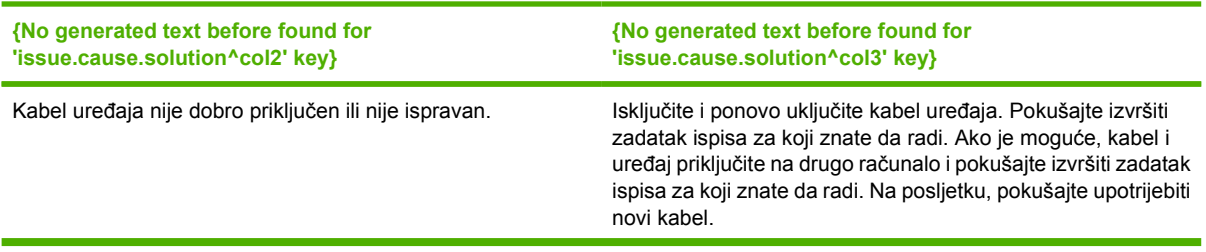

#### **Uređaj ispisuje, no ispisani tekst je pogrešan, iskrivljen ili nepotpun.**

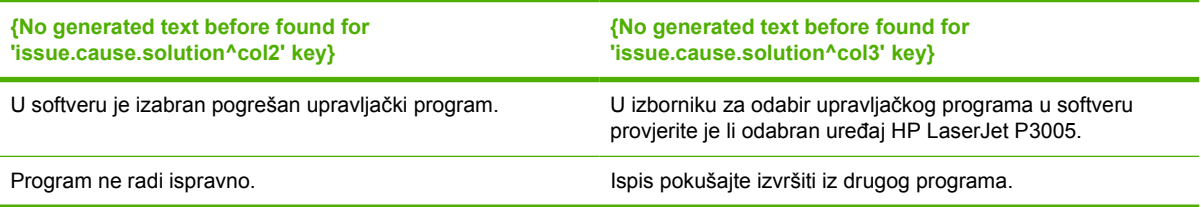

#### **Uređaj ne reagira kada u programu pritisnete Print (Ispis).**

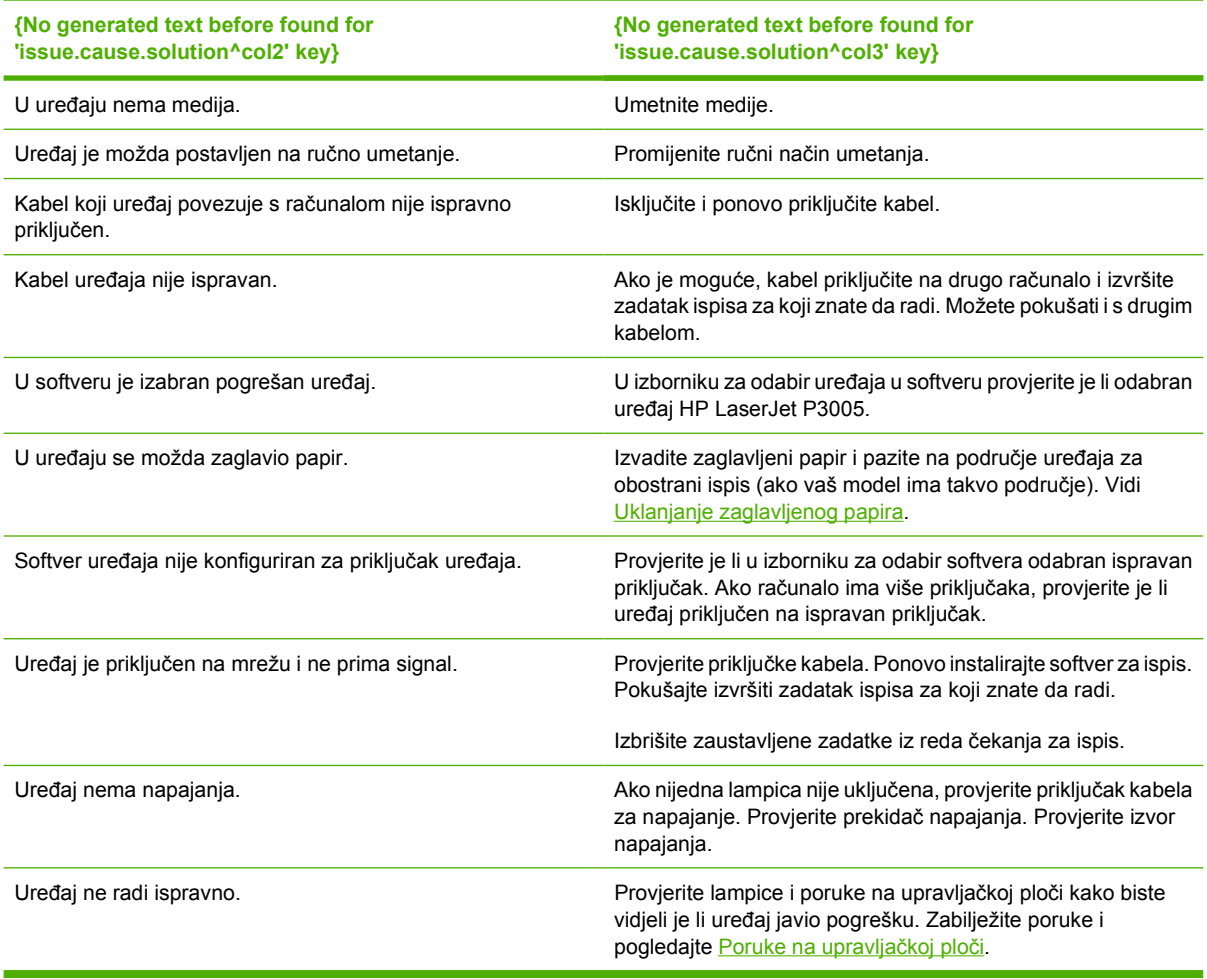

## <span id="page-126-0"></span>**Vrste poruka na upravljačkoj ploči**

Četiri vrste poruka na upravljačkoj ploči mogu naznačiti status problema s uređajem.

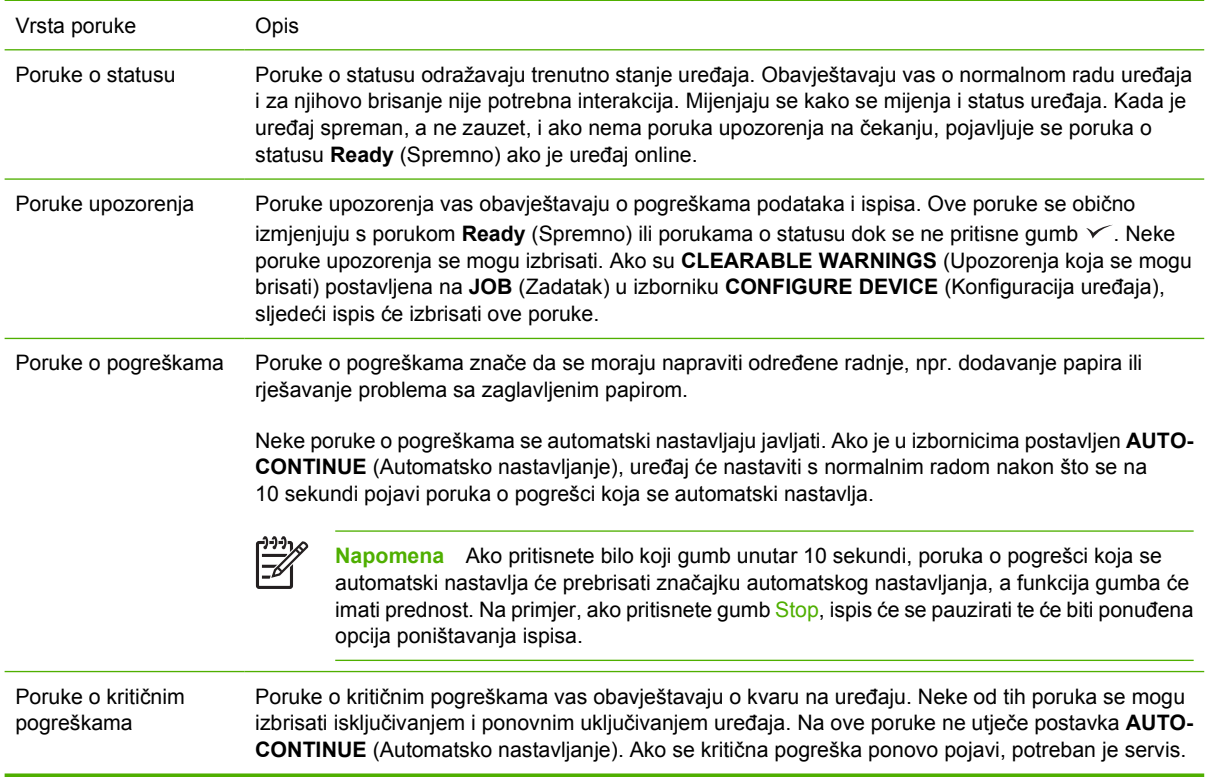

## <span id="page-127-0"></span>**Poruke na upravljačkoj ploči**

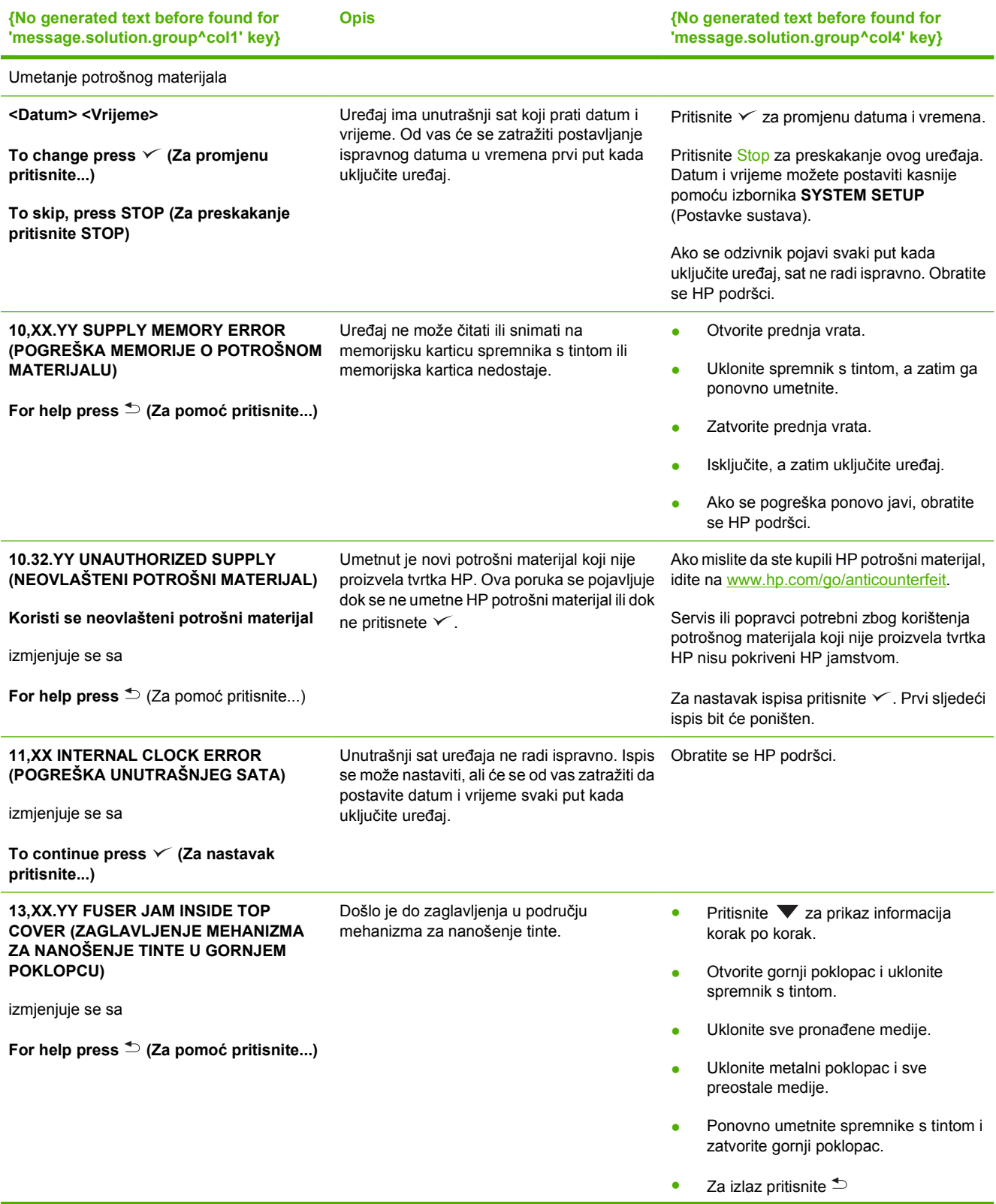

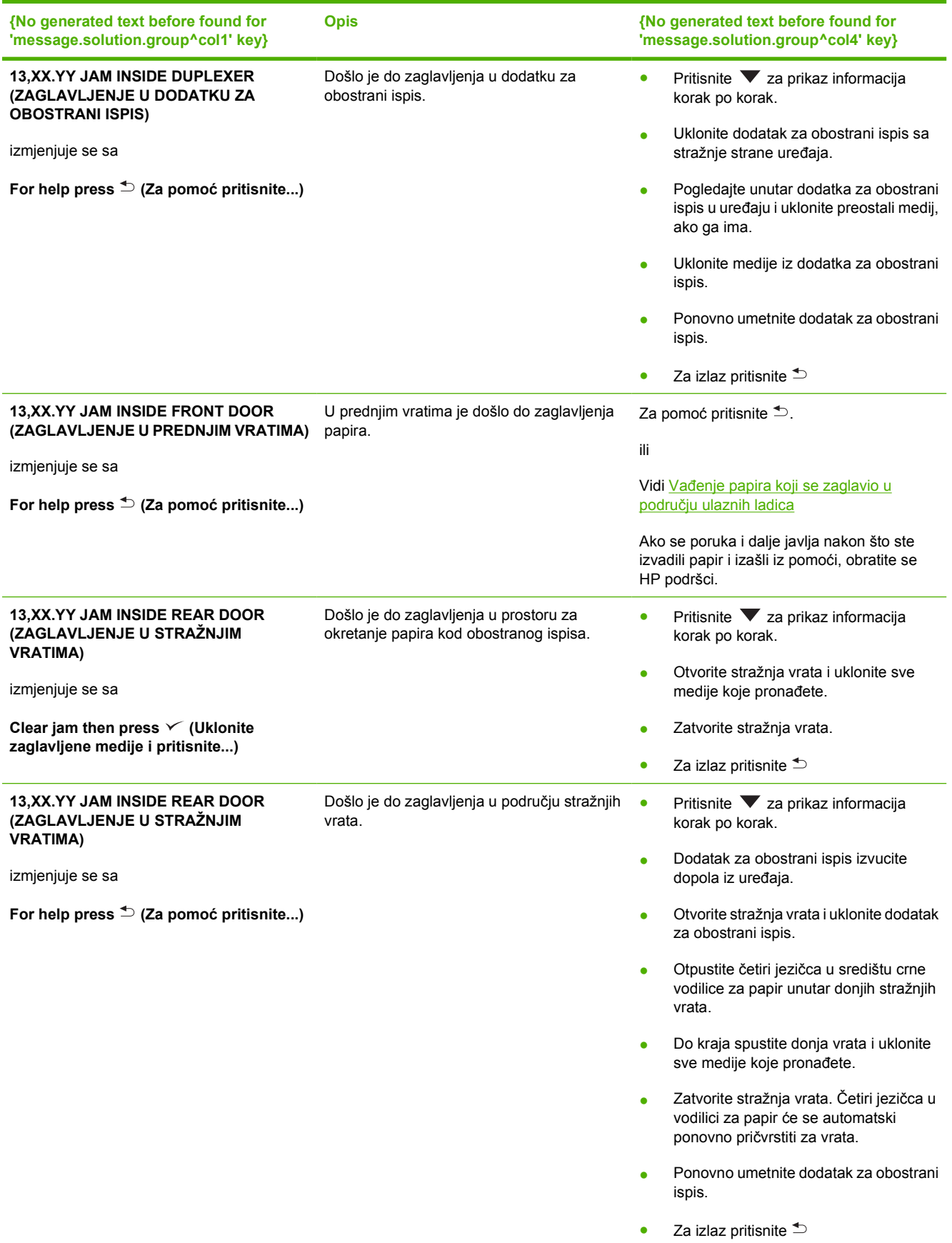

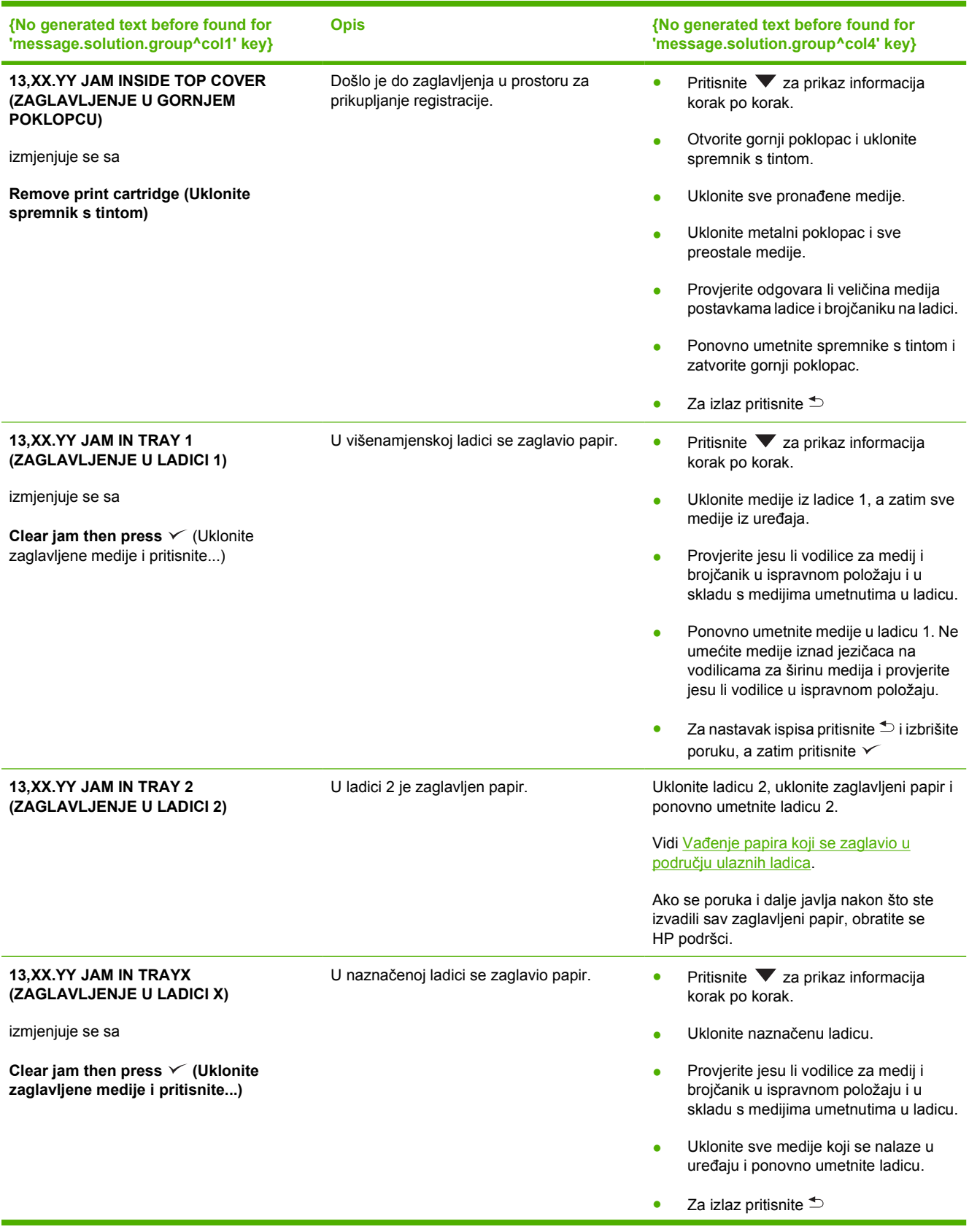

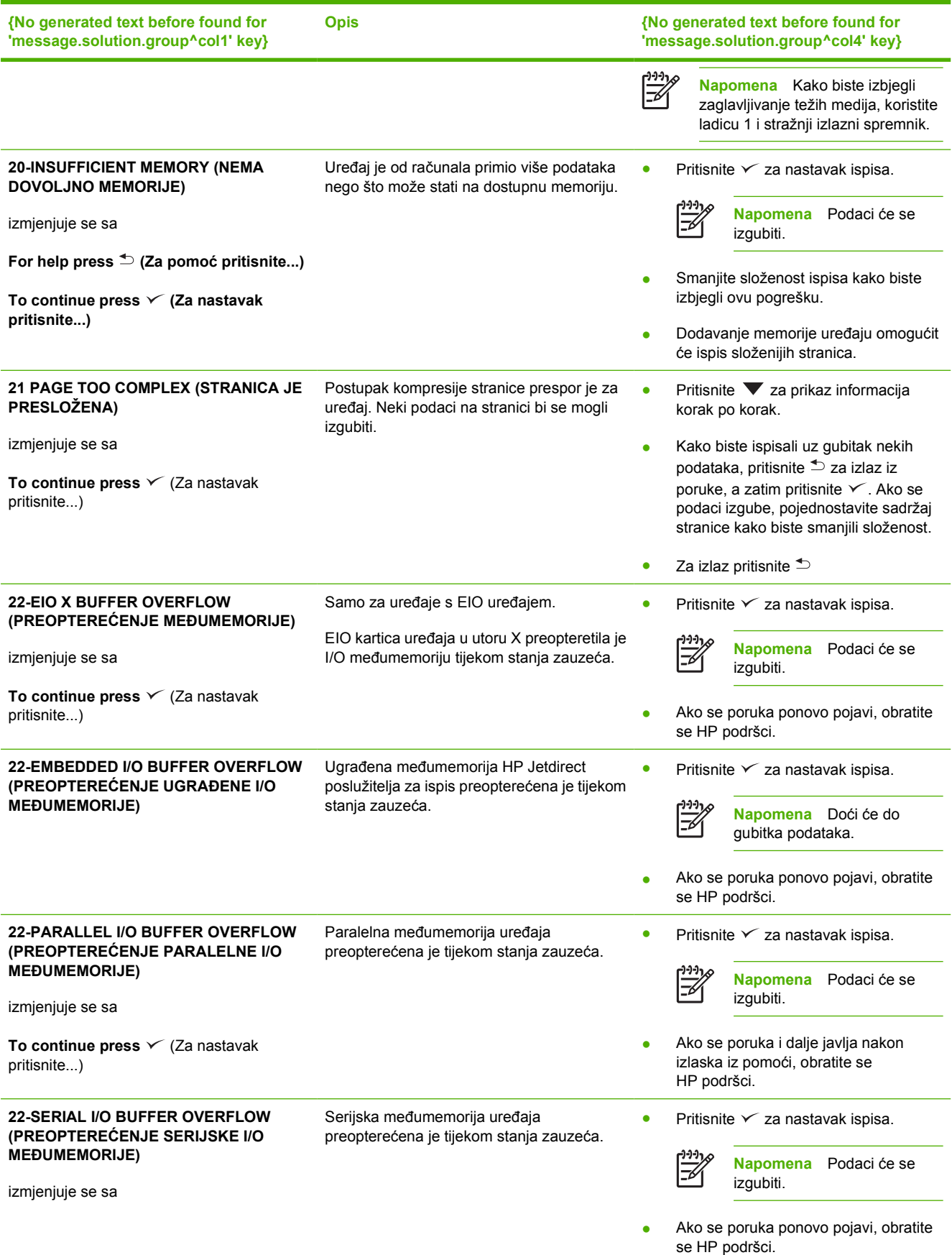

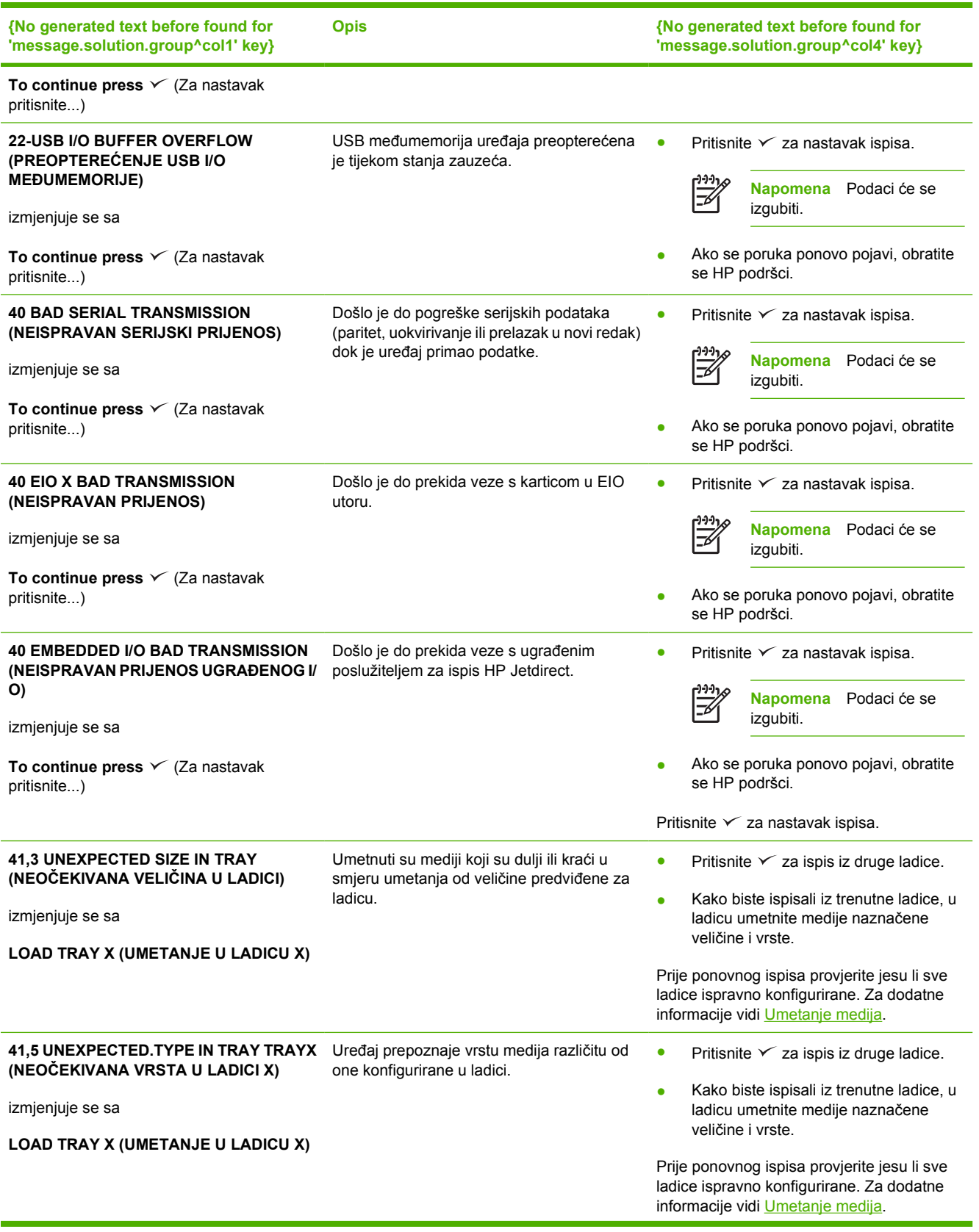

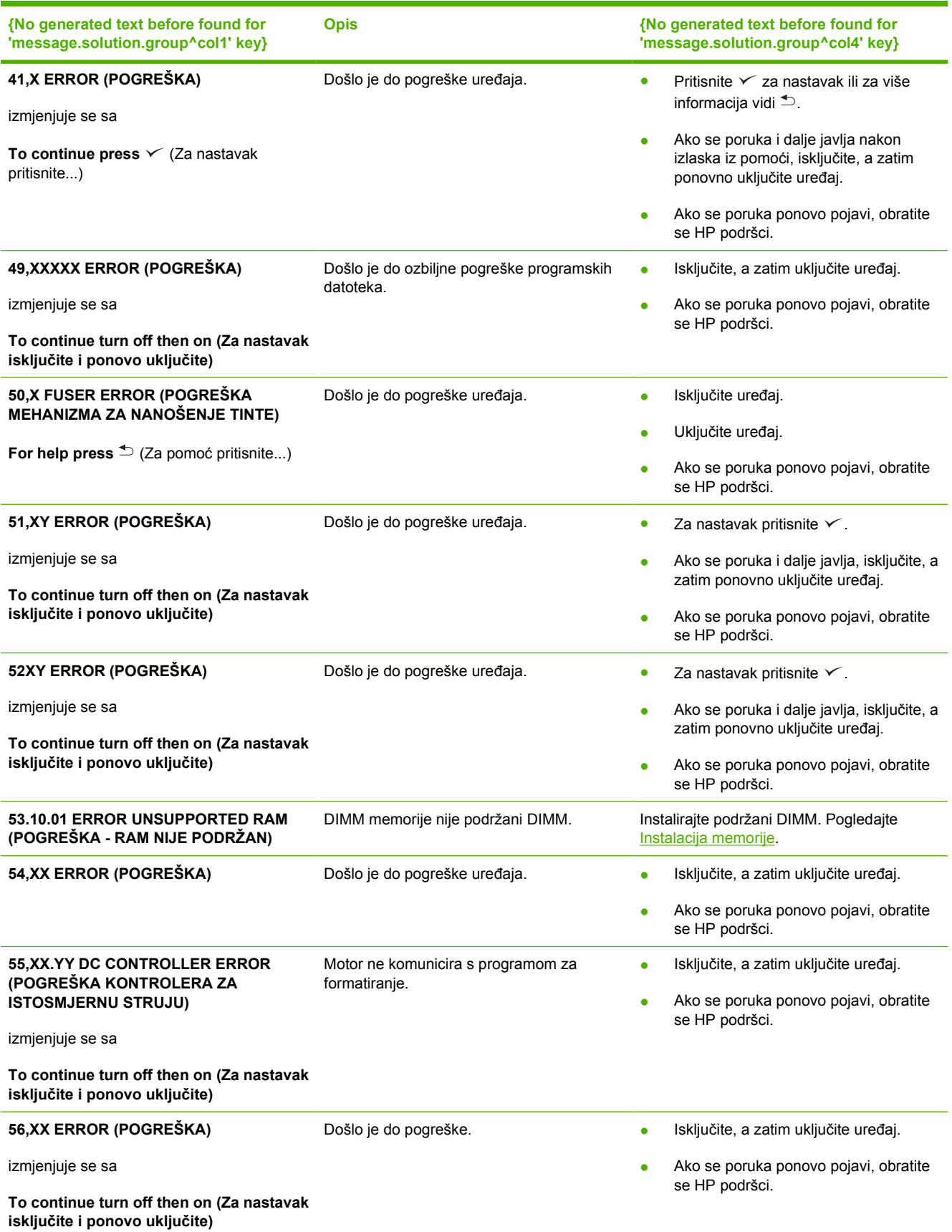

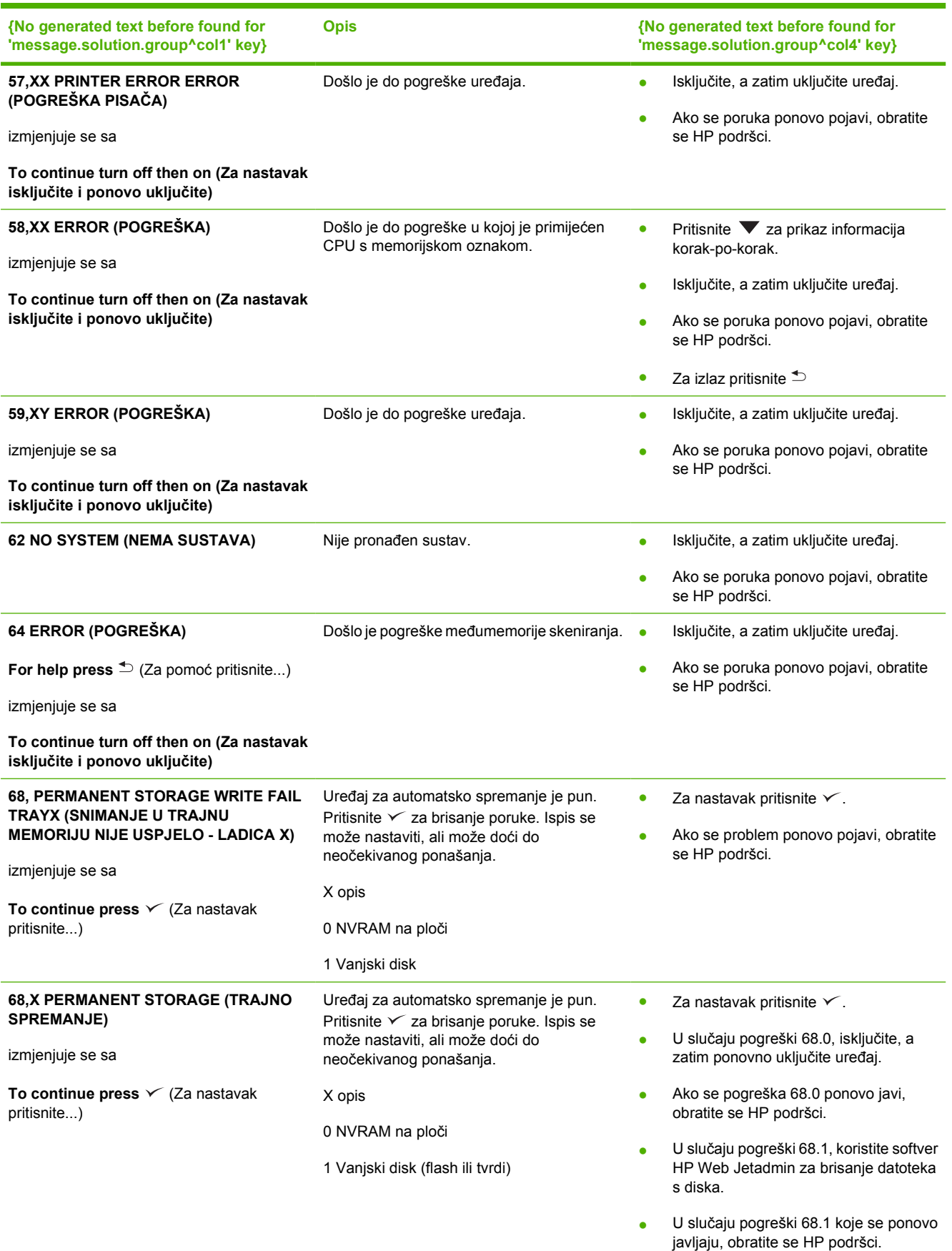

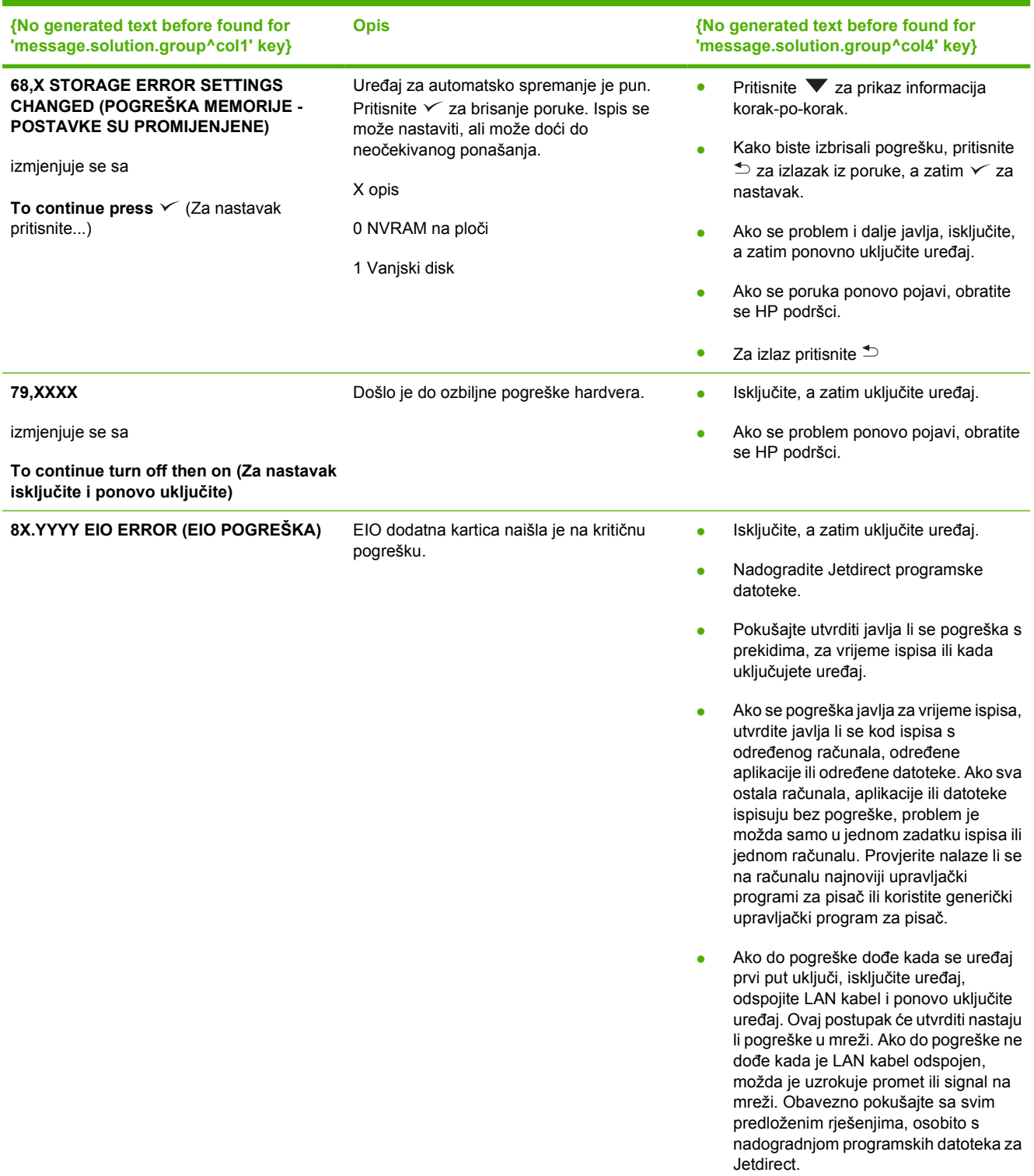

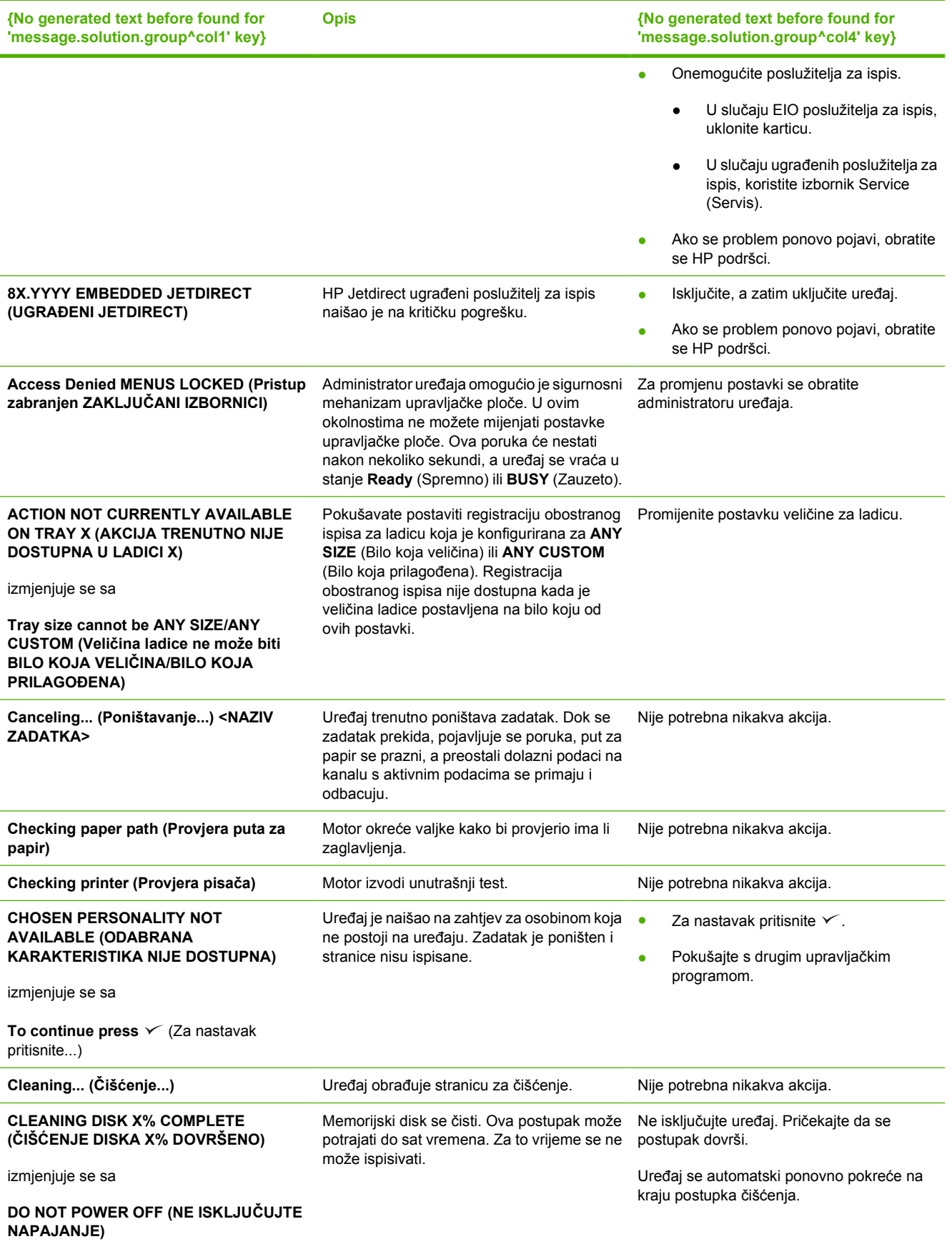

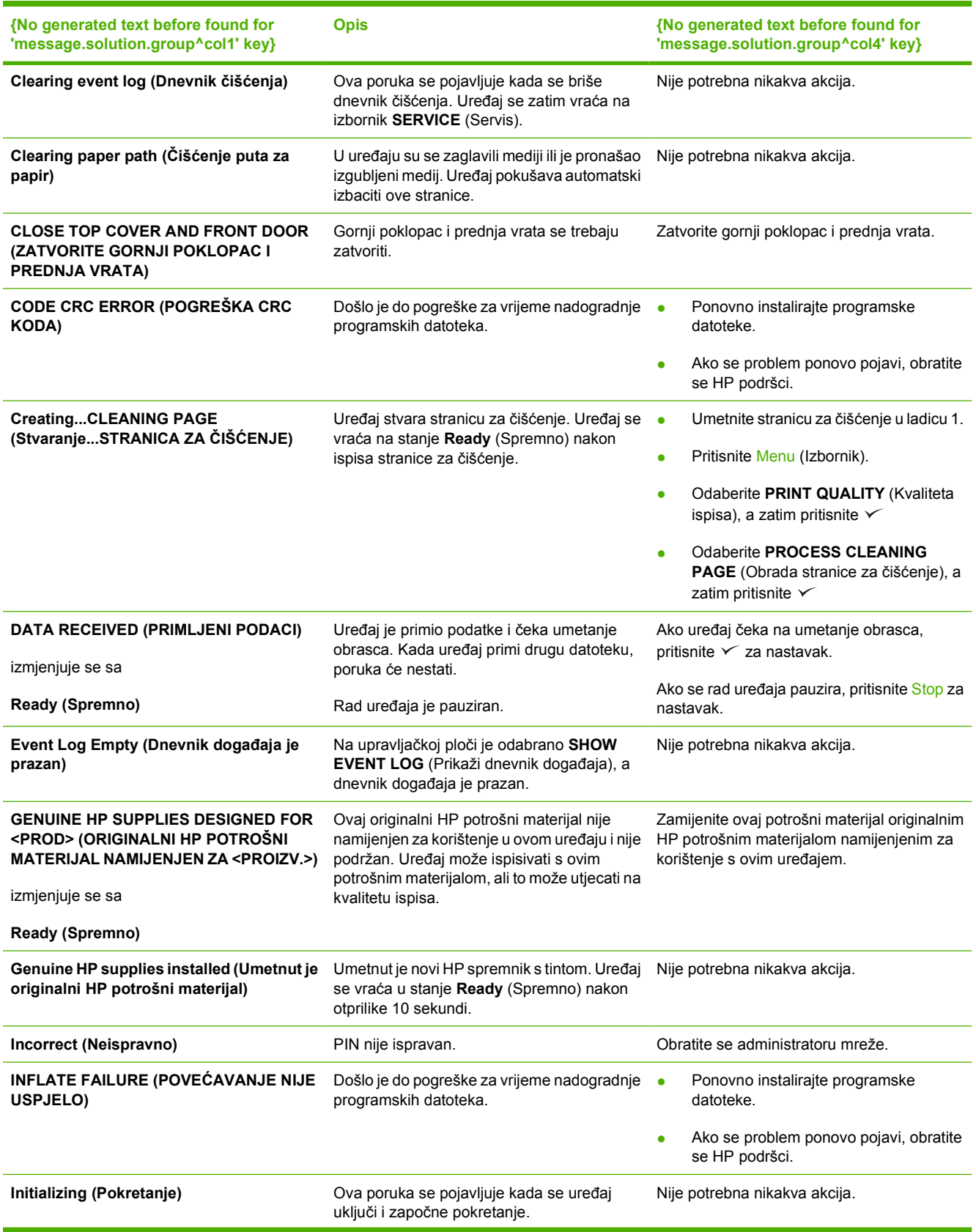

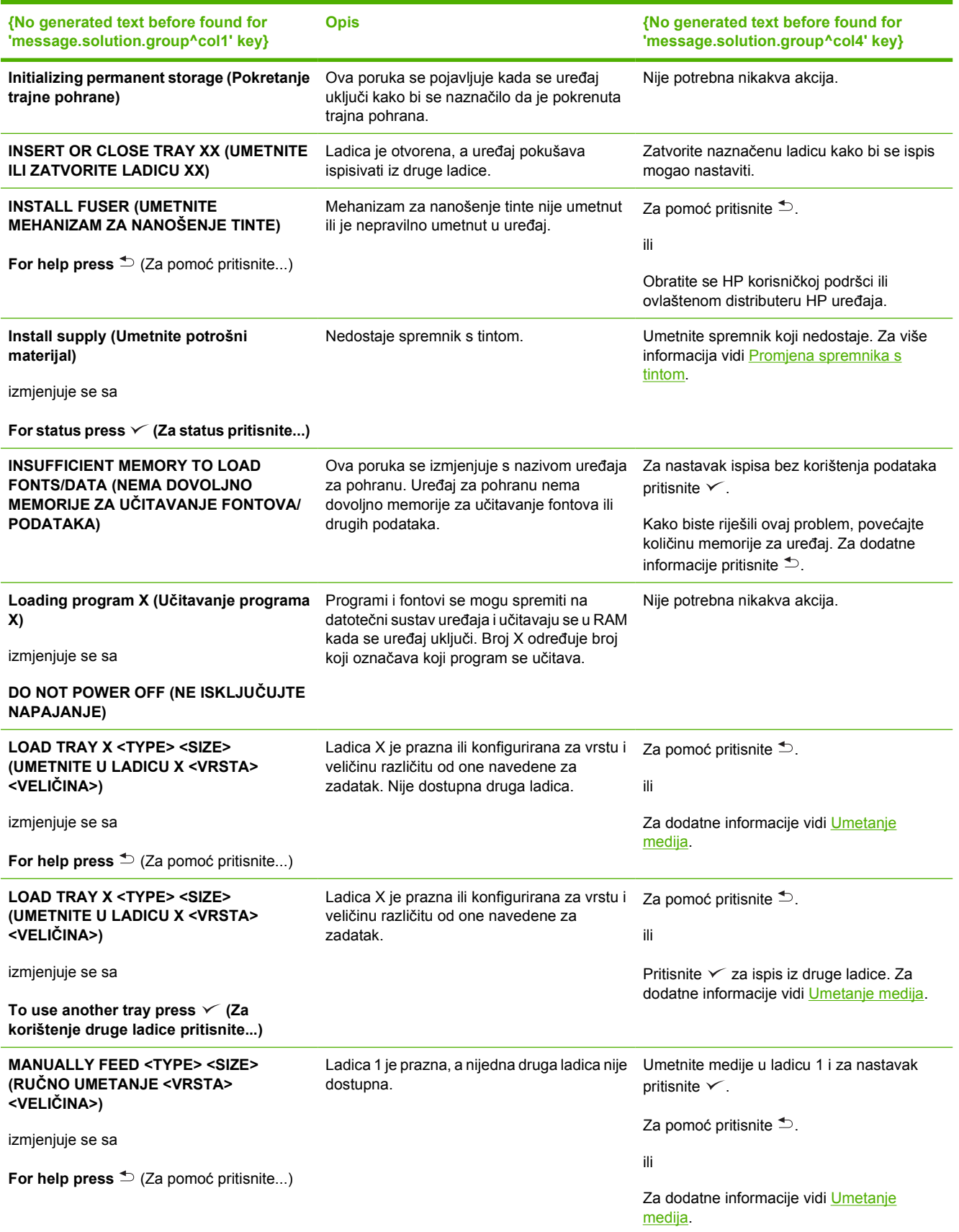

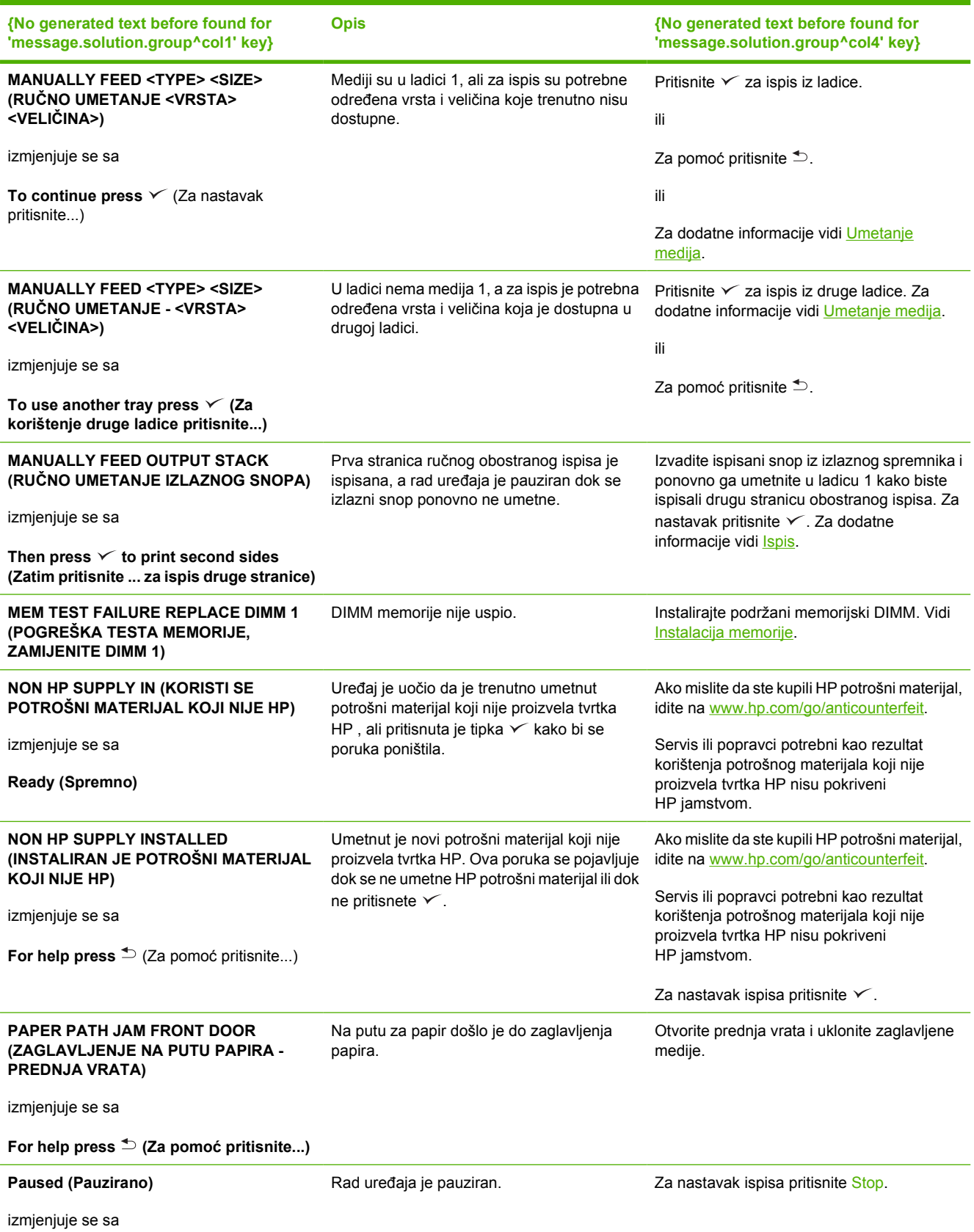

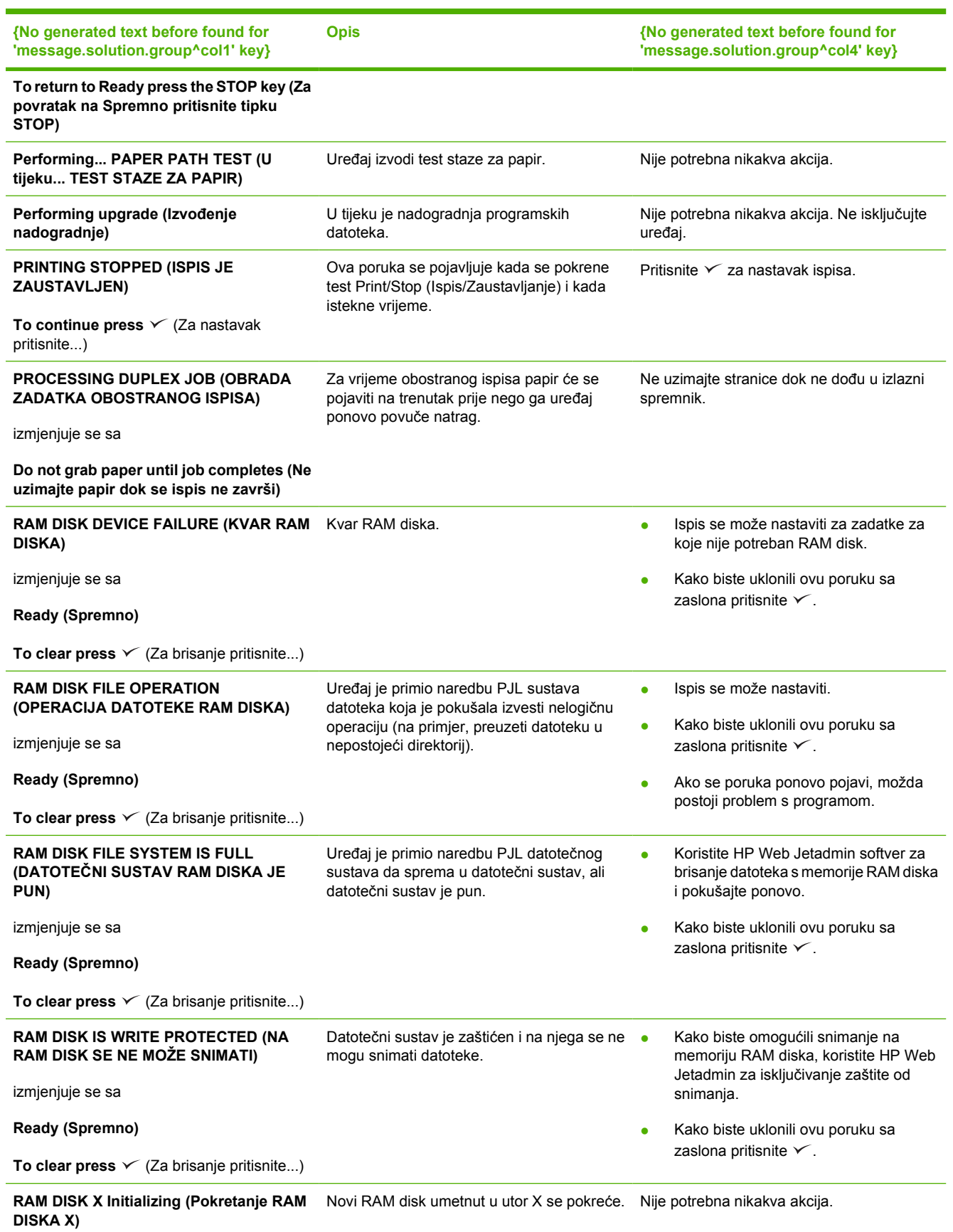

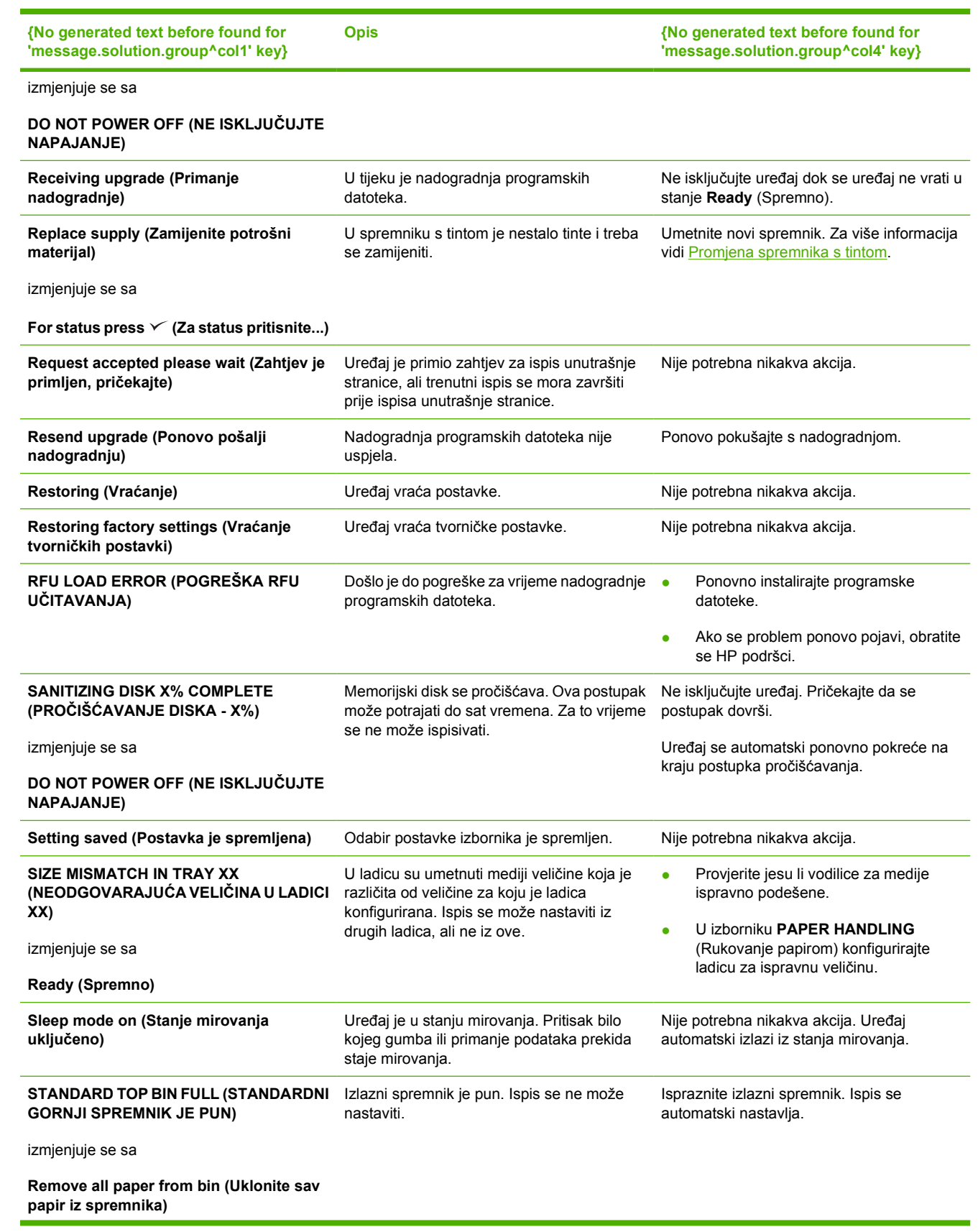

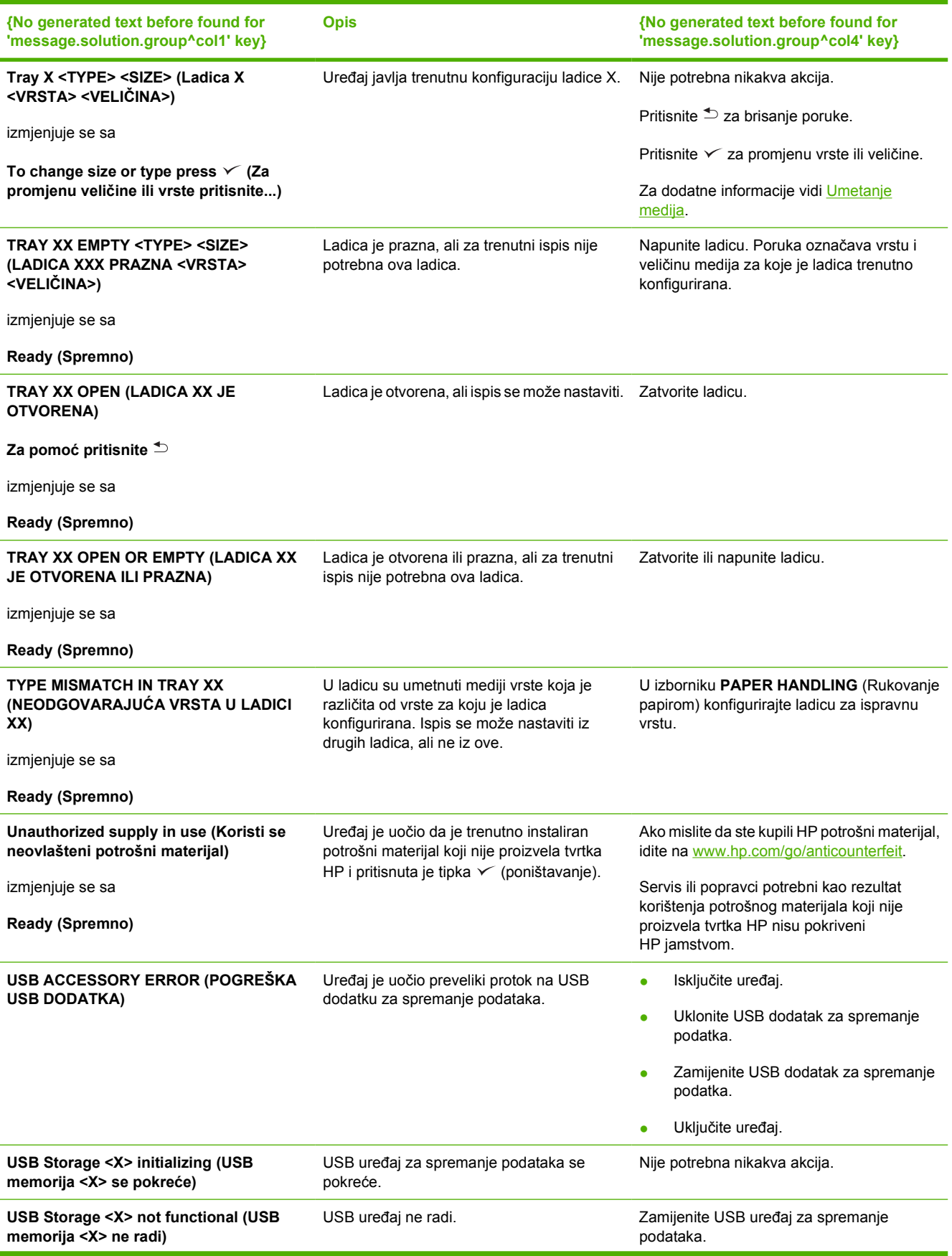

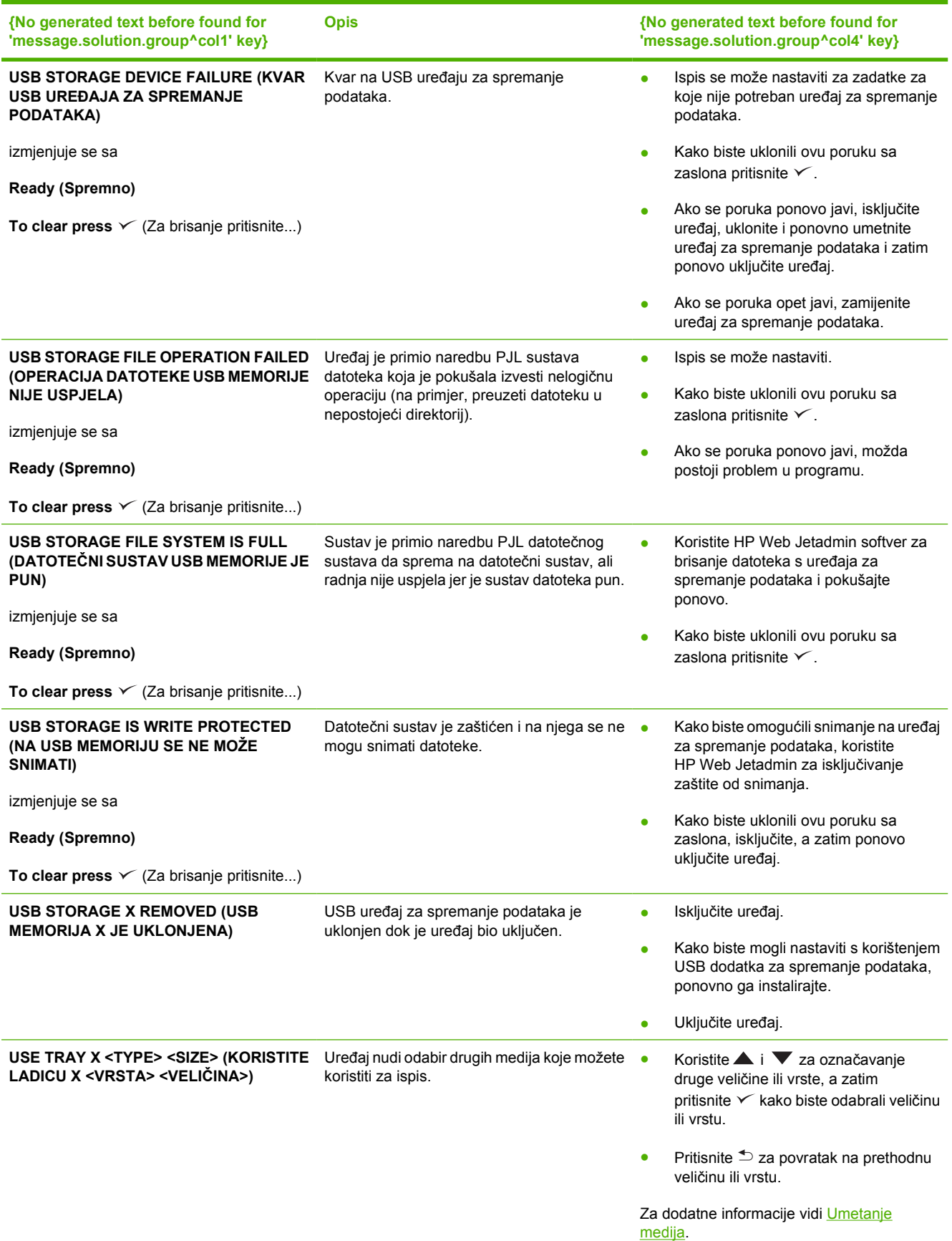

## <span id="page-143-0"></span>**Uobičajeni uzroci zaglavljenja**

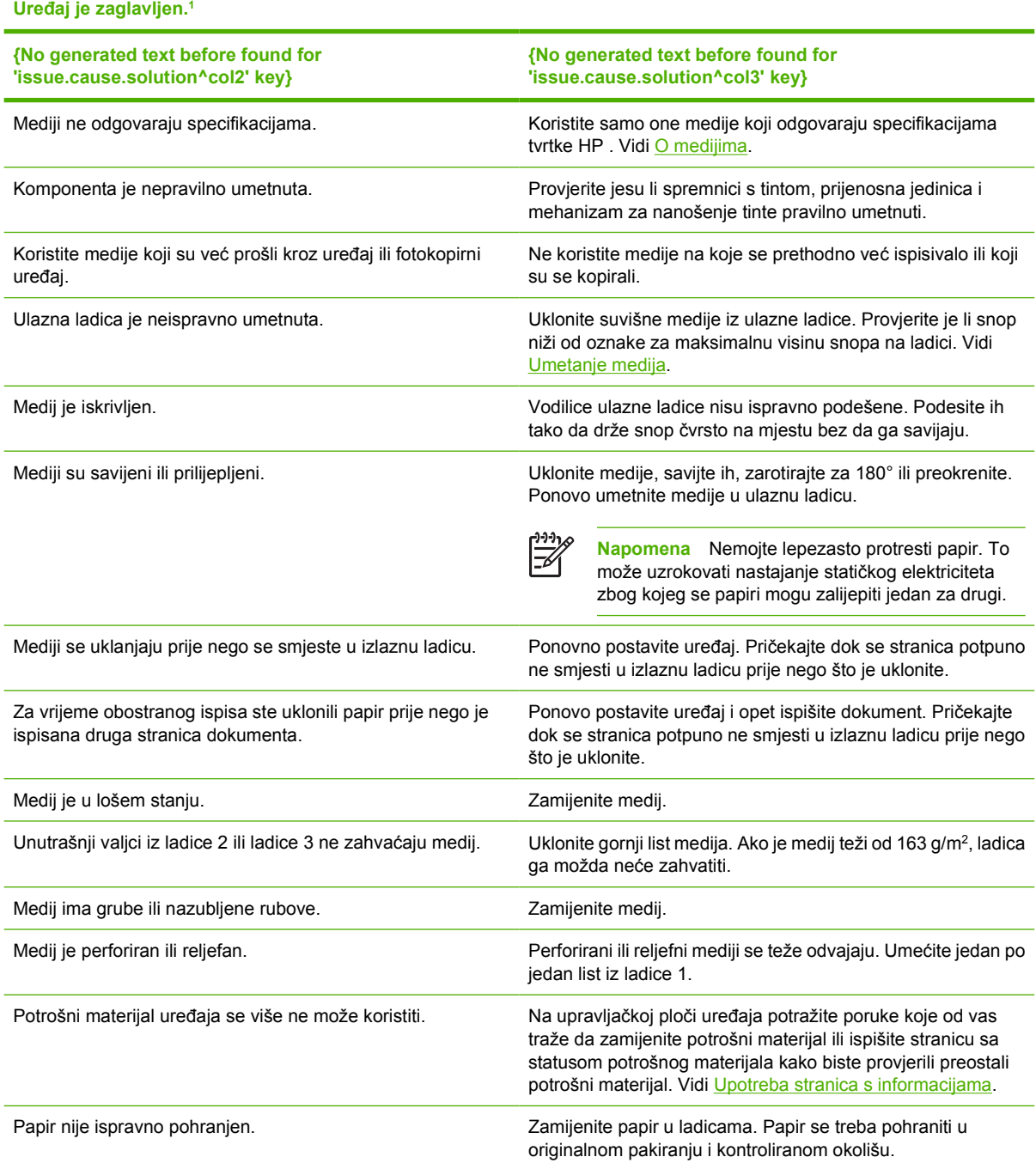

<sup>1</sup> Ako i dalje bude dolazilo do zaglavljivanja, obratite se HP korisničkoj podršci ili ovlaštenom HP davatelju usluga.
# <span id="page-144-0"></span>**Mjesta zaglavljenja**

Koristite ovu ilustraciju za rješavanje problema sa zaglavljivanjem u uređaju. Upute o rješavanju problema sa zaglavljivanjem potražite u poglavlju [Uklanjanje zaglavljenog papira](#page-146-0)

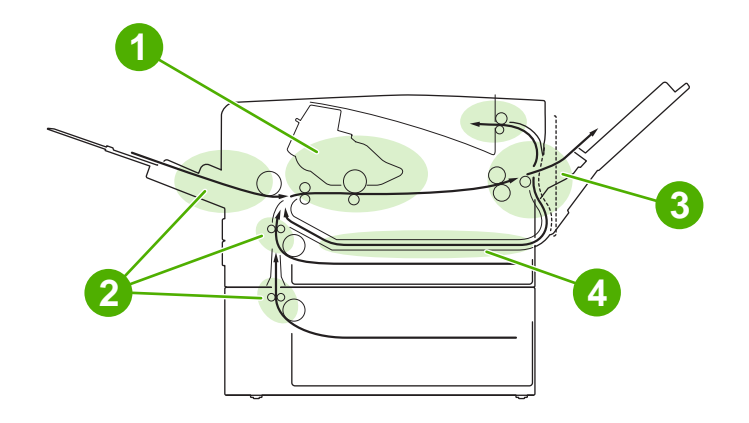

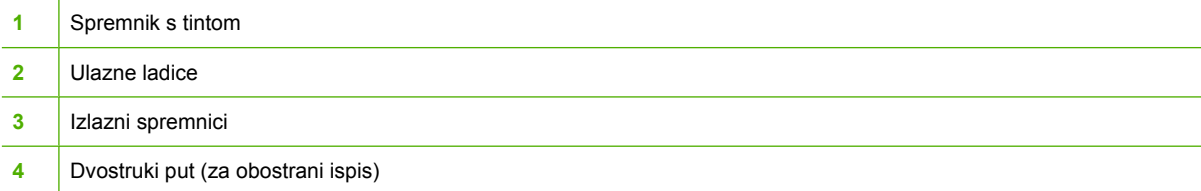

# **Vraćanje kod zaglavljivanja**

Uređaj ima funkciju automatskog vraćanja kod zaglavljivanja. To je značajka koju možete koristiti kako biste odredili treba li uređaj automatski pokušati ponovno ispisati stranice kod kojih je došlo do zaglavljivanja.

- AUTO (Automatski) uređaju daje uputu da ponovo ispiše zaglavljene stranice.
- **OFF** (Isključeno) uređaju daje uputu da ne ispisuje zaglavljene stranice.

**Napomena** Tijekom postupka vraćanja, uređaj može ispisati stranice koje su se ispisivale kad |∌ je došlo do zaglavljivanja. Obavezno uklonite duplicirane stranice.

Ako želite povećati brzinu ispisa i memorijske resurse, možda ćete trebati onemogućiti vraćanje u slučaju zaglavljivanja.

#### **Isključivanje vraćanja kod zaglavljivanja**

- **1.** Pritisnite Menu (Izbornik).
- 2. Pritisnite ▼ kako biste označili **CONFIGURE DEVICE** (Konfiguracija uređaja), a zatim pritisnite  $\checkmark$ .
- **3.** Pritisnite **v** kako biste označili **SYSTEM SETUP** (Postavke sustava), a zatim pritisnite  $\sim$ .
- **4.** Pritisnite ▼ kako biste označili JAM RECOVERY (Vraćanje kod zaglavljivanja), a zatim pritisnite  $\checkmark$  .
- **5.** Pritisnite  $\blacktriangledown$  kako biste označili **OFF** (Isključeno), a zatim pritisnite  $\blacktriangledown$ .
- **6.** Pritisnite Menu (Izbornik) kako bi se ponovo aktiviralo stanje **Ready** (Spremno).

# <span id="page-146-0"></span>**Uklanjanje zaglavljenog papira**

Prilikom vađenja zaglavljenog papira pazite da ne potrgate medij. Ako djelić medija ostane u uređaju, može uzrokovati ponovno zaglavljenje.

Izbornik **SHOW ME HOW** (Pokaži mi kako) na upravljačkoj ploči sadrži stranicu koja objašnjava kako riješiti problem sa zaglavljivanjem. Vidi [Izbornik Show Me How \(Pokaži mi kako\)](#page-29-0).

# **Vađenje papira koji se zaglavio u području ulaznih ladica**

**Napomena** Kako biste zaglavljen papir izvadili iz ladice 1, medij polako povucite iz uređaja. Za sve ostale ladice pratite sljedeći postupak.

**1.** Izvucite ladicu iz uređaja i iz nje izvadite sve papire koji su oštećeni.

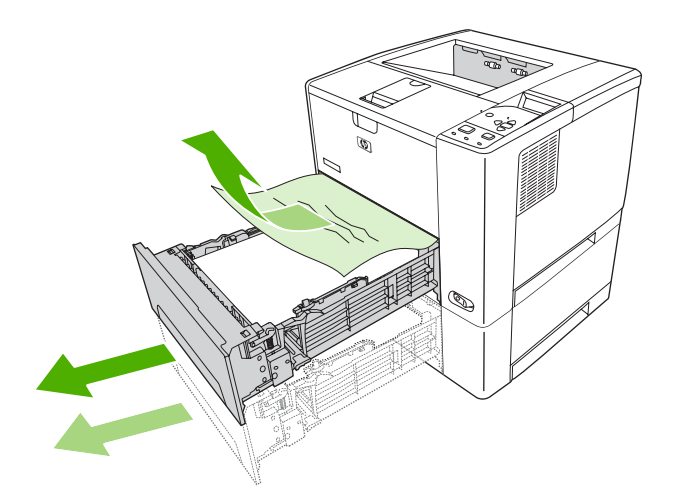

**2.** Ako se rub papira vidi u području uvlačenja, papir polako povucite prema dolje i van iz uređaja. Ako se papir ne vidi, pogledajte područje gornjeg poklopca.

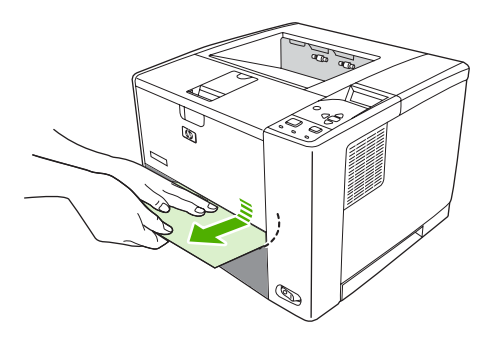

 $\overline{\preccurlyeq}$ 

**Napomena** Ako se papir ne može lako izvući, ne vucite ga na silu. Ako se papir zaglavio u ladici, pokušajte ga izvući kroz gornju ladicu (ako ona postoji) ili kroz područje gornjeg poklopca.

**3.** Prije no što ladicu ponovo umetnete, provjerite je li papir u sva četiri kuta ladice ravno položen i nalazi li se ispod jezičaca na vodilicama.

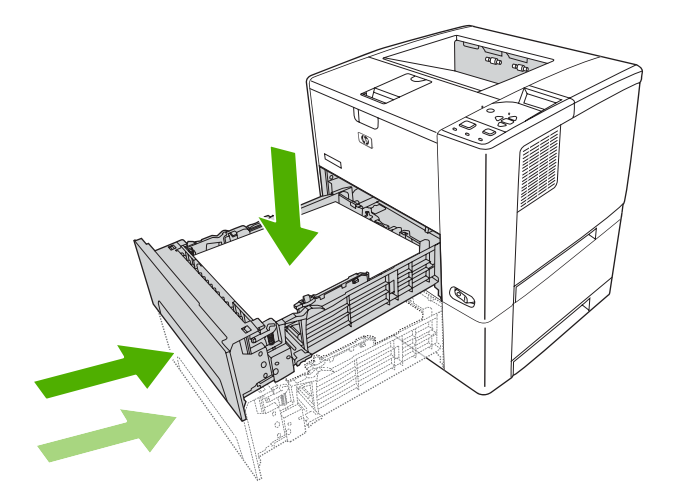

**4.** Otvorite i zatvorite gornji poklopac kako bi se izbrisala poruka o zaglavljenom papiru.

Ako se poruka o zaglavljenom papiru i dalje prikazuje, u uređaju se zaglavilo još papira. Zaglavljene medije potražite i na drugim lokacijama.

### **Vađenje papira koji se zaglavio u području spremnika s tintom**

**1.** Otvorite gornji poklopac i izvadite spremnik s tintom.

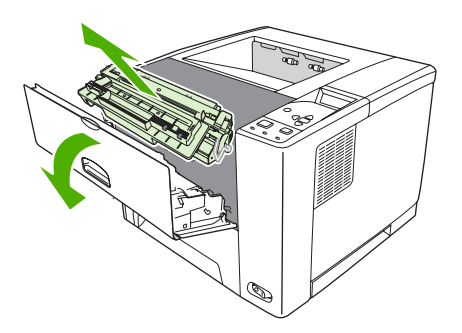

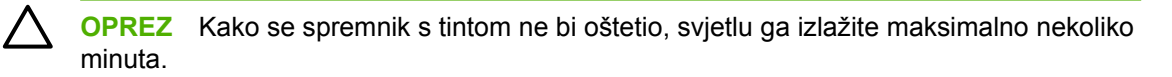

**2.** Medij polako izvucite iz uređaja. Pripazite da ne potrgate papir.

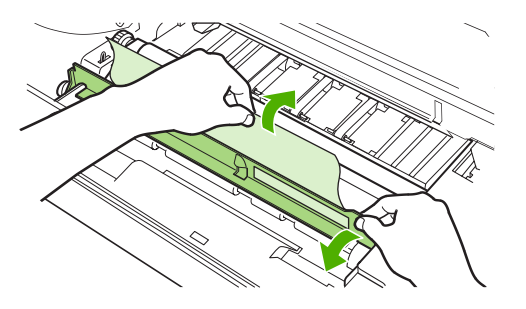

**OPREZ** Pripazite da se tinta koja je izašla iz spremnika ne izlije. Ako je tinta ušla u uređaj, očistite je suhom krpom koja ne ostavlja dlačice. Tinta koja uđe u uređaj može uzrokovati privremene probleme s kvalitetom ispisa. Prolivena tinta trebala bi se ukloniti iz putanje za prolaz papira nakon što se ispiše nekoliko stranica. Ako tintom zaprljate odjeću, obrišite je suhom krpom i odjeću operite hladnom vodom (toplom vodom se tinta uvlači dublje u tkaninu).

**3.** Ponovo umetnite spremnik s tintom, a zatim zatvorite gornji poklopac.

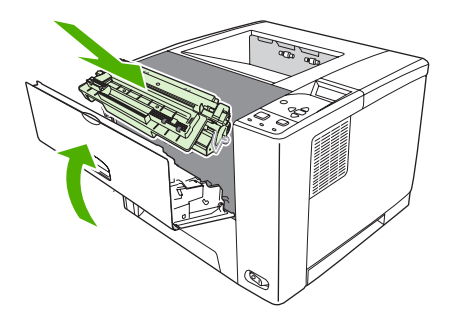

Ako se poruka o zaglavljenom papiru i dalje prikazuje, u uređaju ima još zaglavljenih papira. Zaglavljene medije potražite na drugim lokacijama.

# **Vađenje papira koji se zaglavio u području izlaznih spremnika**

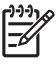

**Napomena** Ako se medij zaglavio u području gornjeg izlaznog spremnika, ali veći dio medija je još uvijek unutar uređaja, najbolje ga je izvaditi kroz stražnja vrata.

**1.** Otvorite stražnja vrata.

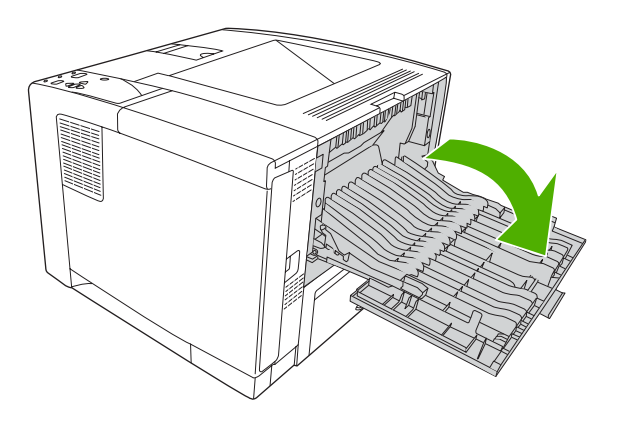

**2.** Malo podignite stražnja vrata, a zatim na unutrašnjoj strani vrata podignite srednji dio crnog sklopa kako biste oslobodili držače. Pustite da se stražnja vrata potpuno otvore.

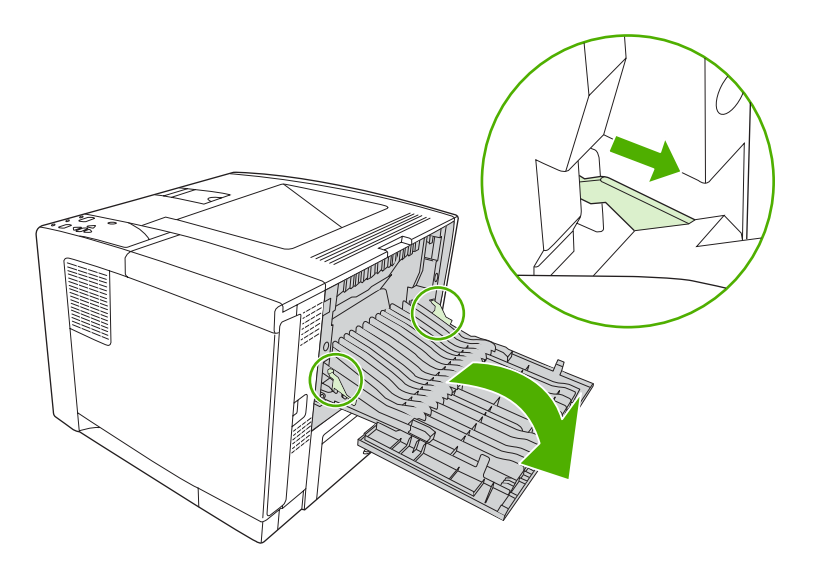

**3.** Uhvatite obje strane medija i polako ga izvucite iz uređaja (na mediju može biti razlivene tinte te pripazite da je ne izlijete po sebi ili po uređaju).

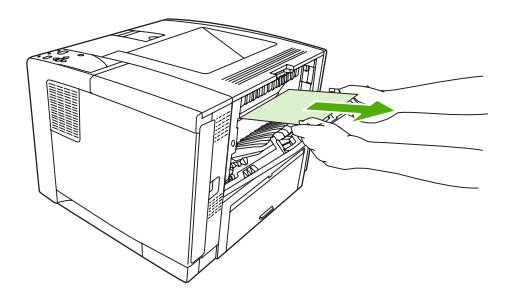

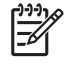

**Napomena** Ako se medij teško izvlači, pokušajte otvoriti gornji poklopac i izvaditi spremnik s tintom kako bi pritisak na medij bio manji.

**4.** Zatvorite stražnja vrata (držači se automatski vraćaju na početni položaj kada se stražnja vrata zatvore).

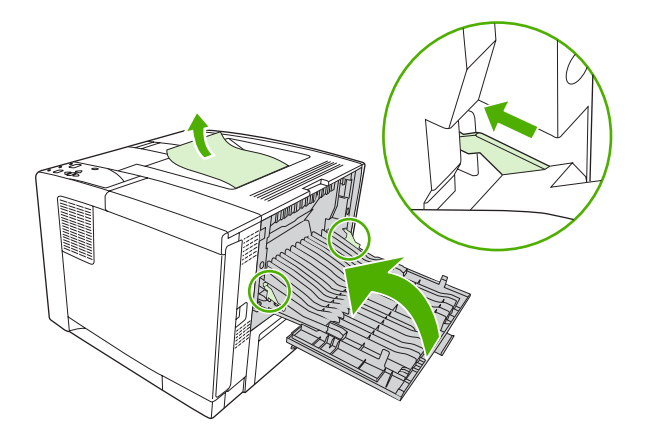

**5.** Otvorite i zatvorite gornji poklopac kako bi se izbrisala poruka o zaglavljenom papiru.

Ako se poruka o zaglavljenom papiru i dalje pojavljuje, u uređaju još uvijek ima zaglavljenih medija. Medije potražite na drugim lokacijama.

# **Vađenje papira koji su se zaglavili u dodatku za obostrani ispis**

**1.** Iz uređaja izvadite ladicu 2.

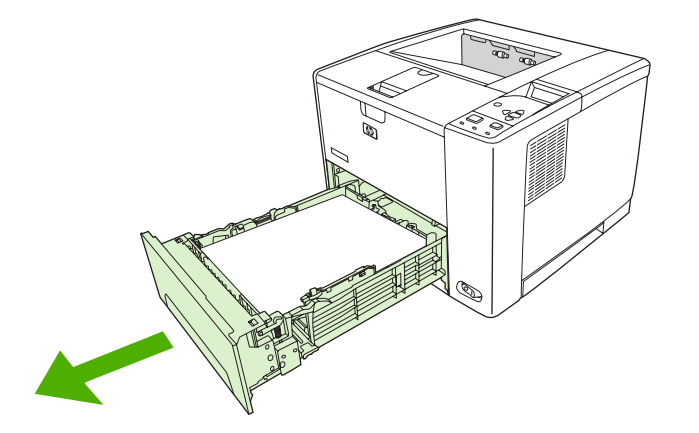

**2.** Pritisnite zeleni gumb u prednjem desnom kutu na prednjoj strani ladice 2 kako biste mogli pristupiti putanji za prolaz papira kroz dodatak za obostrani ispis.

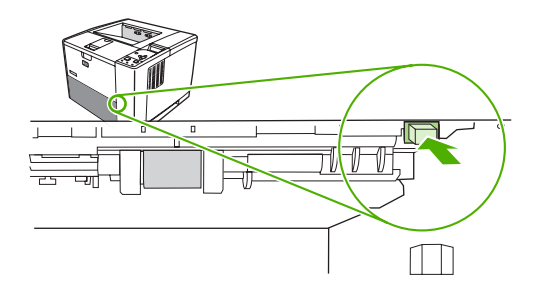

**3.** Posegnite u uređaj i izvucite zaglavljen papir.

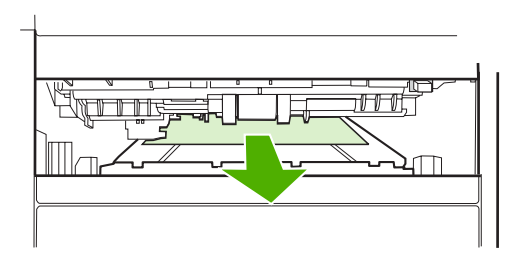

**4.** Dno ploče za pristup dodatku za obostrani ispis pritisnite prema gore dok na obje strane ne sjedne na mjesto (obje strane trebaju biti pričvršćene).

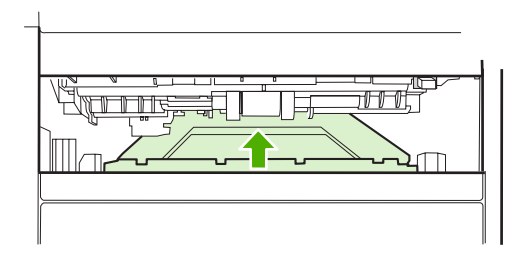

**5.** Ponovo umetnite ladicu 2.

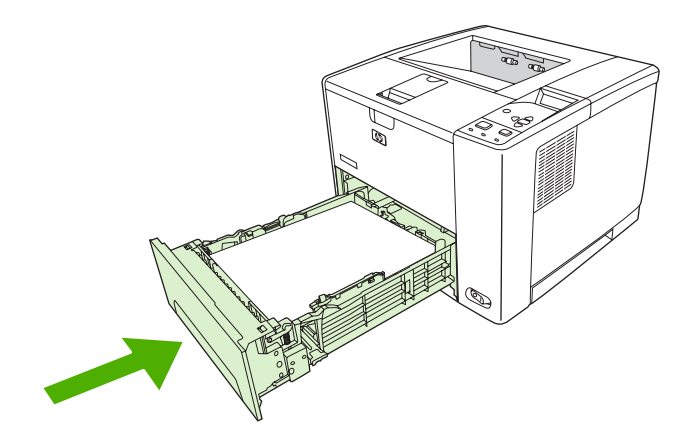

# **Rješavanje čestih problema sa zaglavljivanjem papira**

Ako se problemi sa zaglavljivanjem papira često javljaju, pokušajte sa sljedećim akcijama:

- Provjerite sve lokacije na kojima se zaglavio papir. Negdje u uređaju možda se zaglavio komadić medija.
- Provjerite jesu li mediji ispravno umetnuti u ladice, jesu li ladice ispravno podešene na veličinu umetnutih medija i nema li u ladicama previše medija.
- Provjerite jesu li sve ladice i dodaci za rukovanje papirom potpuno umetnuti u uređaj (papir se može zaglaviti ako je ladica otvorena tijekom ispisa).
- Provjerite jesu li zatvoreni svi poklopci i vrata. (papir se može zaglaviti ako su poklopac ili vrata otvoreni tijekom ispisa).
- Pokušajte s ispisom u drugi izlazni spremnik.
- Listovi su možda slijepljeni. Pokušajte saviti snop papira kako biste razdvojili listove. Ne razlistavajte snop papira.
- Ako ispisujete iz ladice 1, pokušajte umetnuti manje listova.
- Ako ispisujete na malim medijima (na primjer indeksne kartice), provjerite jesu li mediji ispravno okrenuti u ladici.
- Okrenite snop medija u ladici. Također pokušajte okrenuti snop za 180°.
- Pokušajte rotirati medije kako bi se u uređaj uvlačili drukčije okrenuti.
- Provjerite kvalitetu medija. Ne koristite oštećene niti neispravne medije.
- Koristite samo medije koji su u skladu s HP specifikacijama. Vidi [O medijima](#page-65-0).
- Ne koristite medije koji su već ranije korišteni u uređaju ili kopirnom stroju. Omotnice, prozirne folije, pergamente i naljepnice ne ispisujte obostrano.
- Ne koristite medije na kojima ima spajalica niti one s kojih su spajalice skinute. Spajalice mogu oštetiti uređaj i poništiti jamstvo.
- Provjerite ima li uređaj stalno napajanje i je li ono u skladu sa specifikacijama uređaja. Vidi [Specifikacije.](#page-188-0)
- **•** Očistite uređaj. Vidi Čišć[enje ure](#page-115-0)đaja.
- Obratite se ovlaštenom HP servisu ili pružatelju podrške radi rutinskog održavanja uređaja. Informacije potražite na letku o službi podrške koji ste dobili s uređajem ili na [www.hp.com/support/](http://www.hp.com/support/LJP3005) [LJP3005.](http://www.hp.com/support/LJP3005)

# <span id="page-154-0"></span>**Uklanjanje problema s kvalitetom ispisa**

U ovom odjeljku nalaze se upute za lakše definiranje problema s kvalitetom ispisa i njihovo rješavanje. Problemi s kvalitetom ispisa često se mogu jednostavno riješiti ako se uređaj ispravno održava, ako se koriste mediji koji zadovoljavaju HP specifikacije ili tako da se napravi stranica za čišćenje.

### **Problemi s kvalitetom ispisa vezani uz medije**

Problemi s kvalitetom ispisa mogu ponekad nastati zbog upotrebe neodgovarajućih medija.

- Koristite medije koji su u skladu s HP specifikacijama. Vidi [O medijima](#page-65-0).
- Površina medija je preglatka. Koristite medije koji su u skladu s HP specifikacijama. Vidi [O](#page-65-0) [medijima.](#page-65-0)
- Vlažnost je nejednoliko raspoređena, previsoka ili preniska. Koristite medije iz drugog izvora ili iz neotvorene rizme.
- Toner se ne može nanijeti na neke dijelove medija. Koristite medije iz drugog izvora ili iz neotvorene rizme.
- Memorandum koji koristite ispisan je na grubom papiru. Koristite glatkiji, fotokopirni papir. Ako ste na ovaj način riješili problem, od dobavljača memoranduma zatražite da koristi medije koji odgovaraju specifikacijama vašeg uređaja. Vidi [O medijima](#page-65-0).
- Medij je pregrub. Koristite glatkiji, fotokopirni papir.
- Upravljački program nije ispravno postavljen. Za upute o promjeni vrste medija vidi [Upravljanje](#page-80-0) [ispisom.](#page-80-0)
- Koristite medije koji su preteški za odabranu postavku vrste medija, a toner se ne može nanijeti na medij.

### **Problemi s kvalitetom ispisa vezani uz okruženje**

Ako uređaj radi u izuzetno vlažnom ili suhom okruženju, provjerite jesu li radni uvjeti u skladu sa specifikacijama. Više informacija o specifikacijama radnog okruženja potražite u uputama za početak korištenja.

### **Problemi s kvalitetom ispisa vezani uz zaglavljenje papira**

Provjerite jeste li iz uređaja izvadili sve zaglavljene listove papira. Vidi Vrać[anje kod zaglavljivanja.](#page-144-0)

- Ako se papir nedavno zaglavio, ispišite dvije do tri stranice kako biste očistili uređaj.
- Ako listovi papira ne prolaze kroz mehanizam za nanošenje tinte i slike na ispisanim dokumentima nisu ispravne, ispišite tri stranice kako biste očistili uređaj. Ako se problem i dalje javlja, ispišite i obradite stranicu za čišćenje. Vidi Čišć[enje ure](#page-115-0)đaja.

### **Primjeri neispravno ispisanih slika**

Pomoću primjera iz ove tablice neispravno ispisanih slika možete odrediti o kojem se problemu s kvalitetom ispisa radi te zatim pronaći odgovarajuće stranice s rješenjima. Ovi primjeri predstavljaju najčešće probleme s kvalitetom ispisa. Ako probleme ne možete riješiti na način naveden u ovim uputama, obratite se HP korisničkoj podršci.

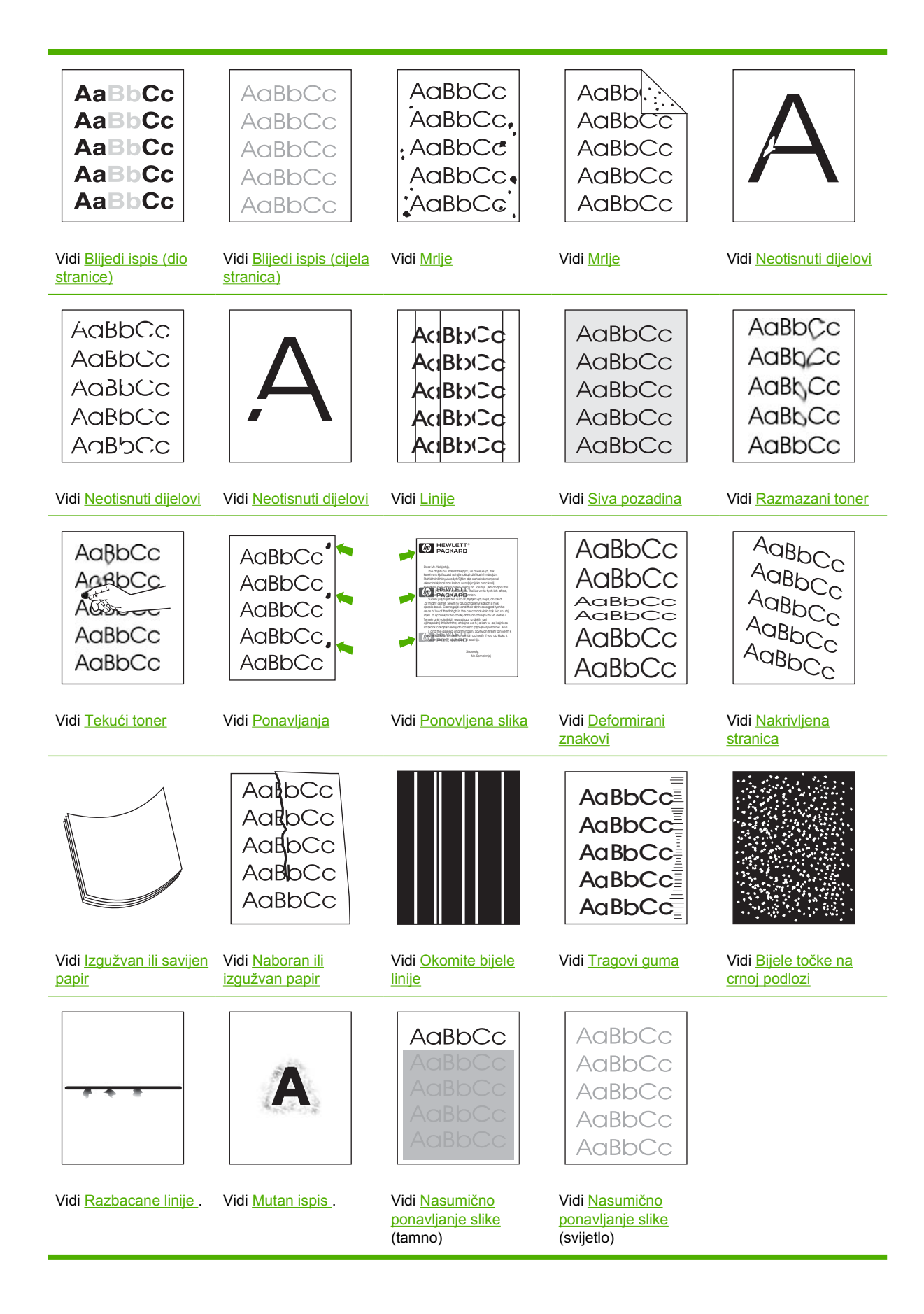

<span id="page-156-0"></span>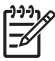

**Napomena** Ovi primjeri prikazuju medij veličine Letter koji je prošao kroz uređaj.

# **Blijedi ispis (dio stranice)**

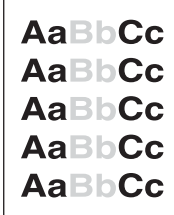

- **1.** Provjerite je li spremnik s tintom dokraja umetnut.
- **2.** Možda je razina tonera u spremniku s tintom niska. Zamijenite spremnik s tintom.
- **3.** Medij možda nije u skladu s HP specifikacijama (npr. medij je prevlažan ili pregrub). Vidi [O](#page-65-0) [medijima.](#page-65-0)

### **Blijedi ispis (cijela stranica)**

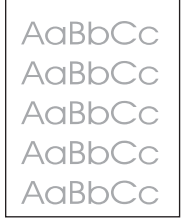

- **1.** Provjerite je li spremnik s tintom dokraja umetnut.
- **2.** Provjerite je li postavka **ECONOMODE** (Ekonomični način rada) isključena na upravljačkoj ploči i u upravljačkom programu uređaja.
- **3.** Otvorite izbornik na upravljačkoj ploči uređaja. Otvorite podizbornik **PRINT QUALITY** (Kvaliteta ispisa) i pojačajte postavku **TONER DENSITY** (Gustoća tonera). Vidi [Podizbornik Print Quality](#page-36-0) [\(Kvaliteta ispisa\)](#page-36-0).
- **4.** Pokušajte koristiti drugu vrstu medija.
- **5.** Spremnik s tintom se možda ispraznio. Zamijenite spremnik s tintom.

#### **Mrlje**

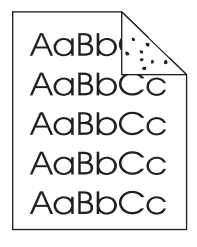

<span id="page-157-0"></span>Mrlje se na stranici mogu pojaviti nakon što se iz uređaja izvadi zaglavljeni papir.

- **1.** Ispišite još nekoliko stranica kako biste vidjeli hoće li problem sam nestati.
- **2.** Očistite unutrašnjost uređaja i obradite stranicu za čišćenje kako biste očistili mehanizam za nanošenje tinte (vidi Oč[istite put za papir](#page-115-0)).
- **3.** Pokušajte koristiti drugu vrstu medija.
- **4.** Provjerite curi li spremnik za tintu. Ako spremnik za tintu curi, zamijenite ga.

### **Neotisnuti dijelovi**

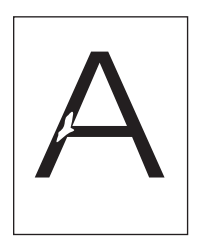

- **1.** Provjerite jesu li zadovoljene specifikacije radnog okruženja uređaja (vidi [Radna okolina](#page-192-0)).
- **2.** Ako je medij grub i toner se lako skida, otvorite izbornik **CONFIGURE DEVICE** (Konfiguracija uređaja) na upravljačkoj ploči uređaja. Otvorite podizbornik **PRINT QUALITY** (Kvaliteta ispisa), odaberite **FUSER MODES** (Načini rada mehanizma za nanošenje tinte) i zatim odaberite vrstu medija koju koristite. Postavku promijenite na **HIGH1** (Visoko 1) ili **HIGH2** (Visoko 2), čime će se toner potpunije nanijeti na medij (vidi [Podizbornik Print Quality \(Kvaliteta ispisa\)\)](#page-36-0).
- **3.** Pokušajte koristiti glatkiji medij.

#### **Linije**

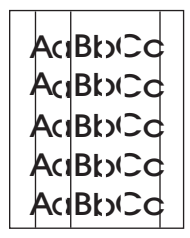

- **1.** Ispišite još nekoliko stranica kako biste vidjeli hoće li problem sam nestati.
- **2.** Očistite unutrašnjost uređaja i obradite stranicu za čišćenje kako biste očistili mehanizam za nanošenje tinte (vidi Čišć[enje ure](#page-115-0)đaja).
- **3.** Zamijenite spremnik s tintom.

## <span id="page-158-0"></span>**Siva pozadina**

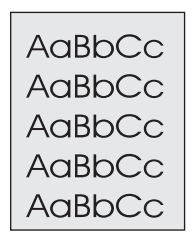

- **1.** Ne koristite medije koji su već prošli kroz uređaj.
- **2.** Pokušajte koristiti drugu vrstu medija.
- **3.** Ispišite još nekoliko stranica kako biste vidjeli hoće li problem sam nestati.
- **4.** Okrenite medije koji se nalaze u ladici. Također pokušajte medije okrenuti za 180°.
- **5.** Otvorite izbornik **CONFIGURE DEVICE** (Konfiguracija uređaja) na upravljačkoj ploči uređaja. Otvorite podizbornik **PRINT QUALITY** (Kvaliteta ispisa) i pojačajte postavku **TONER DENSITY** (Gustoća tonera). Vidi [Podizbornik Print Quality \(Kvaliteta ispisa\).](#page-36-0)
- **6.** Provjerite jesu li zadovoljene specifikacije radnog okruženja uređaja (vidi [Radna okolina](#page-192-0)).
- **7.** Zamijenite spremnik s tintom.

### **Razmazani toner**

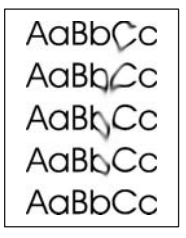

- **1.** Ispišite još nekoliko stranica kako biste vidjeli hoće li problem sam nestati.
- **2.** Pokušajte koristiti drugu vrstu medija.
- **3.** Provjerite jesu li zadovoljene specifikacije radnog okruženja uređaja (vidi [Radna okolina](#page-192-0)).
- **4.** Očistite unutrašnjost uređaja i obradite stranicu za čišćenje kako biste očistili mehanizam za nanošenje tinte (vidi Čišć[enje ure](#page-115-0)đaja).
- **5.** Zamijenite spremnik s tintom.

Također vidi Tekući toner.

# <span id="page-159-0"></span>**Tekući toner**

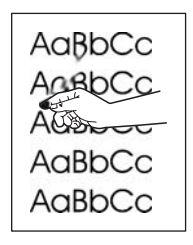

Tekući toner, u ovom kontekstu, jest toner koji se može razmazati po stranici.

- **1.** Ako koristite teške ili grube medije, otvorite izbornik **CONFIGURE DEVICE** (Konfiguracija uređaja) na upravljačkoj ploči uređaja. Otvorite podizbornik **PRINT QUALITY** (Kvaliteta ispisa), odaberite **FUSER MODES** (Načini rada mehanizma za nanošenje tinte), a zatim odaberite vrstu medija koju koristite. Postavku promijenite na **HIGH1** (Visoko 1) ili **HIGH2** (Visoko 2), čime će se toner potpunije nanijeti na medij (vidi [Podizbornik Print Quality \(Kvaliteta ispisa\)\)](#page-36-0). Vrstu medija morate postaviti i za ladicu koju koristite (vidi [Upravljanje ispisom](#page-80-0)).
- **2.** Ako ste na jednoj strani medija primijetili grublju teksturu, ispis izvršite na strani koja je glatkija.
- **3.** Provjerite jesu li zadovoljene specifikacije radnog okruženja uređaja (vidi [Radna okolina](#page-192-0)).
- **4.** Provjerite jesu li vrsta i kvaliteta medija koje koristite u skladu s HP specifikacijama (vidi [O](#page-65-0) [medijima\)](#page-65-0).

### **Ponavljanja**

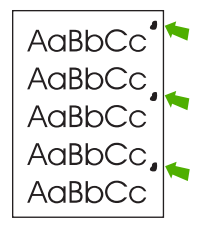

- **1.** Ispišite još nekoliko stranica kako biste vidjeli hoće li problem sam nestati.
- **2.** Ako su ponavljanja udaljena 47 mm (1,85 in), 62 mm (2,44 in) ili 96 mm (3,78 in), možda treba zamijeniti spremnik s tintom.
- **3.** Očistite unutrašnjost uređaja i obradite stranicu za čišćenje kako biste očistili mehanizam za nanošenje tinte (vidi Čišć[enje ure](#page-115-0)đaja).

Također vidi [Ponovljena slika](#page-160-0) .

# <span id="page-160-0"></span>**Ponovljena slika**

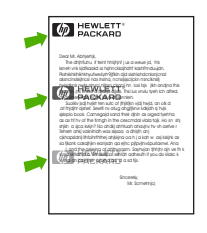

Ovakva pogreška može se javiti kada koristite unaprijed ispisane obrasce ili mnogo uskih medija.

- **1.** Ispišite još nekoliko stranica kako biste vidjeli hoće li problem sam nestati.
- **2.** Provjerite jesu li vrsta i kvaliteta medija koje koristite u skladu s HP specifikacijama (vidi [O](#page-65-0) [medijima\)](#page-65-0).
- **3.** Ako su ponavljanja udaljena 47 mm (1,85 in), 62 mm (2,44 in) ili 96 mm (3,78 in), možda treba zamijeniti spremnik s tintom.

### **Deformirani znakovi**

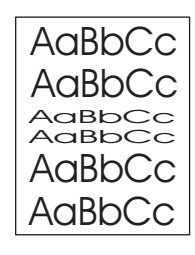

- **1.** Ispišite još nekoliko stranica kako biste vidjeli hoće li problem sam nestati.
- **2.** Provjerite jesu li zadovoljene specifikacije radnog okruženja uređaja (vidi [Radna okolina](#page-192-0)).

### **Nakrivljena stranica**

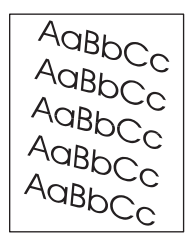

- **1.** Ispišite još nekoliko stranica kako biste vidjeli hoće li problem sam nestati.
- **2.** Provjerite nema li u uređaju potrganih dijelova medija.
- **3.** Provjerite jesu li mediji ispravno umetnuti i jesu li prilagođene sve postavke (vidi [Umetanje](#page-74-0) [medija](#page-74-0)). Provjerite nisu li vodilice u ladici preblizu ili predaleko u odnosu na medije.
- **4.** Okrenite medije koji se nalaze u ladici. Također pokušajte okrenuti medije za 180°.
- <span id="page-161-0"></span>**5.** Provjerite jesu li vrsta i kvaliteta medija koje koristite u skladu s HP specifikacijama (vidi [O](#page-65-0) [medijima\)](#page-65-0).
- 6. Provjerite jesu li zadovoljene specifikacije radnog okruženja uređaja (vidi [Radna okolina](#page-192-0)).

# **Izgužvan ili savijen papir**

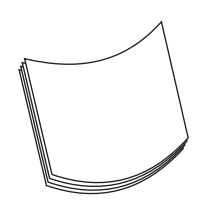

- **1.** Okrenite medije koji se nalaze u ladici. Također pokušajte okrenuti medije za 180°.
- **2.** Provjerite jesu li vrsta i kvaliteta medija koje koristite u skladu s HP specifikacijama (vidi [O](#page-65-0) [medijima\)](#page-65-0).
- **3.** Provjerite jesu li zadovoljene specifikacije radnog okruženja uređaja (vidi [Radna okolina](#page-192-0)).
- **4.** Pokušajte s ispisom iz druge izlazne ladice.
- **5.** Ako koristite lake i glatke medije, otvorite izbornik **CONFIGURE DEVICE** (Konfiguracija uređaja) na upravljačkoj ploči uređaja. Otvorite podizbornik **PRINT QUALITY** (Kvaliteta ispisa), odaberite **FUSER MODES** (Načini rada mehanizma za nanošenje tinte) i zatim odaberite vrstu medija koju koristite. Postavku promijenite na opciju **LOW** (Nisko), što će smanjiti temperaturu koja se koristi u postupku nanošenja tinte (vidi [Podizbornik Print Quality \(Kvaliteta ispisa\)](#page-36-0)). Vrstu medija morate postaviti i za ladicu koju koristite (vidi [Upravljanje ispisom\)](#page-80-0).

### **Naboran ili izgužvan papir**

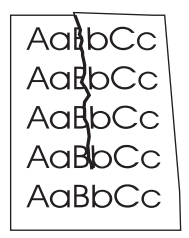

- **1.** Ispišite još nekoliko stranica kako biste vidjeli hoće li problem sam nestati.
- **2.** Provjerite jesu li zadovoljene specifikacije radnog okruženja uređaja (vidi [Radna okolina](#page-192-0)).
- **3.** Okrenite medije koji se nalaze u ladici. Također pokušajte okrenuti medije za 180°.
- **4.** Provjerite jesu li mediji ispravno umetnuti i jesu li prilagođene sve postavke (vidi [Umetanje](#page-74-0) [medija](#page-74-0)).
- **5.** Provjerite jesu li vrsta i kvaliteta medija koje koristite u skladu s HP specifikacijama (vidi [O](#page-65-0) [medijima\)](#page-65-0).
- **6.** Ako se omotnice gužvaju, pokušajte ih spremiti tako da su ravno polegnute.

<span id="page-162-0"></span>Ako se gužvanje papira ne može popraviti gore navedenim akcijama, način rada mehanizma za nanošenje tinte iz **NORMAL** (Uobičajeno) promijenite na **LOW1** (Nisko 1).

- **1.** Na upravljačkoj ploči pritisnite Menu (Izbornik).
- 2. Pritisnite ▼ kako biste označili **CONFIGURE DEVICE** (Konfiguracija uređaja), a zatim pritisnite  $\checkmark$  .
- **3.** Pritisnite **v** kako biste označili **PRINT QUALITY** (Kvaliteta ispisa), a zatim pritisnite  $\sim$ .
- **4.** Pritisnite ▼ kako biste označili **FUSER MODES** (Načini rada mehanizma za nanošenje tinte), a zatim pritisnite  $\lt$ .
- **5.** Pritisnite ▼ kako biste označili LOW1 (Nisko 1), a zatim pritisnite  $\checkmark$ .

### **Okomite bijele linije**

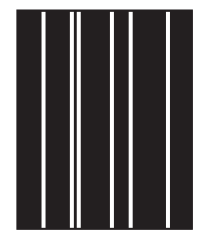

- **1.** Ispišite još nekoliko stranica kako biste vidjeli hoće li problem sam nestati.
- **2.** Provjerite jesu li vrsta i kvaliteta medija koje koristite u skladu s HP specifikacijama (vidi [O](#page-65-0) [medijima\)](#page-65-0).
- **3.** Zamijenite spremnik s tintom.

#### **Tragovi guma**

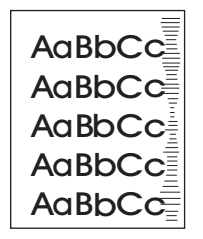

Ova se pogreška obično javlja kada je spremnik s tintom previše istrošen. Na primjer, ako ispisujete mnogo stranica s malim pokrićem tonera.

- **1.** Zamijenite spremnik s tintom.
- **2.** Smanjite broj stranica koje želite ispisati s malim pokrićem tonera.

# <span id="page-163-0"></span>**Bijele točke na crnoj podlozi**

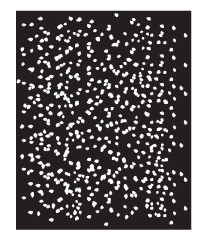

- **1.** Ispišite još nekoliko stranica kako biste vidjeli hoće li problem sam nestati.
- **2.** Provjerite jesu li vrsta i kvaliteta medija koje koristite u skladu s HP specifikacijama (vidi [O](#page-65-0) [medijima\)](#page-65-0).
- **3.** Provjerite jesu li zadovoljene specifikacije radnog okruženja uređaja (vidi [Radna okolina](#page-192-0)).
- **4.** Zamijenite spremnik s tintom.

#### **Razbacane linije**

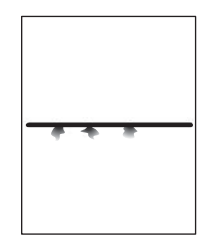

- **1.** Provjerite jesu li vrsta i kvaliteta medija koje koristite u skladu s HP specifikacijama (vidi [O](#page-65-0) [medijima\)](#page-65-0).
- **2.** Provjerite jesu li zadovoljene specifikacije radnog okruženja uređaja (vidi [Radna okolina](#page-192-0)).
- **3.** Okrenite medije koji se nalaze u ladici. Također pokušajte medije okrenuti za 180°.
- **4.** Otvorite izbornik **CONFIGURE DEVICE** (Konfiguracija uređaja) na upravljačkoj ploči uređaja. Otvorite podizbornik **PRINT QUALITY** (Kvaliteta ispisa) i pojačajte postavku **TONER DENSITY** (Gustoća tonera) (vidi [Podizbornik Print Quality \(Kvaliteta ispisa\)\)](#page-36-0).
- **5.** Otvorite izbornik **CONFIGURE DEVICE** (Konfiguracija uređaja) na upravljačkoj ploči uređaja. U podizborniku **PRINT QUALITY** (Kvaliteta ispisa) otvorite opciju **OPTIMIZE** (Optimiziraj) i postavite **LINE DETAIL=ON** (Detalji linije=Uključeno).

# <span id="page-164-0"></span>**Mutan ispis**

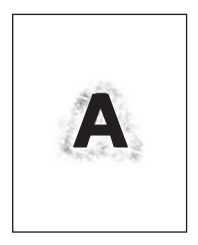

- **1.** Provjerite jesu li vrsta i kvaliteta medija koje koristite u skladu s HP specifikacijama (vidi [O](#page-65-0) [medijima\)](#page-65-0).
- **2.** Provjerite jesu li zadovoljene specifikacije radnog okruženja uređaja (vidi [Radna okolina](#page-192-0)).
- **3.** Okrenite medije koji se nalaze u ladici. Također pokušajte medije okrenuti za 180°.
- **4.** Ne koristite medije koji su već prošli kroz uređaj.
- **5.** Smanjite gustoću tonera. Otvorite izbornik **CONFIGURE DEVICE** (Konfiguracija uređaja) na upravljačkoj ploči uređaja. Otvorite podizbornik **PRINT QUALITY** (Kvaliteta ispisa) i pojačajte postavku **TONER DENSITY** (Gustoća tonera) (vidi [Podizbornik Print Quality \(Kvaliteta ispisa\)](#page-36-0)).
- **6.** Otvorite izbornik **CONFIGURE DEVICE** (Konfiguracija uređaja) na upravljačkoj ploči uređaja. U podizborniku **PRINT QUALITY** (Kvaliteta ispisa) otvorite opciju **OPTIMIZE** (Optimiziraj) i postavite **HIGH TRANSFER=ON** (Detalji linije=Uključeno) (vidi [Podizbornik Print Quality \(Kvaliteta](#page-36-0) [ispisa\)\)](#page-36-0).

#### **Nasumično ponavljanje slike**

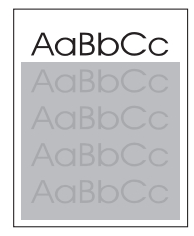

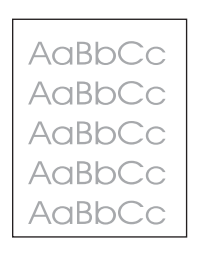

Ako je slika koja se pojavljuje na vrhu stranice (u crnoj boji) ponovo ispisana niže na stranici (u sivom polju), toner možda nije potpuno izbrisan nakon posljednjeg zadatka ispisa (ponovljena slika može biti svjetlija ili tamnija od polja u kojem je ispisana).

- Promijenite ton (nijansu) polja u kojem je slika ispisana.
- Promijenite redoslijed ispisa slika. Na primjer, na vrhu stranice ispišite svjetliju sliku, a tamniju niže na stranici.
- U programu cijelu stranicu okrenite za 180° kako bi se svjetlija slika ispisala prva.
- Ako se pogreška dogodi kasnije tijekom zadatka ispisa, uređaj isključite na 10 minuta, a zatim ga ponovo uključite kako biste ponovo pokrenuli zadatak ispisa.

# **Rješavanje problema s ispisom u mreži**

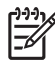

**Napomena** HP preporučuje korištenje CD-a uređaja za instaliranje i postavljanje uređaja u mreži.

- Ispišite stranicu s konfiguracijom (vidi [Upotreba stranica s informacijama\)](#page-99-0). Ako je instaliran HP Jetdirect poslužitelj za ispis, kod ispisa stranice s konfiguracijom ispisuje se i druga stranica koja pokazuje postavke i status mreže.
- Pogledajte *HP Jetdirect Embedded Print Server Administrator's Guide* (Vodič za administratore ugrađenog HP Jetdirect poslužitelja za ispis) na CD-u uređaja kako biste dobili više informacija o stranici za konfiguraciju programa Jetdirect. Kako biste otvorili vodič, pokrenite CD, pritisnite **Printer Documentation** (Dokumentacija pisača), pritisnite **HP Jetdirect Guide** (Vodič za HP Jetdirect), a zatim pritisnite **problem-solving the HP Jetdirect Print Server** (rješavanje problema na poslužitelju za ispis HP Jetdirect).
- Pokušajte ispisati s drugog računala.
- Kako biste provjerili radi li uređaj s računalom, koristite paralelni ili USB kabel za izravno spajanje uređaja s računalom. Morat ćete ponovo instalirati softver za ispis. Ispišite dokument iz programa koji je i ranije ispravno ispisivao. Ako to uspije, možda postoji problem s mrežom.
- Za pomoć se obratite administratoru mreže.

# **Rješavanje uobičajenih problema sa sustavom Windows**

#### **Poruka o pogrešci:**

**"Error Writing to LPT***x***" (Pogreška ispisa na LPTx) u sustavu Windows 9***x***.**

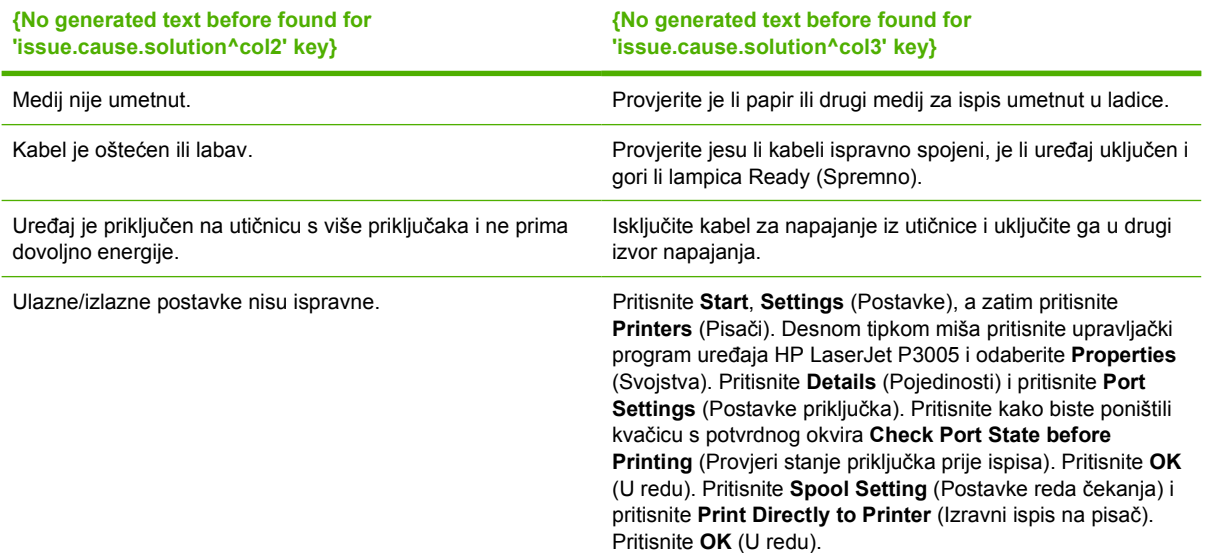

**Poruka o pogrešci:**

**"General Protection FaultException OE" (Opća zaštita, FaultException OE)**

**"Spool32" (Red čekanja 32)**

**"Illegal Operation" (Nedopuštena operacija)**

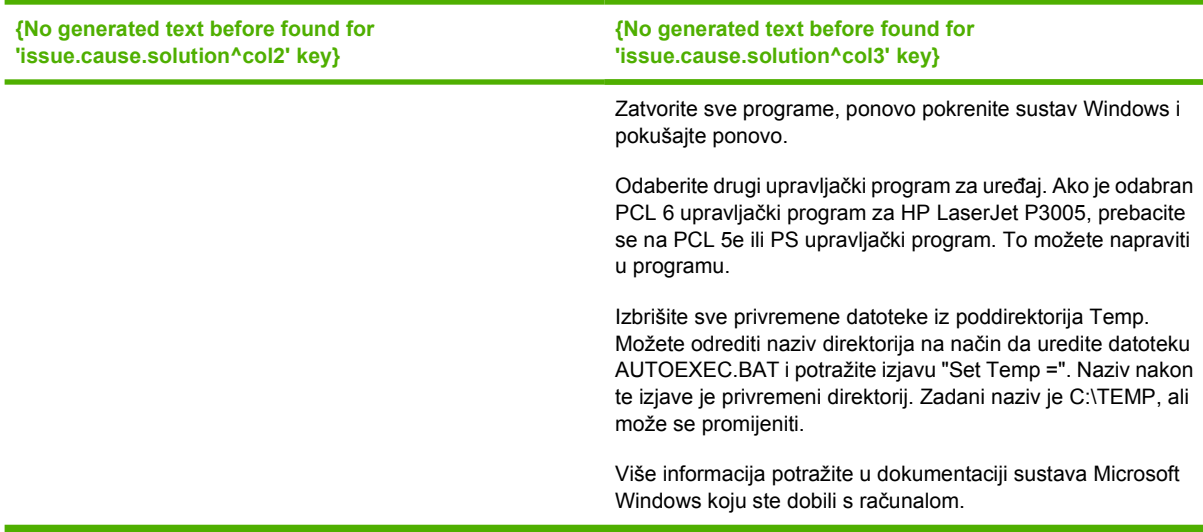

# **Rješavanje čestih problema s Macintosh računalima**

Najčešći problemi navedeni su u odjeljku [Uklanjanje problema s kvalitetom ispisa,](#page-154-0) a u ovom odjeljku opisani su problemi koji se mogu javiti prilikom upotrebe Mac računala.

**Napomena** USB i IP ispis postavlja se pomoću opcije Desktop Printer Utility (Uslužni program pisača). Uređaj se *neće* vidjeti u opciji Chooser (Izbornik).

#### **Upravljački program uređaja ne nalazi se na popisu u Print Center (Centru za ispis).**

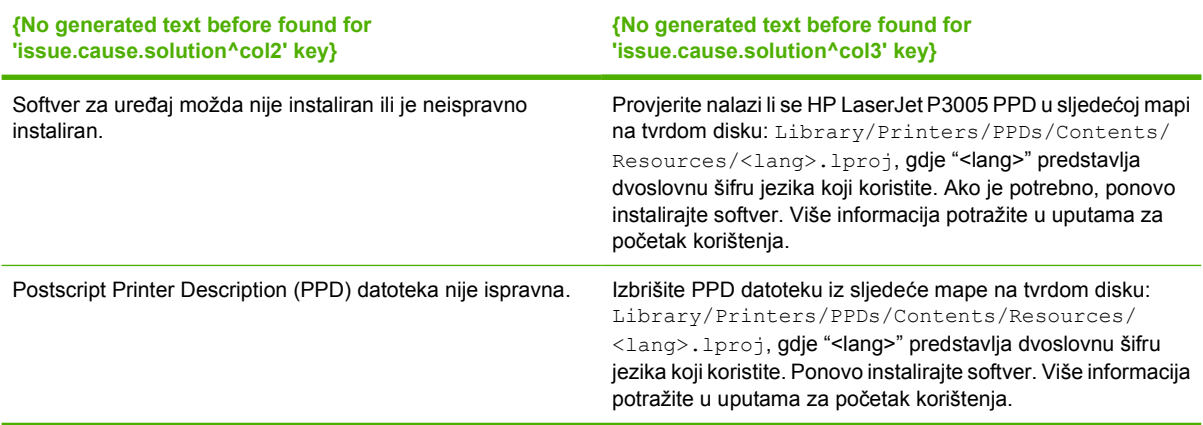

**Naziv uređaja, IP adresa ili Rendezvous naziv glavnog računala za priključivanje se ne nalazi u okviru s popisom uređaja u centru za ispis.**

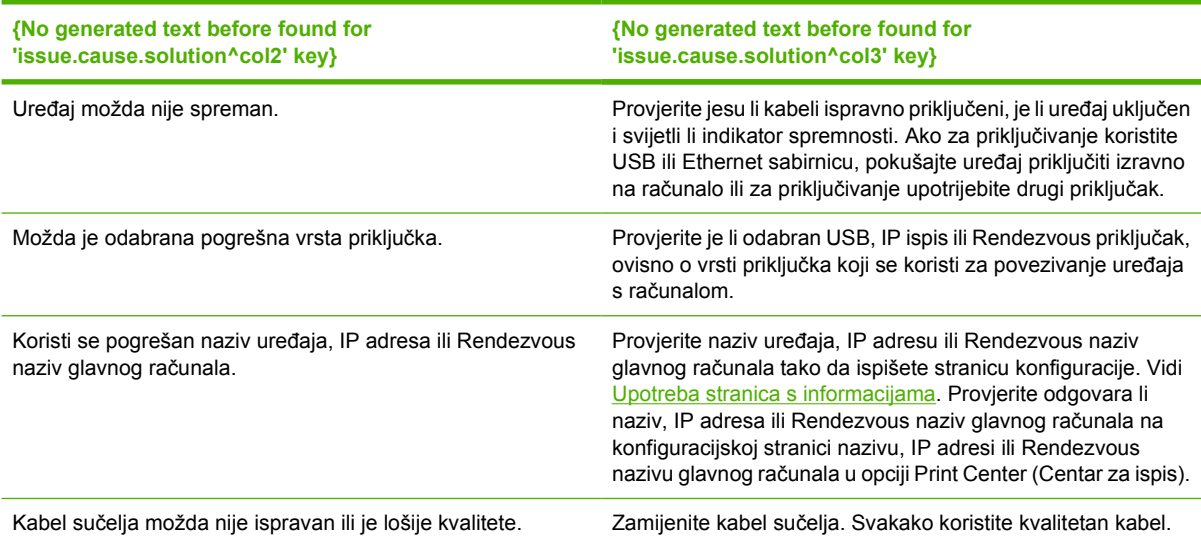

**Upravljački program uređaja ne postavlja automatski uređaj koji ste odabrali u opciji Print Center (Centar za ispis).**

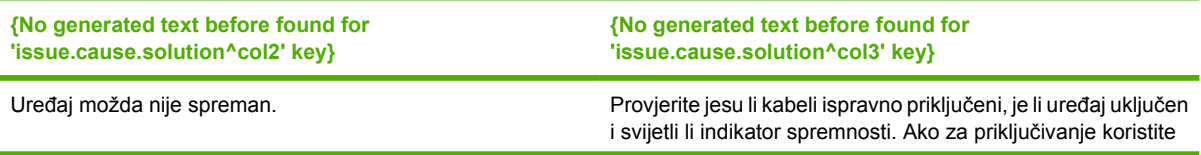

<sup>|</sup>ૐ

**Upravljački program uređaja ne postavlja automatski uređaj koji ste odabrali u opciji Print Center (Centar za ispis).**

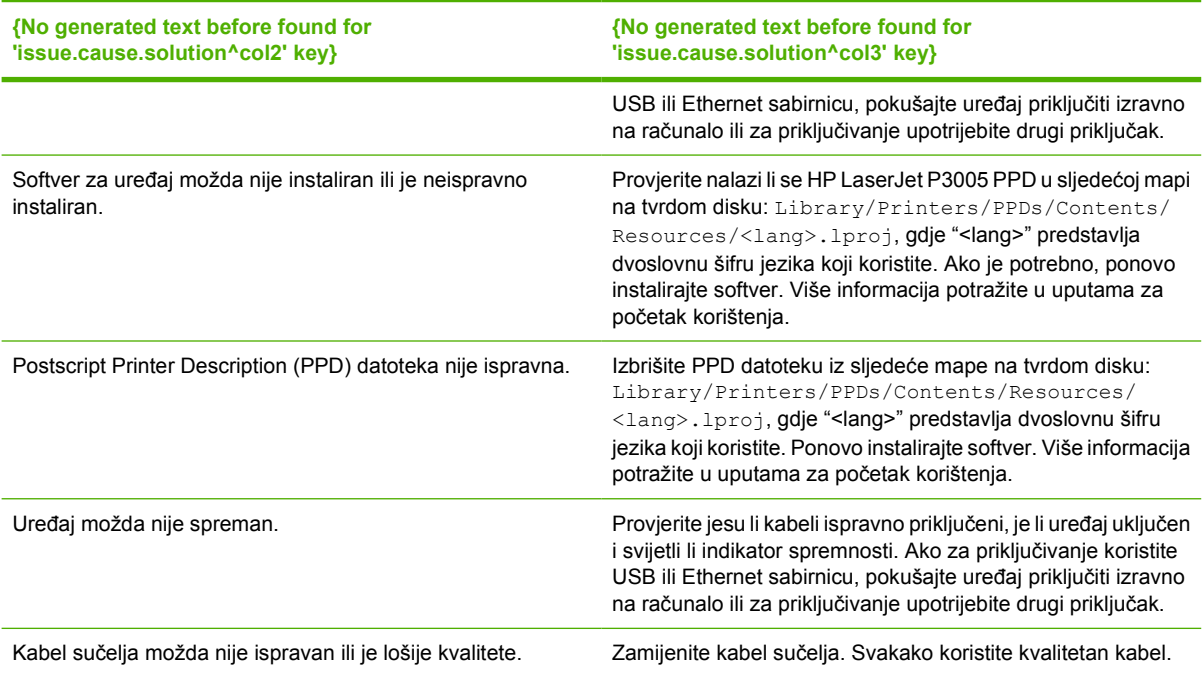

#### **Zadatak ispisa nije poslan željenom uređaju.**

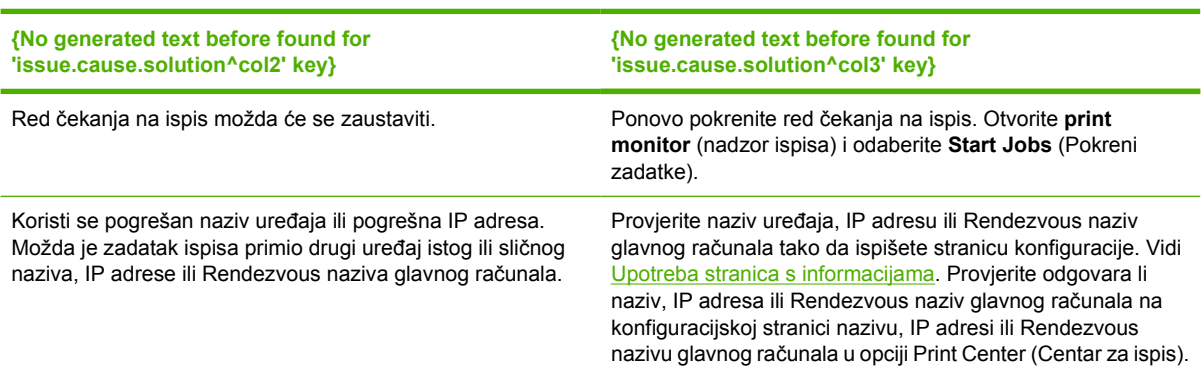

**U ispisu Encapsulated PostScript (EPS) datoteke ne koriste se ispravni fontovi.**

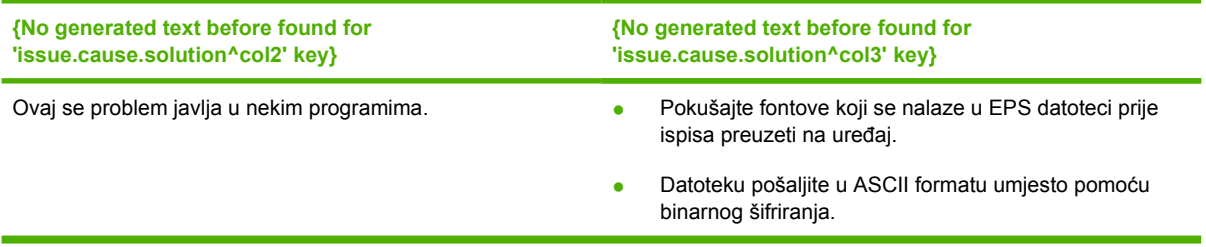

**Ne možete ispisivati s USB kartica drugih proizvođača.**

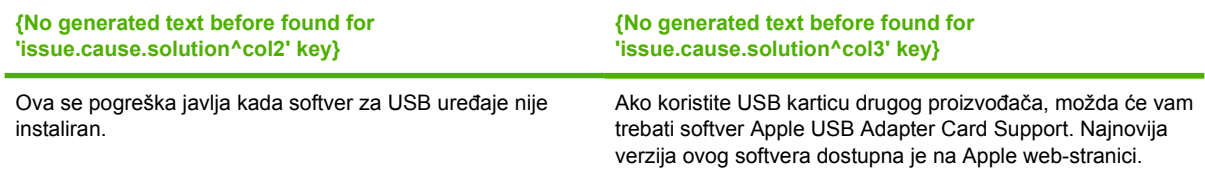

**Kada je priključen pomoću USB kabela, uređaj se ne pojavljuje u opciji Macintosh Print Center (Centar za ispis) nakon odabira upravljačkog programa.**

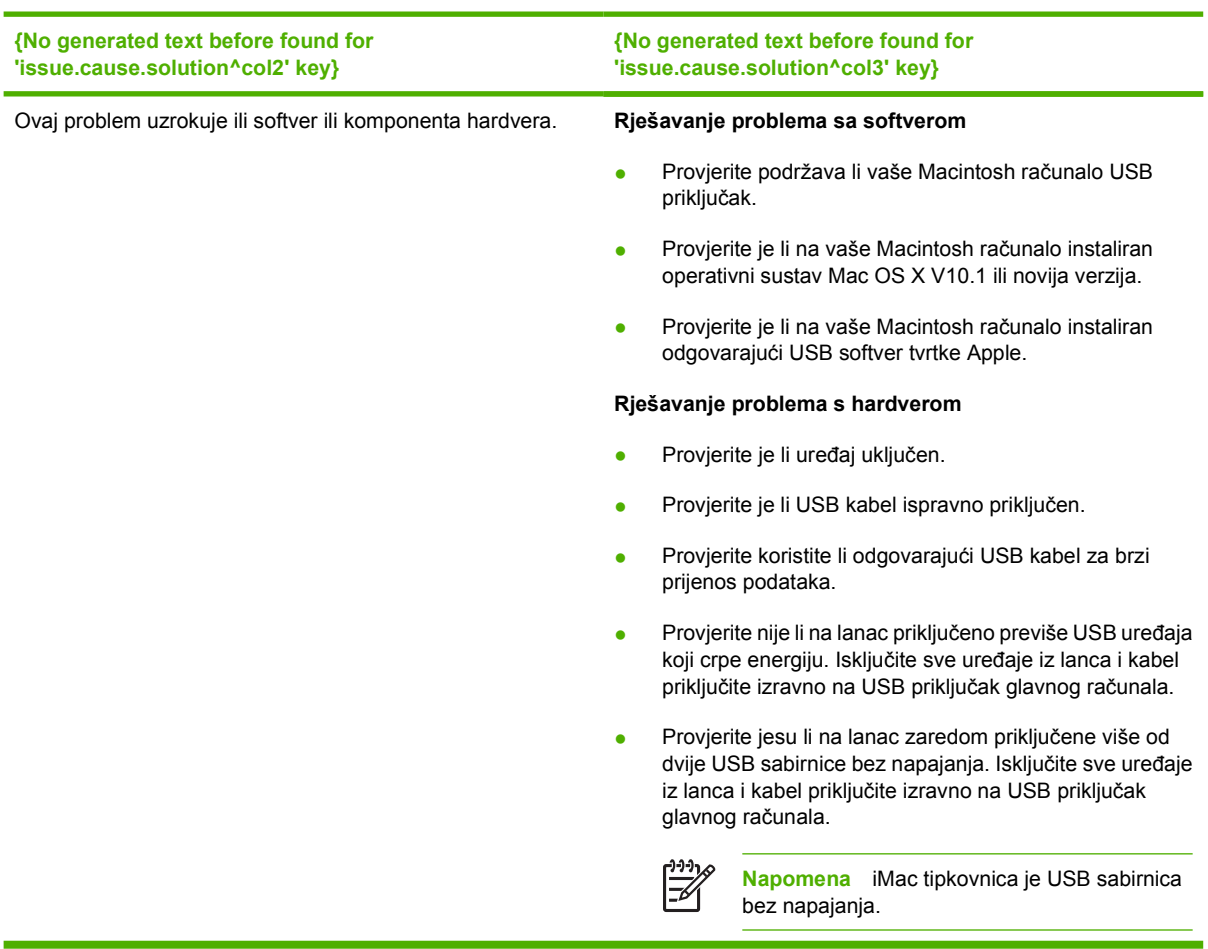

# **Rješavanje problema s operativnim sustavom Linux**

Informacije o rješavanju problema s operativnim sustavom Linux potražite na HP web-stranici s podrškom za Linux: [hp.sourceforge.net/.](http://hp.sourceforge.net/)

# **Rješavanje uobičajenih problema s PostScriptom**

Sljedeće situacije su specifične za PostScript (PS) jezik i mogu nastati kada se koristi više jezika za uređaj. Na upravljačkoj ploči uređaja potražite poruke koje vam mogu pomoći za rješavanje problema.

|₹

**Napomena** Kako biste primili ispisanu poruku ili poruku na zaslonu kada dođe do pogreške s PS-om, otvorite dijaloški okvir **Print Options** (Opcije ispisa) i pritisnite odabir pokraj dijela PS pogrešaka koji želite.

# **Općeniti problemi**

**Zadatak se ispisuje u fontu Courier (zadani font za uređaj) umjesto u fontu koji ste odabrali.**

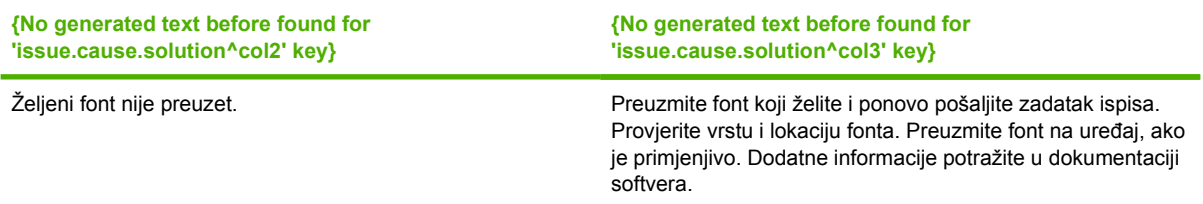

**Ispisuje se stranica na legal papiru s odrezanim marginama.** 

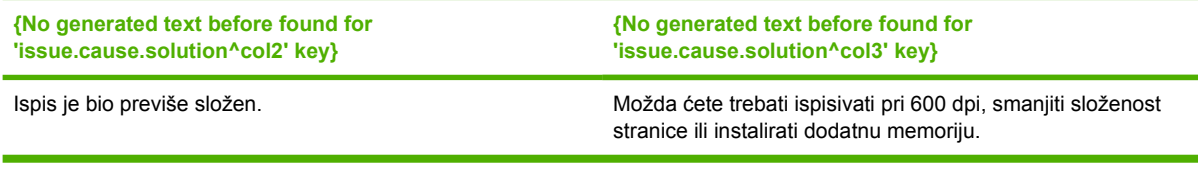

**Ispisuje se stranica pogreške PS-a.**

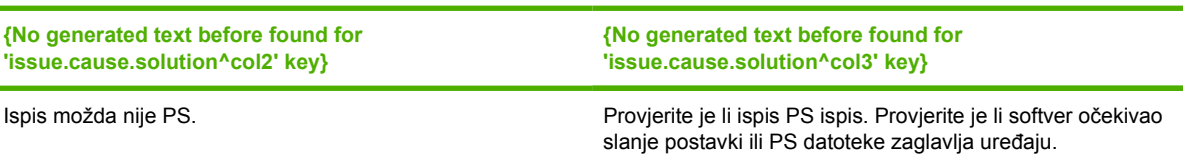

# **A Dodatna oprema i potrošni materijal**

Ovaj odjeljak donosi informacije o naručivanju rezervnih dijelova, potrošnog materijala i dodatne opreme. Koristite samo rezervne dijelove i dodatnu opremu koja je namijenjena ovom uređaju.

- Naruč[ivanje dijelova, dodatne opreme i potrošnog materijala](#page-175-0)
- **·** [Brojevi dijelova](#page-176-0)

# <span id="page-175-0"></span>**Naručivanje dijelova, dodatne opreme i potrošnog materijala**

Dijelove, potrošni materijal i dodatnu opremu možete naručiti na nekoliko načina:

### **Naručivanje izravno od tvrtke HP**

Sljedeću opremu možete naručiti izravno od tvrtke HP:

- **Rezervni dijelovi** Za naručivanje rezervnih dijelova u SAD-u idite na [www.hp.com/go/hpparts/](http://www.hp.com/go/hpparts/). Izvan Sjedinjenih Američkih Država za naručivanje rezervnih dijelova obratite se svojem lokalnom ovlaštenom servisnom centru tvrtke HP.
- **Dodatna oprema i potrošni materijal** Za naručivanje potrošnog materijala u SAD-u idite na [www.hp.com/go/ljsupplies](http://www.hp.com/go/ljsupplies). Za naručivanje potrošnog materijala diljem svijeta idite na [www.hp.com/ghp/buyonline.html.](http://www.hp.com/ghp/buyonline.html) Za naručivanje dodatne opreme vidi [www.hp.com/support/](http://www.hp.com/support/LJP3005) [LJP3005.](http://www.hp.com/support/LJP3005)

### **Naručivanje preko servisa i davatelja podrške**

Za naručivanje rezervnog dijela ili dodatne opreme obratite se ovlaštenom HP servisu ili davatelju podrške. Vidi [HP služba za korisnike.](#page-183-0)

#### **Izravno naručivanje putem ugrađenog web-poslužitelja (za uređaje koji nisu spojeni na mrežu)**

Za izravno naručivanje putem ugrađenog web-poslužitelja pratite sljedeće korake. Za dodatne informacije o ovoj značajki vidi Upotreba ugrađ[enog web-poslužitelja.](#page-104-0)

#### **Naručivanje putem ugrađenog web-poslužitelja**

- **1.** U web-pretraživač na računalu upišite IP adresu uređaja. Pojavljuje se prozor sa statusom uređaja.
- **2.** Odaberite karticu **Setting** (Postavke) na vrhu prozora.
- **3.** Ako je potrebna lozinka, unesite ju.
- **4.** S lijeve strane prozora s konfiguracijom uređaja dvaput pritisnite **Order Supplies** (Naručivanje potrošnog materijala). Na taj način dobivate URL na kojem možete kupiti potrošni materija. Pružaju se informacije o potrošnom materijalu s brojevima dijelova i informacije o uređaju.
- **5.** Odaberite broj dijela koji želite naručiti i pratite upute na zaslonu.

#### **Izravno naručivanje putem Softver HP Easy Printer Care (za uređaji koji su spojeni izravno na računalo)**

Koristite Softver HP Easy Printer Care kako bi naručili potrošni materijal i dodatnu opremu izravno s računala. Pritisnite **Supplies Ordering** (Naručivanje potrošnog materijala), a zatim pritisnite **Shop Online for Supplies** (Kupi potrošni materijal online).

# <span id="page-176-0"></span>**Brojevi dijelova**

Ovaj popis dodatne opreme bio je aktualan u vrijeme tiskanja ovog priručnika. Informacije o naručivanju i dostupnosti dodatne opreme mogu se promijeniti tijekom upotrebe uređaja.

### **Dodatna oprema za rukovanje papirom**

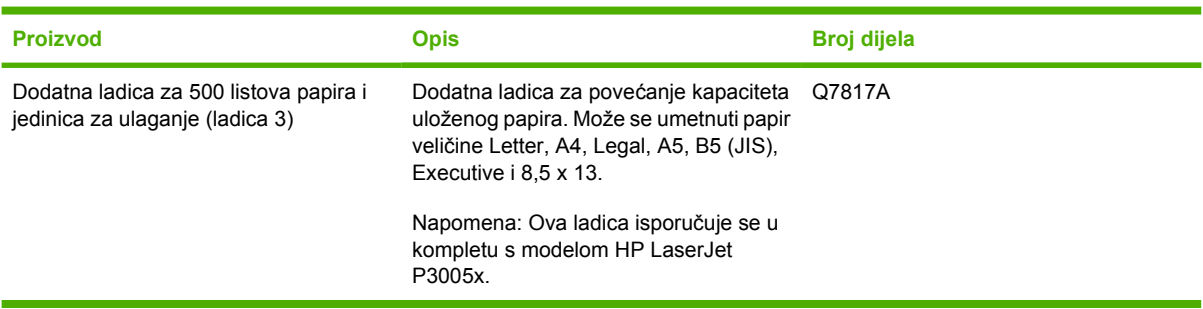

# **Spremnik s tintom**

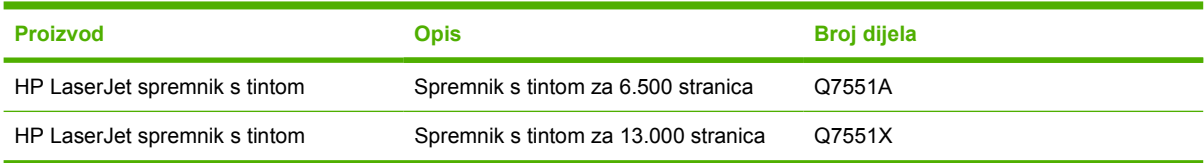

# **Memorija**

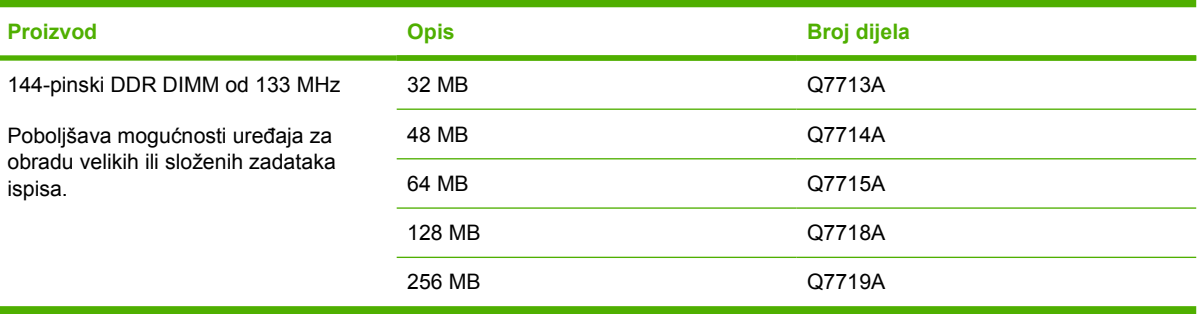

# **Kabeli i sučelja**

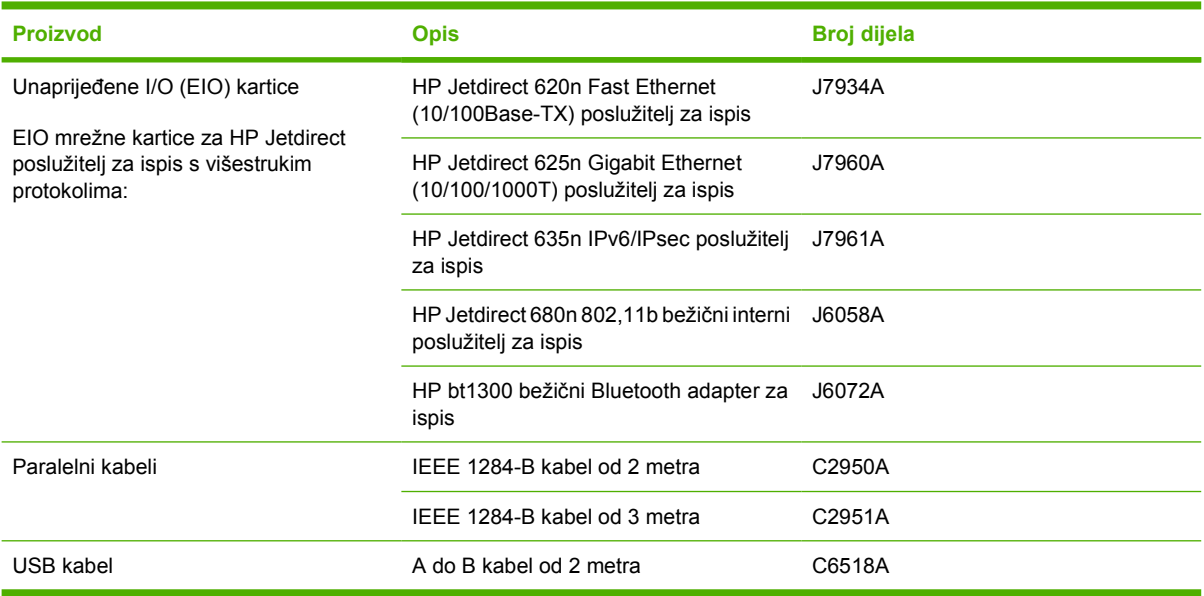

# **Mediji za ispis**

Više informacija o potrošnom materijalu za ispis potražite na <http://www.hp.com/go/ljsupplies>.

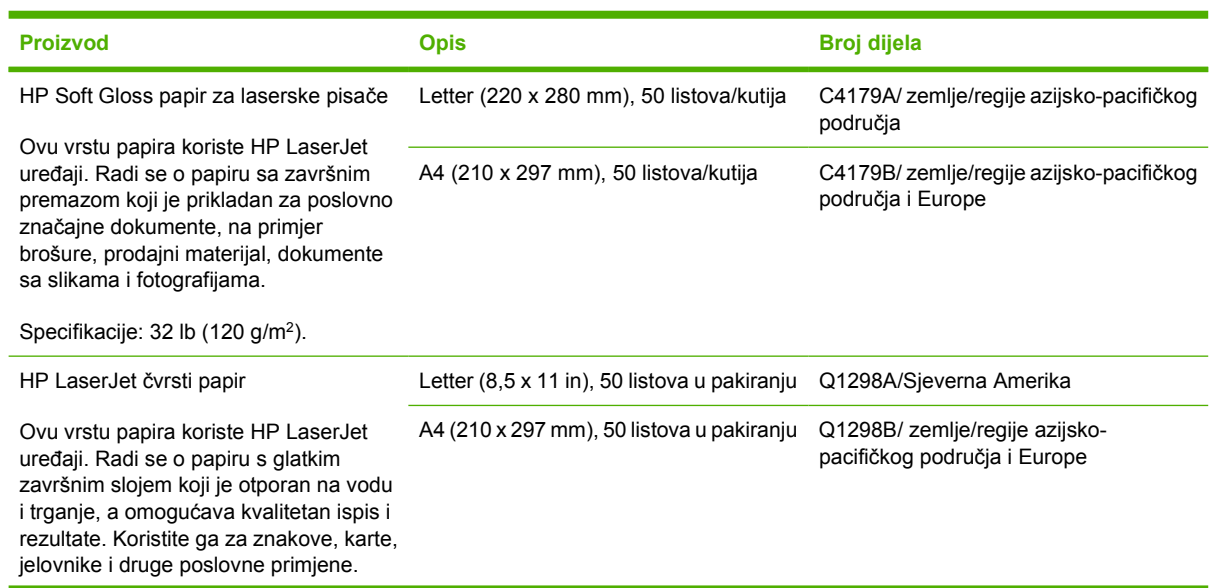

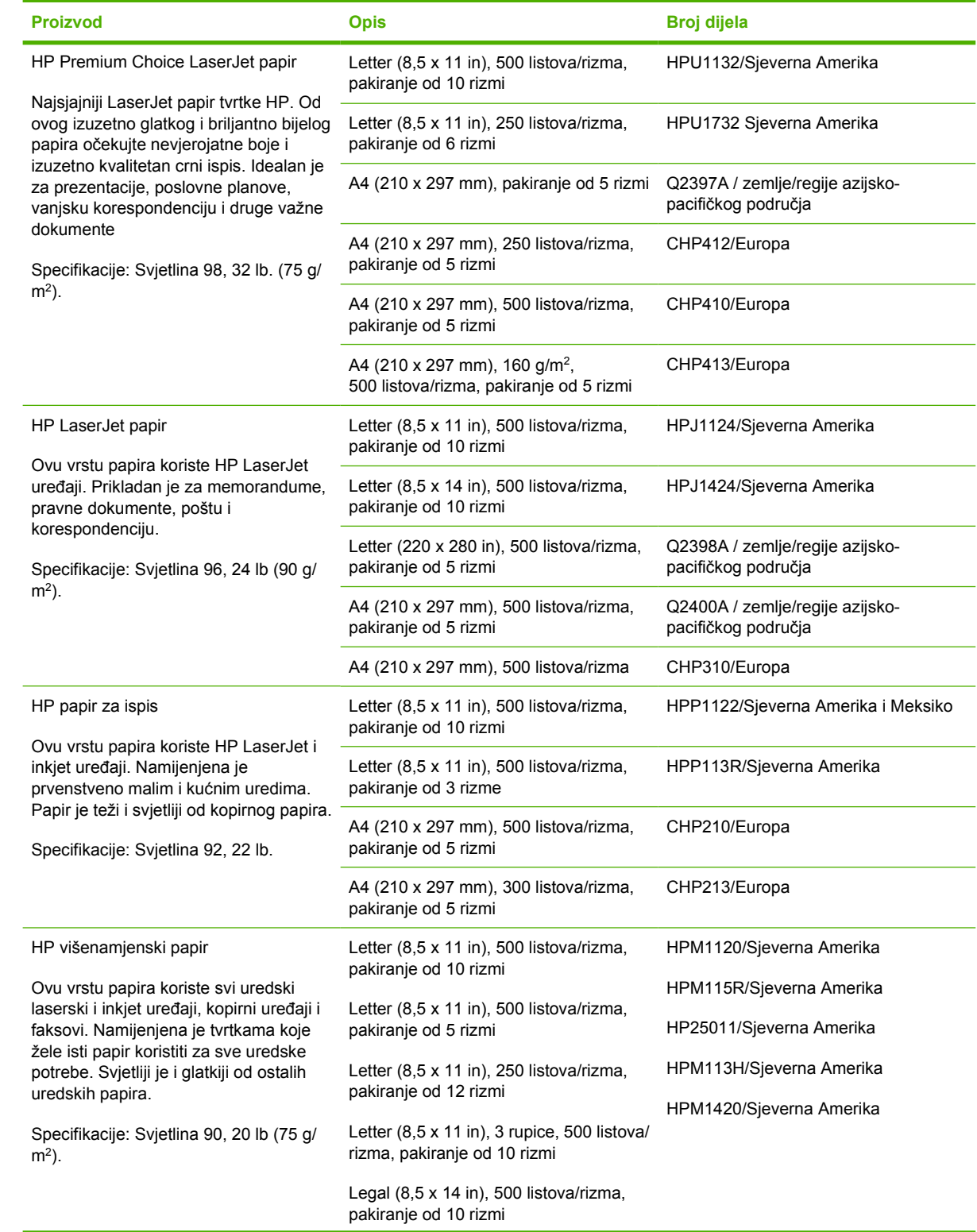

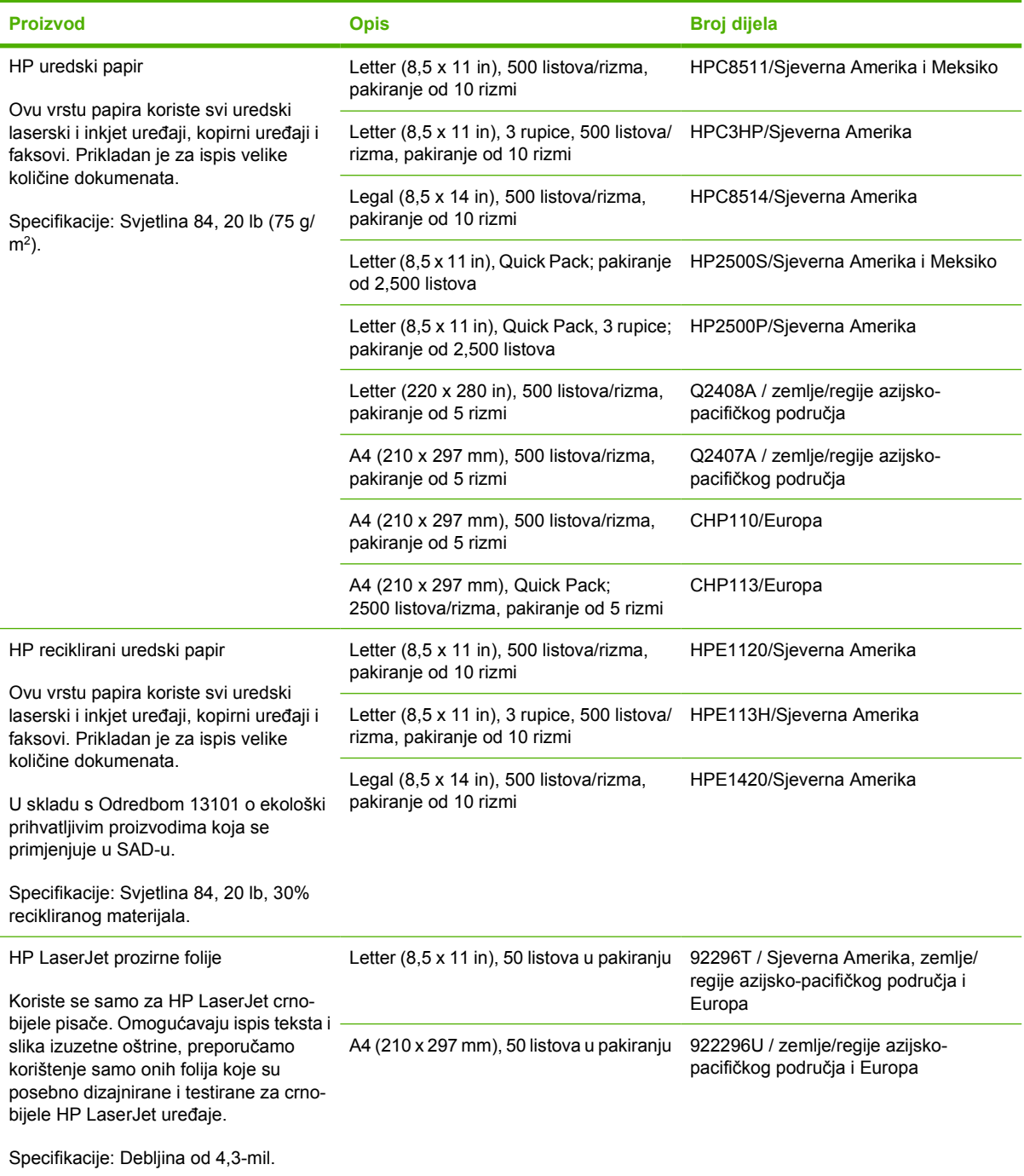
# **B Servis i podrška**

## **Izjava o ograničenom jamstvu tvrtke Hewlett-Packard**

HP-OV PROIZVOD TRAJANJE OGRANIČENOG JAMSTVA HP LaserJet P3005, pisači P3005d, P3005n, P3005dn i P3005x Ograničeno jamstvo u trajanju od jedne godine

HP vama, krajnjem korisniku, jamči kako od datuma kupnje do isteka gore navedenog razdoblja na HP hardveru i dodatnoj opremi neće biti nedostataka u materijalu niti izvedbi. Ako HP obavijestite o takvim nedostacima tijekom jamstvenog razdoblja, HP će ili popraviti ili zamijeniti proizvode na kojima nedostaci uistinu postoje. Zamjenski proizvodi mogu biti novi ili po svojim radnim karakteristikama jednaki novim proizvodima.

HP vam jamči kako HP softver od datuma kupnje do isteka gore navedenog razdoblja neće pogrešno izvršavati programske naredbe zbog nedostataka u materijalu ili izradi, pod uvjetom da je ispravno instaliran i upotrebljavan. Ako HP tijekom jamstvenog razdoblja obavijestite o takvim nedostacima, HP će zamijeniti softver koji ne izvršava svoje programske naredbe zbog takvih nedostataka.

HP ne jamči nesmetan rad HP proizvoda bez pogrešaka. Ako HP ne može unutar razumnog roka popraviti niti zamijeniti proizvode u skladu s uvjetima jamstva, nakon pravovremenog povrata proizvoda primit ćete povrat novca u iznosu cijene kupnje.

HP proizvodi mogu sadržavati dorađene dijelove koji po radnim karakteristikama odgovaraju novim dijelovima ili dijelove koji su upotrebljeni slučajno.

Jamstvo ne pokriva nedostatke koji su rezultat (a) nepravilnog ili neprilagođenog održavanja ili baždarenja, (b) upotrebe softvera, sučelja, dijelova ili potrošnog materijala koji nije proizvela tvrtka HP, (c) neovlaštene modifikacije ili zlouporabe, (d) upotrebe proizvoda izvan navedenih specifikacija za radnu okolinu proizvoda ili (e) neprikladne pripreme mjesta rada ili održavanja.

U SKLADU SA ZAKONSKIM OGRANIČENJIMA, GORE NAVEDENA JAMSTVA SU ISKLJUČIVA I NIJEDNO DRUGO JAMSTVO ILI UVJET, BILO PISMENI ILI USMENI, NIJE IZREČENO NITI IMPLICIRANO TE SE HP IZRIČITO ODRIČE SVIH IMPLICIRANIH JAMSTAVA I UVJETA PRODAJE, ZADOVOLJAVAJUĆE KVALITETE I PRIKLADNOSTI ZA ODGOVARAJUĆU SVRHU. U određenim zemljama/regijama, saveznim državama ili pokrajinama ograničenje trajanja impliciranog jamstva nije dopušteno te se gore navedeno ograničenje ili isključenje ne odnosi na korisnike u tim regijama. Ovim jamstvom dana su vam određena zakonska prava, a uz njih možda imate i druga prava koja su različita za različite države/regije, savezne države ili pokrajine. Ograničeno HP jamstvo valjano je u svim državama/regijama ili lokacijama na kojima HP ima podršku za ovaj proizvod i na kojem je tvrtka HP taj proizvod reklamirala. Razina servisa koju vam jamstvo omogućava može se razlikovati s obzirom na lokalne standarde. HP neće promijeniti oblik, sklop niti funkcije proizvoda kako bi se on mogao koristiti u državama/regijama za koje nije bio namijenjen iz pravnih ili praktičnih razloga.

U SKLADU SA ZAKONSKIM OGRANIČENJIMA, DOSTUPNI SU VAM JEDINO I ISKLJUČIVO PRAVNI LIJEKOVI NAVEDENI U OVOM JAMSTVU. OSIM U SKLADU S GORE NAVEDENIM ODREDBAMA, TVRTKA HP I NJENI DOBAVLJAČI NI POD KOJIM UVJETIMA NEĆE BITI ODGOVORNI ZA GUBITAK PODATAKA NITI ZA IZRAVNU, POSEBNU, SLUČAJNU, POSLJEDIČNU (UKLJUČUJUĆI GUBITAK PODATAKA ILI DOBITI) ILI DRUGU VRSTU ŠTETE, BEZ OBZIRA TEMELJI LI SE ISTA NA UGOVORU, KAZNENOM DJELU ILI NEČEM TREĆEM. U određenim zemljama/regijama, saveznim državama ili pokrajinama odricanje ili ograničenje slučajne ili posljedične štete nije dopušteno te se gore navedeno ograničenje ili odricanje ne odnosi na korisnike u tim regijama.

JAMSTVENI UVJETI NAVEDENI U OVOJ IZJAVI, OSIM AKO ZAKONOM NIJE DRUGAČIJE PROPISANO, NE PREDSTAVLJAJU ISKLJUČENJE, OGRANIČENJE NITI MODIFIKACIJU, A UZ OBAVEZNA ZAKONSKA PRAVA PRIMIJENJUJU SE NA UVJETE PRODAJE OVOG PROIZVODA.

## **Izjava o ograničenom jamstvu za spremnik s tintom**

Ovim jamstvom izjavljujemo kako na ovom HP proizvodu nema nedostataka u materijalu i izradi.

Ovo se jamstvo ne odnosi na proizvode (a) koji su ponovno punjeni, prerađivani, dorađivani ili na bilo koji način neovlašteno promijenjeni, (b) na kojima su se pojavili kvarovi zbog neispravne upotrebe i skladištenja ili korištenja na mjestu koje nije u skladu s navedenim specifikacijama radne okoline proizvoda, odnosno (c) na kojima su se pojavili znaci habanja zbog uobičajene upotrebe.

Za servisiranje u skladu s jamstvom proizvod vratite na mjesto kupnje (zajedno s pisanim opisom problema i uzorcima ispisa) ili se obratite HP korisničkoj podršci. HP zadržava pravo da proizvode na kojima nedostaci uistinu postoje zamijeni ili da za njih izda povrat novca u iznosu kupovne cijene.

U SKLADU SA ZAKONSKIM OGRANIČENJIMA, GORE NAVEDENO JAMSTVO JE ISKLJUČIVO I NIJEDNO DRUGO JAMSTVO ILI UVJET, BILO PISMENI ILI USMENI, NIJE IZREČENO NITI IMPLICIRANO TE SE HP IZRIČITO ODRIČE SVIH IMPLICIRANIH JAMSTAVA I UVJETA PRODAJE, ZADOVOLJAVAJUĆE KVALITETE I PRIKLADNOSTI ZA ODGOVARAJUĆU SVRHU.

U SKLADU SA ZAKONSKIM OGRANIČENJIMA, TVRTKA HP I NJENI DOBAVLJAČI NI POD KOJIM UVJETIMA NEĆE BITI ODGOVORNI ZA IZRAVNU, POSEBNU, SLUČAJNU, POSLJEDIČNU (UKLJUČUJUĆI GUBITAK PODATAKA ILI DOBITI) ILI DRUGU VRSTU ŠTETE, BEZ OBZIRA TEMELJI LI SE ISTA NA UGOVORU, KAZNENOM DJELU ILI NEČEM TREĆEM.

JAMSTVENI UVJETI NAVEDENI U OVOJ IZJAVI, OSIM AKO ZAKONOM NIJE DRUGAČIJE PROPISANO, NE PREDSTAVLJAJU ISKLJUČENJE, OGRANIČENJE NITI MODIFIKACIJU, A UZ OBAVEZNA ZAKONSKA PRAVA PRIMIJENJUJU SE NA UVJETE PRODAJE OVOG PROIZVODA.

## **HP služba za korisnike**

### **Online usluge**

Ažurirani softver za HP uređaje, informacije o proizvodima i informacije o podršci možete u bilo koje doba dobiti putem Interneta na web-stranici: [www.hp.com/support/LJP3005.](http://www.hp.com/support/LJP3005)

Informacije o HP Jetdirect vanjskom poslužitelju pisača potražite na web-stranici [www.hp.com/support/](http://www.hp.com/support/net_printing) [net\\_printing](http://www.hp.com/support/net_printing).

HP Instant Support Professional Edition (ISPE) je komplet web-alata za rješavanje problema vezanih uz stolna računala i pisače. Potražite ga na web-stranici [instantsupport.hp.com.](http://instantsupport.hp.com)

## **Telefonska podrška**

HP vam tijekom jamstvenog razdoblja nudi mogućnost besplatne telefonske podrške. Brojeve telefona za svoju zemlju/regiju potražite na letku koji je isporučen s uređajem ili na web-stranici www.hp.com/ support/. Prije no što nazovete HP, pripremite sljedeće informacije: naziv proizvoda i serijski broj, datum kupnje i opis problema.

### **Elektronske informacije, upravljački i uslužni programi**

[www.hp.com/go/LJP3005\\_software](http://www.hp.com/go/LJP3005_software)

Web-stranica posvećena uslužnim programima je na engleskom jeziku, no same upravljačke programe možete preuzeti na nekoliko drugih jezika.

### **Izravno naručivanje HP dodatne opreme i potrošnog materijala**

- **•** Sjedinjene Američke Države: [www.hp.com/sbso/product/supplies.](http://www.hp.com/sbso/product/supplies)
- Kanada: [www.hp.ca/catalog/supplies](http://www.hp.ca/catalog/supplies)
- Europa: [www.hp.com/supplies](http://www.hp.com/supplies)
- Azija-Pacifik: [www.hp.com/paper/](http://www.hp.com/paper/)

Originalne HP dijelove i dodatnu opremu možete naručiti u HP trgovini rezervnih dijelova na webstranici [www.hp.com/buy/parts](http://www.hp.com/buy/parts) (samo SAD i Kanada), odnosno na broj telefona 1-800-538-8787 (SAD) ili 1-800-387-3154 (Kanada).

### **Informacije o HP servisu**

Informacije o ovlaštenim HP distributerima možete dobiti na brojevima telefona 1-800-243-9816 (SAD) i 1-800-387-3867 (Kanada).

Kupci izvan Sjedinjenih Država i Kanade mogu se obratiti na broj službe za korisnike u svojoj zemlji/ regiji. Brojeve potražite na letku koji je isporučen s uređajem

### **HP ugovori o servisu**

Nazovite 1-800-HPINVENT (1-800-474-6836 (SAD)) ili 1-800-268-1221 (Kanada). Ove su informacije dostupne i na web-stranici usluga HP SupportPack i Carepag™ [www.hpexpress-services.com/](http://www.hpexpress-services.com/10467a) [10467a](http://www.hpexpress-services.com/10467a).

Produženje usluge servisa možete zatražiti na 1-800-446-0522.

## **Softver HP Easy Printer Care**

Za provjeru statusa i postavki uređaja te pregled informacija za rješavanje problema i online dokumentacije koristite Softver HP Easy Printer Care. Puna instalacija softvera obavezna je kako biste koristili Softver HP Easy Printer Care. Vidi Upotreba ugrađ[enog web-poslužitelja](#page-104-0).

### **HP podrška i informacije za Macintosh računala**

Informacije o podršci za Macintosh OS X i HP pretplati za ažuriranje upravljačkih programa potražite na web-stranici [www.hp.com/go/macosx](http://www.hp.com/go/macosx).

Na web-stranici [www.hp.com/go/mac-connect](http://www.hp.com/go/mac-connect) možete pronaći proizvode koji su posebno dizajnirani za Macintosh računala.

## **HP ugovori o održavanju**

HP ima nekoliko vrsta ugovora o održavanju koji mogu zadovoljiti najrazličitije potrebe za podrškom. Ugovori o održavanju nisu dio standardnog jamstva. Usluge podrške mogu se razlikovati ovisno o lokaciji. Kod lokalnog HP distributera provjerite koje su vam usluge dostupne.

### **Ugovori o servisiranju na terenu**

Kako bismo vam pružili onu razinu podrške koja najbolje odgovara vašim potrebama, HP je sastavio ugovore o servisiranju na terenu s različitim rokovima za izlazak na teren.

#### **Servisiranje sljedećeg dana**

Prema ovom ugovoru, servisiranje se obavlja prvog radnog dana nakon zaprimanja zahtjeva za servisom. Produženi radni sati i izlazak na područja koja su izvan servisnih zona tvrtke HP dostupni su za većinu ugovora o servisiranju na terenu (uz nadoplatu).

#### **Tjedno servisiranje na terenu**

Ovaj ugovor organizacijama koje koriste mnogo HP proizvoda omogućuje redovito tjedno servisiranje. Ovaj ugovor namijenjen je korisnicima s 25 ili više proizvoda, uključujući uređaje, plotere, računala i disk iedinice.

### **Pakiranje uređaja**

Ako HP služba za korisnike odluči kako svoj uređaj morate vratiti tvrtki HP na popravak, prilikom slanja uređaja slijedite niže navedene korake.

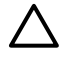

**OPREZ** Kupac snosi odgovornosti za oštećenja pri slanju koja su rezultat neispravnog pakiranja.

#### **Pakiranje uređaja**

**1.** Izvadite i zadržite sve DIMM kartice koje ste zasebno kupili i umetnuli u uređaj. Ne vadite DIMM koji je isporučen s uređajem.

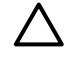

**OPREZ** Statički elektricitet može oštetiti DIMM. Prilikom rukovanja DIMM karticama oko ruke stavite antistatičku traku ili često dodirujte površinu antistatičke DIMM ambalaže, a zatim dodirnite metal na uređaju. Za upute o vađenju DIMM kartica pogledajte [Instalacija](#page-206-0) [memorije](#page-206-0).

**2.** Izvadite i zadržite spremnik s tintom.

**OPREZ** Izuzetno je *važno* da spremnik s tintom izvadite prije slanja uređaja. Ako spremnik s tintom ostavite u uređaju, on će za vrijeme transporta curiti i u potpunosti smočiti motor uređaja i druge dijelove.

Kako se spremnik s tintom ne bi oštetio, nemojte dodirivati valjak i spremnik s tintom stavite u originalnu ambalažu ili ga spremite tako da nije izložen svjetlosti.

**3.** Isključite i zadržite kabel za napajanje, kabel sučelja i dodatnu opremu.

- **4.** Ako ste u mogućnosti, uz uređaj pošaljite uzorke ispisa i 50 do 100 listova papira ili drugih medija na kojima ispis nije bio zadovoljavajuć.
- **5.** Korisnici iz SAD-a mogu od HP službe za korisnike zatražiti novu ambalažu. Korisnici iz drugih zemalja trebaju, ako je to moguće, koristiti originalnu ambalažu. Hewlett-Packard preporuča osiguravanje opreme prilikom slanja.

## **Produljenje jamstva**

HP podrška pokriva HP hardver i sve unutarnje komponente koje je isporučila tvrtka HP. Održavanje hardvera dostupno je u razdoblju od 1 do 3 godine od datuma kupnje HP proizvoda. Kupac HP podršku mora nabaviti unutar navedenog tvorničkog jamstvenog roka. Više informacija zatražite od HP podrške i službe za korisnike.

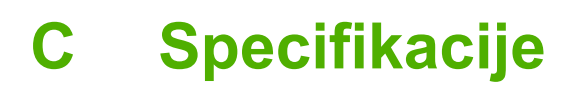

- Fizič[ke specifikacije](#page-189-0)
- **·** Električ[ne specifikacije](#page-190-0)
- **· Akustič[ke specifikacije](#page-191-0)**
- [Radna okolina](#page-192-0)

## <span id="page-189-0"></span>**Fizičke specifikacije**

**Tablica C-1** dimenzije uređaja

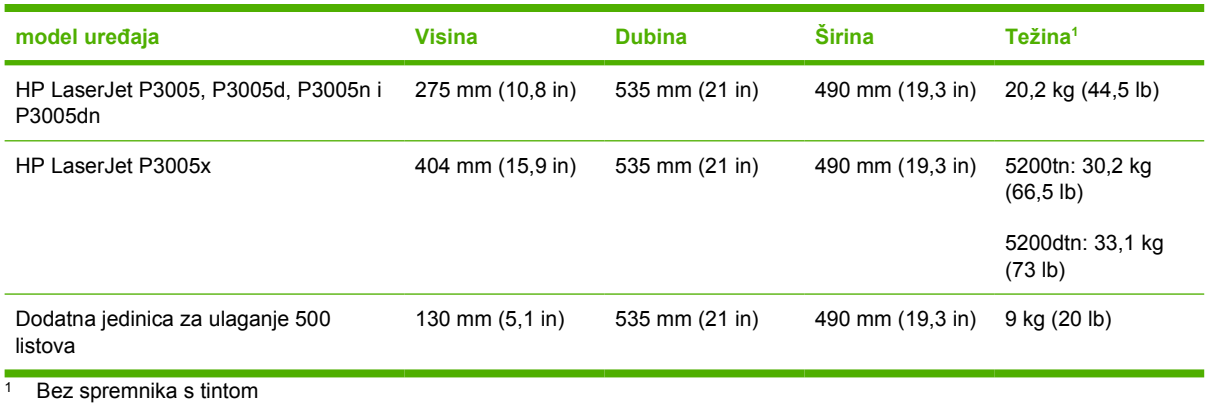

#### **Tablica C-2** Dimenzije uređaja sa svim vratima i ladicama potpuno otvorenima

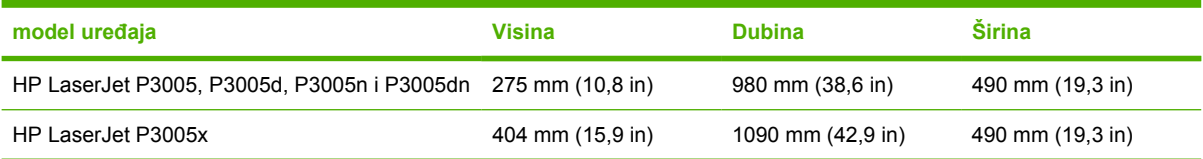

## <span id="page-190-0"></span>**Električne specifikacije**

 $\bigwedge$ 

**UPOZORENJE!** Zahtjevi vezani uz napajanje temelje se na državi/regiji u kojoj je uređaj prodan. Nemojte konvertirati radne napone. To može oštetiti uređaj i poništiti jamstvo proizvoda.

#### **Tablica C-3** Zahtjevi vezani uz napajanje

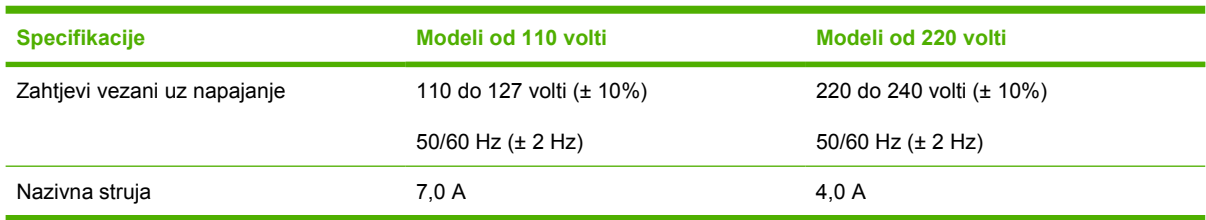

#### **Tablica C-4** Potrošnja energije (prosječna, u vatima)

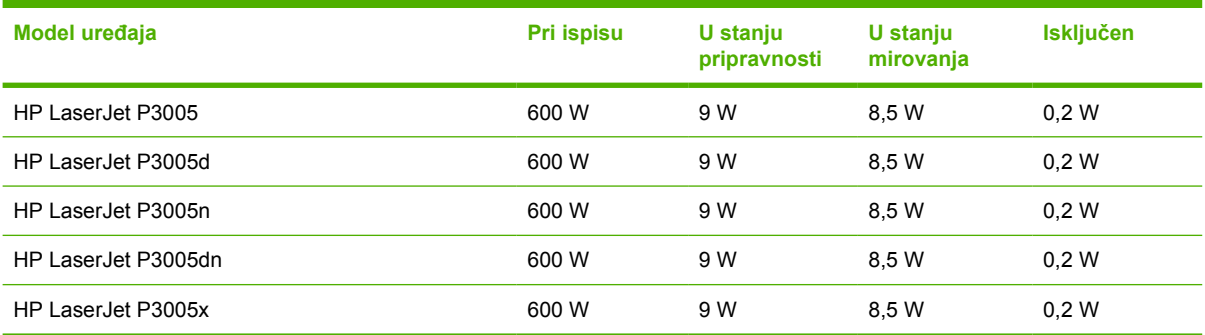

1 Vrijednosti su podložne promjeni. Za važeće informacije vidi [www.hp.com/support/LJP3005.](http://www.hp.com/support/LJP3005)

<sup>2</sup> Brojke vezane uz napajanje su najviše vrijednosti izmjerene uz sve standardne napone.

<sup>3</sup> Zadano vrijeme od stanja pripravnosti do stanja mirovanja = 30 minuta.

<sup>4</sup> Gubitak topline u stanju pripravnosti = 35 BTU/sat.

<sup>5</sup> Vrijeme povratka iz stanja mirovanja do početka ispisa = manje od 8,5 sekundi.

<sup>6</sup> Brzina ispisa je 35 ppm.

## <span id="page-191-0"></span>**Akustičke specifikacije**

**Tablica C-5** Jačina zvuka i razina pritiska

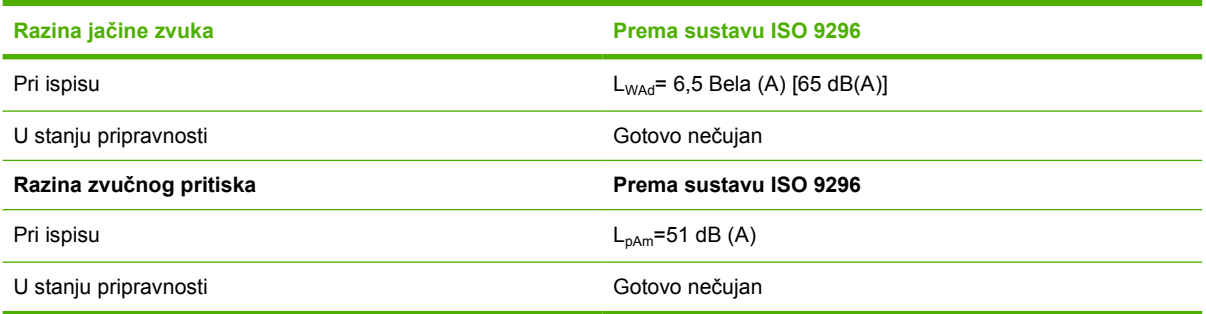

1 Vrijednosti su podložne promjeni. Za važeće informacije vidi [www.hp.com/support/LJP3005.](http://www.hp.com/support/LJP3005)

<sup>2</sup> Testirana konfiguracija: osnovni uređaj, jednostrani ispis s papirom veličine A4.

<sup>3</sup> Brzina ispisa je 35 ppm.

## <span id="page-192-0"></span>**Radna okolina**

**Tablica C-6** Nužni uvjeti

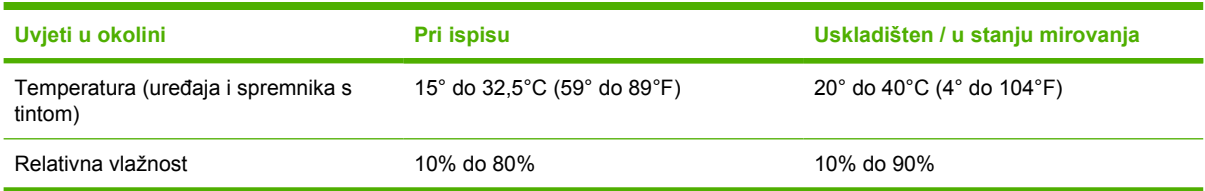

# **D Informacije o zakonskim propisima**

U ovom odjeljku možete pronaći sljedeće informacije o zakonskim propisima:

- **FCC** propisi
- **•** Program oč[uvanja okoliša](#page-196-0)
- [Izjava o sukladnosti](#page--1-0)
- [Izjave o mjerama opreza](#page-201-0)

## <span id="page-195-0"></span>**FCC propisi**

₽

Ova oprema je testirana i sukladna je ograničenjima za digitalne uređaje Klase B, prema Članku 15 FCC propisa. Ova ograničenja sastavljena su kako bi se osigurala odgovarajuća zaštita od štetnih smetnji pri kućnoj instalaciji. Ova oprema generira, koristi i može zračiti energiju na radijskim frekvencijama. Ako se ova oprema ne instalira i ne koristi u skladu s uputama, može uzrokovati štetne smetnje u radio komunikaciji. Ne može se, međutim, jamčiti kako do smetnji neće doći kod određene instalacije. Ako oprema uistinu uzrokuje štetne smetnje pri radijskom ili televizijskom prijemu, a to se može odrediti uključivanjem i isključivanjem opreme, korisniku se preporuča sprečavanje smetnji pomoću sljedećih mjera:

- Antenu prijemnika usmjerite na drugu stranu ili je premjestite.
- Povećajte razmak između opreme i prijemnika.
- Opremu priključite na utičnicu koja se ne nalazi unutar strujnog kruga prijemnika.
- Posavjetujte se s distributerom ili iskusnim radio/televizijskim tehničarom.

**Napomena** Sve promjene ili modifikacije pisača koje nije izričito odobrila tvrtka HP mogu korisnika lišiti ovlasti za upravljanje ovom opremom.

Radi sukladnosti s ograničenjima za Klasu B u članku 15 FCC pravila obavezna je upotreba zaštićenog kabela sučelja.

## <span id="page-196-0"></span>**Program očuvanja okoliša**

## **Zaštita okoliša**

Tvrtka Hewlett-Packard nastoji na ekološki način proizvesti kvalitetne proizvode. Dizajn ovog proizvoda sadrži nekoliko atributa koji smanjuju negativan utjecaj na okoliš.

## **Emisija ozona**

Ovaj proizvod ne emitira značajnije količine ozona  $(O_3)$ .

## **Potrošnja energije**

Potrošnja energije znatno je manja u stanju pripravnosti i stanju mirovanja, što omogućava očuvanje prirodnih resursa i uštedu bez utjecaja na dobre radne karakteristike ovog proizvoda. Ovaj proizvod zadovoljava standard ENERGY STAR® (Verzija 3.0), dobrovoljni program koji promiče razvoj uredske opreme s malom potrošnjom energije.

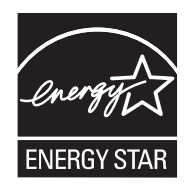

ENERGY STAR® i ENERGY STAR logotip su marke registrirane u SAD-u. Kao ENERGY STAR partner, tvrtka Hewlett-Packard Company izjavljuje kako je ovaj proizvod u skladu s ENERGY STAR odrednicama za nisku potrošnju energije. Više informacija potražite na [www.energystar.gov](http://www.energystar.gov/).

## **Potrošnja tonera**

U ekonomičnom načinu rada potrošnja tonera značajno je smanjena, čime se produžuje vijek trajanja spremnika s tintom.

## **Upotreba papira**

Ručna/izborna funkcija automatskog dvostranog ispisa ([Obostrani ispis papira](#page-88-0) (Windows) ili [Obostrani](#page-92-0) [ispis papira](#page-92-0) (Mac)) i N-maks. ispisa (više stranica ispisano na jednom listu papira) može smanjiti količinu papira potrebnu za ispis te tako pridonijeti očuvanju prirodnih resursa.

## **Plastika**

Plastični dijelovi teži od 25 grama označeni su u skladu s međunarodnim standardima kako bi se prilikom odlaganja proizvoda na otpad lakše identificirala plastika za reciklažu.

## **Potrošni materijal za HP LaserJet**

Povrat i reciklaža praznih HP LaserJet spremnika s tintom je jednostavna—i besplatna—zahvaljujući inicijativi HP Planet Partners. HP predano radi na proizvodnji inventivnih, kvalitetnih proizvoda i usluga koje su ekološki prihvatljive, počevši od dizajna proizvoda i proizvodnje, do distribucije, rada i reciklaže. Jamčimo kako će vraćeni HP LaserJet spremnici s tintom biti reciklirani na odgovarajući način, iz njihove obrade dobit će se plastika i metali koji se mogu ponovo iskoristiti u proizvodnji novih proizvoda, čime se količina otpada smanjuje za više milijuna tona. Spremnik s tintom se reciklira i koristi za nove

materijale, te ga nećemo ponovo isporučiti vama. Ako sudjelujete u programu HP Planet Partners, vaši prazni HP LaserJet spremnici s tintom bit će reciklirani na odgovarajući način. Hvala vam što mislite na zaštitu okoliša!

U mnogim se zemljama/regijama potrošni materijal ovog proizvoda (na primjer, spremnici s tintom) može vratiti tvrtki HP kroz HP Program za povrat i reciklažu potrošnog materijala. Ovaj jednostavan program bez naplate koristi se u više od 35 zemalja/regija. Višejezične informacije i upute za program dostupne su u svakom novom pakiranju HP LaserJet spremnika s tintom i potrošnim materijalom.

## **Informacije o HP programu povrata i reciklaže potrošnog materijala**

Od 1992. tvrtka HP nudi besplatne usluge povrata i reciklaže HP LaserJet potrošnog materijala. 2004. godine, program HP Planet Partners za LaserJet potrošni materijal koristio se na 85% tržišta za HP LaserJet potrošni materijal. U većini pakiranja HP LaserJet spremnika s tintom nalaze se upute u kojima možete pronaći adresirane oznake s plaćenom poštarinom. Oznake i kutije za rasuti materijal dostupne su i na web-stranici: [www.hp.com/recycle.](http://www.hp.com/recycle)

Ove oznake koristite samo pri povratu praznih originalnih HP LaserJet spremnika s tintom. Oznake nemojte koristiti za spremnike s tintom drugih proizvođača, ponovno napunjene ili ponovno proizvedene spremnike niti za reklamacije. Potrošni materijal i drugi objekti koje slučajno pošaljete programu HP Planet Partners ne mogu se vratiti.

2004. godine, u sklopu programa za reciklažu potrošnog materijala HP Planet Partners, širom svijeta reciklirano je više od 10 milijuna HP LaserJet spremnika s tintom. Time je količina otpada smanjena za gotovo 12 tisuća tona. 2004. je godine tvrtka HP širom svijeta reciklirala prosječno 59% ukupne težine potrošnog materijala koji se sastojao uglavnom od plastike i metala. Plastika i metal koriste se u proizvodnji novih proizvoda kao što su HP proizvodi, plastični podlošci i špule. Ostatak materijala odlaže se na ekološki prihvatljiv način.

- **Povrat u SAD-u.** Kako bi povrat iskorištenih spremnika s tintom i potrošnog materijala bio ekološki prihvatljiviji, tvrtka HP preporuča povrat više komada takvog materijala. Jednostavno dva ili više spremnika s tintom upakirajte zajedno i pošaljite ih koristeći jednu adresiranu UPS oznaku za koju je poštarina plaćena, a koju možete pronaći u ambalaži. Više informacija za povrat potrošnog materijala u SAD-u nazovite 1-800-340-2445 ili posjetite HP web-stranicu [www.hp.com/recycle](http://www.hp.com/recycle).
- **Povrat izvan SAD-a.** Kupci koji nisu stanovnici SAD-a više informacija o dostupnosti HP Programa za povrat i reciklažu mogu pronaći na web-stranici [www.hp.com/recycle](http://www.hp.com/recycle).

### **Papir**

Uz ovaj proizvod možete koristiti reciklirani papir koji je u skladu sa smjernicama navedenima u *HP LaserJet Printer Family Print Media Guide* (Vodič za potrošni materijal za HP LaserJet pisače). Ovaj proizvod prikladan je za korištenje recikliranog papira sukladno s EN12281:2002.

## **Korišteni materijali**

Ovaj HP proizvod ne sadrži živu.

Ovaj HP proizvod sadrži bateriju za čije ćete odlaganje na otpad možda morati slijediti posebne upute. Baterije koje se nalaze u kompletu ili one koje za ovaj proizvod nabavite od tvrtke Hewlett-Packard sadrže sljedeće:

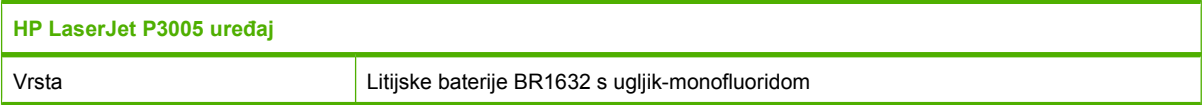

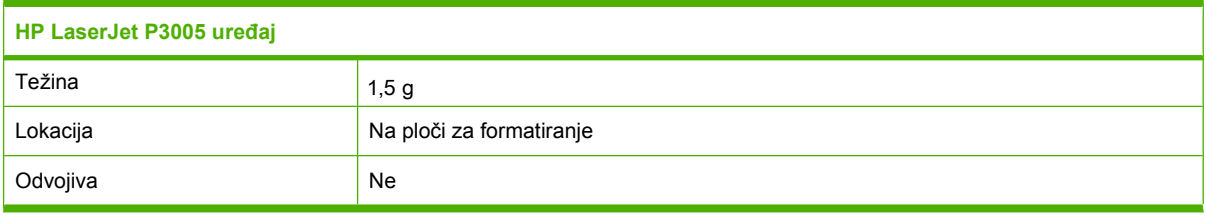

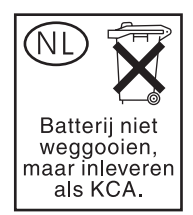

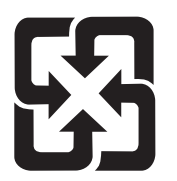

## 廢電池請回收

Informacije o reciklaži možete pronaći na [www.hp.com/recycle](http://www.hp.com/recycle) ili se obratite lokalnom nadležnom tijelu, odnosno Savezu elektroničke industrije (Electronics Industries Alliance): [www.eiae.org.](http://www.eiae.org)

## **Upute za odlaganje uređaja na otpad za korisnike u Europskoj uniji**

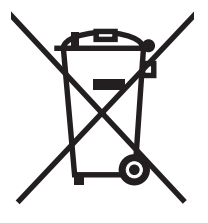

Ovaj simbol može se nalaziti na proizvodu ili na ambalaži, a označava kako se proizvod ne smije odložiti zajedno s kućanskim otpadom. Vaša je odgovornost ovaj proizvod predati na odgovarajuće prikupljalište za reciklažu električne i elektroničke opreme. Poseban način prikupljanja i reciklaže ovakve opreme prilikom odlaganja na otpad pomoći će u očuvanju prirodnih resursa i tako ćete osigurati da se proizvod reciklira na način koji vodi računa o ljudskom zdravlju i prirodnom okolišu. Više informacija o prikupljalištima za reciklažu proizvoda zatražite od lokalne uprave, komunalnog poduzeća ili u trgovine u kojoj ste kupili proizvod.

### **Tablica s podacima o sigurnosti materijala (MSDS, Material safety data sheet)**

Tablice s podacima o sigurnosti materijala (MSDS) za materijal koji sadrži kemijske supstance (na primjer, toner) mogu se dobiti na HP web-stranici [www.hp.com/go/msds](http://www.hp.com/go/msds) ili [www.hp.com/hpinfo/](http://www.hp.com/hpinfo/community/environment/productinfo/safety) [community/environment/productinfo/safety.](http://www.hp.com/hpinfo/community/environment/productinfo/safety)

## **Za više informacija**

Za informacije o ovim ekološkim temama:

- List s ekološkim profilom proizvoda za ovaj i mnoge srodne HP proizvode
- Predanost tvrtke HP očuvanju okoliša
- Sustav za očuvanje okoliša tvrtke HP
- Program tvrtke HP za vraćanje proizvoda na kraju vijeka trajanja i za recikliranje
- List s podacima o materijalnoj sigurnosti

Posjetite<http://www.hp.com/go/environment> ili [http://www.hp.com/hpinfo/community/environment/](http://www.hp.com/hpinfo/community/environment/productinfo/safety) [productinfo/safety.](http://www.hp.com/hpinfo/community/environment/productinfo/safety)

## **Izjava o sukladnosti**

### **Izjava o sukladnosti**

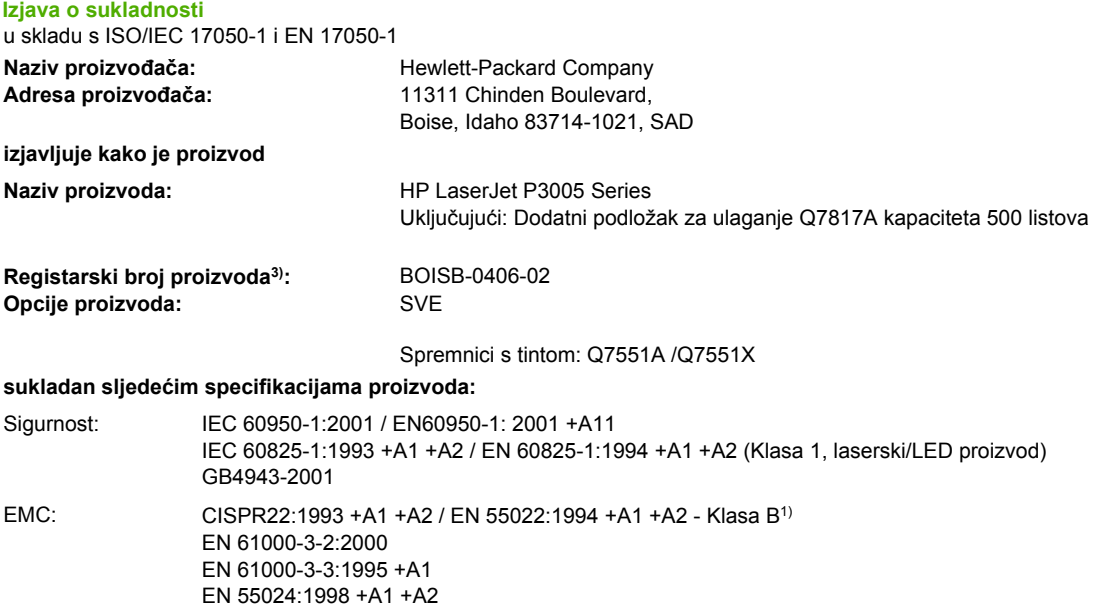

#### **Dodatne informacije:**

Navedeni proizvod sukladan je s EMC odredbom 89/336/EEC te odredbom za niski napon 73/23/EEC i u skladu s tim nosi oznaku CE.

1) Proizvod je testiran s uobičajenom konfiguracijom Hewlett-Packard sustava osobnih računala.

GB9254-1998, GB17625.1-2003

FCC Poglavlje 47 CFR, Članak 15 Klasa B<sup>2)</sup> / ICES-003, 4. izdanje

2) Ovaj je uređaj sukladan Članku 15 FCC pravila. Rad je podložan sljedećim dvama uvjetima: (1) ovaj uređaj ne uzrokuje štetne smetnje i (2) ovaj uređaj mora primiti sve vrste smetnji, uključujući one koje mogu negativno utjecati na njegov rad.

3) Radi pravnih propisa ovom je proizvodu dodijeljen Registarski broj modela. Ovaj broj ne treba miješati s marketinškim nazivom ili brojem proizvoda.

Boise, Idaho , SAD

#### **07. lipanj 2006**

#### **Samo za pravna pitanja:**

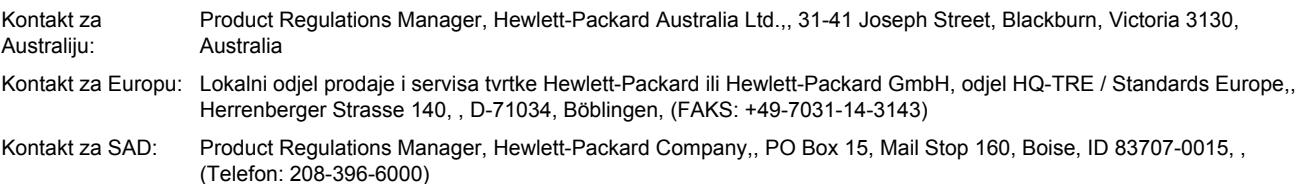

## <span id="page-201-0"></span>**Izjave o mjerama opreza**

### **Sigurnost lasera**

Centar za uređaje i utjecaj zračenja na zdravlje (Center for Devices and Radiological Health, CDRH) pri Uredu za hranu i lijekove u SAD-u (U.S. Food and Drug Administration) od 1. kolovoza 1976. primjenjuje propise za laserske uređaje. Uređaji dostupni u Sjedinjenim Američkim Državama moraju biti u skladu s ovim propisima. Ovaj je uređaj certificiran kao laserski proizvod "Klase 1", prema Standardu zračenja koji je Ministarstvo zdravstva Sjedinjenih Američkih Država (Department of Health and Human Services, DHHS) sastavilo prema Zakonu o kontroli zdravlja i sigurnosti iz 1968. Kako zaštitna kućišta i vanjski poklopci u potpunosti zadržavaju zračenje koje se emitira unutar uređaja, laserska zraka ne može izaći iz uređaja ni u jednoj fazi ispravne upotrebe uređaja.

**UPOZORENJE!** Korištenje kontrola, prilagođavanje ili izvršavanje postupaka koji nisu u skladu s uputama u ovom korisničkom priručniku može uzrokovati izloženost opasnom zračenju.

### **Kanadski DOC propisi**

Complies with Canadian EMC Class B requirements.

« Conforme à la classe B des normes canadiennes de compatibilité électromagnétiques. « CEM ». »

## **VCCI izjava (Japan)**

```
この装置は、情報処理装置等電波障害自主規制協議会(VCCI)の基準
に基づくクラスB情報技術装置です。この装置は、家庭環境で使用すること
を目的としていますが、この装置がラジオやテレビジョン受信機に近接して
使用されると、受信障害を引き起こすことがあります。
 取扱説明書に従って正しい取り扱いをして下さい。
```
### **Izjava o kabelu za napajanje (Japan)**

製品には、同梱された電源コードをお使い下さい。 同梱された電源コードは、他の製品では使用出来ません。

### **EMI izjava (Koreja)**

B급 기기 (가정용 정보통신기기)

이 기기는 가정용으로 전자파적합등록을 한 기기로서 주거지역에서는 물론 모든지역에서 사용할 수 있습니다.

### **Izjava o laseru za Finsku**

#### **Luokan 1 laserlaite**

Klass 1 Laser Apparat

HP LaserJet P3005, P3005d, P3005n, P3005dn, P3005x, laserkirjoitin on käyttäjän kannalta turvallinen luokan 1 laserlaite. Normaalissa käytössä kirjoittimen suojakotelointi estää lasersäteen pääsyn laitteen ulkopuolelle. Laitteen turvallisuusluokka on määritetty standardin EN 60825-1 (1994) mukaisesti.

#### **VAROITUS !**

Laitteen käyttäminen muulla kuin käyttöohjeessa mainitulla tavalla saattaa altistaa käyttäjän turvallisuusluokan 1 ylittävälle näkymättömälle lasersäteilylle.

#### **VARNING !**

Om apparaten används på annat sätt än i bruksanvisning specificerats, kan användaren utsättas för osynlig laserstrålning, som överskrider gränsen för laserklass 1.

#### **HUOLTO**

HP LaserJet P3005, P3005d, P3005n, P3005dn, P3005x - kirjoittimen sisällä ei ole käyttäjän huollettavissa olevia kohteita. Laitteen saa avata ja huoltaa ainoastaan sen huoltamiseen koulutettu henkilö. Tällaiseksi huoltotoimenpiteeksi ei katsota väriainekasetin vaihtamista, paperiradan puhdistusta tai muita käyttäjän käsikirjassa lueteltuja, käyttäjän tehtäväksi tarkoitettuja ylläpitotoimia, jotka voidaan suorittaa ilman erikoistyökaluja.

#### **VARO !**

Mikäli kirjoittimen suojakotelo avataan, olet alttiina näkymättömällelasersäteilylle laitteen ollessa toiminnassa. Älä katso säteeseen.

#### **VARNING !**

Om laserprinterns skyddshölje öppnas då apparaten är i funktion, utsättas användaren för osynlig laserstrålning. Betrakta ej strålen. Tiedot laitteessa käytettävän laserdiodin säteilyominaisuuksista: Aallonpituus 775-795 nm Teho 5 m W Luokan 3B laser.

# **E Rad s memorijom i karticama poslužitelja za ispis**

U ovom odjeljku objašnjene su značajke memorije uređaja i navedeni koraci za proširenje.

- [Pregled](#page-205-0)
- [Instalacija memorije](#page-206-0)
- [Provjera instalacije DIMM-a](#page-210-0)
- [Spremanje resursa \(trajni resursi\)](#page-211-0)
- Omoguć[avanje memorije za sustav Windows](#page-212-0)
- [Korištenje kartica za HP Jetdirect poslužitelj za pisa](#page-213-0)č

## <span id="page-205-0"></span>**Pregled**

Jedan utor za dvostruki memorijski modul (DIMM) je dostupan za nadogradnju uređaja sljedećim proizvodima:

- Dodatna memorija za uređaj—DIMM kartice—je dostupna u kapacitetima od 32, 48, 64, 128 i 256 MB.
- Ostali jezici uređaja vezani uz DIMM kartice i ostale opcije uređaja.

Informacije o naručivanju potražite u poglavlju Naruč[ivanje dijelova, dodatne opreme i potrošnog](#page-175-0) [materijala](#page-175-0).

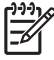

**Napomena** Jednostruki memorijski moduli (SIMM) koji su bili namijenjeni korištenju s ranijim HP LaserJet uređajima nisu kompatibilni s uređajem.

Uređaj također ima jedan EIO priključak za proširenje mrežnih kapaciteta uređaja. EIO priključak se može koristiti za nadogradnju uređaja dodatnim mrežnim priključcima, poput bežičnog poslužitelja za ispis, mrežne kartice ili kartice za povezivanje za serijski ili AppleTalk priključak.

Ð

**Napomena** Neki HP LaserJet P3005 series uređaji se isporučuju s već instaliranim mrežnim uređajem. EIO priključak se može koristiti za stvaranje mogućnosti povezivanja uz one koji su već ugrađeni u uređaj.

Kako biste saznali koliko memorije je instalirano u uređaj ili što je instalirano u EIO utore, ispišite stranicu konfiguracije. Vidi [Upotreba stranica s informacijama.](#page-99-0)

## <span id="page-206-0"></span>**Instalacija memorije**

Ako često ispisujete složene slike, PostScript (PS) dokumente ili koristite mnogo preuzetih fontova, možda ćete trebati instalirati dodatnu memoriju. Dodana memorija daje vam više mogućnosti kod podrške značajki spremanja, poput brzog kopiranja.

### **Instalacija memorije uređaja**

**OPREZ** Statički elektricitet može oštetiti DIMM. Prilikom rukovanja DIMM memorijom oko ruke stavite antistatičku traku ili često dodirujte površinu antistatičke DIMM ambalaže, a zatim dodirnite metal na uređaju.

Uređaji HP LaserJet P3005 isporučuju se s jednim DIMM utorom. Ako želite, DIMM umetnut u utor možete zamijeniti DIMM-om s više memorije.

Ako to već niste napravili, ispišite stranicu s konfiguracijom kako biste saznali koliko memorije je instalirano u uređaju prije nego dodate još memorije. Vidi [Upotreba stranica s informacijama](#page-99-0).

**1.** Nakon ispisa stranice s konfiguracijom, isključite uređaj i odspojite kabel za napajanje.

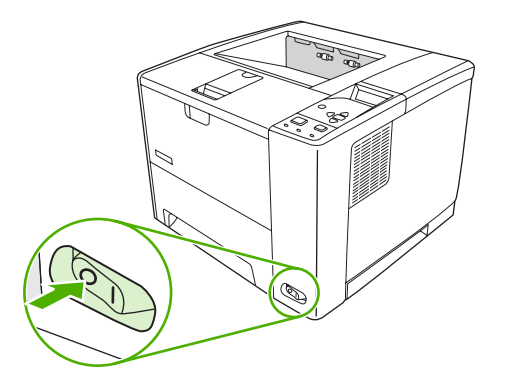

**2.** Odspojite sve kabele sučelja.

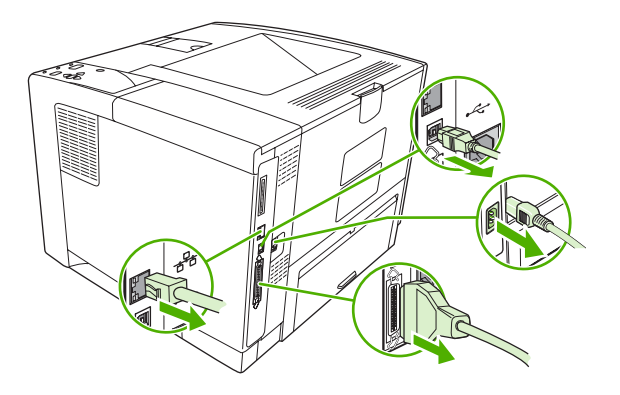

**3.** Uklonite desnu ploču tako da je lagano povlačite prema stražnjoj strani uređaja dok je ne skinete.

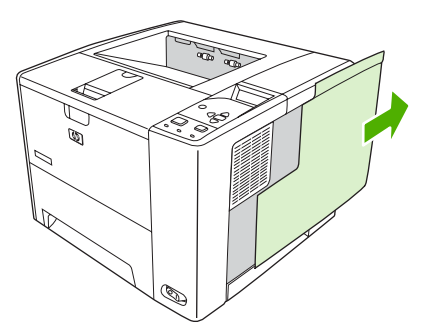

**4.** Otvorite pristupna vrata povlačenjem metalnog jezičca.

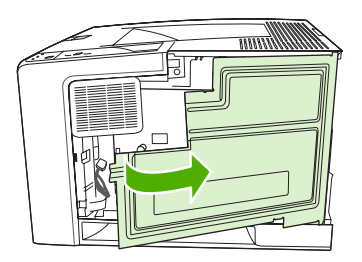

**5.** Izvadite DIMM iz antistatičke ambalaže.

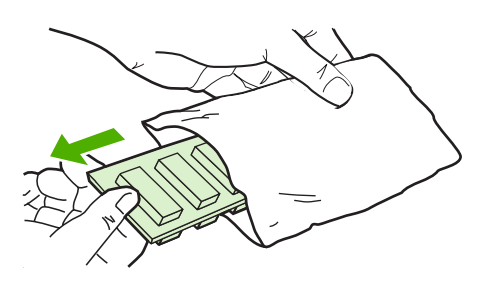

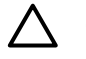

**OPREZ** Kako biste smanjili mogućnost oštećivanja uzrokovanog statičkim elektricitetom, uvijek nosite antistatičku traku oko ručnog zgloba ili dodirnite površinu antistatičke ambalaže prije rukovanja DIMM memorijom.

**6.** Uhvatite rubove DIMM-a i poravnajte ureze na DIMM-u s DIMM utorom (provjerite jesu li bravice s obje strane DIMM utora otvorene).

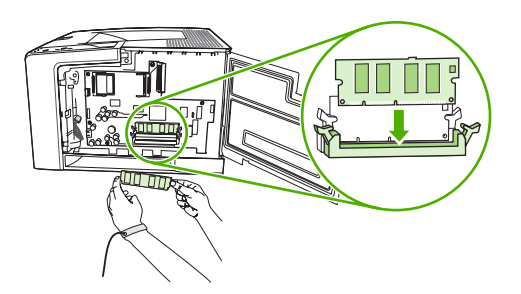

**7.** Ugurajte DIMM u utor i čvrsto pritisnite. Bravice koje se nalaze s obje strane DIMM-a moraju sjesti na mjesto uz škljocaj.

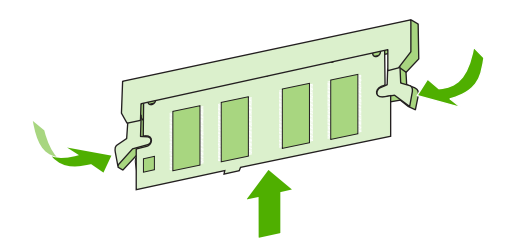

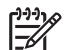

**Napomena** Kada uklanjate DIMM, otpustite bravice.

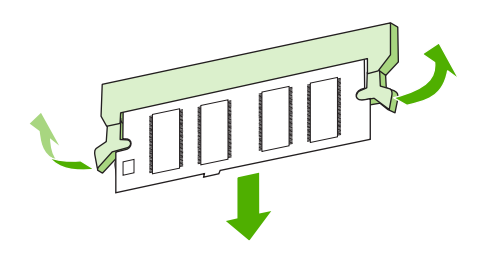

**8.** Zatvorite pristupna vrata i čvrsto pritisnite dok ne sjednu na mjesto.

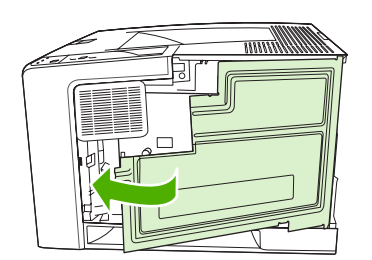

**9.** Kako biste ploču s desne strane vratili na mjesto, poravnajte strelice za poravnanje i lagano gurnite ploču prema prednjoj strani uređaja dok ne sjedne na mjesto.

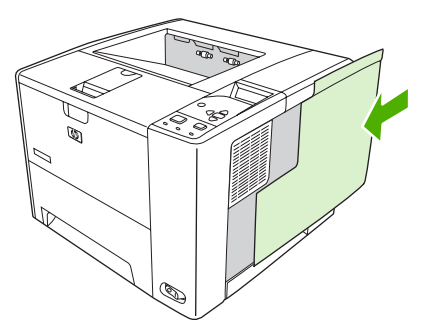

**10.** Ponovo spojite kabele sučelja i kabel za napajanje.

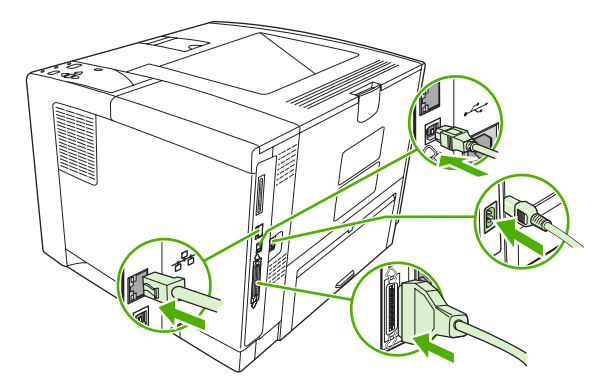

**11.** Uključite uređaj.

## <span id="page-210-0"></span>**Provjera instalacije DIMM-a**

Nakon instalacije DIMM-a provjerite je li instalacija bila uspješna.

#### **Provjerite je li DIMM ispravno instaliran**

- **1.** Uključite uređaj. Provjerite svijetli li indikator spremnosti nakon što je uređaj prošao postupak pokretanja. Ako se pojavi poruka o pogrešci, DIMM možda nije ispravno instaliran. Vidi [Poruke na](#page-127-0) [upravlja](#page-127-0)čkoj ploči.
- **2.** Ispišite stranicu s konfiguracijom (vidi [Upotreba stranica s informacijama\)](#page-99-0).
- **3.** Na stranici s konfiguracijom provjerite dio koji se odnosi na memoriju i usporedite ga sa stranicom s konfiguracijom ispisanom prije instalacije memorije. Ako se količina memorije nije povećala, DIMM možda nije ispravno instaliran ili je oštećen. Ponovite postupak instalacije. Ako je potrebno, instalirajte drugi DIMM.

₽

**Napomena** Ako ste instalirali jezik uređaja (karakteristike), provjerite odjeljak "Installed Personalities and Options" (Instalirane karakteristike i opcije) na stranici s konfiguracijom. U ovom području bi se trebao nalaziti novi jezik uređaja.

## <span id="page-211-0"></span>**Spremanje resursa (trajni resursi)**

Uslužni programi ili zadaci koje preuzimate na uređaj ponekad uključuju resurse (na primjer, fontovi, makro ili uzorci). Uzorci koji su interno označeni kao trajni ostaju na uređaju dok ne isključite napajanje uređaja.

Koristite sljedeće smjernice ako koristite mogućnost jezika za opis stranice (PDL) kako biste resurse označili kao trajne. Tehničke pojedinosti potražite u odgovarajućoj PDL referenci za PCL ili PS.

- Označite resurse kao trajne samo kada je apsolutno neophodno da ostanu u memoriji dok je napajanje uređaja uključeno.
- Pošaljite trajne resurse uređaju samo na početku zadatka ispisa, a ne za vrijeme ispisa.

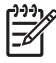

**Napomena** Pretjerana upotreba stalnih resursa ili preuzimanje resursa dok uređaj ispisuje može utjecati na izvedbu uređaja ili sposobnost ispisa složenih stranica.

## <span id="page-212-0"></span>**Omogućavanje memorije za sustav Windows**

- **1.** U izborniku **Start**, **Settings** (Postavke) i **Printers** (Pisači) ili **Printers and Faxes** (Pisači i faksovi).
- **2.** Odaberite ovaj uređaj i odaberite **Properties** (Svojstva).
- **3.** U kartici **Configure** (Konfiguriraj) pritisnite **More** (Više).
- **4.** U polju **Total Memory** (Ukupna memorija) upišite ili odaberite ukupnu količinu memorije koja je trenutno instalirana.
- **5.** Pritisnite **OK** (U redu).
- **6.** Idite na [Provjera instalacije DIMM-a.](#page-210-0)

## <span id="page-213-0"></span>**Korištenje kartica za HP Jetdirect poslužitelj za pisač**

Za instalaciju ili uklanjanje EIO kartice slijedite ove upute.

### **Umetanje HP Jetdirect kartice za poslužitelj za ispis**

- **1.** Isključite uređaj.
- **2.** Uklonite dva vijka i poklopac s EIO utora na stražnjoj strani uređaja.

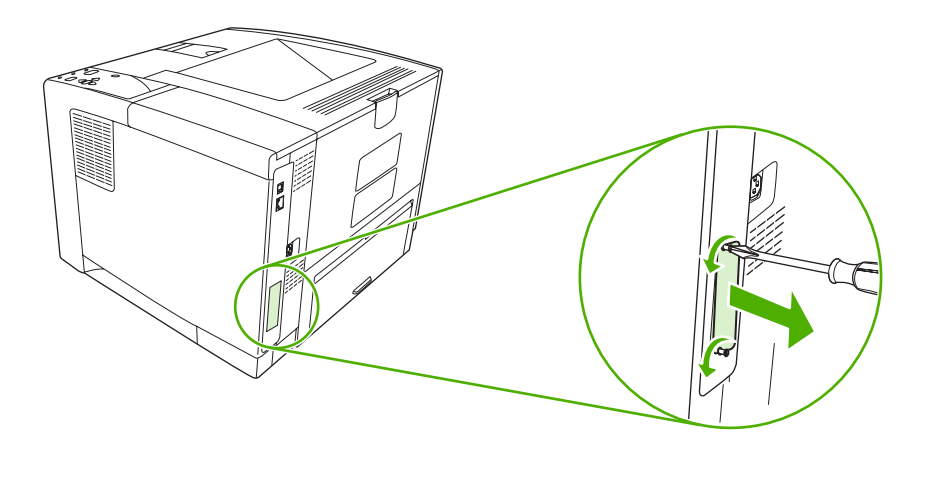

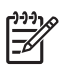

**Napomena** Ne bacajte vijke ili poklopac. Spremite ih za buduću upotrebu ako uklonite EIO karticu.

**3.** Umetnite EIO karticu u EIO utor i pritegnite vijke.

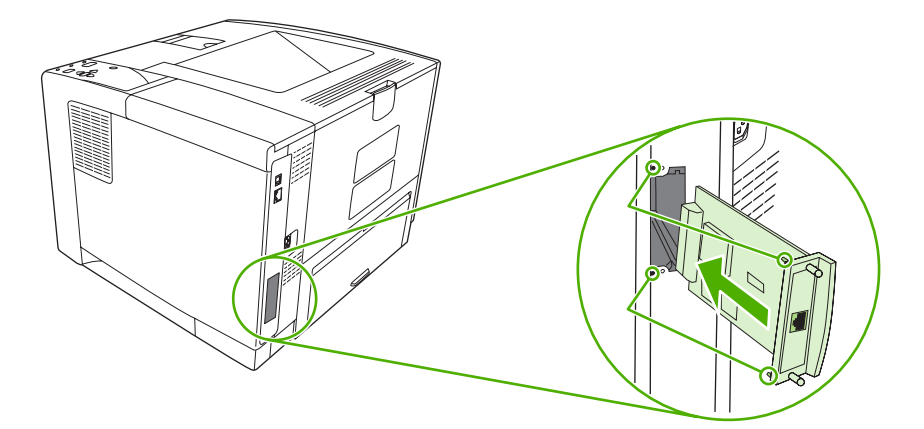

**4.** Spojite mrežni kabel s EIO karticom.

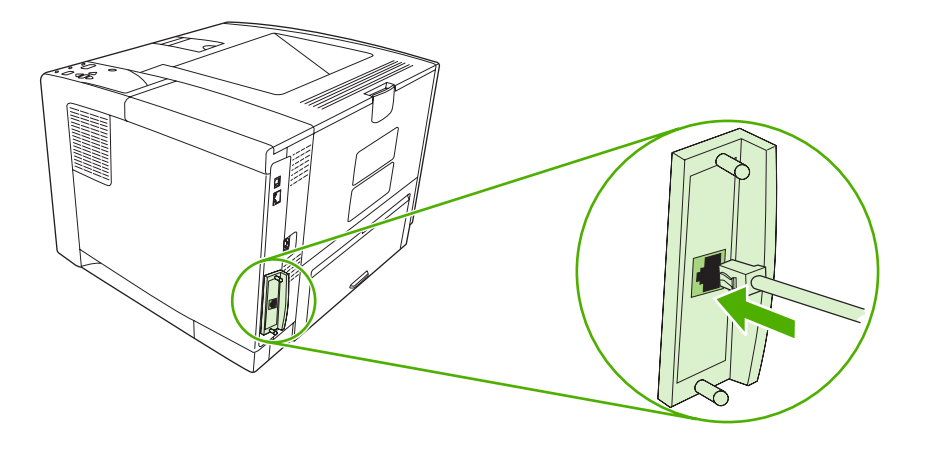

**5.** Uključite uređaj i ispišite stranicu s konfiguracijom kako biste potvrdili je li novi EIO uređaj prepoznat. Vidi [Upotreba stranica s informacijama](#page-99-0).

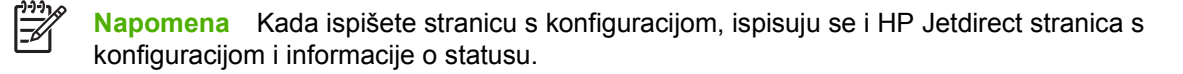

## **Uklanjanje HP Jetdirect kartice za poslužitelj za ispis**

- **1.** Isključite uređaj.
- **2.** Odspojite mrežni kabel iz EIO kartice.
- **3.** Olabavite dva vijka na EIO kartici, a zatim uklonite EIO karticu iz EIO utora.
- **4.** Stavite poklopac EIO utora natrag na uređaj. Umetnite i pritegnite dva vijka.
- **5.** Uključite uređaj.
# <span id="page-216-0"></span>**Pojmovnik**

**administrator mreže** Osoba koja nadgleda i upravlja mrežom.

**baždarenje** Postupak u kojem uređaj izvodi unutrašnje podešavanje kako bi se dobila najbolja kvaliteta ispisa.

**BOOTP** Skraćenica za "Bootstrap Protocol," internetski protokol koji računalo koristi za pronalaženje IP adrese.

**Crno-bijelo** Crno i bijelo. Bez boje.

**DHCP** Skraćenica za "dynamic host configuration protocol" (dinamički protokol konfiguracije glavnog računala). Pojedinačna računala ili periferni uređaji koji su spojeni na mrežu koriste DHCP za pronalaženje informacija o svojoj konfiguraciji, uključujući IP adresu.

**DIMM** Skraćenica za "dual inline memory module" (priključak dvostrukog memorijskog modula). Mala ploča na kojoj se nalaze memorijski čipovi.

**dvosmjerna komunikacija** Dvosmjerni prijenos podataka.

**dvostrano** Značajka koja omogućava ispis na obje strane lista papira. Također se naziva "dvostrani ispis."

**EIO** Skraćenica za "enhanced input/output" (unaprijeđeni ulaz/izlaz). Hardversko sučelje koje se koristi za dodavanje poslužitelja za ispis, mrežnog adaptera, tvrdog diska ili nekog drugog dodatka za HP uređaje.

**font** Potpuni skup slova, brojki i simbola za određenu vrstu pisma.

**HP Jetdirect** Proizvod tvrtke HP koji se upotrebljava za mrežno ispisivanje.

**HP Web Jetadmin** Internetski upravljački softver za uređaje tvrtke HP koji možete koristiti na računalu kako bi upravljali perifernim uređajima spojenima na HP Jetdirect poslužitelj za ispis.

**I/O** Skraćenica za "input/output" (ulaz/izlaz), odnosi se na postavke računalnog priključka.

**IP adresa** Jedinstveni broj dodijeljen računalu ili uređaju spojenom na mrežu.

**IPX/SPX** Skraćenica za "internetwork packet exchange/sequenced packet exchange" (internetska razmjena paketa/slijedna razmjena paketa).

**izbornik** Opcija u Macintosh računalima koja se koristi za odabir uređaja.

**karakteristike** karakteristične značajke or osobine uređaja ili jezika uređaja.

**ladica** Spremnik u koji se umeću prazni mediji za ispis.

**mediji** Papir, naljepnice, prozirne folije i ostali mediji na kojima uređaj ispisuje sliku.

**međumemorija za stranicu** Privremena memorija uređaja u kojoj se čuvaju podaci o stranici dok uređaj stvara sliku stranice.

**mehanizam za nanošenje tinte** Sklop koji koristi toplinu kako bi nanio toner na medij za ispis.

**memorijska oznaka** Memorijska particija koja ima određenu adresu.

**mreža** Sustav računala spojenih telefonskim žicama ili na neki drugi način u svrhu razmjene informacija.

**PCL** Skraćenica za "Printer Control Language" (Jezik za upravljanje pisačem).

**periferni uređaj** Pomoćni uređaj, poput aparata, modema, uređaja za spremanje podataka koji radi zajedno s računalom.

**piksel** Skraćenica za "picture element" (element slike), najmanju jedinicu površine na slici prikazanoj na zaslonu.

**PJL** Skraćenica za "device job language" (jezik zadatka uređaja).

**PostScript** Autorskim pravima zaštićeni jezik za opisivanje stranice.

**potrošni materijal** Materijali koje uređaj koristi i koji se moraju povremeno zamijeniti. Potrošni materijal za ovaj uređaj su spremnici s tintom.

**PPD** Skraćenica za "PostScript device description" (PostScript opis uređaja).

**prijenosna jedinica** Crni plastični remen koji provodi medije unutar uređaja i prenosi toner iz spremnika s tintom do medija.

**Program HP Easy Printer Care** Program koji vam omogućava praćenje i održavanje uređaja s radne površine računala.

**programske datoteke** Programske upute koje su spremljene u jedinicu memorije samo za čitanje u uređaju.

**RAM** Skraćenica za "random access memory" (memorija sa slučajnim pristupom), vrstu računalne memorije u koju se spremaju podaci koji se mogu promijeniti.

**rasterska slika** Slika koja se sastoji od točkica.

**renderiranje** Postupak stvaranja teksta ili grafike.

**ROM** Skraćenica za "read-only memory" (memorija samo za čitanje), vrstu računalne memorije u koju se spremanju podaci koji se ne smiju mijenjati.

**Simulirani PostScript** Softver koji simulira Adobe PostScript, programski jezik koji opisuje izgled ispisane stranice. Ovaj jezik uređaja se pojavljuje u mnogim izbornicima kao "PS".

**sivi tonovi** Razne nijanse sive boje.

**spremnik** Spremnik ispisanih stranica.

**TCP/IP** Internetski protokol koji je postao globalni standard za komunikacije.

**toner** Fini crni ili obojani prah koji oblikuje sliku na mediju za ispis.

**upravljačka ploča** Područje uređaja na kojem se nalaze gumbi i zaslon. Upravljačku ploču koristite za podešavanje postavku uređaja i dobivanje informacija o statusu uređaja.

**upravljački program za uređaj** Program koji računalo koristi kako bi pristupilo značajkama uređaja.

**uzorak polutonova** Uzorak polutonova koristi različite veličine točkica tinte za stvaranje slike s neprekidnim tonovima boje, poput fotografije.

**zadano** Uobičajena ili standardna postavka za hardver ili softver.

# **Kazalo**

# **A**

A4 podržane veličine [59](#page-70-0) A5 podržane veličine [59](#page-70-0) akustičke specifikacije [180](#page-191-0) Attention (Indikator upozorenja) [15](#page-26-0) automatska konfiguracija, upravljački programi [8](#page-19-0) ažuriranje programskih datoteka, Macintosh [97](#page-108-0)

# **B**

B5 podržane veličine [59](#page-70-0) baterije u kompletu [186](#page-197-0) bijele linije ili mrlje, uklanjanje problema [151](#page-162-0) blijedi ispis uklanjanje problema [145](#page-156-0) brojevi dijelova dodatna oprema [165](#page-176-0) EIO kartice [166](#page-177-0) kabeli [166](#page-177-0) mediji, HP [166](#page-177-0) memorija [165](#page-176-0) spremnici s tintom [165](#page-176-0) broj primjeraka, postavljanje zadane vrijednosti [23](#page-34-0) brze postavke [74](#page-85-0) brzina postavke prijenosa podataka [32](#page-43-0) postavke rezolucije [27](#page-38-0) rješavanje problema [112](#page-123-0) stranica u minuti [2](#page-13-0) uklanjanje kvarova [106](#page-117-0) uklanjanje problema [109](#page-120-0) brzina procesora [3](#page-14-0)

# **Č**

čišćenje vanjski dio [104](#page-115-0)

### **D**

Data (Indikator podataka) [15](#page-26-0) datum, postavka [28,](#page-39-0) [116](#page-127-0) deformirani znakovi, uklanjanje problema [149](#page-160-0) deinstalacija Macintosh softvera [10](#page-21-0) Device List (Popis uređaja), HP Toolbox [91](#page-102-0) Device Status (Status uređaja), HP Toolbox [92](#page-103-0) dijelovi, naručivanje [164](#page-175-0) DIMM brojevi dijelova [165](#page-176-0) instalacija [195](#page-206-0) pogreške - nije podržano [121](#page-132-0) pristup [5](#page-16-0) provjera instalacije [199](#page-210-0) DIMM kartice dostupne vrste [194](#page-205-0) disk EIO utori [194](#page-205-0) instaliranje [202](#page-213-0) registar datoteka, ispis [20](#page-31-0) uklanjanje [203](#page-214-0) dodatak za obostrani ispis zaglavljen papir, vađenje [140](#page-151-0) dodatna oprema brojevi dijelova [165](#page-176-0) dostupna [3](#page-14-0) naručivanje [164](#page-175-0) dpi, postavke [27](#page-38-0), [98](#page-109-0) dvostrani ispis izbornik Show Me How (Pokaži mi kako) [18](#page-29-0) Macintosh postavke [97](#page-108-0)

postavke margine za uvez [24](#page-35-0) rješavanje problema [113](#page-124-0) stranica upotrebe [20](#page-31-0) umetanje papira [81](#page-92-0) upute [77](#page-88-0)

# **E**

EIO kartice brojevi dijelova [166](#page-177-0) instaliranje [202](#page-213-0) pogreška neispravnog prijenosa [120](#page-131-0) pogreške preopterećenja kartice [119](#page-130-0) postavke [32](#page-43-0) uklanjanje [203](#page-214-0) utori [194](#page-205-0) električne specifikacije [179](#page-190-0) EPS datoteke, rješavanje problema [158](#page-169-0) Ethernet kartice, brojevi dijelova [166](#page-177-0) Europska unija, odlaganje otpada [187](#page-198-0) evidencija događaja [34](#page-45-0) executive podržane veličine [59](#page-70-0)

# **F**

FastRes [3,](#page-14-0) [27](#page-38-0) Finska izjava o sigurnosti lasera [190](#page-201-0) fizičke specifikacije [178](#page-189-0) fontovi Courier [24](#page-35-0) EPS datoteke, rješavanje problema [158](#page-169-0) popis, ispis [20,](#page-31-0) [89](#page-100-0) postavke [25](#page-36-0) prijenos za Macintosh [97](#page-108-0) trajni resursi [200](#page-211-0) uklanjanje problema [161](#page-172-0) uključeni [3](#page-14-0)

#### **G**

gornji izlazni spremnik ispis u [71](#page-82-0) lokacija [5](#page-16-0) poruka - pun [129](#page-140-0) grijač jamstvo [171](#page-182-0) grub papir [26](#page-37-0) gumbi, upravljačka ploča [15](#page-26-0) gumb Pomoć, upravljačka ploča [15](#page-26-0) Gumb Stop [16](#page-27-0) gustoća postavke [28](#page-39-0), [97](#page-108-0) uklanjanje problema [145](#page-156-0)

#### **H**

HP Driver Preconfiguration [8](#page-19-0) HP Instant Support Professional Edition (ISPE) [172](#page-183-0) HP Jetdirect poslužitelj ispisa postavke [32](#page-43-0) HP Jetdirect poslužitelj pisača konfiguracija [49](#page-60-0) ugrađen u modele [2](#page-13-0) HP Jetdirect poslužitelj za ispis brojevi dijelova [166](#page-177-0) pogreška [124](#page-135-0) uklanjanje [203](#page-214-0) HP Jetdirect poslužitelj za pisač instaliranje [202](#page-213-0) HP kontakti [172](#page-183-0) HP korisnička linija za obavijesti o krivotvorinama [100](#page-111-0) HP mediji, naručivanje [166](#page-177-0) HP Printer Utility [97](#page-108-0) HP Printer Utility, Macintosh [10,](#page-21-0) [97](#page-108-0) HP služba za korisnike [172](#page-183-0) HP SupportPack [175](#page-186-0) HP Toolbox opcije [91](#page-102-0) otvaranje [91](#page-102-0) podržani pretraživači [11](#page-22-0) HP Web Jetadmin [11,](#page-22-0) [96](#page-107-0)

#### **I**

indikatori, upravljačka ploča [15](#page-26-0) instalacija memorija (DIMM) [195](#page-206-0) instaliranje EIO kartice [202](#page-213-0) Instant Support Professional Edition (ISPE) [172](#page-183-0) IP adresa Macintosh, rješavanje problema [157](#page-168-0) prikaz [29,](#page-40-0) [36](#page-47-0) Ispis dokumenta na [75](#page-86-0) ispis je zaustavljen [128](#page-139-0) ispis na obje strane rješavanje problema [113](#page-124-0) ispis zaustavljen [109](#page-120-0) izbornici, upravljačka ploča Configure Device (Konfiguracija uređaja) [23](#page-34-0) Diagnostics (Dijagnostika) [34](#page-45-0) I/O [32](#page-43-0) Informacije [20](#page-31-0) Paper Handling (Rukovanje papirom) [21](#page-32-0) Printing (Ispis) [23](#page-34-0) Print Quality (Kvaliteta ispisa) [26](#page-37-0) pristup [15](#page-26-0), [17](#page-28-0) pristup zabranjen [124](#page-135-0) Resets (Ponovno postavljanje) [32](#page-43-0) Retrieve Job (Vraćanje zadatka) [19](#page-30-0) Show Me How (Pokaži mi kako) [18](#page-29-0) System Setup (Postavke sustava) [28](#page-39-0) Izbornik Configure Device (Konfiguracija uređaja) [23](#page-34-0) izbornik Diagnostics (Dijagnostika) [34](#page-45-0) izbornik I/O [32](#page-43-0) Izbornik Information (Informacije) [20](#page-31-0) Izbornik Paper Handling (Rukovanje papirom) [21](#page-32-0) Izbornik Printing (Ispis) [23](#page-34-0) izbornik Print Quality (Kvaliteta ispisa) [26](#page-37-0)

izbornik Resets (Ponovno postavljanje) [32](#page-43-0) Izbornik Retrieve Job (Vraćanje zadatka) [19](#page-30-0) Izbornik Show Me How (Pokaži mi kako) [18](#page-29-0) izbornik System Setup (Postavke sustava) [28](#page-39-0) izgužvan papir, rješavanje problema [112](#page-123-0) izgužvan papir, uklanjanje problema [150](#page-161-0) izjava o sukladnosti [189](#page--1-0) izjave o sigurnosti [190](#page-201-0) izjave o sigurnosti lasera [190](#page-201-0) izlazni spremnici. *Vidi* spremnici

### **J**

jamstvo prijenosna jedinica i grijač [171](#page-182-0) produljenje [175](#page-186-0) proizvod [169](#page-180-0) spremnik s tintom [171](#page-182-0) jamstvo za prijenosnu jedinicu [171](#page-182-0) Japanska VCCI izjava [190](#page-201-0) Jetadmin, HP Web [11,](#page-22-0) [96](#page-107-0) Jetdirect poslužitelj ispisa postavke [32](#page-43-0) Jetdirect poslužitelj pisača konfiguracija [49](#page-60-0) ugrađen u modele [2](#page-13-0) Jetdirect poslužitelj za ispis brojevi dijelova [166](#page-177-0) pogreška [124](#page-135-0) uklanjanje [203](#page-214-0) Jetdirect poslužitelj za pisač instaliranje [202](#page-213-0) jezici, uređaj automatsko prebacivanje [38](#page-49-0) pogreške [124](#page-135-0) postavke [30](#page-41-0) jezici pisača automatsko prebacivanje [38](#page-49-0) postavke [30](#page-41-0) jezici uređaja automatsko prebacivanje [38](#page-49-0) pogreške [124](#page-135-0) postavke [30](#page-41-0) jezik, upravljačka ploča [31](#page-42-0), [41](#page-52-0)

jezik pisača pogreške [124](#page-135-0)

#### **K**

kabeli brojevi dijelova [166](#page-177-0) paralelni, povezivanje [44](#page-55-0) USB, povezivanje [45](#page-56-0) Kanadski DOC propisi [190](#page-201-0) karakteristike automatsko prebacivanje [38](#page-49-0) postavke [30](#page-41-0) kartica Networking (Umrežavanje), ugrađeni web-poslužitelj [94](#page-105-0) kartica Services (Usluge) [79](#page-90-0) kartica Settings (Postavke), ugrađeni web-poslužitelj [94](#page-105-0) Kartica s informacijama, ugrađeni web-poslužitelj [93](#page-104-0) Kartica Support (Podrška), HP Toolbox [91](#page-102-0) kartice načini nanošenja tinte [26](#page-37-0) smjernice za korištenje [56](#page-67-0) umetanje [67](#page-78-0) Korejska EMI izjava [190](#page-201-0) korisnička linija za obavijesti o krivotvorinama [100](#page-111-0) korisnička podrška Linux [160](#page-171-0) pakiranje uređaja [174](#page-185-0) stranice programa HP Printer Utility [97](#page-108-0) veze za ugrađeni webposlužitelj [95](#page-106-0) korišteni materijali [186](#page-197-0) Korištenje različitih papira/ naslovnica [76](#page-87-0) krivotvoreni potrošni materijal [100](#page-111-0) kvaliteta. *Vidi* kvaliteta ispisa kvaliteta ispisa bijele linije [151](#page-162-0) bijele točke [152](#page-163-0) blijedi ispis [145](#page-156-0) deformirani znakovi [149](#page-160-0) linije [146](#page-157-0) mediji [143](#page-154-0) mrlje [145](#page-156-0) mutan ispis [153](#page-164-0)

neispravne slike [143](#page-154-0) neotisnuti dijelovi [146](#page-157-0) okruženje [143](#page-154-0) ponavljanja [148](#page-159-0) ponavljanje slika [153](#page-164-0) postavke [27](#page-38-0) razbacane linije [152](#page-163-0) razmazani toner [147](#page-158-0) siva pozadina [147](#page-158-0) tekući toner [148](#page-159-0) tragovi guma [151](#page-162-0) uklanjanje problema [143](#page-154-0) zaglavljeni papir [143](#page-154-0) kvaliteta probnog ispisa [27,](#page-38-0) [28](#page-39-0) kvaliteta rezultata. *Vidi* kvaliteta ispisa

**L**

ladica 1 ispis [29](#page-40-0), [37](#page-48-0) ispis iz [65](#page-76-0), [69](#page-80-0) lokacija [5](#page-16-0) postavke [21](#page-32-0) postavke prilagođene veličine [23](#page-34-0) postavke ručnog umetanja [24](#page-35-0) rješavanje problema [112](#page-123-0) uklanjanje problema [111](#page-122-0) umetanje [63](#page-74-0) zaglavljen papir, vađenje [135](#page-146-0) ladica 2 ispis [29](#page-40-0), [37](#page-48-0) ispis iz [69](#page-80-0) lokacija [5](#page-16-0) postavke [21](#page-32-0) rješavanje problema [112](#page-123-0) uklanjanje problema [111](#page-122-0) umetanje [66](#page-77-0) zaglavljen papir, vađenje [135](#page-146-0) ladica 3 broj dijela [165](#page-176-0) fizičke specifikacije [178](#page-189-0) ispis [29](#page-40-0), [37](#page-48-0) ispis iz [69](#page-80-0) postavke [21](#page-32-0) rješavanje problema [112](#page-123-0) uklanjanje problema [111](#page-122-0) zaglavljen papir, vađenje [135](#page-146-0) ladica za 500 listova. *Vidi* ladica 3

ladice ispražnjavanje [130](#page-141-0) izbornik Show Me How (Pokaži mi kako) [18](#page-29-0) lokacija [5](#page-16-0) Macintosh postavke [98](#page-109-0) obostrani ispis [78](#page-89-0), [82](#page-93-0) odabir [29,](#page-40-0) [37](#page-48-0), [69](#page-80-0) otvorene [130](#page-141-0) podržane veličine papira [59](#page-70-0) podržane vrste papira [60](#page-71-0) pogreška - akcija nije dostupna [124](#page-135-0) pogreške neočekivane veličine ili vrste [120](#page-131-0) pogreške neodgovarajuće veličine [129](#page-140-0) poruka o neodgovarajućoj vrsti [130](#page-141-0) poruka - vrsta i veličina [130](#page-141-0) poruka za korištenje [131](#page-142-0) poruka za umetanje [126](#page-137-0) poruke za umetanje ili zatvaranje [126](#page-137-0) postavke [21](#page-32-0) postavke prilagođene veličine [23](#page-34-0) postavke registracije [26](#page-37-0) postavke ručnog umetanja [24](#page-35-0) rješavanje problema [112](#page-123-0) status, pregled iz HP Toolbox [91](#page-102-0) test prolaza papira [34](#page-45-0) ugrađeno [2](#page-13-0) uklanjanje problema [111](#page-122-0) umetanje papira [63](#page-74-0) zaglavljen papir, vađenje [135](#page-146-0) legal podržane veličine [59](#page-70-0) letter podržane veličine [59](#page-70-0) linije, uklanjanje problema [146,](#page-157-0) [151,](#page-162-0) [152](#page-163-0) Linux upravljački programi [7](#page-18-0) LPT poruke o pogreškama [156](#page-167-0)

#### **M**

Macintosh AppleTalk [48](#page-59-0) AppleTalk postavke [32](#page-43-0)

HP Printer Utility [97](#page-108-0) podrška [173](#page-184-0) podržani operativni sustavi [7](#page-18-0) podržani upravljački programi [7](#page-18-0) postavke upravljačkog programa [9](#page-20-0), [80](#page-91-0) problemi, rješavanje problema [157](#page-168-0) softver [10](#page-21-0) softverske komponente [12](#page-23-0) uklanjanje softvera [10](#page-21-0) upravljački programi, rješavanje problema [157](#page-168-0) USB kartica, rješavanje problema [159](#page-170-0) mapa izbornika [20](#page-31-0) mapa izbornika, ispis [88](#page-99-0) margine omotnice [55](#page-66-0) papir legal, uklanjanje problema [161](#page-172-0) postavke [26](#page-37-0) maska podmreže [47](#page-58-0) mediji HP, naručivanje [166](#page-177-0) izbornik Show Me How (Pokaži mi kako) [18](#page-29-0) izgužvani [112](#page-123-0), [150](#page-161-0) naborani [150](#page-161-0) nakrivljeni [149](#page-160-0) obostrani ispis [59](#page-70-0) odabir [52](#page-63-0) odabir ladice [29,](#page-40-0) [37](#page-48-0), [69](#page-80-0) podržane veličine [59](#page-70-0) podržane vrste [60](#page-71-0) pogreške neočekivane veličine ili vrste [120](#page-131-0) posebni, umetanje [67](#page-78-0) postavke ladica [21](#page-32-0) postavke veličine A4 [24](#page-35-0) prilagođena veličina [23](#page-34-0), [76](#page-87-0) prva stranica [76](#page-87-0), [80](#page-91-0) rješavanje problema s ladicama [112](#page-123-0) specifikacije [53](#page-64-0), [54](#page-65-0), [59](#page-70-0) spremanje [62](#page-73-0) stranica po listu [77,](#page-88-0) [81](#page-92-0) stranica upotrebe [20](#page-31-0) uklanjanje problema [143](#page-154-0)

umetanje u ladicu 1 [63](#page-74-0) umetanje u ladicu 2 [66](#page-77-0) veličina dokumenta, odabir [75](#page-86-0) zadana veličina, postavka [23](#page-34-0) mehanizam za nanošenje tinte pogreške [121](#page-132-0) poruka za instaliranje [126](#page-137-0) mehanizam za obostrani ispis izbornik Show Me How (Pokaži mi kako) [18](#page-29-0) test prolaza papira [34](#page-45-0) memorandum načini nanošenja tinte [26](#page-37-0) memorija automatska konfiguracija [8](#page-19-0) brojevi dijelova [165](#page-176-0) instalacija DIMM memorije [195](#page-206-0) nadogradnja [194](#page-205-0) nedovoljno [119](#page-130-0), [126](#page-137-0) pogreške potrošnog materijala [116](#page-127-0) pogreške RAM diska [128](#page-139-0) pogreške - RAM nije podržan [121](#page-132-0) postavke RAM diska [31](#page-42-0), [41](#page-52-0) pročišćavanje diska [129](#page-140-0) provjera instalacije [199](#page-210-0) trajni resursi [200](#page-211-0) ugrađeno [2,](#page-13-0) [10](#page-21-0) memorija, zadatak brisanje [84](#page-95-0) ispis [84](#page-95-0) modeli, usporedba značajki [2](#page-13-0) modeli pisača, usporedba značajki [2](#page-13-0) mreža konfiguracija [46](#page-57-0) mreže AppleTalk [48](#page-59-0) HP Jetdirect poslužitelji pisača, ugrađen u modele [2](#page-13-0) HP Web Jetadmin [96](#page-107-0) IP adresa [46](#page-57-0) Macintosh postavke [98](#page-109-0) maska podmreže [47](#page-58-0) onemogućavanje protokola [48](#page-59-0) postavke [32](#page-43-0) priključak, lokacija [6](#page-17-0)

uklanjanje kvarova ispisa [155](#page-166-0) zadani pristupnik [47](#page-58-0) mrlje, uklanjanje problema [145](#page-156-0), [152](#page-163-0) mutan ispis, uklanjanje problema [153](#page-164-0)

#### **N**

naboran papir, uklanjanje problema [150](#page-161-0) nadogradnja memorije [194](#page-205-0) nagnute stranice [149](#page-160-0) nakrivljene stranice [149](#page-160-0) naljepnice podržane vrste [60](#page-71-0) specifikacije [55](#page-66-0) umetanje [67](#page-78-0) nanošenje tinte načini rada [26](#page-37-0) naručivanje brojevi dijelova [165](#page-176-0) mediji, HP [166](#page-177-0) potrošni materijal, pomoću HP Toolbox [92](#page-103-0) potrošni materijal preko ugrađenog webposlužitelja [95](#page-106-0) naslovnice [76](#page-87-0), [80](#page-91-0) neispravne slike, uklanjanje problema [143](#page-154-0) nema tinte [31,](#page-42-0) [40](#page-51-0) neotisnuti dijelovi, uklanjanje problema [146](#page-157-0) ne reagira, rješavanje problema [114](#page-125-0) niska razina tinte [30](#page-41-0), [40](#page-51-0) n-maks. ispis [77,](#page-88-0) [81](#page-92-0)

# **O**

obavijesti, e-pošta [90,](#page-101-0) [98](#page-109-0) obavijesti e-poštom [90](#page-101-0), [98](#page-109-0) obje strane, ispis na Macintosh postavke [97](#page-108-0) obostrani ispis izbornik Show Me How (Pokaži mi kako) [18](#page-29-0) Macintosh postavke [97](#page-108-0) postavke [23](#page-34-0) postavke margine za uvez [24](#page-35-0) rješavanje problema [113](#page-124-0)

stranica upotrebe [20](#page-31-0) umetanje papira [81](#page-92-0) upute [77](#page-88-0) obostrano ispis [81](#page-92-0) korištenje [77](#page-88-0) Macintosh postavke [97](#page-108-0) rješavanje problema [113](#page-124-0) stranica upotrebe [20](#page-31-0) obostrano, ispis izbornik Show Me How (Pokaži mi kako) [18](#page-29-0) postavke margine za uvez [24](#page-35-0) stranica upotrebe [20](#page-31-0) umetanje papira [81](#page-92-0) upute [77](#page-88-0) odlaganje spremnici s tintom [99](#page-110-0) odlaganje, otpad [186](#page-197-0) odlaganje na otpad [186](#page-197-0) okolina uređaja specifikacije [181](#page-192-0) okomiti razmak, zadana postavka [25](#page-36-0) omotnice izgužvane, rješavanje problema [150](#page-161-0) margine [55](#page-66-0) podržane veličine [59](#page-70-0) podržane vrste [60](#page-71-0) pohrana [55](#page-66-0) specifikacije [54](#page-65-0) spremanje [62](#page-73-0) umetanje [67](#page-78-0) zadana veličina, postavka [23](#page-34-0) onemogućavanje AppleTalk [48](#page-59-0) mrežni protokoli [48](#page-59-0) protokola DLC/LLC [49](#page-60-0) protokola IPX/SPX [48](#page-59-0) online podrška [172](#page-183-0) Opća zaštita, FaultException OE [156](#page-167-0) oprema za pakiranje [174](#page-185-0) osobina pogreške [124](#page-135-0) otisnut papir načini nanošenja tinte [26](#page-37-0) otprema uređaja [174](#page-185-0) ovlašteni distributeri [172](#page-183-0)

Ovlašteni HP distributeri [172](#page-183-0) oznake načini nanošenja tinte [26](#page-37-0)

#### **P**

pakiranje uređaja [174](#page-185-0) papir HP, naručivanje [166](#page-177-0) izbornik Show Me How (Pokaži mi kako) [18](#page-29-0) izgužvan [112](#page-123-0), [150](#page-161-0) naboran [150](#page-161-0) načini nanošenja tinte [26](#page-37-0) nakrivljen [149](#page-160-0) obostrani ispis [59](#page-70-0) odabir [52](#page-63-0) odabir ladice [29,](#page-40-0) [37](#page-48-0), [69](#page-80-0) podržane veličine [59](#page-70-0) podržane vrste [60](#page-71-0) pogreške neočekivane veličine ili vrste [120](#page-131-0) posebni mediji, umetanje [67](#page-78-0) postavke ladica [21](#page-32-0) postavke veličine A4 [24](#page-35-0) prilagođena veličina [23,](#page-34-0) [76](#page-87-0) prva stranica [76](#page-87-0), [80](#page-91-0) rješavanje problema s ladicama [112](#page-123-0) specifikacije [53](#page-64-0), [54,](#page-65-0) [59](#page-70-0) spremanje [62](#page-73-0) stranica po listu [77,](#page-88-0) [81](#page-92-0) stranica upotrebe [20](#page-31-0) uklanjanje problema [143](#page-154-0) umetanje u ladicu 1 [63](#page-74-0) umetanje u ladicu 2 [66](#page-77-0) veličina dokumenta, odabir [75](#page-86-0) zadana veličina, postavka [23](#page-34-0) papir legal, odrezane margine [161](#page-172-0) papir prilagođene veličine postavke [21](#page-32-0) postavke ladice [23](#page-34-0) postavke upravljačkog programa [76](#page-87-0) papir sa zaglavljem umetanje [67](#page-78-0) papir s izbušenim rupicama načini nanošenja tinte [26](#page-37-0) papir s rupicama načini nanošenja tinte [26](#page-37-0)

papir s tri rupice načini nanošenja tinte [26](#page-37-0) papir veličine letter, promjena postavke A4 [24](#page-35-0) paralelna komunikacija, postavke [32](#page-43-0) paralelni kabel brojevi dijelova [166](#page-177-0) duljina, maksimalna [44](#page-55-0) paralelni priključak lokacija [6](#page-17-0) povezivanje [44](#page-55-0) ugrađeno [2](#page-13-0) PCL, postavljanje za jezik uređaja [30](#page-41-0) PCL upravljački programi [7](#page-18-0) pjege, uklanjanje problema [145](#page-156-0), [152](#page-163-0) ploča s desne strane, lokacija [5](#page-16-0) podešavanje veličine dokumenata [75](#page-86-0) podrška Linux [160](#page-171-0) online [172](#page-183-0) pakiranje uređaja [174](#page-185-0) stranice programa HP Printer Utility [97](#page-108-0) veze za ugrađeni webposlužitelj [95](#page-106-0) podržani operativni sustavi [7](#page-18-0) podržani pretraživači, HP Toolbox [11](#page-22-0) Pogreška No System (Nema sustava) [122](#page-133-0) Pogreška reda čekanja 32 [156](#page-167-0) pogreška - stranica je presložena [119](#page-130-0) pogreške CRC koda [125](#page-136-0) pogreške kontrolera za istosmjernu struju [121](#page-132-0) pogreške nadogradnje programskih datoteka [125](#page-136-0), [129](#page-140-0) Pogreške nedopuštenih operacija [156](#page-167-0) pogreške neispravnog serijskog prijenosa [120](#page-131-0) pogreške neočekivane veličine ili vrste [120](#page-131-0) pogreške neodgovarajuće veličine [129](#page-140-0)

pogreške preopterećenja I/O međumemorije [119](#page-130-0) pogreške preopterećenja memorije [119](#page-130-0) pogreške preopterećenja paralelne međumemorije [119](#page-130-0) pogreške preopterećenja serijske međumemorije [119](#page-130-0) pogreške preopterećenja ugrađene I/O međumemorije [119](#page-130-0) pogreške preopterećenja USB međumemorije [120](#page-131-0) pogreške prijenosa [120](#page-131-0) pogreške RFU učitavanja [129](#page-140-0) pogreške sata [116](#page-127-0) pogreške serijskih podataka [120](#page-131-0) pogreške trajnog spremanja [122](#page-133-0) pogreške ugrađenog I/O prijenosa [120](#page-131-0) pogreške unutrašnjih satova [116](#page-127-0) pohrana omotnice [55](#page-66-0) pohrana, zadatak Macintosh postavke [98](#page-109-0) pojmovnik [205](#page-216-0) pomoć, izbornik Show Me How (Pokaži mi kako) [18](#page-29-0) ponavljanja, uklanjanje problema [148](#page-159-0), [153](#page-164-0) ponavljanje slike, uklanjanje problema [153](#page-164-0) popis PCL fontova, ispis [20](#page-31-0) popis PS fontova, ispis [20](#page-31-0) poruka o neodgovarajućoj vrsti [130](#page-141-0) poruka za umetanje ili zatvaranje ladice [126](#page-137-0) poruka za umetanje u ladicu [126](#page-137-0) poruke abecedni popis [124](#page-135-0) Alert Settings (Postavke upozorenja), HP Toolbox [92](#page-103-0) evidencija događaja [34](#page-45-0) indikatori, upravljačka ploča [15](#page-26-0) numerički popis [116](#page-127-0) obavijesti e-poštom [90](#page-101-0), [98](#page-109-0) postavke [30](#page-41-0), [39](#page-50-0) vrste [115](#page-126-0) Windows [156](#page-167-0)

poruke o pogreškama abecedni popis [124](#page-135-0) Alert Settings (Postavke upozorenja), HP Toolbox [92](#page-103-0) evidencija događaja [34](#page-45-0) indikatori, upravljačka ploča [15](#page-26-0) numerički popis [116](#page-127-0) obavijesti e-poštom [90](#page-101-0), [98](#page-109-0) postavke [30](#page-41-0), [39](#page-50-0) vrste [115](#page-126-0) Windows [156](#page-167-0) postavka automatskog nastavka [30](#page-41-0), [39](#page-50-0) postavka EconoMode (Ekonomični načina rada) [99](#page-110-0) postavka EconoMode (Ekonomični način rada) [28](#page-39-0) postavka upozorenja [30](#page-41-0) postavka upozorenja koja se mogu brisati [39](#page-50-0) postavka upozorenja koja se mogu izbrisati [30](#page-41-0) postavke brze postavke (Windows) [74](#page-85-0) prethodne postavke upravljačkog programa (Macintosh) [80](#page-91-0) prioritet [8](#page-19-0) upravljačka ploča [14](#page-25-0), [36](#page-47-0) upravljački programi [9](#page-20-0) vraćanje zadanih postavki [32](#page-43-0) postavke A4 papira [24](#page-35-0) postavke dvosmjerne komunikacije [32](#page-43-0) postavke fonta Courier [24](#page-35-0) postavke isteka I/O [32](#page-43-0) stanje mirovanja [29](#page-40-0), [37](#page-48-0) zadržani zadaci [28](#page-39-0) postavke komunikacije [32](#page-43-0) postavke margine za uvez [24](#page-35-0) postavke prijenosa podataka [32](#page-43-0) postavke registracije [26](#page-37-0) postavke Wide A4 (A4 široko) [24](#page-35-0) postavke za Bonjour [98](#page-109-0) postavljanje AppleTalk [32](#page-43-0), [48](#page-59-0) postavljanje protokola DLC/ LLC [32](#page-43-0), [49](#page-60-0)

postavljanje protokola IPX/ SPX [32](#page-43-0), [48](#page-59-0) **PostScript** postavljanje za jezik uređaja [30](#page-41-0) uklanjanje problema [161](#page-172-0) PostScript opisne datoteke za pisač (PPD) uključene [10](#page-21-0) PostScript Printer Description (PPD) datoteke rješavanje problema [157](#page-168-0) potrošni materijal drugi proizvođači [99](#page-110-0) intervali zamjene [99](#page-110-0) krivotvorine [100](#page-111-0) naručivanje [164](#page-175-0) naručivanje pomoću HP Toolbox [92](#page-103-0) naručivanje preko ugrađenog web-poslužitelja [95](#page-106-0) nije proizveo HP [116,](#page-127-0) [127](#page-138-0) obavijesti e-poštom [90](#page-101-0) pogreške memorije [116](#page-127-0) potvrda valjanosti [100](#page-111-0) reciklaža [185](#page-196-0) status, pregled iz HP Toolbox [91](#page-102-0) status, pregled pomoću programa HP Printer Utility [97](#page-108-0) status, pregled s ugrađenim web-poslužiteljem [93](#page-104-0) stranica sa statusom, ispis [20](#page-31-0) stranica statusa, ispis [88](#page-99-0) zamjena spremnika s tintom [101](#page-112-0) potrošni materijal drugih proizvođača [99](#page-110-0) potrošni materijal koji nije proizveo HP [116,](#page-127-0) [127](#page-138-0) potrošni materijal sa zaštitom protiv krivotvorenja [100](#page-111-0) povećavanje dokumenata [75](#page-86-0) povećavanje nije uspjelo [125](#page-136-0) PPD rješavanje problema [157](#page-168-0) uključeni [10](#page-21-0) prazan papir rješavanje problema [113](#page-124-0)

prazna upravljačka ploča [107](#page-118-0) prazne stranice isključivanje [25](#page-36-0) ispis [76](#page-87-0) prebacivanje u novi red, postavke [25](#page-36-0) prekidač uklj./isklj., lokacija [5](#page-16-0) prekidač za napajanje, lokacija [5](#page-16-0) prethodna konfiguracija, upravljački program [8](#page-19-0) prethodne postavke (Macintosh) [80](#page-91-0) prethodno ispisani papir [57](#page-68-0) preuzimanje softvera [7](#page-18-0) Prijenos datoteka, Macintosh [97](#page-108-0) priključci lokacija [6](#page-17-0) LPT poruke o pogreškama [156](#page-167-0) paralelni [44](#page-55-0) podržani [3](#page-14-0) rješavanje problema za Macintosh [159](#page-170-0) ugrađeno [2](#page-13-0) USB [45](#page-56-0) prilagođeno podržane veličine [59](#page-70-0) primjerci, zadani broj [23](#page-34-0) prioritet, postavke [8](#page-19-0) pristupnik, postavljanje zadanog [47](#page-58-0) pristup zabranjen [124](#page-135-0) pročišćavanje diska [129](#page-140-0) produljenje jamstva [175](#page-186-0) Program Easy Printer Care [91](#page-102-0) Program HP Easy Printer Care [91](#page-102-0) programi za instalaciju, Windows [12](#page-23-0) program očuvanja okoliša [185](#page-196-0) proizvod ne sadrži živu [186](#page-197-0) promjena veličine A4/letter [24](#page-35-0) promjena veličine dokumenata [75](#page-86-0) ProRes [3](#page-14-0) prozirne folije HP, naručivanje [168](#page-179-0) načini nanošenja tinte [26](#page-37-0) podržane veličine [60](#page-71-0)

specifikacije [56](#page-67-0) umetanje [67](#page-78-0) Prozor Alert Settings (Postavke upozorenja), HP Toolbox [92](#page-103-0) Prozor Find Other Printers (Traženje drugih pisača), HP Toolbox [92](#page-103-0) prva stranica korištenje različitog papira [76](#page-87-0), [80](#page-91-0) prazna [76](#page-87-0) PS, postavljanje za jezik uređaja [30](#page-41-0) PS emulacijski upravljački programi [7](#page-18-0) PS simulacija, upravljački programi [7](#page-18-0)

### **R**

radna okolina specifikacije [181](#page-192-0) radno okruženje uređaja uklanjanje problema [143](#page-154-0) RAM disk pogreške [128](#page-139-0) postavke [31](#page-42-0), [41](#page-52-0) ravni prolaz papira [72](#page-83-0) razmak između linija, zadana postavka [25](#page-36-0) razmazani toner, uklanjanje problema [147](#page-158-0) Ready (Indikator spremnosti) [15](#page-26-0) reciklaža [185](#page-196-0) registar datoteka, ispis [20](#page-31-0), [88](#page-99-0) Resolution Enhancement technology (REt, Tehnologija za poboljšanje rezolucije) [27](#page-38-0) REt (tehnologija poboljšanja rezolucije) [98](#page-109-0) REt (Tehnologija za poboljšanje rezolucije) [27](#page-38-0) rezolucija postavke [27](#page-38-0), [98](#page-109-0) rješavanje problema s kvalitetom [143](#page-154-0) značajke [3](#page-14-0) rješavanje problema EPS datoteke [158](#page-169-0) ispis [114](#page-125-0) izgužvan papir [112](#page-123-0)

ladice [112](#page-123-0) Linux [160](#page-171-0) Macintosh problemi [157](#page-168-0) obavijesti e-poštom [90](#page-101-0) obostrani ispis [113](#page-124-0) popis za provjeru [106](#page-117-0) prazan papir [113](#page-124-0) prozor Alert Settings (Postavke upozorenja), HP Toolbox [92](#page-103-0) spor ispis [112](#page-123-0) tekst [113](#page-124-0) zaglavljenja [133](#page-144-0) ručno učitavanje poruke [127](#page-138-0) ručno umetanje postavke [24](#page-35-0), [29](#page-40-0)

# **S**

samoljepljive naljepnice. *Vidi* naljepnice savijen papir, rješavanje problema [112](#page-123-0) savijen papir, uklanjanje problema [150](#page-161-0) servis ovlašteni HP distributeri [172](#page-183-0) pakiranje uređaja [174](#page-185-0) servisiranje sljedećeg dana [174](#page-185-0) SIMM kartice, nekompatibilnost [194](#page-205-0) siva pozadina, uklanjanje problema [147](#page-158-0) sjajni papir podržane vrste [60](#page-71-0) umetanje [67](#page-78-0) skupovi simbola [25](#page-36-0) služba za korisnike online [172](#page-183-0) smanjivanje dokumenata [75](#page-86-0) softver deinstalacija na Macintosh računalu [10](#page-21-0) HP Easy Printer Care [11](#page-22-0) HP Printer Utility [97](#page-108-0) HP Toolbox [91](#page-102-0) HP Web Jetadmin [11](#page-22-0) Macintosh [10,](#page-21-0) [12](#page-23-0) podržani operativni sustavi [7](#page-18-0) postavke [8,](#page-19-0) [36](#page-47-0) ugrađeni web-poslužitelj [11](#page-22-0)

upravljački programi [7](#page-18-0) web-stranice [7](#page-18-0) Windows [12](#page-23-0) Softver Easy Printer Care [11](#page-22-0) Softver HP Easy Printer Care [11](#page-22-0) specifikacije akustičke [180](#page-191-0) električne [179](#page-190-0) fizičke [178](#page-189-0) mediji [59](#page-70-0) naljepnice [55](#page-66-0) omotnice [54](#page-65-0) papir [53](#page-64-0), [54](#page-65-0) podržane veličine medija [59](#page-70-0) podržane vrste papira [60](#page-71-0) prozirne folije [56](#page-67-0) radna okolina [181](#page-192-0) vrste papira [52](#page-63-0) značajke [3](#page-14-0) specifikacije energije [179](#page-190-0) specifikacije napajanja [179](#page-190-0) specifikacije napona [179](#page-190-0) specifikacije temperature [181](#page-192-0) specifikacije zvuka [180](#page-191-0) spori ispis, uklanjanje problema [109](#page-120-0) spor ispis, rješavanje problema [112](#page-123-0) spremanje omotnice [62](#page-73-0) papir [62](#page-73-0) spremanje, zadatak izbornik Retrieve Job (Vraćanje zadatka) [19](#page-30-0) postavke [28](#page-39-0) spremanje resursa [200](#page-211-0) spremanje resursa, memorija [200](#page-211-0) spremljeni zadaci postavke [28](#page-39-0) spremnici brojevi dijelova [165](#page-176-0) drugi proizvođači [99](#page-110-0) EconoMode (Ekonomični način rada) [28,](#page-39-0) [99](#page-110-0) jamstvo [171](#page-182-0) odlaganje [99](#page-110-0) originalni HP [99](#page-110-0) poruke o statusu [15](#page-26-0)

postavke gustoće [28](#page-39-0) potvrda valjanosti [100](#page-111-0) prazni [31](#page-42-0), [40](#page-51-0) reciklaža [185](#page-196-0) status, pregled iz HP Toolbox [91](#page-102-0) zaglavljen papir, vađenje [136](#page-147-0) zamjena [101](#page-112-0) značajke [4](#page-15-0) spremnici, izlazni izgužvani papir, rješavanje problema [112](#page-123-0) lokacija [5](#page-16-0) odabir [71](#page-82-0) poruka - pun [129](#page-140-0) test prolaza papira [34](#page-45-0) zaglavljen papir, vađenje [138](#page-149-0) spremnici s tintom brojevi dijelova [165](#page-176-0) drugi proizvođači [99](#page-110-0) EconoMode (Ekonomični način rada) [28,](#page-39-0) [99](#page-110-0) intervali zamjene [99](#page-110-0) jamstvo [171](#page-182-0) naručivanje preko ugrađenog web-poslužitelja [95](#page-106-0) niska razina [30](#page-41-0), [40](#page-51-0) odlaganje [99](#page-110-0) originalni HP [99](#page-110-0) poruke o statusu [15](#page-26-0) postavke gustoće [28](#page-39-0) potvrda valjanosti [100](#page-111-0) prazni [31](#page-42-0), [40](#page-51-0) reciklaža [185](#page-196-0) status, pregled iz HP Toolbox [91](#page-102-0) zaglavljen papir, vađenje [136](#page-147-0) zamjena [101](#page-112-0) značajke [4](#page-15-0) stanje mirovanja odgoda, postavka [29](#page-40-0), [37](#page-48-0) specifikacije napajanja [179](#page-190-0) uključivanje ili isključivanje [33,](#page-44-0) [38](#page-49-0) statement podržane veličine [59](#page-70-0) status HP Printer Utility, Macintosh [97](#page-108-0) obavijesti e-poštom [90](#page-101-0)

poruke, vrste [115](#page-126-0) program HP Toolbox [91](#page-102-0) stranica potrošnog materijala, ispis [20](#page-31-0) ugrađeni web-poslužitelj [93](#page-104-0) status, potrošni materijal poruke na upravljačkoj ploči [15](#page-26-0) status potrošnog materijala poruke na upravljačkoj ploči [15](#page-26-0) stranica konfiguracije ispis [88](#page-99-0) stranica po listu [77,](#page-88-0) [81](#page-92-0) stranica s konfiguracijom Macintosh [97](#page-108-0) uklanjanje problema [107](#page-118-0) stranica u minuti [2](#page-13-0) stranica upotrebe [20](#page-31-0) stranica upotrebe, ispis [88](#page-99-0) stranica za čišćenje [28](#page-39-0) Stranice s informacijama [88](#page-99-0) stranice s PDF pogreškama [24](#page-35-0) stranice s PostScript pogreškama uklanjanje problema [108](#page-119-0) stranice s PostScript pogreškom postavke [24](#page-35-0) stranice s PS pogreškama uklanjanje problema [108](#page-119-0) stranice s PS pogreškom postavke [24](#page-35-0) stražnji izlazni spremnik ispis [72](#page-83-0) stražnji spremnik za izlaz lokacija [5](#page-16-0) Sukladnost sa standardom Energy Star [3](#page-14-0) SupportPack, HP [175](#page-186-0) svijetli ispis postavljanje gustoće tonera [28](#page-39-0)

# **T**

Tablica s podacima o sigurnosti materijala (MSDS, Material safety data sheet) [187](#page-198-0) tamno, postavljanje [28](#page-39-0) TCP/IP parametri, ručna konfiguracija [46](#page-57-0)

tehnička podrška Linux [160](#page-171-0) online [172](#page-183-0) pakiranje uređaja [174](#page-185-0) tehnologija poboljšanja rezolucije (REt) [98](#page-109-0) tekst, rješavanje problema iskrivljen [113](#page-124-0) tekst, uklanjanje problema deformirani znakovi [149](#page-160-0) mutan ispis [153](#page-164-0) tekući toner, uklanjanje problema [148](#page-159-0) testovi [34](#page-45-0) test prolaza papira [34](#page-45-0) teški papir podržane vrste [60](#page-71-0) smjernice za korištenje [56](#page-67-0) umetanje [67](#page-78-0) težak papir načini nanošenja tinte [26](#page-37-0) tinta EconoMode (Ekonomični način rada) [99](#page-110-0) tipke, upravljačka ploča [15](#page-26-0) tjedno servisiranje na terenu [174](#page-185-0) točke, uklanjanje problema [145,](#page-156-0) [152](#page-163-0) toner EconoMode (Ekonomični način rada) [28](#page-39-0) kvaliteta rezultata, uklanjanje problema [147](#page-158-0) nema tinte [31,](#page-42-0) [40](#page-51-0) niska razina [30](#page-41-0), [40](#page-51-0) postavka gustoće [28,](#page-39-0) [97](#page-108-0) Toolbox. *Vidi* HP Toolbox tragovi guma, uklanjanje problema [151](#page-162-0) trajni resursi [200](#page-211-0) tvorničke postavke, vraćanje [32](#page-43-0) tvrdi papir podržane veličine [60](#page-71-0)

#### **U**

ugovori o održavanju [174](#page-185-0) ugovori o servisiranju na terenu [174](#page-185-0) ugovori o servisu [174](#page-185-0) ugrađeni web-poslužitelj [11](#page-22-0), [93](#page-104-0) uklanjanje kvarova brzina [106](#page-117-0) ispis u mreži [155](#page-166-0) poruke, vrste [115](#page-126-0) poruke na upravljačkoj ploči, abecedne [124](#page-135-0) poruke na upravljačkoj ploči, numeričke [116](#page-127-0) poruke o pogreškama u sustavu Windows [156](#page-167-0) uklanjanje Macintosh softvera [10](#page-21-0) uklanjanje problema bijele točke [152](#page-163-0) blijedi ispis [145](#page-156-0) evidencija događaja [34](#page-45-0) fontovi [161](#page-172-0) ispis [108,](#page-119-0) [109](#page-120-0) ispis stranice s konfiguracijom [107](#page-118-0) izbornik Show Me How (Pokaži mi kako) [18](#page-29-0) izgužvan papir [150](#page-161-0) kvaliteta rezultata [143](#page-154-0) kvaliteta teksta [149,](#page-160-0) [153](#page-164-0) linije [146,](#page-157-0) [151](#page-162-0) mediji [143](#page-154-0) mrlje [145](#page-156-0) mutan ispis [153](#page-164-0) naboran papir [150](#page-161-0) nakrivljene stranice [149](#page-160-0) neispravne slike [143](#page-154-0) neotisnuti dijelovi [146](#page-157-0) obavijesti e-poštom [98](#page-109-0) odabir ladice [111](#page-122-0) okruženje [143](#page-154-0) papir legal [161](#page-172-0) ponavljanja [148](#page-159-0) ponavljanje slika [153](#page-164-0) problemi s PostScriptom [161](#page-172-0) PS pogreške [108](#page-119-0) razbacane linije [152](#page-163-0) razmazani toner [147](#page-158-0) siva pozadina [147](#page-158-0) spori ispis [109](#page-120-0) tragovi guma [151](#page-162-0) zaglavljen papir [141](#page-152-0) zaslon upravljačke ploče [107](#page-118-0) ulazne ladice. *Vidi* ladice

umetanje izbornik Show Me How (Pokaži mi kako) [18](#page-29-0) ladica 1 [63](#page-74-0) ladica 2 [66](#page-77-0) pogreške neočekivane veličine ili vrste [120](#page-131-0) umetanje medija posebni [67](#page-78-0) UNIX postavke prebacivanja u novi red [25](#page-36-0) upravljačka ploča gumb [15](#page-26-0) indikatori [15](#page-26-0) izbornici [17](#page-28-0) izbornik Configure Device (Konfiguracija uređaja) [23](#page-34-0) izbornik Diagnostics (Dijagnostika) [34](#page-45-0) izbornik I/O [32](#page-43-0) izbornik Informacije [20](#page-31-0) izbornik Paper Handling (Rukovanje papirom) [21](#page-32-0) izbornik Printing (Ispis) [23](#page-34-0) izbornik Print Quality (Kvaliteta ispisa) [26](#page-37-0) izbornik Resets (Ponovno postavljanje) [32](#page-43-0) izbornik Retrieve Job (Vraćanje zadatka) [19](#page-30-0) izbornik Show Me How (Pokaži mi kako) [18](#page-29-0) izbornik System Setup (Postavke sustava) [28](#page-39-0) jezik, odabir [31,](#page-42-0) [41](#page-52-0) lokacija [5](#page-16-0) poruke, abecedni popis [124](#page-135-0) poruke, numerički popis [116](#page-127-0) poruke, vrste [115](#page-126-0) postavke [8,](#page-19-0) [14](#page-25-0), [36](#page-47-0) postavke datuma/vremena [28](#page-39-0) postavke upozorenja koje se može izbrisati [30](#page-41-0) pristup zabranjen [124](#page-135-0) stranica za čišćenje, ispis [104](#page-115-0) uklanjanje problema [107](#page-118-0) zaslon [15](#page-26-0) upravljački programi brze postavke (Windows) [74](#page-85-0)

kartica Services (Usluge) [79](#page-90-0) Macintosh, rješavanje problema [157](#page-168-0) Macintosh postavke [80](#page-91-0) podržani [7](#page-18-0) podržani upravljački sustavi [7](#page-18-0) postavke [8,](#page-19-0) [9,](#page-20-0) [36](#page-47-0) prethodna konfiguracija [8](#page-19-0) prethodne postavke (Macintosh) [80](#page-91-0) u kompletu [3](#page-14-0) Update Now (Ažuriraj sad) [8](#page-19-0) Windows postavke [74](#page-85-0) Upravljački programi Linux [160](#page-171-0) upravljački programi pisača. *Vidi* upravljački programi USB kabel, broj dijela [166](#page-177-0) USB priključak lokacija [6](#page-17-0) podržan [3](#page-14-0) povezivanje [45](#page-56-0) rješavanje problema za Macintosh [159](#page-170-0) ugrađeno [2](#page-13-0) USB storage device errors (Pogreške USB uređaja za spremanje) [131](#page-142-0) usmjerenje, stranica zadano, postavka [25](#page-36-0) usmjerenje pejzaž postavljanje zadane vrijednosti [25](#page-36-0) usmjerenje portret postavljanje zadane vrijednosti [25](#page-36-0) usmjerenje stranice zadano, postavka [25](#page-36-0) usporedba uređaja [2](#page-13-0)

#### **V**

višenamjenska ladica. *Vidi* ladica 1 više stranica na jedan list [81](#page-92-0) više stranica na listu [77](#page-88-0) vlažnost specifikacije [181](#page-192-0) uklanjanje problema [143](#page-154-0) vodeni žigovi [75](#page-86-0) vraćanje, zaglavljen papir [31,](#page-42-0) [41](#page-52-0) vraćanje, zaglavljivanje [133](#page-144-0) vraćanje zadanih postavki [32](#page-43-0)

vrijeme, postavka [28,](#page-39-0) [116](#page-127-0) vrijeme buđenja, postavka [30](#page-41-0)

#### **W**

web-stranice HP Easy Printer Care [11](#page-22-0) HP Web Jetadmin, preuzimanje [96](#page-107-0) izvješća o krivotvorinama [100](#page-111-0) Linux podrška [7](#page-18-0) Macintosh korisnička podrška [173](#page-184-0) naručivanje potrošnog materijala [164](#page-175-0) podrška za Linux [160](#page-171-0) služba za korisnike [172](#page-183-0) softver, preuzimanje [7](#page-18-0) specifikacije papira [53,](#page-64-0) [54](#page-65-0) Tablice s podacima o sigurnosti materijala (MSDS) [187](#page-198-0) Windows podržani operativni sustavi [7](#page-18-0) podržani upravljački programi [7](#page-18-0) poruke o pogreškama, uklanjanje kvarova [156](#page-167-0) postavke upravljačkog programa [9](#page-20-0), [74](#page-85-0) softverske komponente [12](#page-23-0)

#### **Z**

zadaci brisanje spremljenih [84](#page-95-0) ispis spremljenih [84](#page-95-0) izbornik Retrieve Job (Vraćanje zadatka) [19](#page-30-0) Macintosh postavke [98](#page-109-0) ne ispisuje, uklanjanje problema [108](#page-119-0) neispravno formatiranje [110](#page-121-0) zaustavljeno, uklanjanje problema [109](#page-120-0) zadaci brzog kopiranja [28](#page-39-0) zadaci ispisa ne ispisuje, uklanjanje problema [108](#page-119-0) neispravno formatiranje [110](#page-121-0) zadržavanje [28](#page-39-0) zaustavljen, uklanjanje problema [109](#page-120-0)

zadane postavke, vraćanje [32](#page-43-0) zadani pristupnik, postavljanje [47](#page-58-0) zadržani zadaci brisanje [84](#page-95-0) ispis [84](#page-95-0) izbornik upravljačke ploče Retrieve Job (Vraćanje zadatka) [19](#page-30-0) zadržavanje, zadatak izbornik Retrieve Job (Vraćanje zadatka) [19](#page-30-0) postavke [28](#page-39-0) zaglavljeni papir kvaliteta ispisa [143](#page-154-0) zaglavljen papir česti problemi [141](#page-152-0) dodatak za obostrani ispis, vađenje [140](#page-151-0) izbornik Show Me How (Pokaži mi kako) [18](#page-29-0) izlazni spremnik, vađenje [138](#page-149-0) ladice, vađenje [135](#page-146-0) područje spremnika s tintom, vađenje [136](#page-147-0) postavka vraćanja [31,](#page-42-0) [41](#page-52-0) zaglavljenja mjesta [133](#page-144-0) obavijesti e-poštom [90](#page-101-0) poruke o pogreškama [117](#page-128-0) uobičajeni uzroci [132](#page-143-0) zaglavljivanje vraćanje [133](#page-144-0) zaključani izbornici [124](#page-135-0) zaključavanje resursa, Macintosh [98](#page-109-0) zamjena spremnika s tintom [101](#page-112-0) zaustavljen ispis, uklanjanje kvarova [128](#page-139-0) zaustavljen ispis, uklanjanje problema [109](#page-120-0) značajka Update Now (Ažuriraj sad), upravljački programi [8](#page-19-0) značajke [2](#page-13-0), [3](#page-14-0) značajke dostupnosti [4](#page-15-0) znakovi, deformirani [149](#page-160-0)

© 2006 Hewlett-Packard Development Company, L.P.

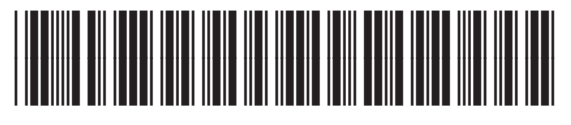

Q7812-90931